# **OptiPlex All-in-One 7410**

Gebruikershandleiding

**Regelgevingsmodel: W31C/W32C Regelgevingstype: W31C001/W32C001 Maart 2023 Ver. A00**

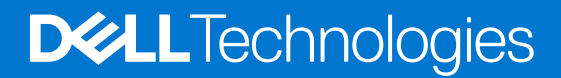

### Opmerkingen, voorzorgsmaatregelen,en waarschuwingen

**OPMERKING:** Een OPMERKING duidt belangrijke informatie aan voor een beter gebruik van het product.

**WAARSCHUWING: WAARSCHUWINGEN duiden potentiële schade aan hardware of potentieel gegevensverlies aan en vertellen u hoe het probleem kan worden vermeden.**

**GEVAAR: LET OP duidt het risico van schade aan eigendommen, lichamelijk letsel of overlijden aan.**

© 2023 Dell Inc. of zijn dochtermaatschappijen. Alle rechten voorbehouden. Dell Technologies, Dell en andere handelsmerken zijn handelsmerken van Dell Inc. of zijn dochterondernemingen. Andere handelsmerken zijn mogelijk handelsmerken van hun respectieve eigenaren.

# Inhoudsopgave

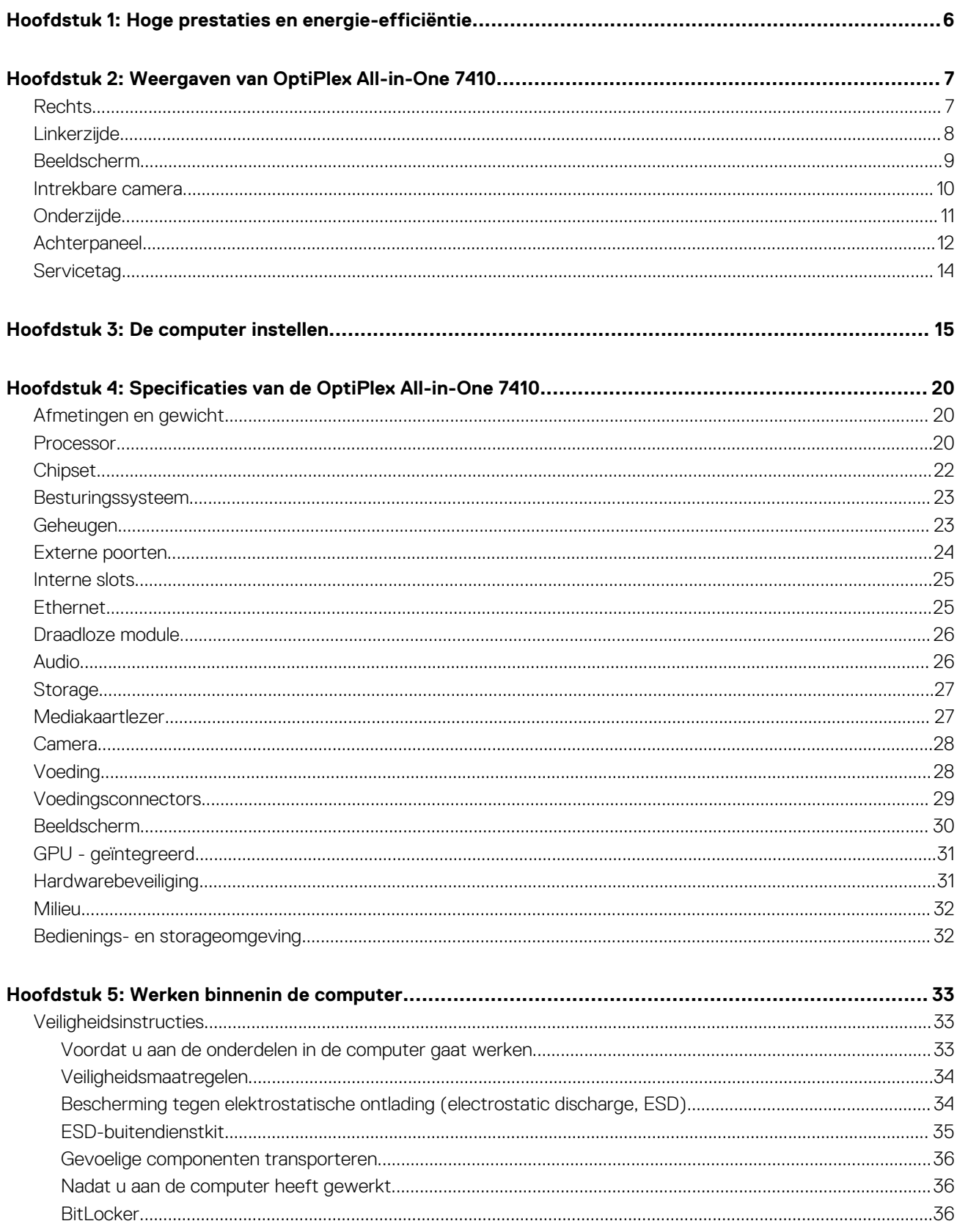

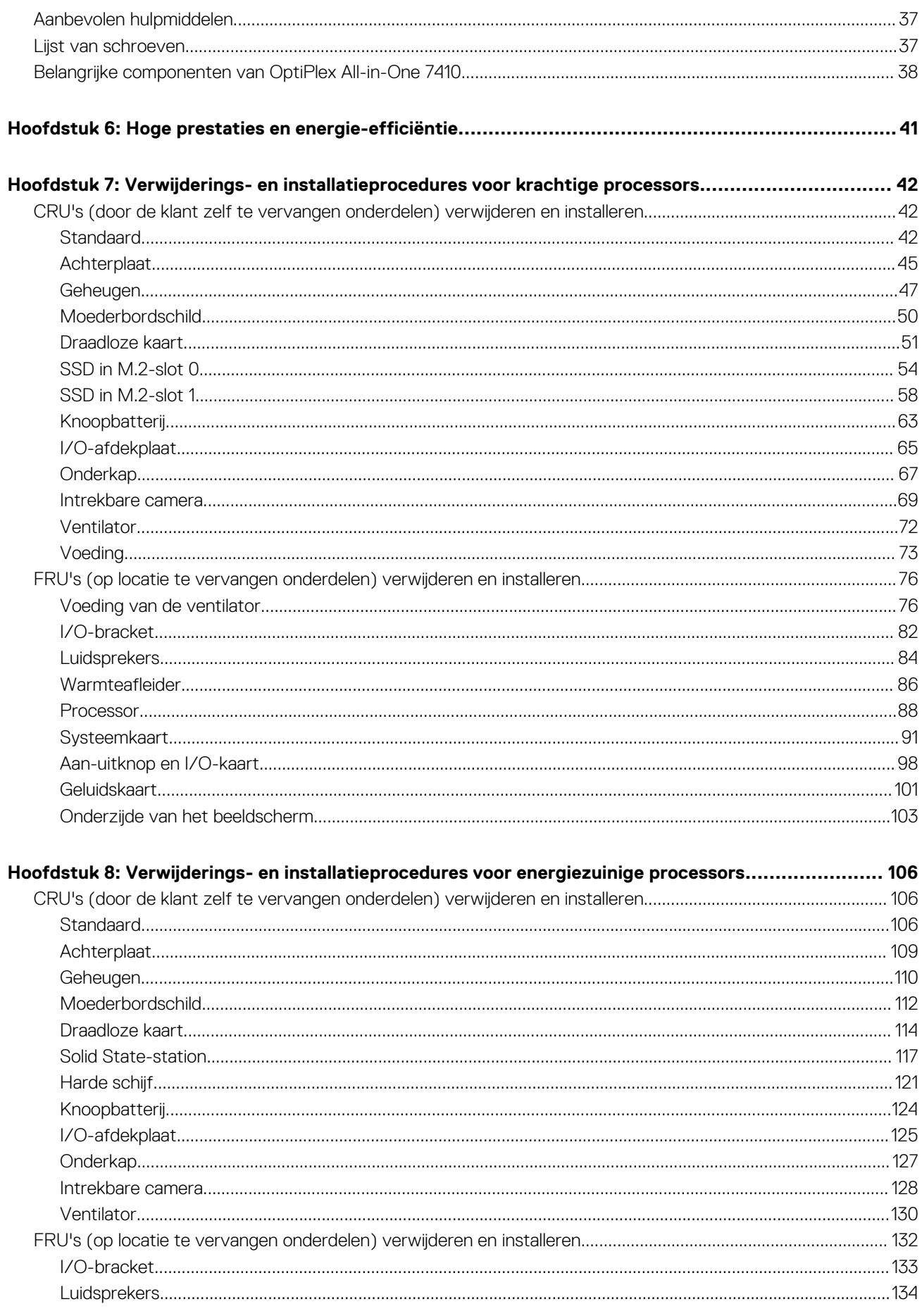

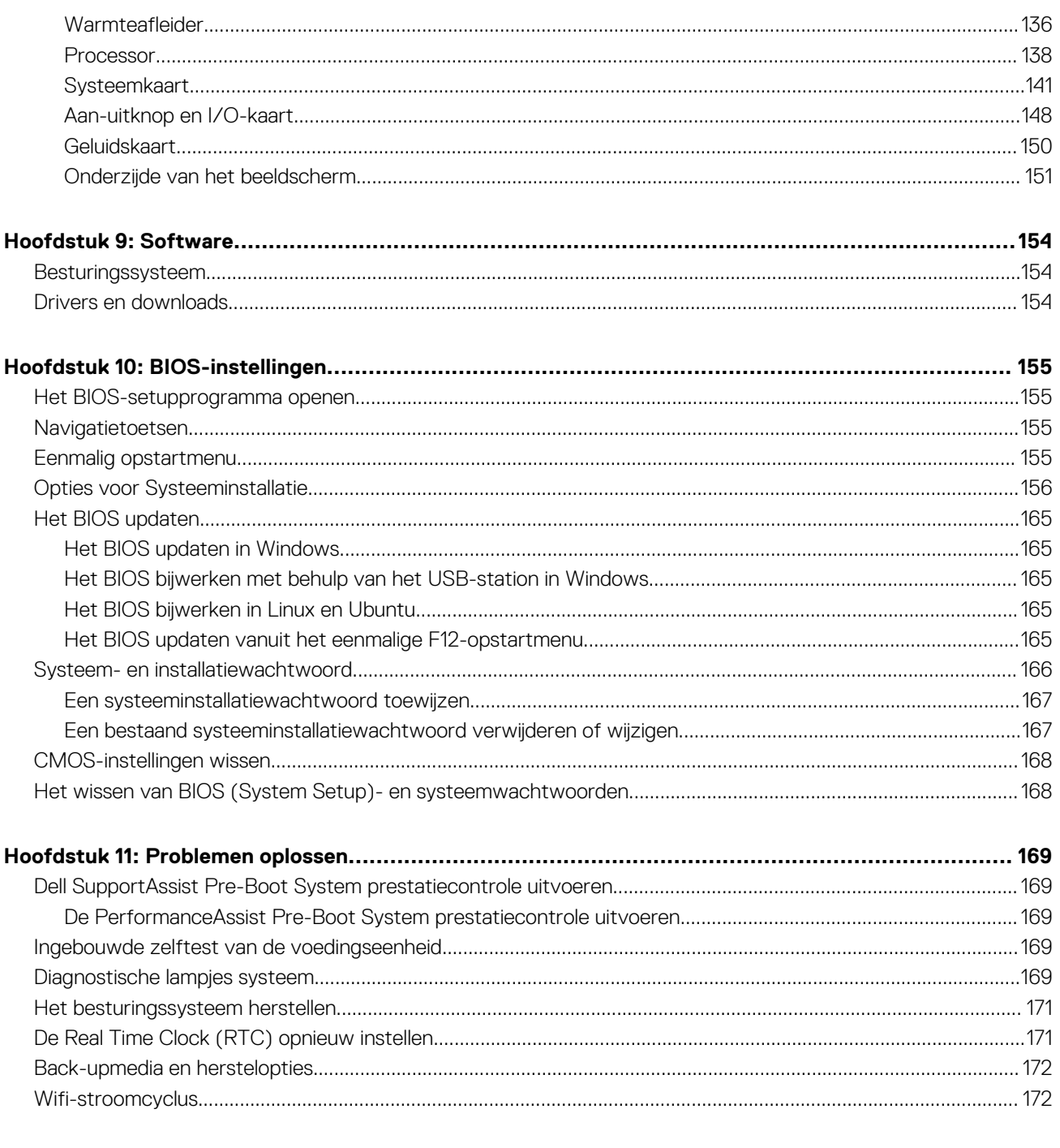

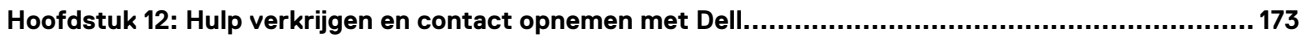

# **Hoge prestaties en energie-efficiëntie**

<span id="page-5-0"></span>Om de specificaties en functies van uw OptiPlex All-in-One 7410 te bepalen, zijn sommige specificaties in dit document alleen beschikbaar op computers met krachtige of energie-efficiënte processors.

#### **Krachtige en energie-efficiënte processors kunnen als volgt worden bepaald:**

- **Krachtig**: computers die worden geleverd met processors van 46 W, 60 W of 65 W en een voedingseenheid.
- **Energie-efficiënt**: computers die worden geleverd met 35 W processors en een voedingsadapter.

# **2**

# <span id="page-6-0"></span>**Weergaven van OptiPlex All-in-One 7410**

### **Rechts**

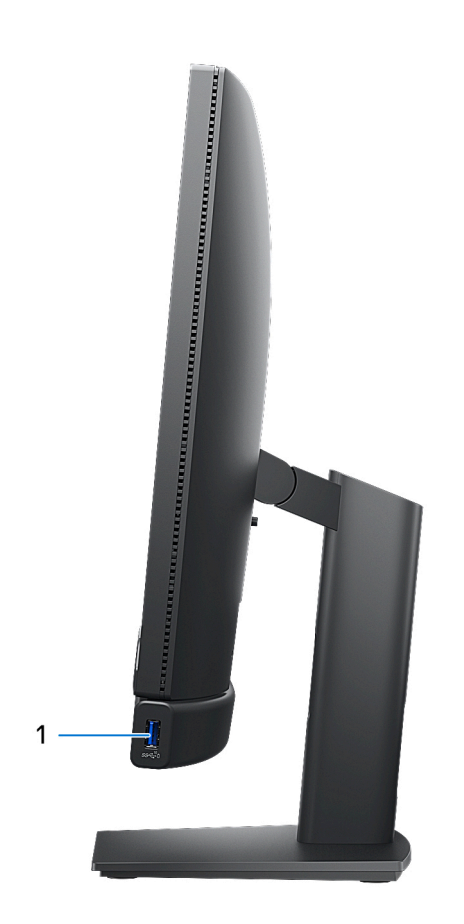

### 1. **USB 3.2 Gen 2-poort met PowerShare**

Sluit apparaten aan zoals externe storage-apparaten, printers en externe beeldschermen.

Levert snelheden voor dataoverdracht tot 10 Gbps. Ondersteunt Power Delivery die hiermee in twee richtingen voeding tussen apparaten levert. Levert maximaal 10 W uitgangsvermogen voor sneller opladen.

- **OPMERKING:** Met PowerShare kunt u uw USB-apparaten opladen, zelfs als uw computer is uitgeschakeld.
- **OPMERKING:** Als er een USB-apparaat wordt aangesloten op de PowerShare-poort voordat de computer wordt uitgeschakeld of in de slaapstand wordt gezet, moet u het apparaat loskoppelen en opnieuw aansluiten om het opladen te activeren.

# <span id="page-7-0"></span>**Linkerzijde**

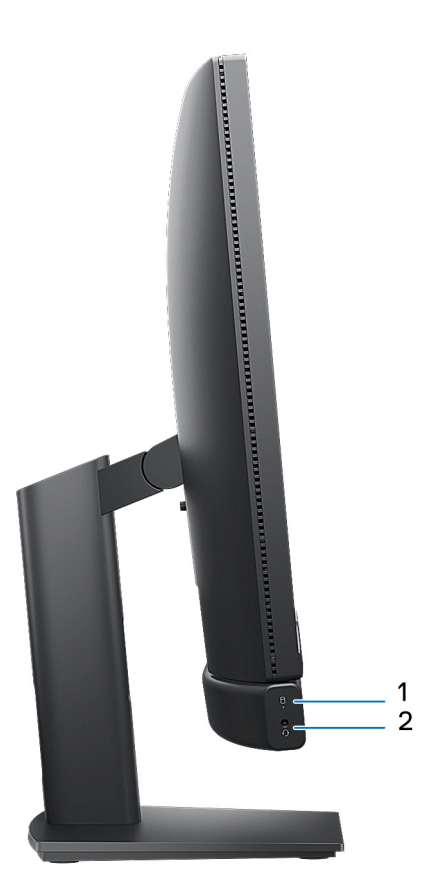

### 1. **Activiteitslampje van de storageschijf**

Het activiteitslampje gaat branden wanneer de computer gegevens leest of deze naar de storage-schijf schrijft.

### 2. **Universele audiopoort**

Hierop kunt u een hoofdtelefoon of een headset (gecombineerde hoofdtelefoon en microfoon) aansluiten.

## <span id="page-8-0"></span>**Beeldscherm**

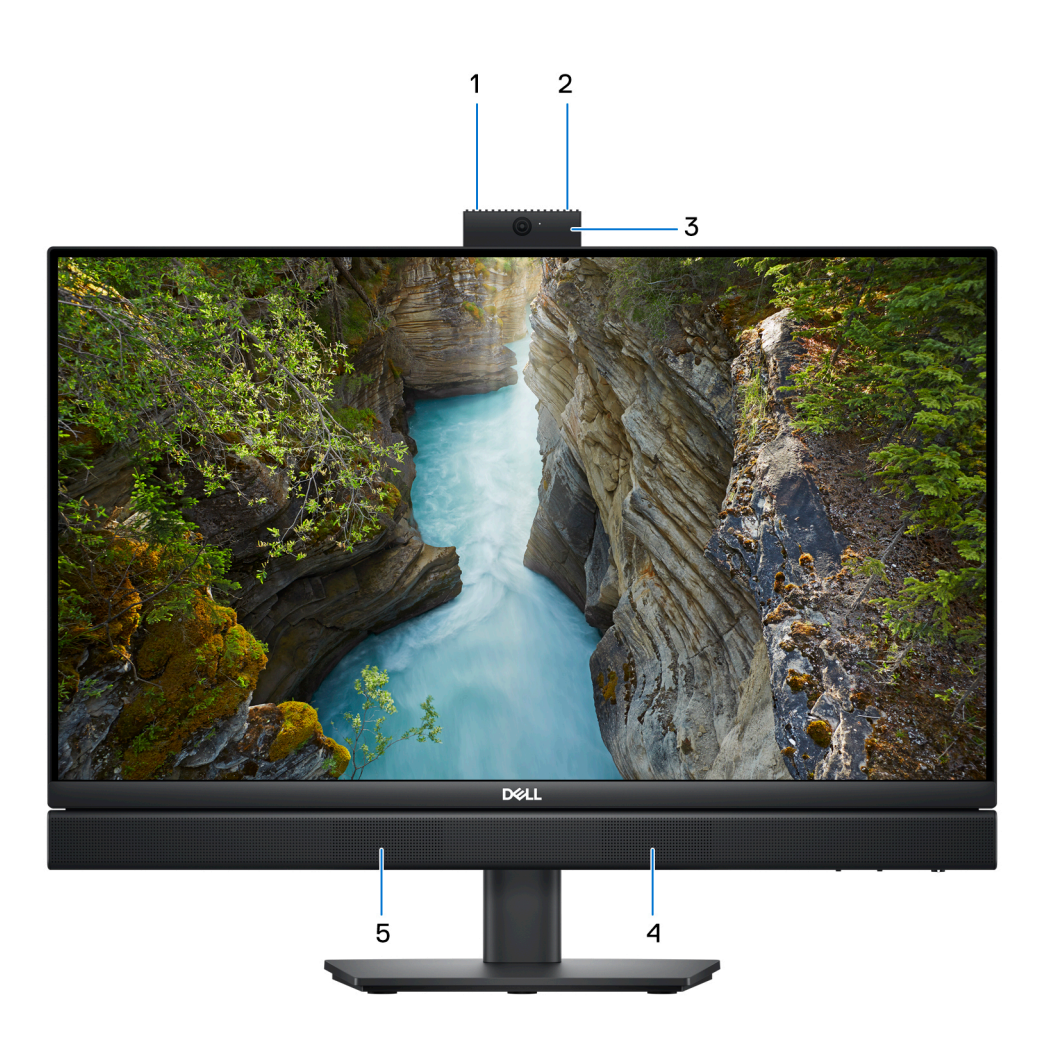

### 1. **Microfoon links**

Biedt digitale geluidsuitvoer voor audio-opnamen en spraakoproepen.

### 2. **Microfoon rechts**

Biedt digitale geluidsuitvoer voor audio-opnamen en spraakoproepen.

#### 3. **Intrekbare camera**

Hiermee kunt u videochatten, foto's maken en video's opnemen. Ter bescherming van uw privacy kan deze camera worden ingetrokken wanneer deze niet in gebruik is.

### 4. **Rechterluidspreker**

Biedt audio-output.

#### 5. **Linkerluidspreker**

Biedt audio-output.

## <span id="page-9-0"></span>**Intrekbare camera**

### De intrekbare camera vinden

**OPMERKING:** Als u toegang wilt krijgen tot uw intrekbare camera, drukt u op de intrekbare camera aan de bovenkant van uw computer. Druk op de intrekbare camera totdat deze vastklikt om uw intrekbare camera te verbergen en uw privacy te beschermen.

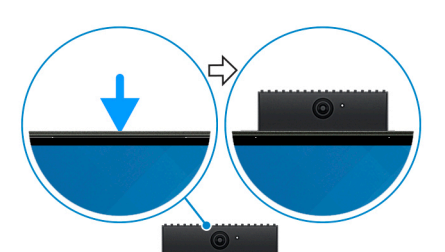

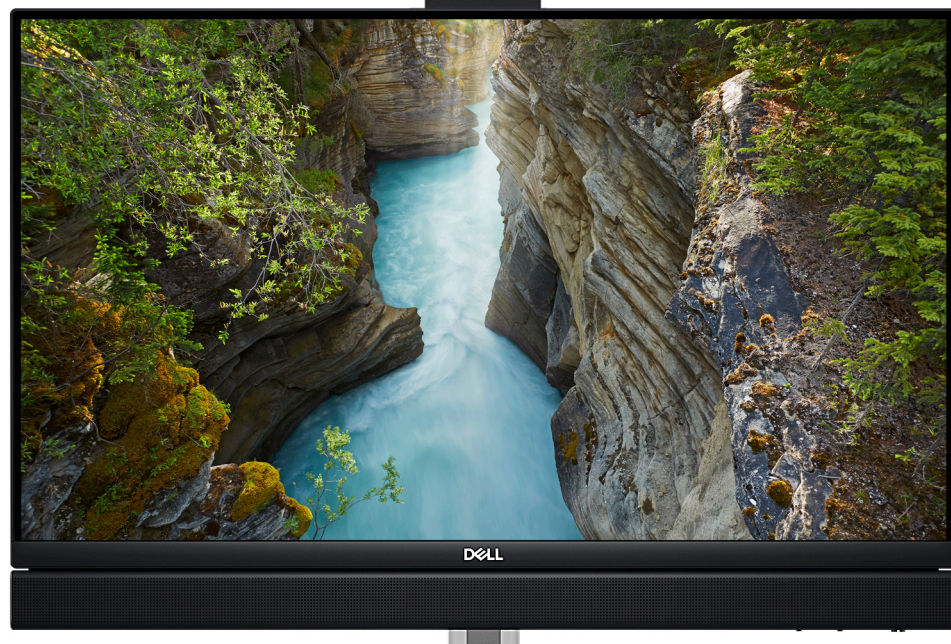

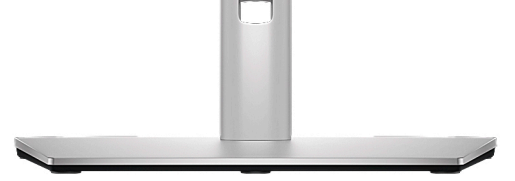

### <span id="page-10-0"></span>Weergave van intrekbare camera

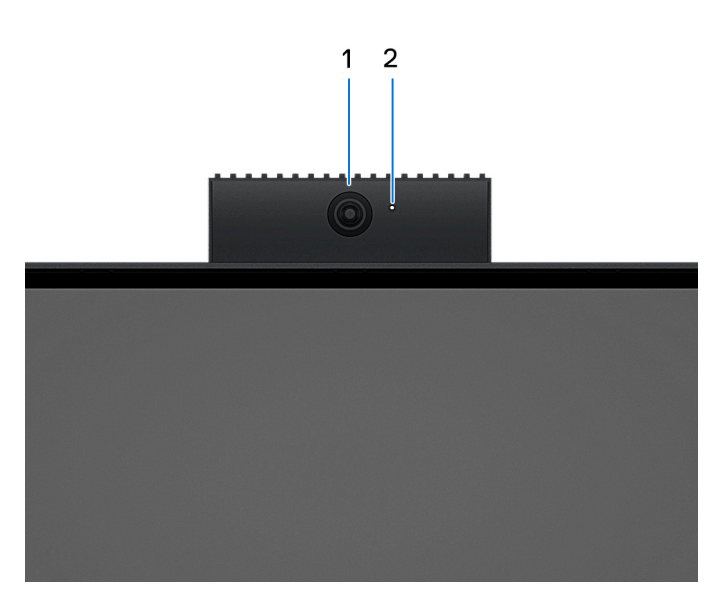

### 1. **Camera**

Hiermee kunt u videochatten, foto's maken en video's opnemen.

### 2. **Statuslampje voor camera**

Gaat branden wanneer de camera wordt gebruikt.

# **Onderzijde**

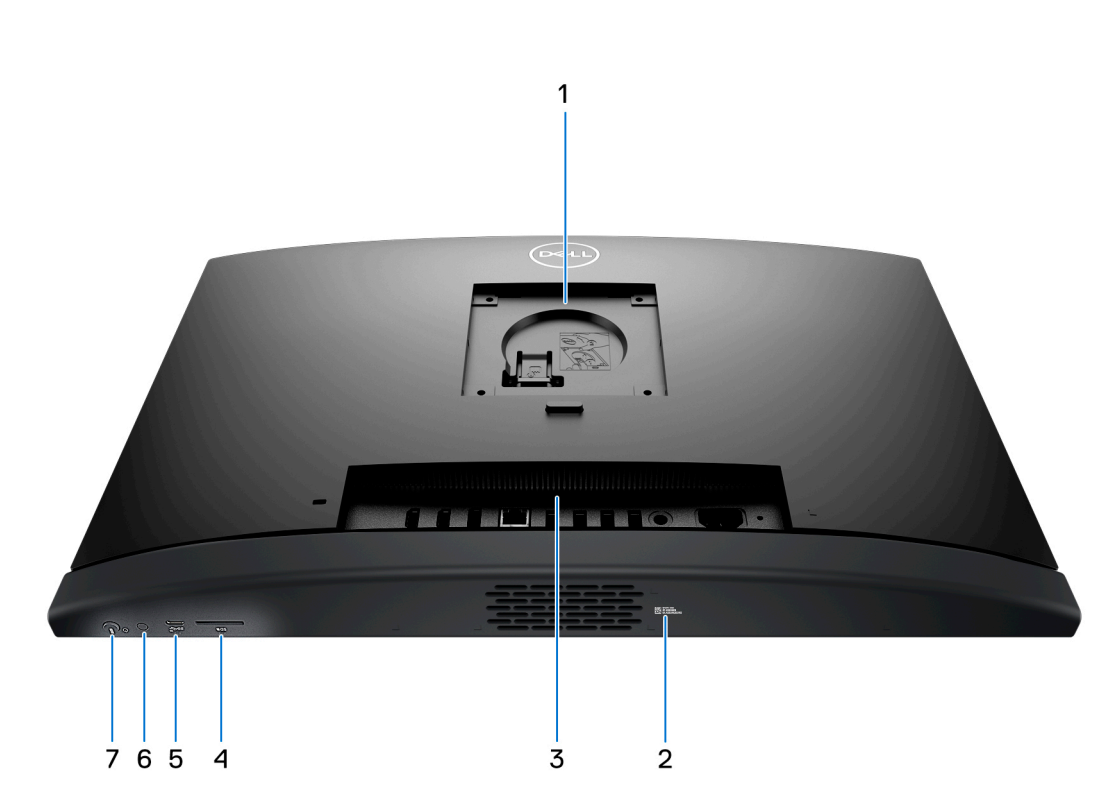

### 1. **Standaard/VESA-montagelocatie**

Hiermee kunt u een VESA-schroefpitch van 100 mm x 100 mm installeren voor gebruik in standaard omgevingsomstandigheden of een van de standaarden die door Dell worden aangeboden voor uw OptiPlex All-in-One 7410.

### <span id="page-11-0"></span>2. **Servicetaglabel**

De Servicetag is een unieke alfanumerieke identifier door middel waarvan de servicetechnici van Dell de hardware-componenten van uw computer kunnen identificeren en toegang kunnen krijgen tot informatie over de garantie.

### 3. **Achterpaneel**

Sluit USB-, audio-, video- en andere apparaten aan.

#### 4. **Slot voor SD-kaart**

Leest van en schrijft naar SD-kaarten.

### 5. **USB 3.2 Gen 2 Type C-poort**

Hierop kunnen apparaten zoals externe storage-apparaten en printers worden aangesloten. Levert snelheden voor dataoverdracht tot 10 Gbps.

### 6. **Ingebouwde zelftest van het beeldscherm (BIST)/invoerknop van het beeldscherm**

Houd deze ingedrukt om de computer een ingebouwde zelftest (BIST) van het beeldscherm te openen.

**OPMERKING:** Druk op deze knop om de beeldscherminvoer van en naar het apparaat in te schakelen dat is aangesloten op de HDMI-ingangspoort op het achterpaneel. Deze functie is alleen beschikbaar op computers die met een krachtige processor worden geleverd.

### 7. **Aan/uit-knop**

Druk op deze knop om de computer in te schakelen als deze is uitgeschakeld of in de slaapstand staat.

Wanneer de computer is ingeschakeld, drukt u op de aan/uit-knop om de slaapstand in te schakelen; houd de aan/uit-knop 10 seconden ingedrukt om de computer geforceerd uit te zetten.

**OPMERKING:** U kunt het gedrag van de aan/uit-knop aanpassen in Windows.  $(i)$ 

### **Achterpaneel**

#### **Voor computers met energie-efficiënte processors:**

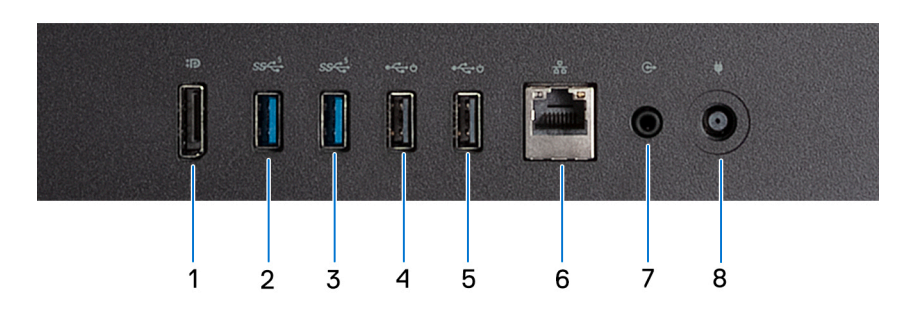

#### 1. **DisplayPort ++ 1.4a**

Sluit een extern beeldscherm of een projector aan. Ondersteunt video-uitvoer van maximaal 5120 x 3200 bij 60 Hz.

#### 2. **USB 3.2 Gen 1-poort**

Hierop kunnen apparaten zoals externe storage-apparaten en printers worden aangesloten. Levert snelheden voor dataoverdracht tot 5 Gbps.

### 3. **USB 3.2 Gen 1-poort**

Hierop kunnen apparaten zoals externe storage-apparaten en printers worden aangesloten. Levert snelheden voor dataoverdracht tot 5 Gbps.

#### 4. **USB 2.0-poort met Smart Power On**

Hierop kunnen apparaten zoals externe storage-apparaten en printers worden aangesloten. Levert snelheden voor dataoverdracht tot 480 Mbps.

**OPMERKING:** Wanneer USB Wake in het BIOS is ingeschakeld, wordt de computer ingeschakeld of uit de sluimerstand gehaald wanneer een op deze poort aangesloten USB-muis of -toetsenbord wordt gebruikt.

### 5. **USB 2.0-poort met Smart Power On**

Hierop kunnen apparaten zoals externe storage-apparaten en printers worden aangesloten. Levert snelheden voor dataoverdracht tot 480 Mbps.

**OPMERKING:** Wanneer USB Wake in het BIOS is ingeschakeld, wordt de computer ingeschakeld of uit de sluimerstand gehaald wanneer een op deze poort aangesloten USB-muis of -toetsenbord wordt gebruikt.

#### 6. **Netwerkpoort**

Hierop kunt u een Ethernet (RJ45) kabel aansluiten vanaf een router of een breedbandmodem voor netwerk- of internettoegang.

#### 7. **Poort voor audio-lijnuitgang, configureerbaar**

Sluit de luidsprekers aan.

#### 8. **Voedingsadapterpoort**

Sluit een voedingsadapter aan om uw computer op netvoeding aan te sluiten.

#### **Voor computers met krachtige processors:**

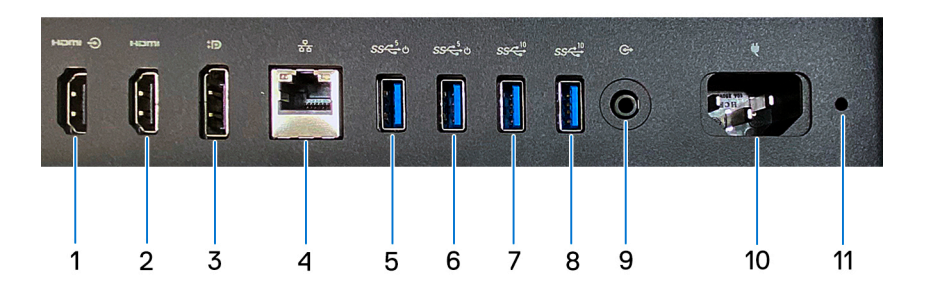

#### 1. **HDMI 1.4b-ingangspoort**

Sluit een gameconsole, Blu-rayspeler of andere apparaten met HDMI-uitgang aan.

#### 2. **HDMI 2.1-uitgangspoort**

Sluit een tv, extern scherm of een ander HDMI-in-apparaat aan. Biedt video- en audio-uitvoer en ondersteunt video-uitvoer van maximaal 4096 x 2160 bij 60Hz.

### 3. **DisplayPort ++ 1.4a**

Sluit een extern beeldscherm of een projector aan. Ondersteunt video-uitvoer van maximaal 5120 x 3200 bij 60 Hz.

#### 4. **Netwerkpoort**

Hierop kunt u een Ethernet (RJ45) kabel aansluiten vanaf een router of een breedbandmodem voor netwerk- of internettoegang.

#### 5. **USB 3.2 Gen 1-poort met Smart Power On**

Hierop kunnen apparaten zoals externe storage-apparaten en printers worden aangesloten. Levert snelheden voor dataoverdracht tot 5 Gbps.

**OPMERKING:** Wanneer USB Wake in het BIOS is ingeschakeld, wordt de computer ingeschakeld of uit de sluimerstand gehaald wanneer een op deze poort aangesloten USB-muis of -toetsenbord wordt gebruikt.

### 6. **USB 3.2 Gen 1-poort met Smart Power On**

Hierop kunnen apparaten zoals externe storage-apparaten en printers worden aangesloten. Levert snelheden voor dataoverdracht tot 5 Gbps.

**OPMERKING:** Wanneer USB Wake in het BIOS is ingeschakeld, wordt de computer ingeschakeld of uit de sluimerstand gehaald ⋒ wanneer een op deze poort aangesloten USB-muis of -toetsenbord wordt gebruikt.

### 7. **USB 3.2 Gen 2-poort**

Hierop kunnen apparaten zoals externe storage-apparaten en printers worden aangesloten. Levert snelheden voor dataoverdracht tot 10 Gbps.

#### 8. **USB 3.2 Gen 2-poort**

<span id="page-13-0"></span>Hierop kunnen apparaten zoals externe storage-apparaten en printers worden aangesloten. Levert snelheden voor dataoverdracht tot 10 Gbps.

### 9. **Poort voor audio-lijnuitgang, configureerbaar**

Sluit een audioapparaat aan.

#### 10. **Netsnoerconnector**

Sluit een voedingskabel aan om uw computer op netvoeding aan te sluiten.

### 11. **Diagnoselampje netvoeding**

Geeft aan wat de status van de netvoeding is.

### **Servicetag**

De servicetag is een unieke alfanumerieke identificatiecode waarmee Dell servicetechnici de hardware-componenten in uw computer kunnen identificeren en toegang kunnen krijgen tot informatie over de garantie.

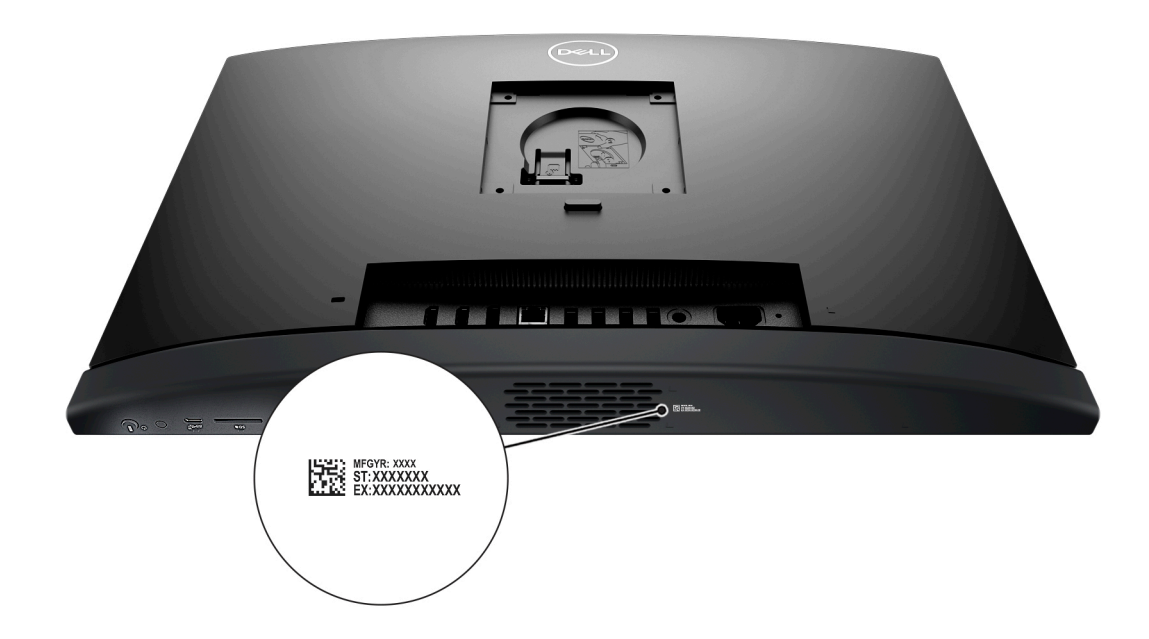

# **3**

# **De computer instellen**

### <span id="page-14-0"></span>**Stappen**

- 1. Installeer de standaardbasis op de standaard.
	- **OPMERKING:** De installatie van de standaardbasis is voor alle standaardconfiguraties die voor uw computer worden aangeboden, precies hetzelfde. Volg de procedure die in de afbeelding wordt weergegeven om de standaardbasis op de standaard te installeren.

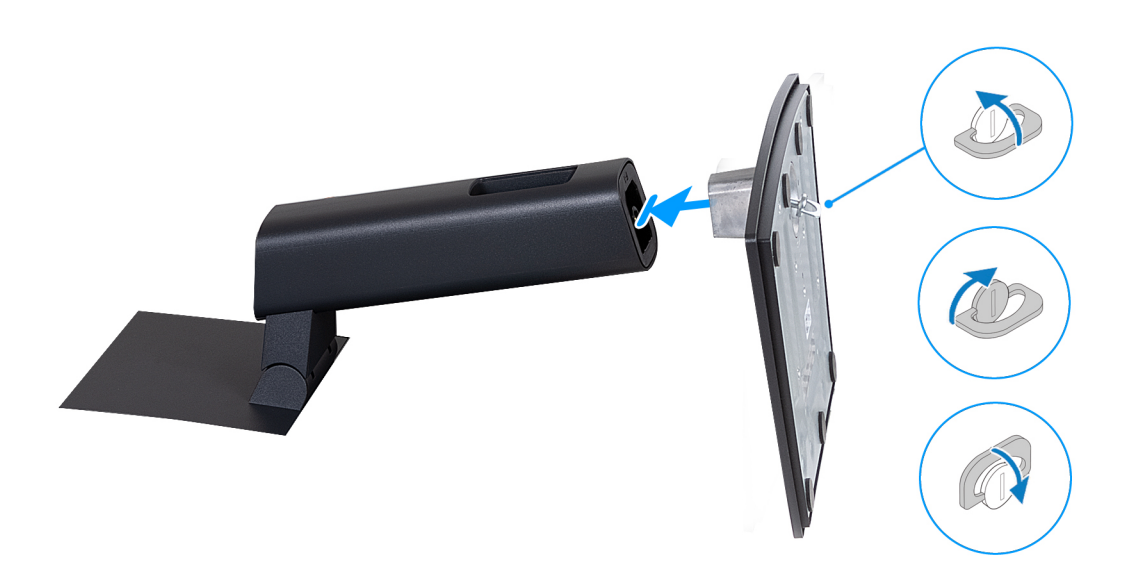

- 2. Plaats de standaard in de slot op het achterpaneel totdat deze vastklikt.
	- **OPMERKING:** De installatie van de standaard is voor alle standaardconfiguraties die voor uw computer worden aangeboden, precies hetzelfde. Volg de procedure in de afbeelding om de standaard op uw computer te installeren.

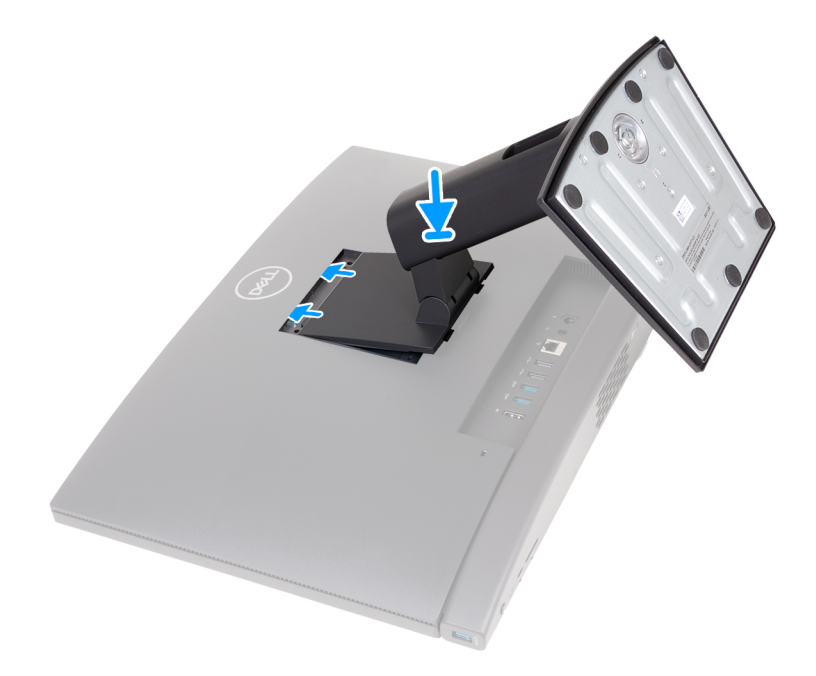

3. Stel het toetsenbord en de muis in.

**OPMERKING:** Zie de documentatie bij het toetsenbord en de muis voor instructies over het installeren.

4. De kabel van de voedingsadapter en het netsnoer aansluiten.

**OPMERKING:** Afhankelijk van de configuratie die u hebt besteld, heeft uw computer mogelijk een voedingsadapter of een voeding. Raadpleeg de juiste afbeelding die overeenkomt met uw computer voor de procedure om de kabel van de voedingsadapter of het netsnoer aan te sluiten.

**De kabel van de voedingsadapter aansluiten**

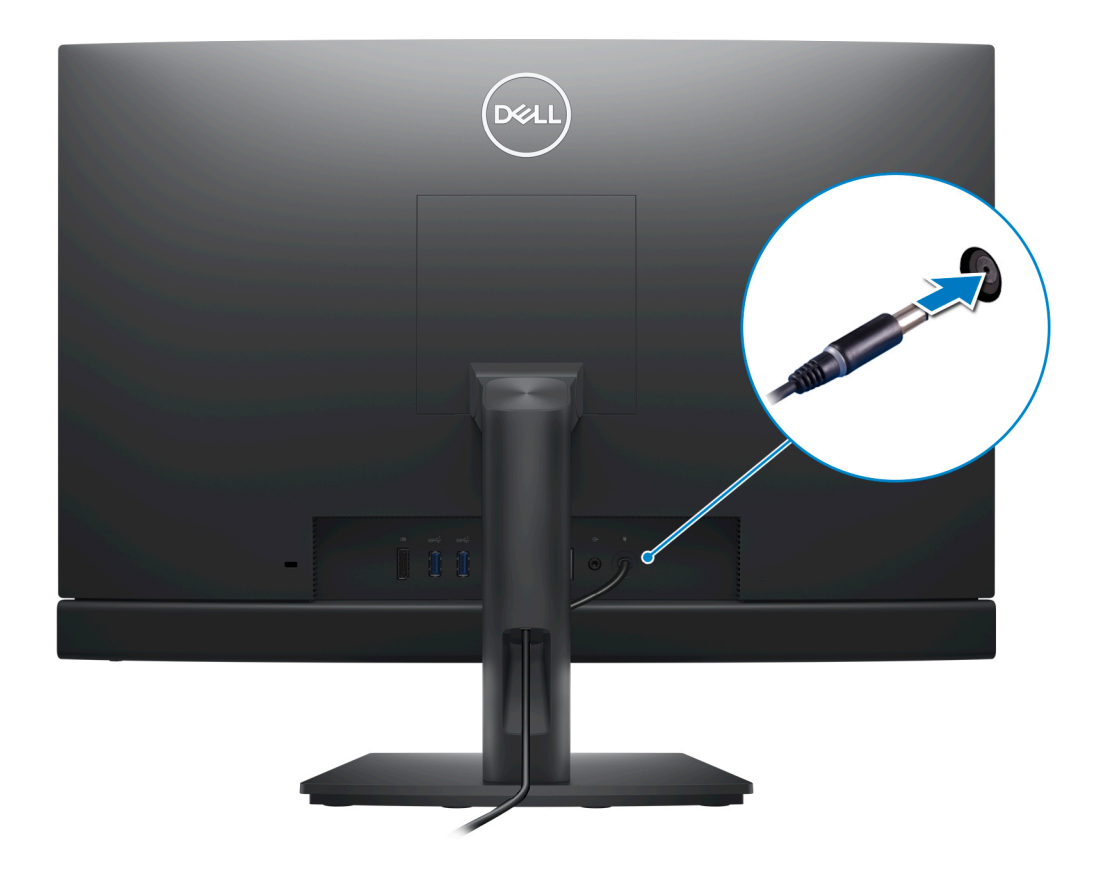

**Sluit de stroomkabel aan**

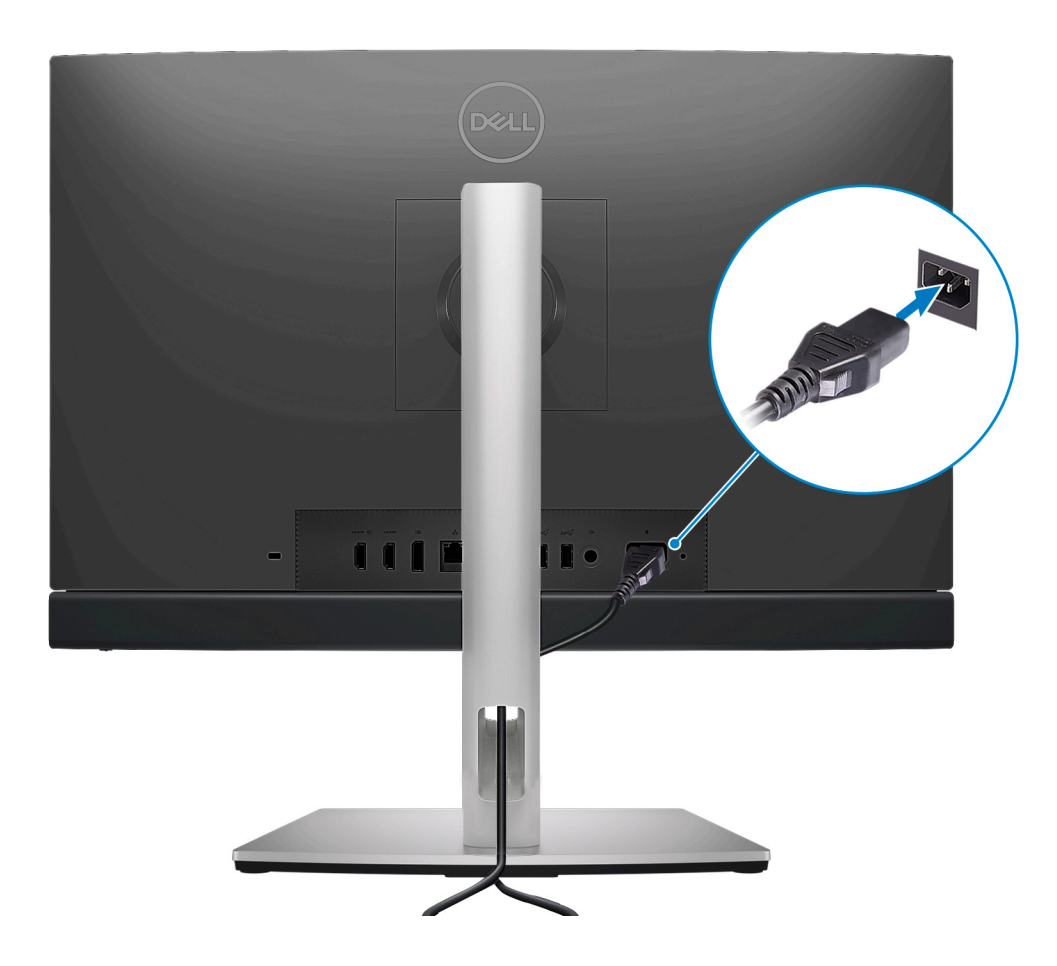

5. Druk op de aan-uitknop om de computer in te schakelen.

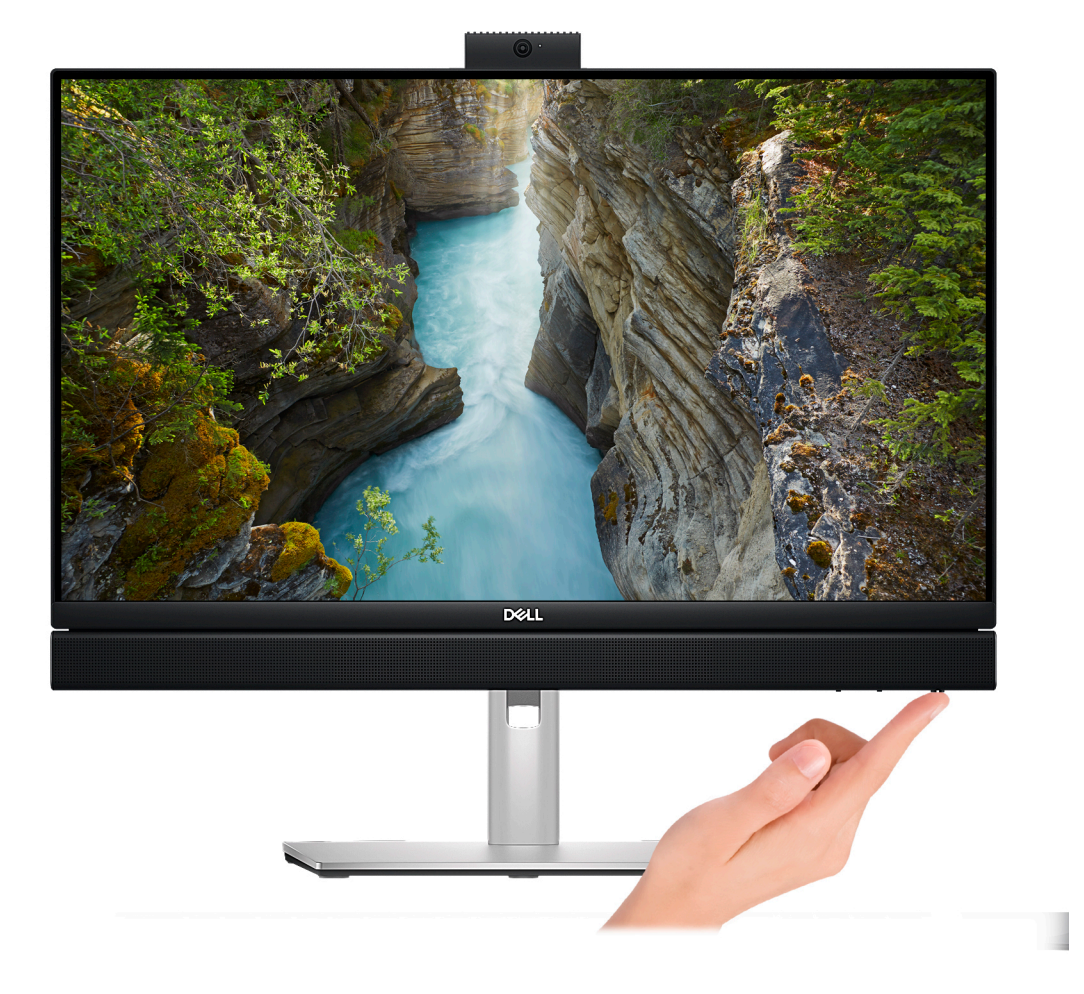

6. Voltooi de installatie van het besturingssysteem.

#### **Voor Ubuntu:**

Volg de instructies op het scherm om de installatie te voltooien. Voor meer informatie over het installeren en configureren van Ubuntu, zie de knowledge base-artikelen [000131655](https://www.dell.com/support/kbdoc/en-us/000131655/) en [000131676](https://www.dell.com/support/kbdoc/en-us/000131676/) op [www.dell.com/support](https://www.dell.com/support).

#### **Voor Windows:**

Volg de instructies op het scherm om de installatie te voltooien. Het volgende wordt aangeraden door Dell bij het installeren:

- Maak verbinding met een netwerk voor Windows-updates.
	- **OPMERKING:** Als u verbinding maakt met een beveiligd draadloos netwerk, voert u het wachtwoord voor toegang tot het draadloze netwerk in wanneer dit wordt gevraagd.
- Als u verbonden bent met internet, meldt u zich aan met een Microsoft-account of maakt u er een. Als u geen verbinding hebt met internet, maakt u een offline-account.
- Voer uw contactgegevens in het scherm **Support en bescherming** in.
- 7. Ga naar Dell apps en gebruik deze vanuit het menu Start in Windows (aanbevolen)

#### **Tabel 1. Zoek naar Dell apps**

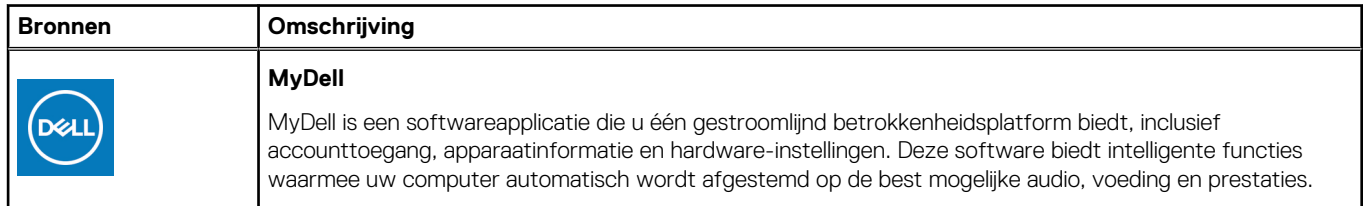

### **Tabel 1. Zoek naar Dell apps (vervolg)**

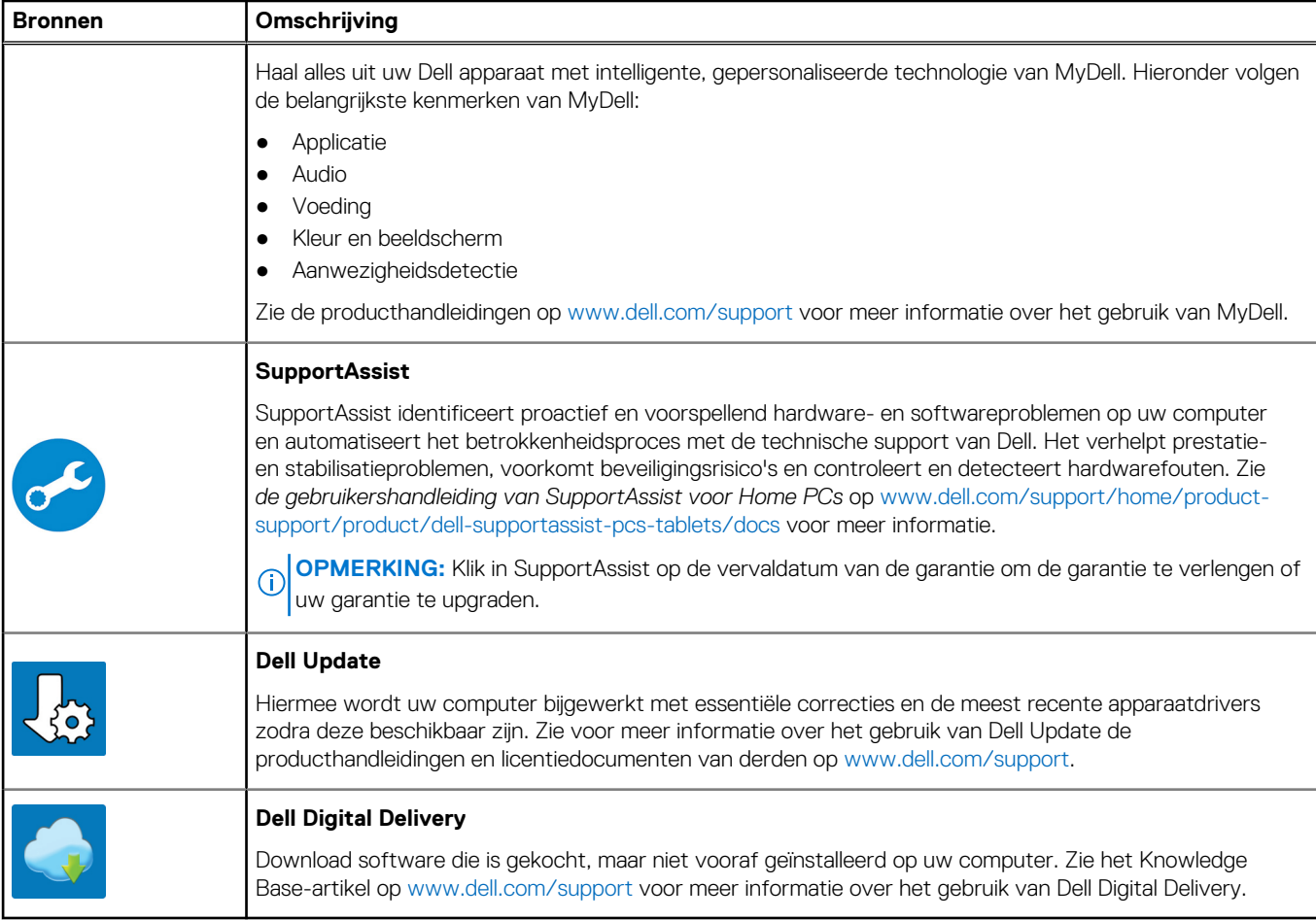

# <span id="page-19-0"></span>**Specificaties van de OptiPlex All-in-One 7410**

# **Afmetingen en gewicht**

De volgende tabel bevat de hoogte, de breedte, de diepte en het gewicht van uw OptiPlex All-in-One 7410.

### **Tabel 2. Afmetingen en gewicht**

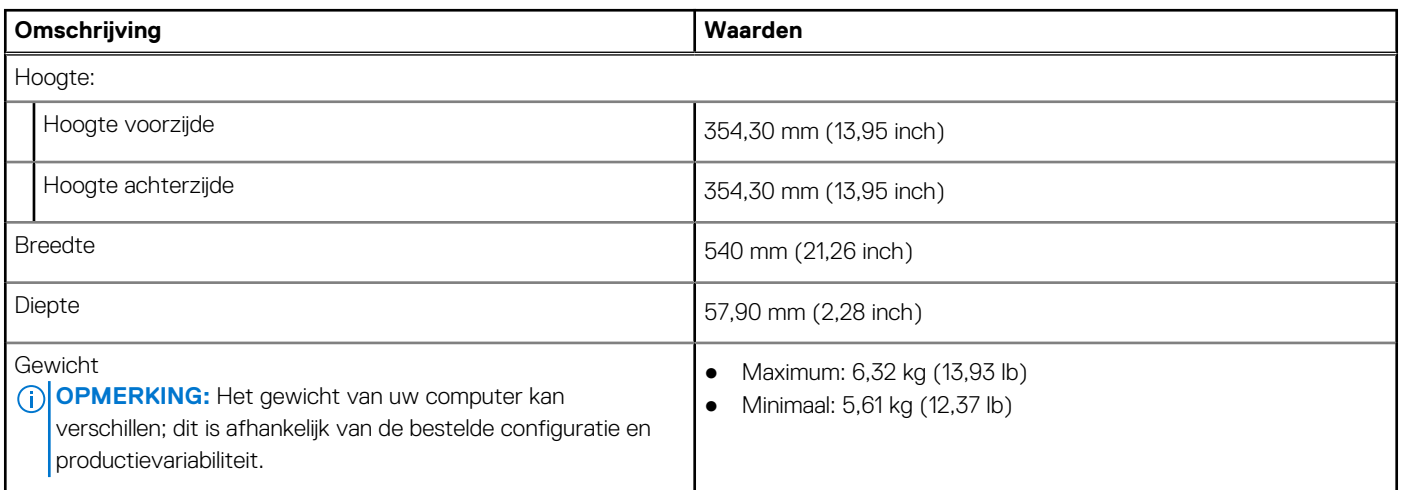

### **Processor**

De volgende tabel vermeldt de details van de processors die door uw OptiPlex All-in-One 7410 worden ondersteund.

### Krachtige processors

### **Tabel 3. Krachtige processors**

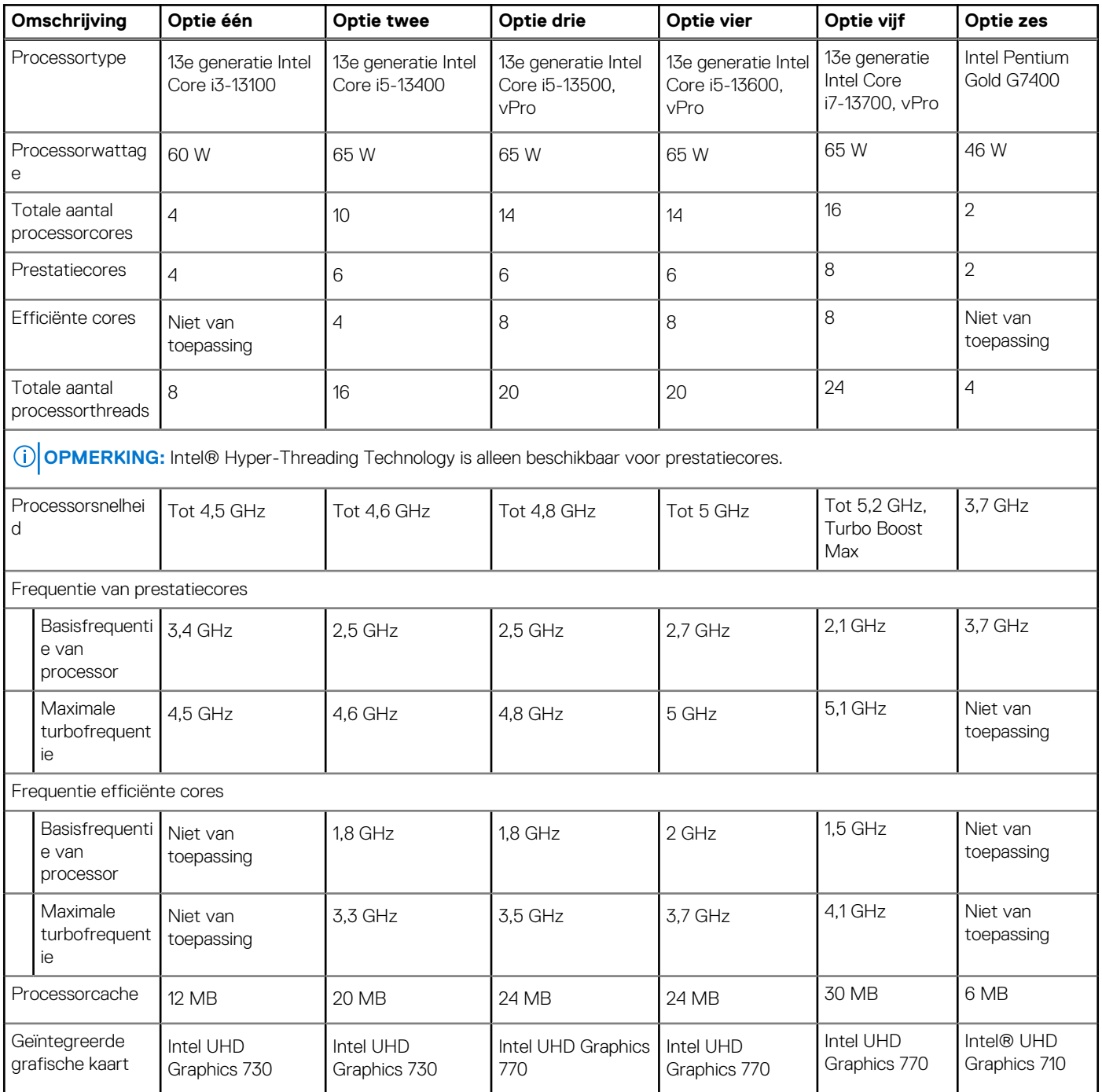

### <span id="page-21-0"></span>Energie-efficiënte processors

### **Tabel 4. Energie-efficiënte processors**

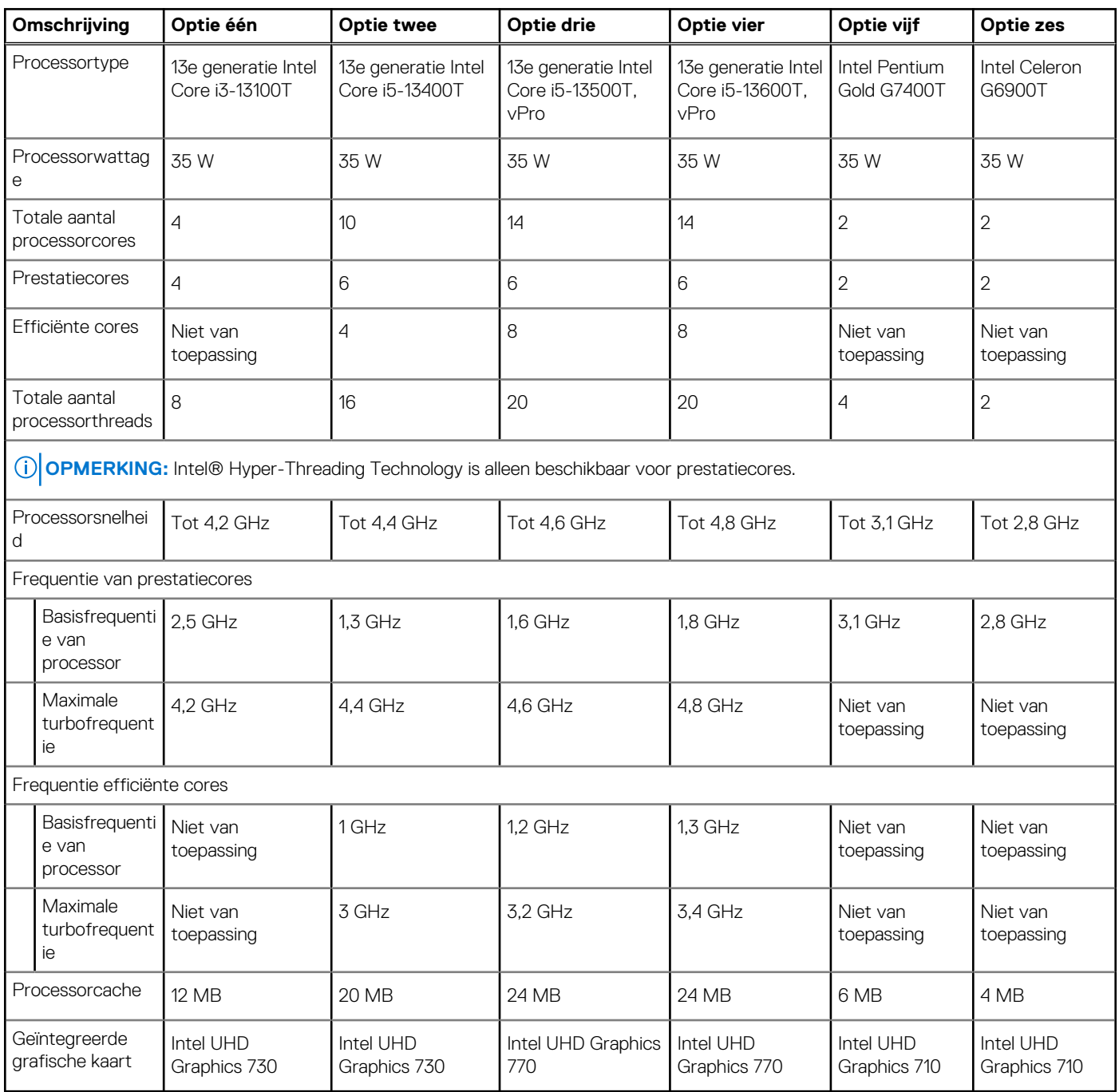

# **Chipset**

De volgende tabel bevat de details van de chipset die wordt ondersteund door uw OptiPlex All-in-One 7410.

### **Tabel 5. Chipset**

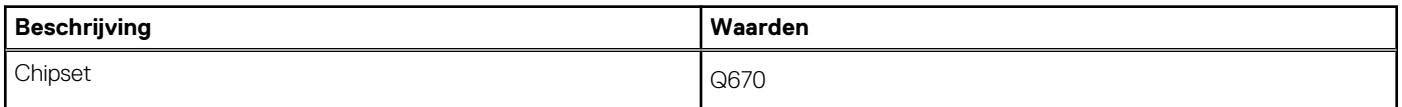

### <span id="page-22-0"></span>**Tabel 5. Chipset (vervolg)**

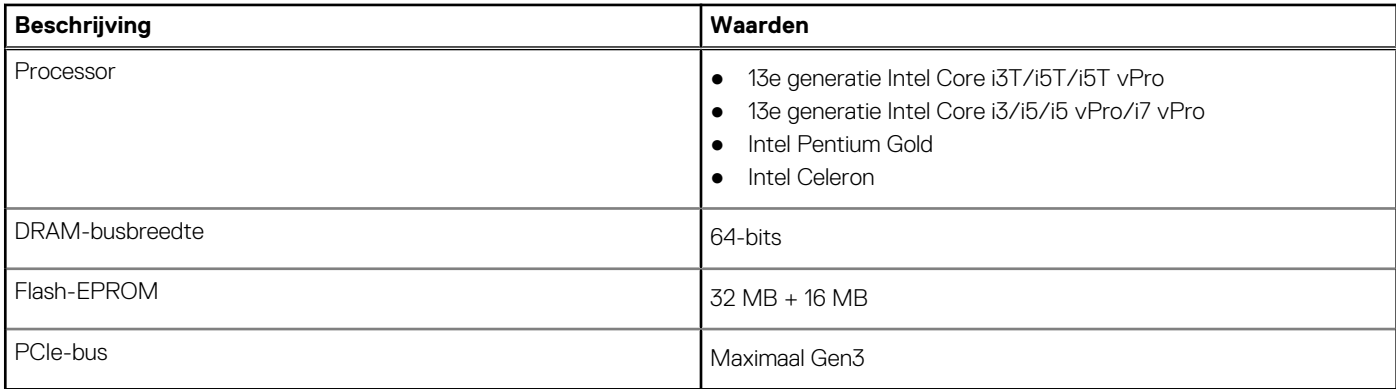

### **Besturingssysteem**

Uw OptiPlex All-in-One 7410 ondersteunt de volgende besturingssystemen:

- Windows 11 Home, 64-bits
- Windows 11 Pro, 64-bits
- **Downgrade Windows 11 Pro (Windows 10-image)**
- Windows 11 Pro National Education, 64-bits
- Windows 10 CMIT Government Edition (alleen China)
- Ubuntu Linux 22.04 LTS, 64-bits

Zie *De Dell OS Recovery image downloaden en gebruiken in Microsoft Windows* op de [Dell ondersteuningswebsite](https://www.dell.com/support/article/en-us/sln299044/how-to-download-and-use-the-dell-os-recovery-image-in-microsoft-windows?lang=en) voor meer informatie over de Dell OS Recovery image.

### **Commercieel platform Windows 11 N-2 en 5 jaar support voor besturingssystemen:**

Alle recent geïntroduceerde 2019 en latere commerciële platforms (Latitude, OptiPlex en Precision) voldoen aan en worden geleverd met de meest recente door de fabrikant geïnstalleerde Windows 11 Semi-Annual-kanaalversie (N) en voldoen aan (maar worden niet geleverd met) de vorige twee versies (N-1, N-2). De OptiPlex All-in-One 7410 zal RTS inschakelen met Windows 11 versie v20H2 bij de lancering en deze versie bepaalt welke N-2-versies in eerste instantie worden gekwalificeerd voor dit platform.

Voor toekomstige versies van Windows 11 gaat Dell verder met het testen van het commerciële platform met toekomstige Windows 11-releases tijdens de productie van het apparaat en gedurende vijf jaar na productie, met inbegrip van zowel herfst- als lentereleases van Microsoft.

Zie voor meer informatie over N-2 en 5 jaar support van het Windows-besturingssysteem de Dell Windows as a Service (WaaS) op [de Dell](https://www.dell.com/support/kbdoc/000123667) [ondersteuningswebsite.](https://www.dell.com/support/kbdoc/000123667)

### **EOML 411**

De OptiPlex All-in-One 7410 blijft de volgende Semi-Annual-kanaal Windows 11-versiereleases gedurende vijf jaar na productie testen, inclusief de releases in de herfst en lente van Microsoft.

### **Geheugen**

De volgende tabel bevat de specificaties van het geheugen van uw OptiPlex All-in-One 7410.

### **Tabel 6. Geheugenspecificaties**

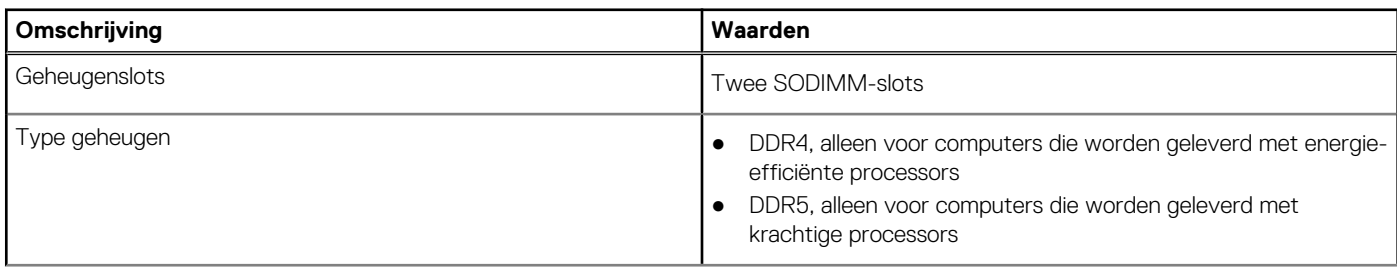

### <span id="page-23-0"></span>**Tabel 6. Geheugenspecificaties (vervolg)**

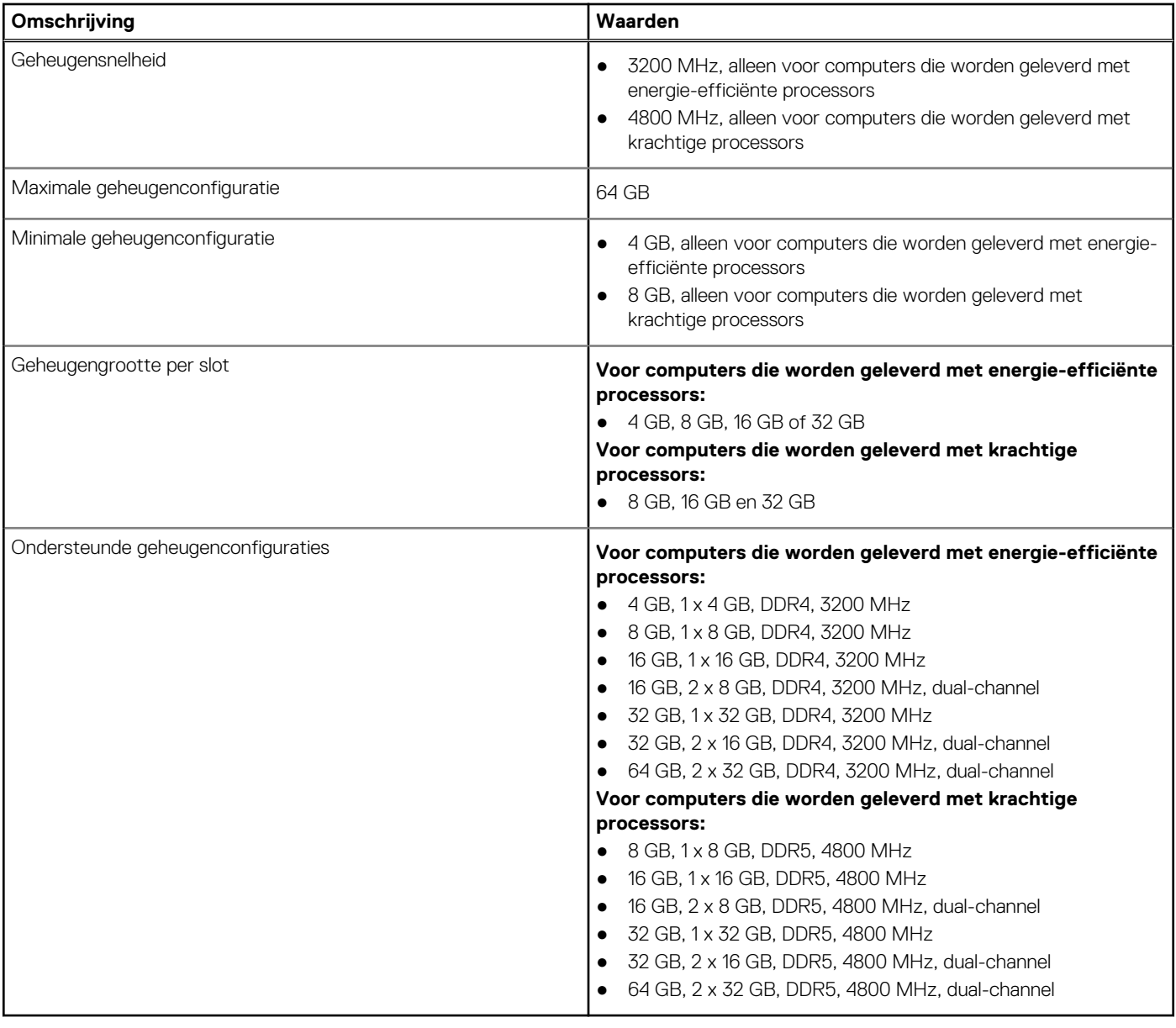

## **Externe poorten**

De volgende tabel bevat de externe poorten van uw OptiPlex All-in-One 7410.

### **Tabel 7. Externe poorten**

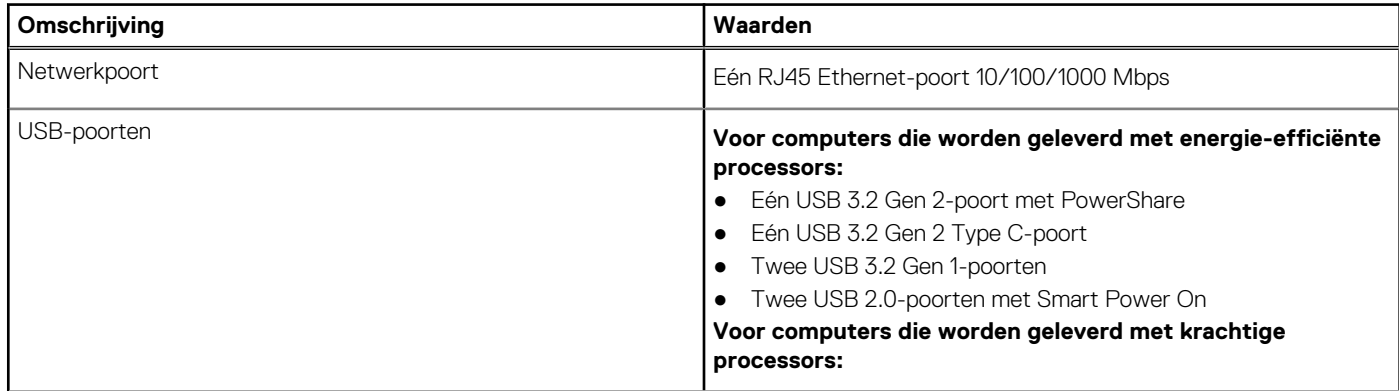

### <span id="page-24-0"></span>**Tabel 7. Externe poorten (vervolg)**

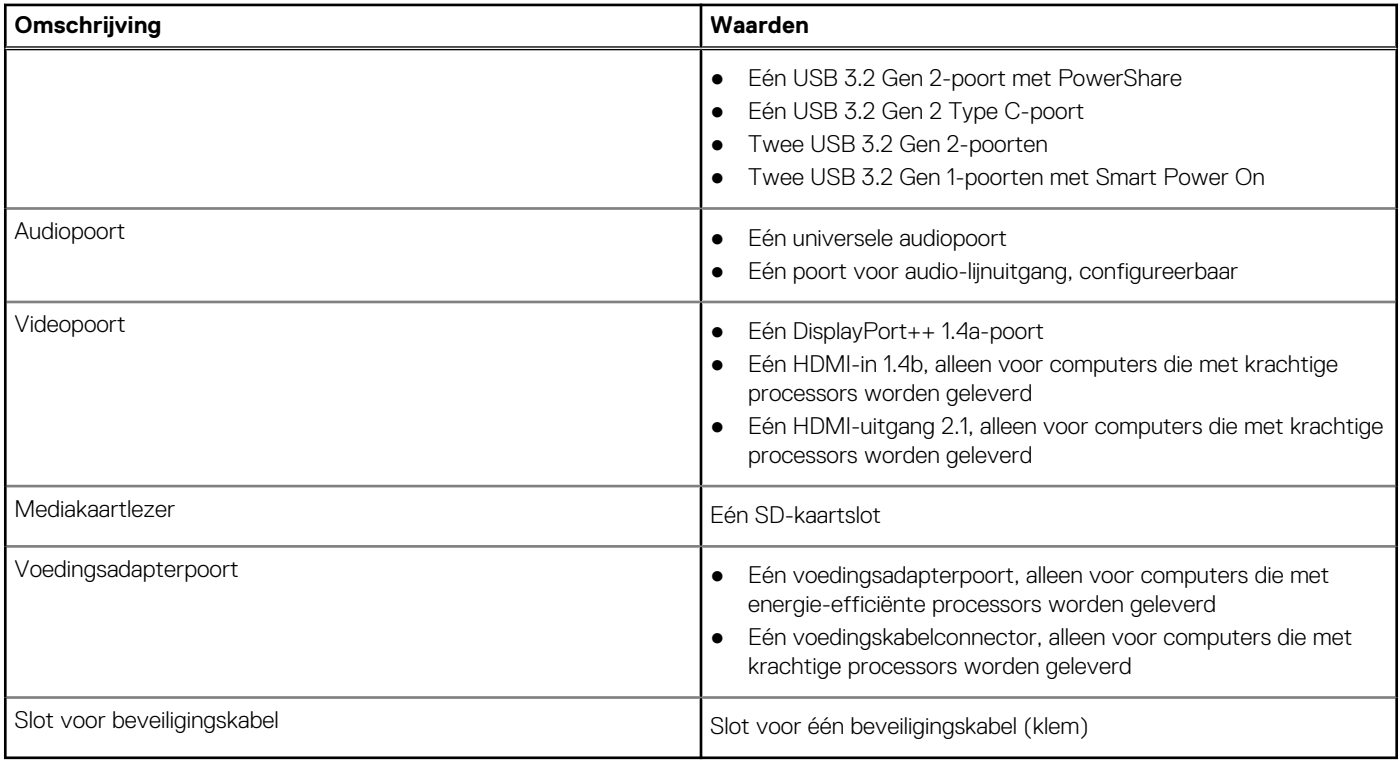

### **Interne slots**

De volgende tabel bevat de interne slots van uw OptiPlex All-in-One 7410.

### **Tabel 8. Interne slots**

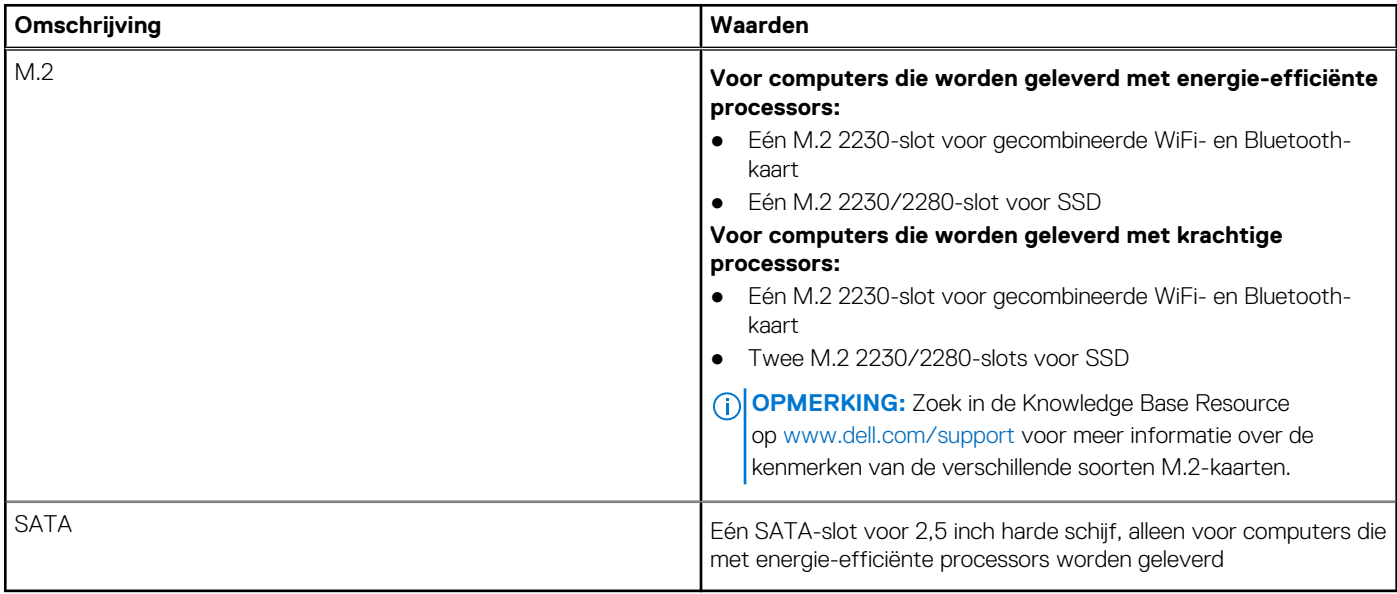

# **Ethernet**

De volgende tabel bevat de specificaties van de bekabelde Ethernet-LAN (Local Area Network) van uw OptiPlex All-in-One 7410.

### <span id="page-25-0"></span>**Tabel 9. Ethernet-specificaties**

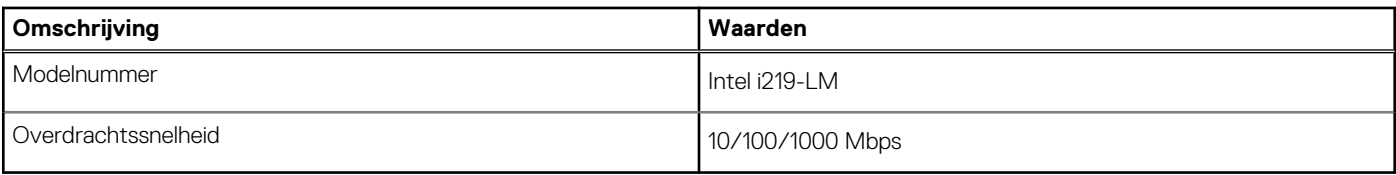

## **Draadloze module**

De volgende tabel bevat de specificaties van de WLAN-module (Wireless Local Area Network) van uw OptiPlex All-in-One 7410.

### **Tabel 10. Specificaties van de draadloze module**

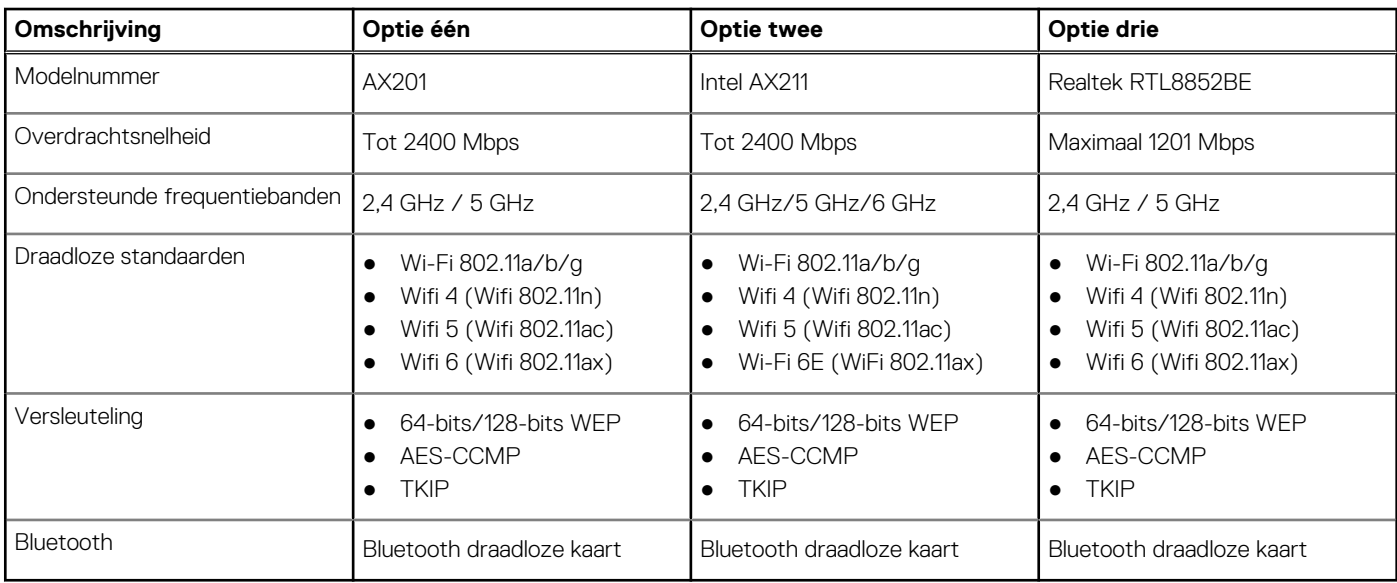

### **Audio**

De volgende tabel bevat de audiospecificaties van uw OptiPlex All-in-One 7410.

### **Tabel 11. Audiospecificaties**

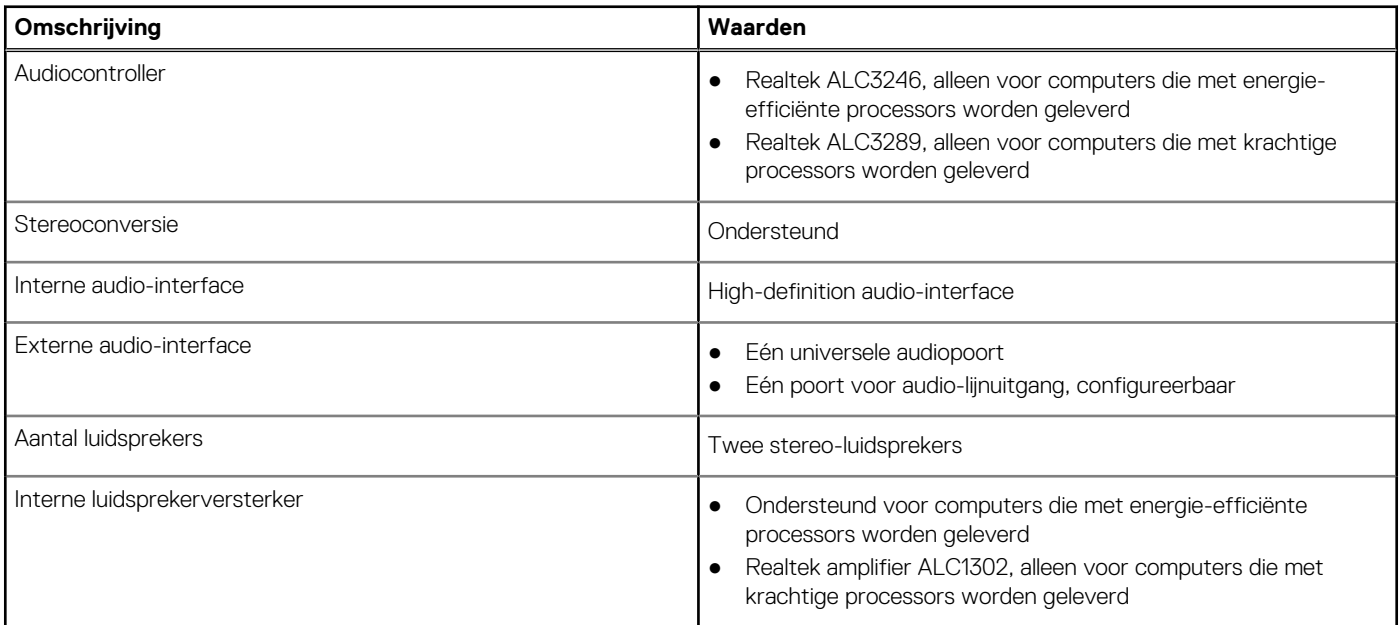

### <span id="page-26-0"></span>**Tabel 11. Audiospecificaties (vervolg)**

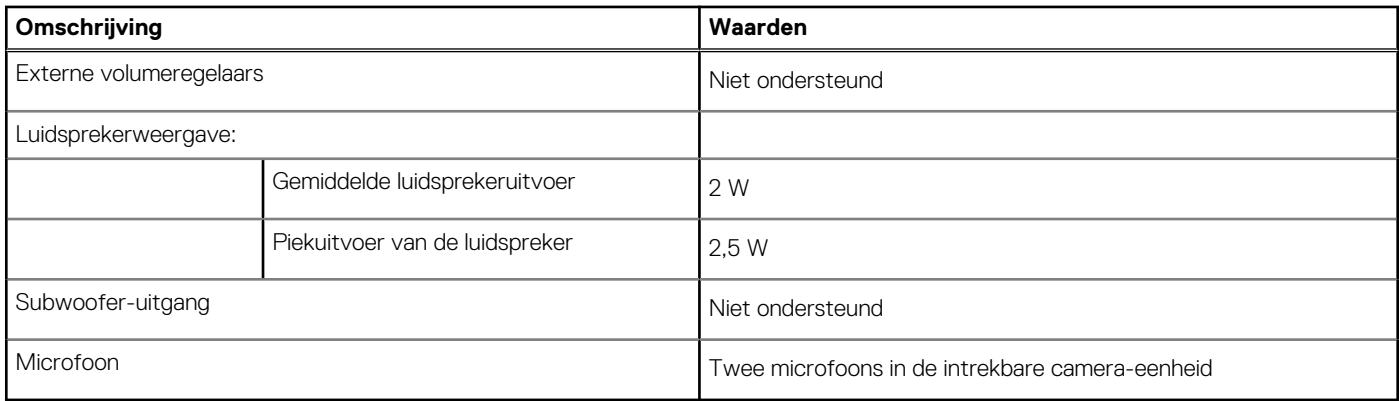

## **Storage**

In dit gedeelte vindt u de opties voor storage op uw OptiPlex All-in-One 7410.

Uw OptiPlex All-in-One 7410 ondersteunt één van de volgende storageconfiguraties:

- Eén M.2 2230/2280 SSD
- Eén M.2 2230/2280 SSD + één 2,5 inch harde schijf, alleen voor computers die met energie-efficiënte processors worden geleverd
- Eén 2,5 inch harde schijf, alleen voor computers met energie-efficiënte processors die worden geleverd
- Twee M.2 2230/2280 SSD's, alleen voor computers die met krachtige processors worden geleverd
- De primaire schijf van uw OptiPlex All-in-One 7410 varieert, afhankelijk van de storageconfiguratie. Voor computers:
- met een M.2-schijf is dat is de primaire harde schijf
- zonder een M.2-schijf is de 2,5-inch harde schijf de primaire schijf

### **Tabel 12. Storagespecificaties**

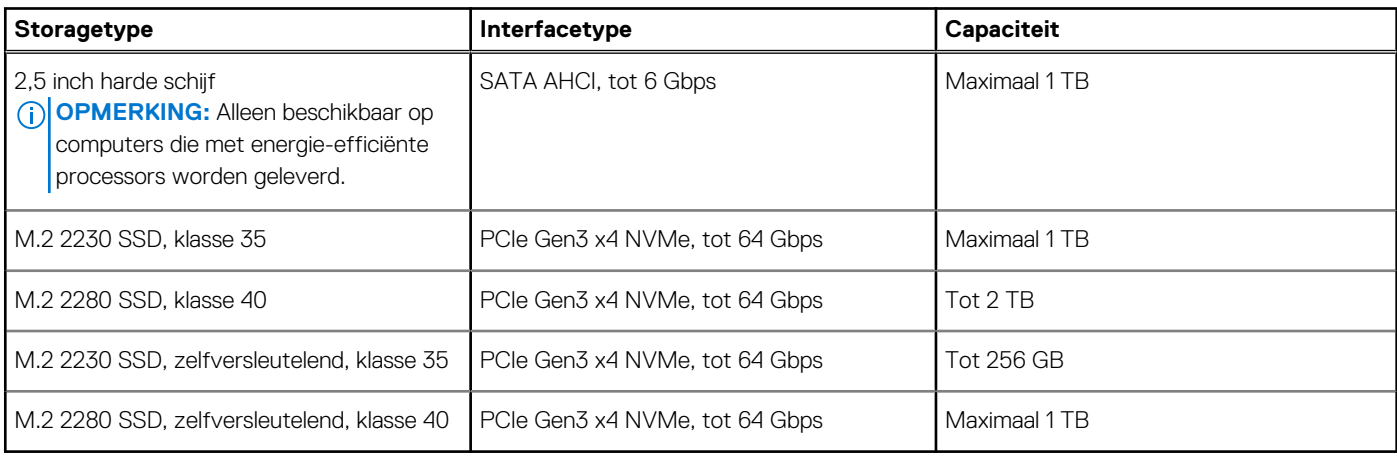

### **Mediakaartlezer**

De volgende tabel bevat de mediakaarten die worden ondersteund door uw OptiPlex All-in-One 7410.

### **Tabel 13. Specificaties mediakaartlezer**

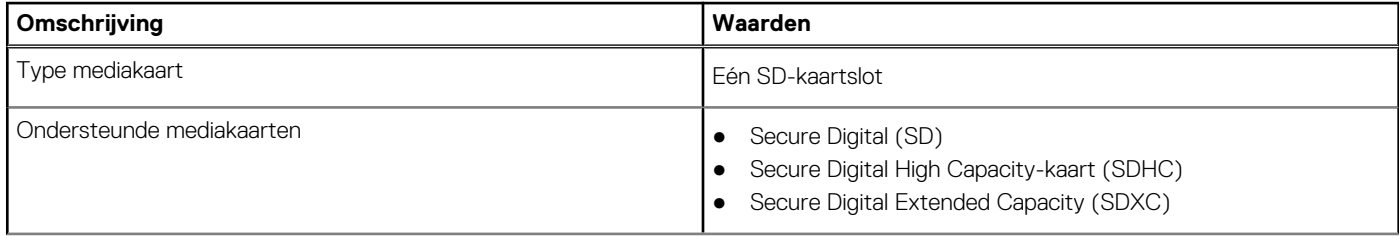

### <span id="page-27-0"></span>**Tabel 13. Specificaties mediakaartlezer (vervolg)**

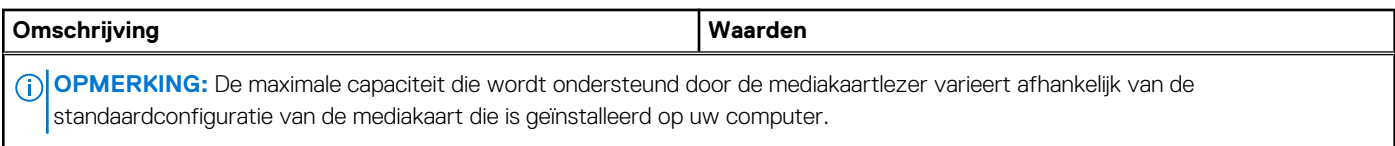

### **Camera**

De volgende tabel bevat de specificaties van de camera van uw OptiPlex All-in-One 7410.

### **Tabel 14. Specificaties camera**

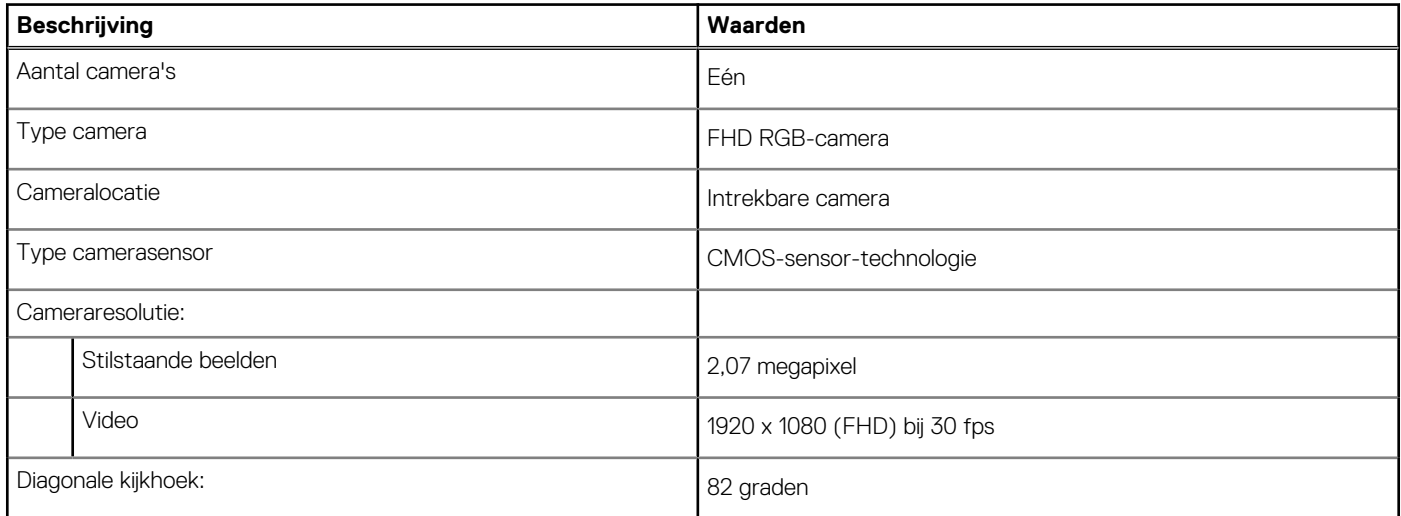

## **Voeding**

De volgende tabel toont de specificaties voor de voedingsadapter van uw OptiPlex All-in-One 7410.

### Voedingsadapter

**OPMERKING:** De specificaties van de voedingsadapter is alleen voor computers van toepassing op computers die met energieefficiënte processors worden geleverd

### **Tabel 15. Specificaties voedingsadapter**

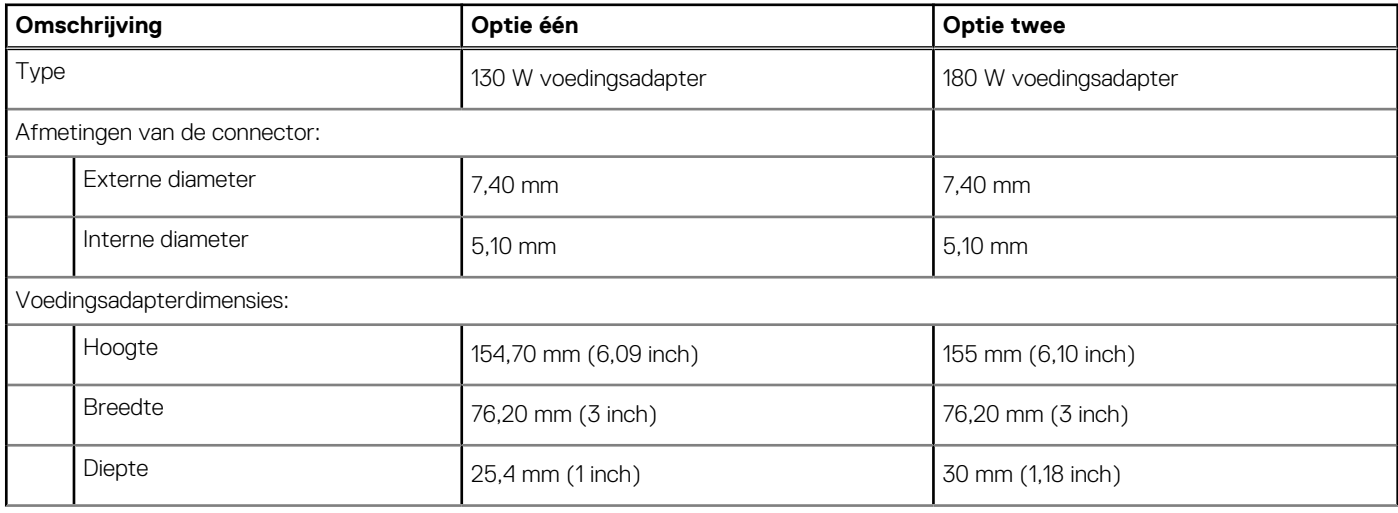

### <span id="page-28-0"></span>**Tabel 15. Specificaties voedingsadapter (vervolg)**

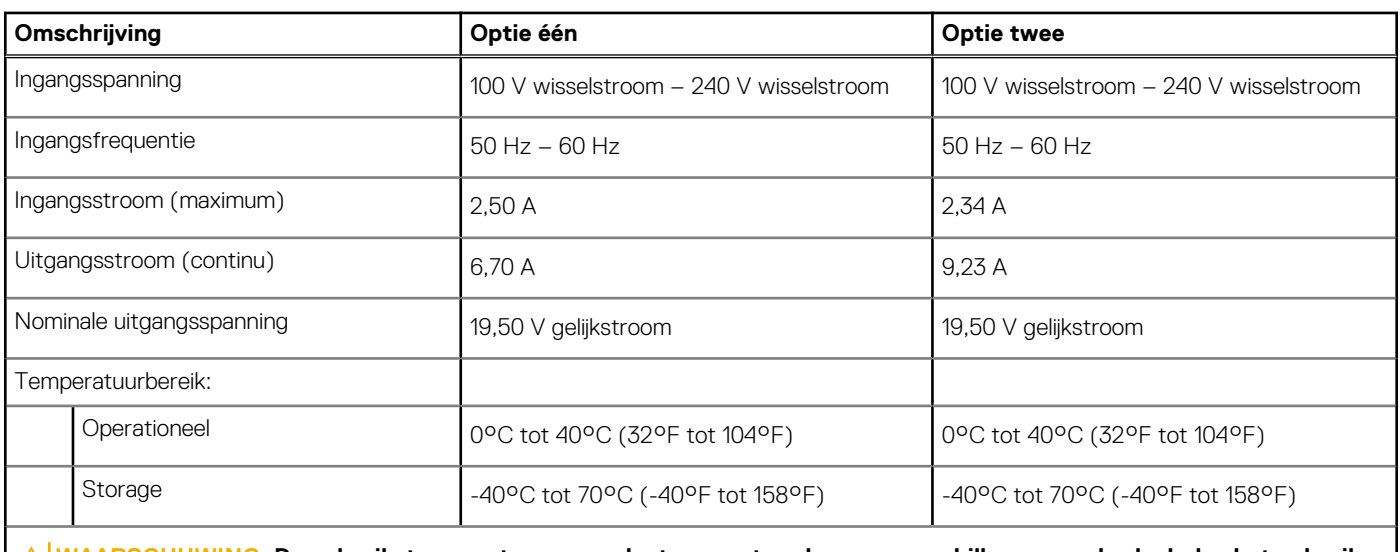

**WAARSCHUWING: De gebruikstemperatuur en opslagtemperatuur kunnen verschillen per onderdeel, dus het gebruik of opslag van het apparaat buiten dit bereik kan van invloed zijn op de prestaties van specifieke onderdelen.**

### Voedingseenheid (PSU)

**OPMERKING:** De voedingsspecificaties zijn alleen van toepassing op computers die worden geleverd met krachtige processors.

### **Tabel 16. Vermogen**

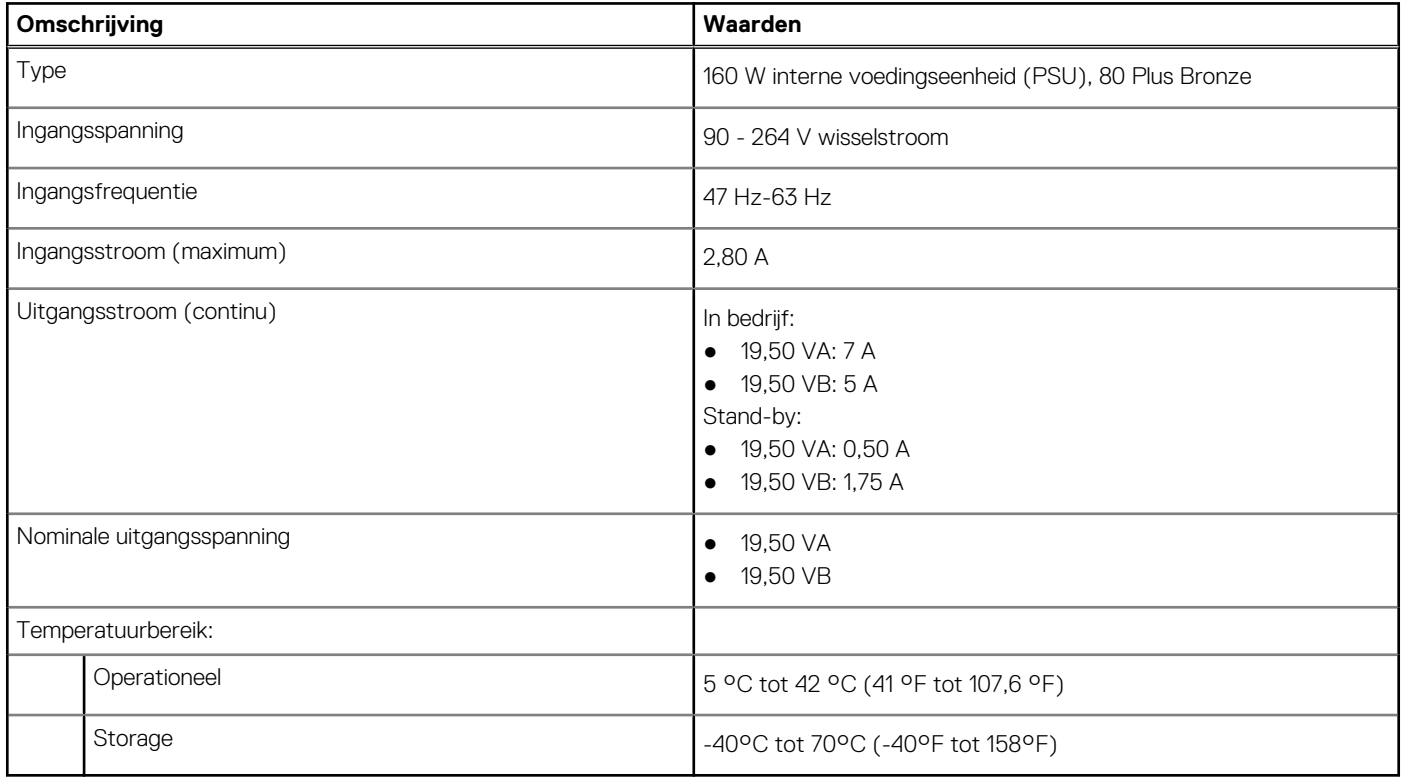

## **Voedingsconnectors**

De volgende tabel geeft de specificaties weer van de voedingsconnector van uw OptiPlex All-in-One 7410.

### <span id="page-29-0"></span>**Tabel 17. Voedingsconnectors**

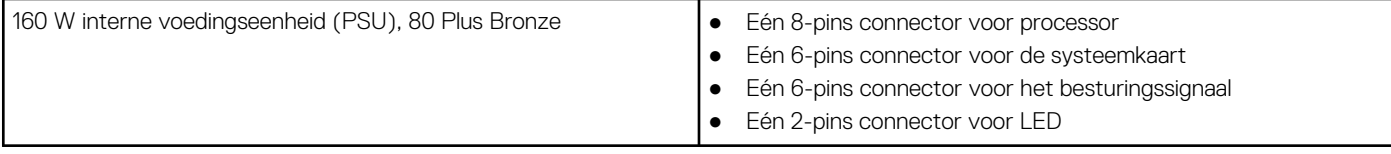

## **Beeldscherm**

De volgende tabel bevat de beeldschermspecificaties van uw OptiPlex All-in-One 7410.

### **Tabel 18. Beeldschermspecificaties**

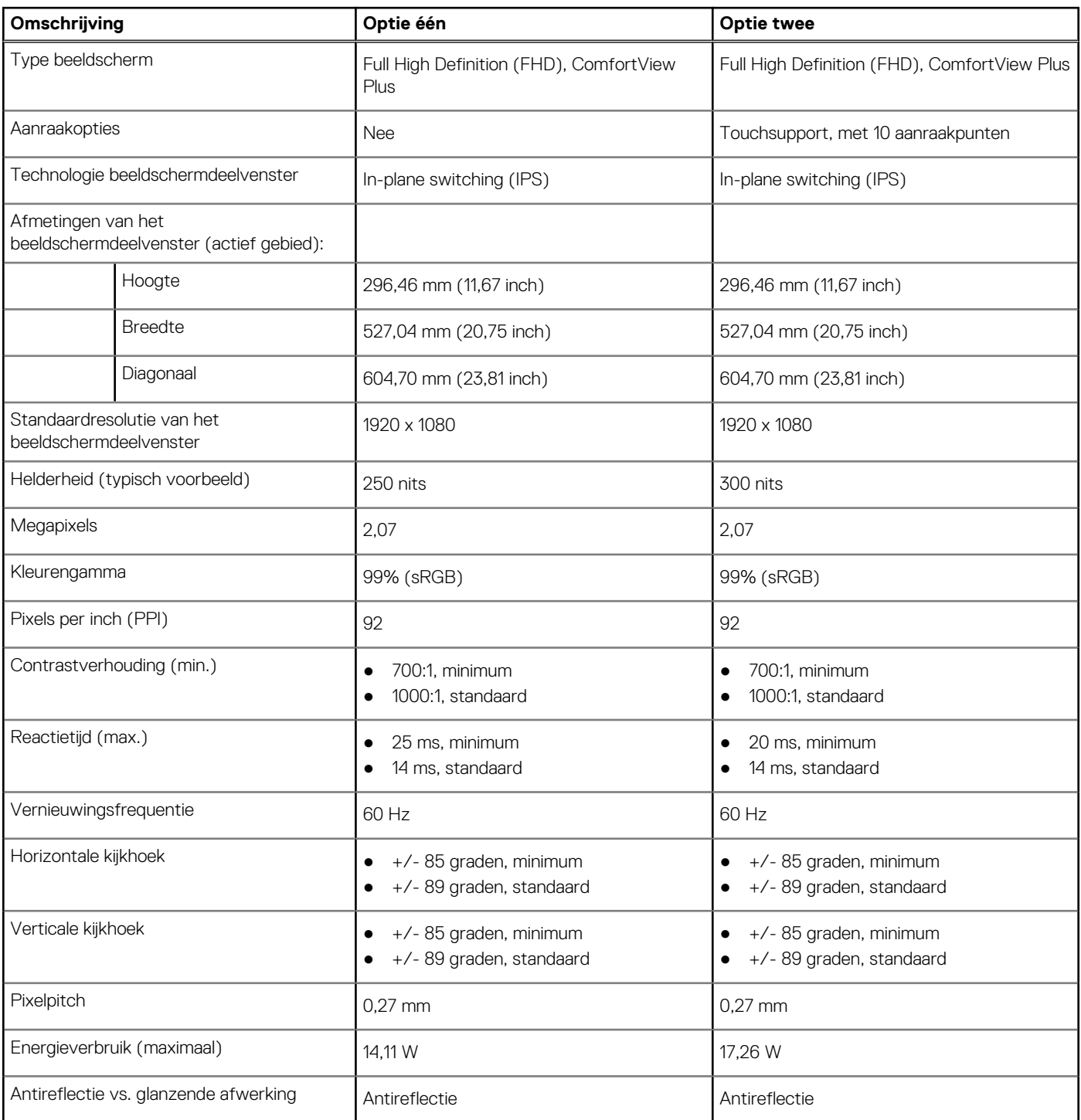

# <span id="page-30-0"></span>**GPU - geïntegreerd**

De volgende tabel bevat de specificaties van de geïntegreerde grafische processor (GPU) die wordt ondersteund door uw OptiPlex All-in-One 7410.

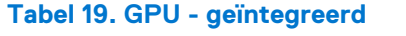

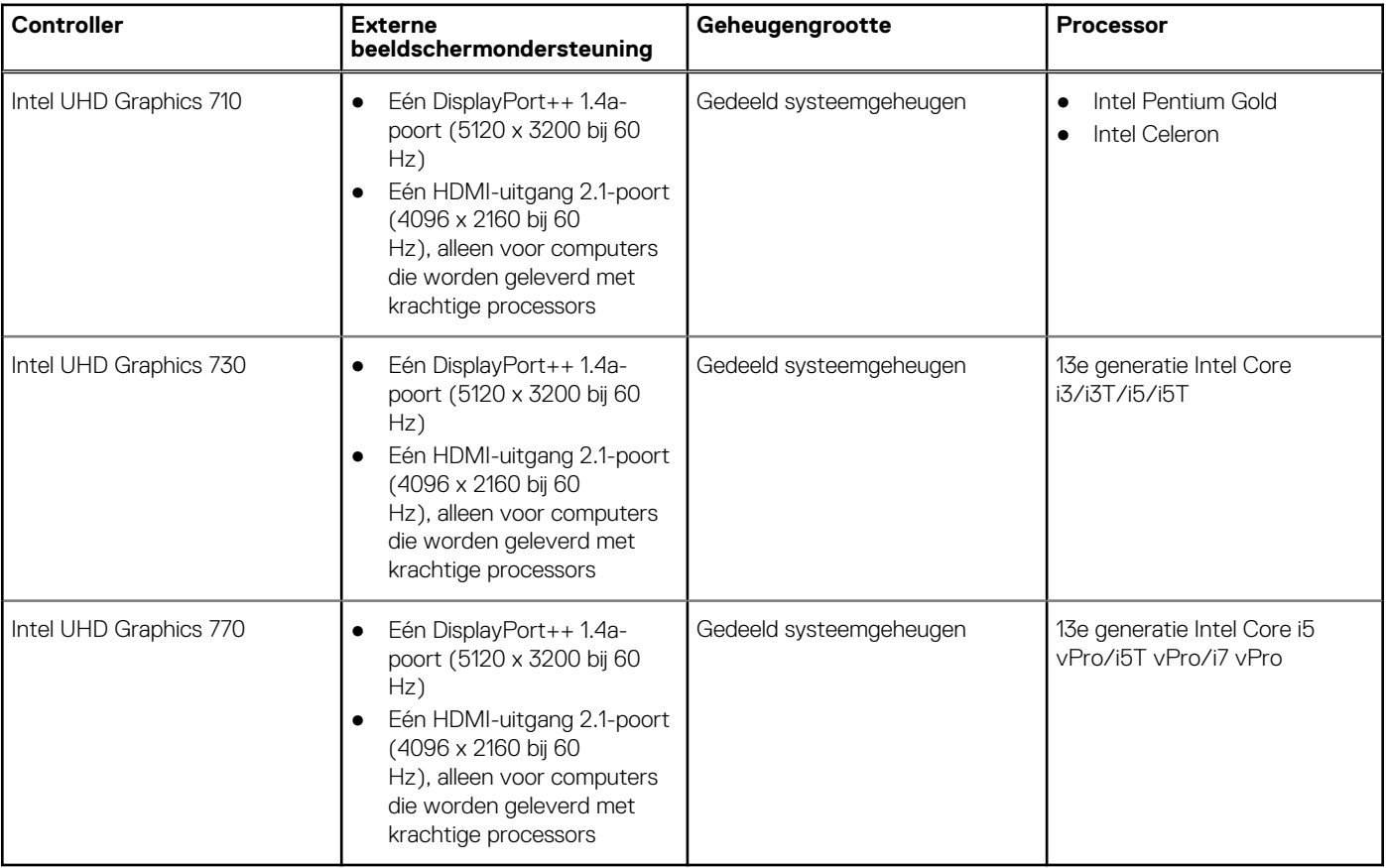

# **Hardwarebeveiliging**

De volgende tabel bevat de hardwarebeveiliging van uw OptiPlex All-in-One 7410.

### **Tabel 20. Hardwarebeveiliging**

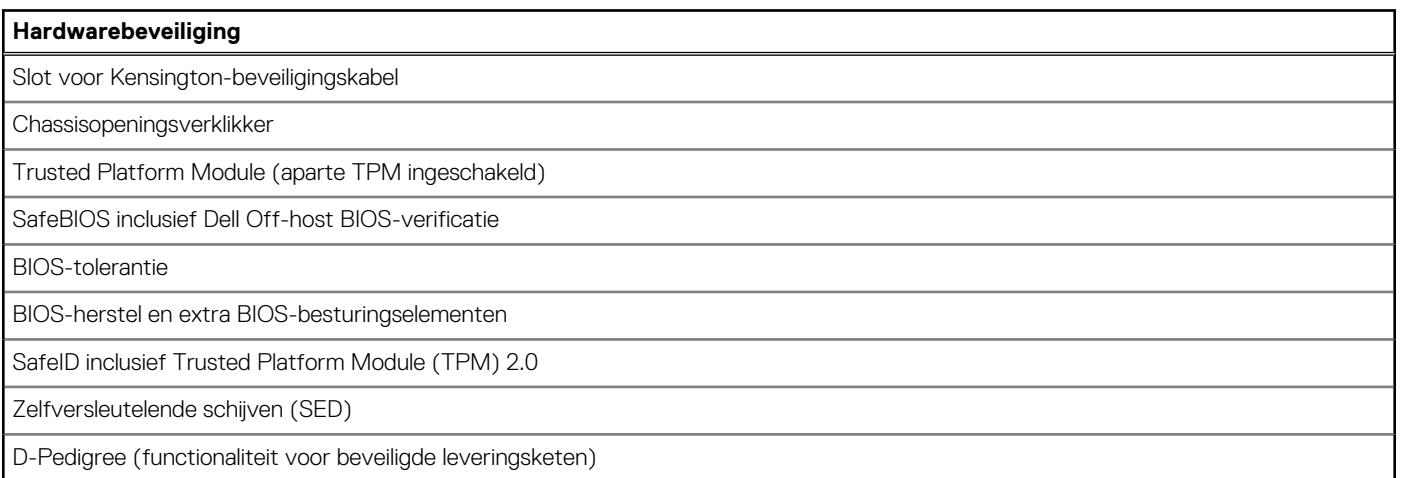

# <span id="page-31-0"></span>**Milieu**

De volgende tabel vermeldt de omgevingsspecificaties van uw OptiPlex All-in-One 7410.

### **Tabel 21. Milieu**

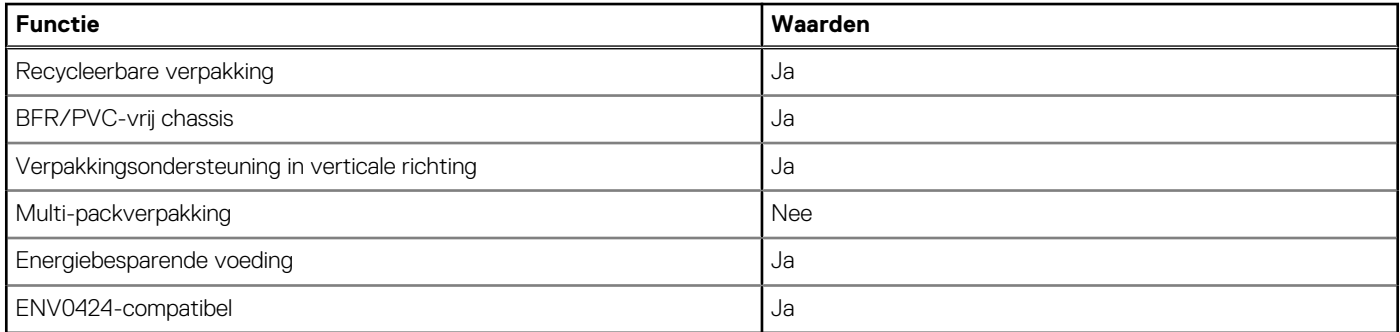

**OPMERKING:** De verpakking met vezels op basis van hout bevat minimaal 35% gerecycled materiaal van het totale gewicht. De verpakking met vezels die niet op basis van hout zijn, kan worden geclaimd als niet van toepassing. De verwachte vereiste criteria voor EPEAT 2018.

## **Bedienings- en storageomgeving**

Deze tabel bevat de specificaties voor het besturingssysteem en de storage van uw OptiPlex All-in-One 7410.

**Luchtcontaminatieniveau:** G1 zoals gedefinieerd door ISA-S71.04-1985

### **Tabel 22. Computeromgeving**

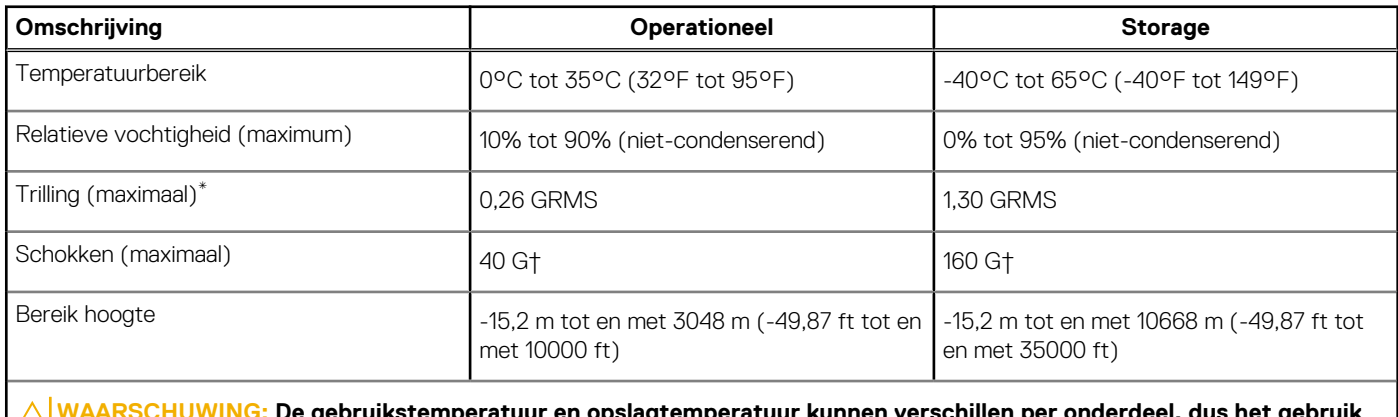

atuur en opslagtemperatuur kunnen verschillen per onderdeel, dus het gebruik **of opslag van het apparaat buiten dit bereik kan van invloed zijn op de prestaties van specifieke onderdelen.**

\* Gemeten met een willekeurig trillingsspectrum dat de gebruikersomgeving nabootst.

† gemeten met een halve sinuspuls van 2 ms.

# **Werken binnenin de computer**

# <span id="page-32-0"></span>**Veiligheidsinstructies**

Volg de onderstaande veiligheidsrichtlijnen om uw persoonlijke veiligheid te garanderen en de computer te beschermen tegen mogelijke schade. Tenzij anders aangegeven, wordt er bij elke procedure in dit document van uitgegaan dat u de veiligheidsinformatie hebt gelezen die bij uw computer is geleverd.

- **GEVAAR: Lees de veiligheidsinformatie die bij uw computer is geleverd voordat u aan de onderdelen in de computer gaat**  $\bigwedge$ **werken. Raadpleeg voor meer informatie over aanbevolen procedures op het gebied van veiligheid onze website over de naleving van wet- en regelgeving op [www.dell.com/regulatory\\_compliance.](https://www.dell.com/regulatory_compliance)**
- **GEVAAR: Ontkoppel uw computer van alle voedingsbronnen voordat u de computerbehuizing of -panelen opent. Zodra** ∧ **u klaar bent met de werkzaamheden binnen de computer, plaatst u de behuizing en alle panelen en schroeven terug voordat u uw computer weer aansluit op een stopcontact.**
- **WAARSCHUWING: Zorg ervoor dat het werkoppervlak plat, droog en schoon is om schade aan de computer te voorkomen.**
- **WAARSCHUWING: Pak de componenten en kaarten bij de rand vast en kom niet aan de pinnetjes en de contactpunten om beschadigingen te voorkomen.**
- **WAARSCHUWING: U mag alleen probleemoplossing en reparaties laten uitvoeren door technische supportteams die door Dell erkend of geïnstrueerd worden. Schade als gevolg van onderhoudswerkzaamheden die niet door Dell zijn goedgekeurd, valt niet onder de garantie. Zie de veiligheidsinstructies die bij het product worden geleverd of kijk op [www.dell.com/regulatory\\_compliance](https://www.dell.com/regulatory_compliance).**
- **WAARSCHUWING: Raak een component pas aan nadat u zich hebt geaard door een ongeverfd metalen oppervlak van het chassis aan te raken, zoals het metaal rondom de openingen voor de kaarten aan de achterkant van de computer. Raak tijdens het werk ook regelmatig een ongeverfd metalen oppervlak aan om statische elektriciteit weg te leiden die de interne componenten kan beschadigen.**
- **WAARSCHUWING: Verwijder kabels door aan de connector of het treklipje te trekken, niet aan de kabel zelf. Sommige kabels hebben aansluitingen met vergrendelingslipjes of duimschroeven die u moet ontgrendelen voordat u de kabel loskoppelt. Houd kabels bij het loskoppelen uitgelijnd om te voorkomen dat de connectorpinnetjes verbuigen. Zorg er bij het aansluiten van kabels voor dat de poorten en de connectoren de juiste richting hebben en correct zijn uitgelijnd.**
- **WAARSCHUWING: Druk op eventueel geïnstalleerde kaarten in de optionele mediakaartlezer om ze uit te werpen.**
- **WAARSCHUWING: Wees voorzichtig bij het omgaan met lithium-ionbatterijen in laptops. Opgezwollen batterijen dienen niet gebruikt te worden en dienen te worden vervangen en op juiste wijze weg te worden gegooid.**
- **OPMERKING:** De kleur van uw computer en bepaalde componenten kunnen verschillen van de kleur die in dit document is afgebeeld.

### **Voordat u aan de onderdelen in de computer gaat werken**

### **Over deze taak**

**COPMERKING:** De afbeeldingen in dit document kunnen verschillen van uw computer; dit is afhankelijk van de configuratie die u hebt besteld.

#### **Stappen**

1. Sla alle geopende bestanden op en sluit deze, en sluit alle geopende applicaties af.

- <span id="page-33-0"></span>2. Sluit de computer af. Voor het Windows-besturingssysteem klikt u op **Start** > **Energiebeheer** > **Afsluiten**.
	- **OPMERKING:** Wanneer u een ander besturingssysteem gebruikt, raadpleegt u de documentatie van uw besturingssysteem voor ⋒ instructies voor het afsluiten hiervan.
- 3. Haal de stekker van de computer en van alle aangesloten apparaten uit het stopcontact.
- 4. Koppel alle aangesloten netwerkapparaten en randapparatuur, zoals het toetsenbord, de muis, de monitor enz. los van uw computer. **WAARSCHUWING: Wanneer u een netwerkkabel wilt verwijderen, moet u eerst de connector van de netwerkkabel uit**
	- **de computer verwijderen en daarna de netwerkkabel loskoppelen van het netwerkapparaat.**
- 5. Verwijder eventueel aanwezige mediakaarten en optische schijven uit uw computer, indien van toepassing.

### **Veiligheidsmaatregelen**

In het hoofdstuk veiligheidsmaatregelen worden de primaire stappen genoemd die moeten worden genomen voordat demontageinstructies worden uitgevoerd.

Neem de volgende voorzorgsmaatregelen in acht voordat u een installatie of break/fix-procedures uitvoert die montage of demontage vereisen.

- Zet het systeem uit, inclusief eventueel aangesloten randapparatuur.
- Koppel het systeem en alle aangesloten randapparatuur los van het stopcontact.
- Koppel alle netwerkkabels, telefoon- en telecommunicatielijnen los van het systeem.
- Gebruik een ESD-servicekit wanneer u werkzaamheden aan de binnenkant van een desktop uitvoert om schade door elektrostatische ontlading (ESD) te voorkomen.
- Plaats, na het verwijderen van een systeemonderdeel, het verwijderde onderdeel zorgvuldig op een anti-statische mat.
- Draag schoenen met niet-geleidende rubberen zolen om de kans op elektrocutie te verminderen.

### Stand-bystand

Dell producten met stand-bystand moeten worden losgekoppeld voordat u de behuizing opent. Systemen die zijn uitgerust met de standbystand worden in wezen gevoed wanneer deze uit staan. Door de interne voeding kan het systeem op afstand worden ingeschakeld (Wake on LAN) en onderbroken in een slaapstand en heeft andere geavanceerde functies voor energiebeheer.

Door ontkoppeling en het ingedrukt houden van de aan-/uitknop gedurende 15 seconden zou de reststroom in de systeemkaart moeten ontladen.

### **Binding**

Binding is een methode voor het verbinden van twee of meer aardingsgeleiders met dezelfde elektrische potentiaal. Dit wordt gedaan door het gebruik van een ESD-buitendienstkit. Zorg er bij het aansluiten van een bindingsdraad voor dat deze is aangesloten op blank metaal en nooit op een geverfd of niet-metalen oppervlak. De polsband moet goed vastzitten en volledig in contact zijn met uw huid. Zorg er tevens voor dat u altijd alle sieraden, zoals horloges, armbanden of ringen, verwijdert voordat u uzelf en de apparatuur met elkaar verbindt.

### **Bescherming tegen elektrostatische ontlading (electrostatic discharge, ESD)**

ESD is een belangrijk aandachtspunt bij het werken met elektronische onderdelen, vooral gevoelige onderdelen zoals uitbreidingskaarten, processoren, geheugen-DIMM's, en moederborden. Zeer geringe ladingen kunnen schade aan circuits veroorzaken op manieren die mogelijk niet vanzelfsprekend zijn, zoals onregelmatige problemen of een verkorte levensduur. Hoe meer de industrie lagere energievereisten en hogere dichtheid promoot, des te belangrijker wordt ESD-bescherming.

Vanwege de hogere dichtheid van halfgeleiders in recente Dell producten, is de gevoeligheid voor schade door statische elektriciteit nu hoger dan in eerdere Dell producten. Daarom zijn sommige eerder goedgekeurde methoden van het omgaan met onderdelen niet langer van toepassing.

Twee erkende soorten ESD-schade zijn fatale en onregelmatige storingen.

● **Fataal**: Fatale storingen vertegenwoordigen ongeveer 20 procent van de aan ESD gerelateerde storingen. De schade veroorzaakt een onmiddellijk en volledig verlies van functionaliteit van het apparaat. Een voorbeeld van een fatale fout is een geheugen-DIMM

<span id="page-34-0"></span>die een statische schok heeft ontvangen en onmiddellijk een 'No POST/No Video'-symptoom genereert, waarbij een pieptoon wordt uitgezonden voor ontbrekend of niet-functioneel geheugen.

● **Onregelmatig** – Onregelmatige storingen vertegenwoordigen ongeveer 80 procent van de aan ESD gerelateerde storingen. De hoge frequentie van onregelmatige fouten betekent dat wanneer schade plaatsvindt, dit meestal niet onmiddellijk wordt herkend. De DIMM ontvangt een statische schok, maar hierdoor wordt de tracing alleen verzwakt en worden geen onmiddellijk externe symptomen van de schade veroorzaakt. Het kan weken of maanden duren voordat de verzwakte tracing smelt. In de tussentijd kan dit leiden tot verslechtering van geheugenintegriteit, onregelmatige geheugenstoringen, enz.

De soort schade die moeilijker te herkennen en op te lossen is, is de onregelmatige storing (ook wel latente storing of` 'walking wounded' genoemd).

Voer de volgende stappen uit om ESD-schade te voorkomen:

- Gebruik een bedrade ESD-polsband die goed is geaard. Het gebruik van draadloze antistatische banden is niet meer toegestaan; deze bieden onvoldoende bescherming. Het aanraken van het chassis alvorens onderdelen te hanteren zorgt niet voor adequate bescherming tegen ESD op onderdelen met verhoogde gevoeligheid voor ESD-schade.
- Werk met alle elektrostatisch gevoelige onderdelen in een ruimte die vrij is van statische elektriciteit. Gebruik indien mogelijk antistatische vloer- en werkbankmatten.
- Wanneer u een voor statische elektriciteit gevoelig onderdeel uit de verzenddoos haalt, verwijdert u het onderdeel pas uit de antistatische verpakking op het moment dat u het gaat installeren. Voordat u het onderdeel uit de antistatische verpakking verwijdert, zorgt u ervoor dat u de statische elektriciteit van uw lichaam ontlaadt.
- Plaats een gevoelig onderdeel voor transport eerst in een antistatische doos of andere verpakking.

### **ESD-buitendienstkit**

De ongecontroleerde Buitendienstkit wordt het meest gebruikt. Elke Buitendienstkit bestaat uit drie hoofdcomponenten: antistatische mat, polsband en bindingsdraad.

### Onderdeel van een ESD-buitendienstkit

De onderdelen van de ESD-buitendienstkit zijn:

- Antistatische mat: de antistatische mat is dissipatief en er kunnen onderdelen op geplaatst worden tijdens onderhoudsprocedures. Wanneer u een antistatische mat gebruikt, moet uw polsband goed vastzitten en moet de bindingsdraad op de mat en op blank metaal op het systeem waaraan wordt gewerkt, worden bevestigd. Eenmaal correct geplaatst, kunnen onderhoudsonderdelen uit de ESD-zak worden verwijderd en direct op de mat worden geplaatst. In uw hand, op de ESD-mat, in het systeem of in een tas zijn de enige veilige plekken voor ESD-gevoelige items.
- Polsband en bindingsdraad: De polsband en de bindingsdraad kunnen rechtstreeks worden aangesloten tussen uw pols en het blanke metaal op de hardware als de ESD-mat niet nodig is. Ze kunnen ook op de antistatische mat worden bevestigd om hardware te beschermen die tijdelijk op de mat is geplaatst. De fysieke verbinding van de polsband en de bindingsdraad tussen uw huid, de ESD-mat en de hardware wordt binding genoemd. Gebruik alleen Buitendienstkits met een polsband, mat en bindingsdraad. Gebruik nooit draadloze polsbanden. Houd er altijd rekening mee dat de interne draden van een polsband gevoelig zijn voor beschadiging door normale slijtage en regelmatig moeten worden gecontroleerd met een polsbandtester om te voorkomen dat ESD-hardware per ongeluk wordt beschadigd. Het wordt aanbevolen om de polsband en de bindingsdraad minimaal één keer per week te testen.
- **ESD-polsbandtester**: De draden aan de binnenzijde van een ESD-polsband zijn vatbaar voor schade na verloop van tijd. Wanneer u een niet-gecontroleerde kit gebruikt, is het een best practice om de band regelmatig voorafgaand aan elke onderhoudsbeurt en ten minste één keer per week te testen. Deze test kan het beste met een polsbandtester worden uitgevoerd. Als u niet over een eigen polsbandtester beschikt, neemt u contact op met uw regionaal kantoor om na te gaan of die daar beschikbaar is. Om de test uit te voeren, steekt u de bindingsdraad van de polsband in de tester terwijl deze om uw pols vastzit en drukt u op de knop om te testen. Een groen ledlampje gaat branden als de test succesvol is; een rode led gaat branden en een alarm gaat af als de test mislukt.
- **Isolatorelementen**: Het is van cruciaal belang om ESD-gevoelige apparaten, zoals plastic behuizingen met warmteafvoer, weg te houden van interne onderdelen die isolatoren zijn en vaak in hoge mate zijn opgeladen.
- Werkomgeving: Voordat u de ESD-buitendienstkit gebruikt, moet u eerst de situatie op de locatie van de klant evalueren. Het gebruik van de kit voor een serveromgeving is bijvoorbeeld anders dan voor een desktop- of draagbare omgeving. Servers worden meestal geïnstalleerd in een rack binnen een datacenter; desktops of draagbare apparaten worden meestal op bureaus of cubicles geplaatst. Zoek altijd naar een groot, open en vlak werkgebied dat vrij is van rommel en groot genoeg is om de ESD-kit te gebruiken met extra ruimte voor het type systeem dat wordt gerepareerd. De werkruimte moet ook vrij zijn van isolatoren die een ESD-incident kunnen veroorzaken. Op het werkgebied moeten isolatoren zoals piepschuim en andere kunststoffen altijd op ten minste 12 inch of 30 centimeter afstand van gevoelige onderdelen worden verplaatst voordat fysiek met hardwareonderdelen wordt gewerkt.
- **ESD-verpakking**: Alle ESD-gevoelige apparaten moeten worden verzonden en ontvangen in antistatische verpakking. Metalen tassen met antistatische afscherming hebben de voorkeur. U moet het beschadigde onderdeel echter altijd retourneren met dezelfde ESD-tas en -verpakking waarin het nieuwe onderdeel is aangekomen. De ESD-tas moet worden omgevouwen en dichtgetaped en al het schuimverpakkingsmateriaal moet worden gebruikt in de originele doos waarin het nieuwe onderdeel is aangekomen. ESD-gevoelige

<span id="page-35-0"></span>apparaten mogen alleen uit de verpakking worden verwijderd op een ESD-beschermd werkoppervlak en onderdelen mogen nooit bovenop de ESD-tas worden geplaatst, omdat alleen de binnenkant van de tas is afgeschermd. Plaats altijd onderdelen in uw hand, op de ESD-mat, in het systeem of in een antistatische tas.

● **Gevoelige componenten transporteren**: Bij het transport van ESD-gevoelige componenten, zoals vervangende onderdelen of onderdelen die moeten worden teruggestuurd naar Dell, is het van kritiek belang om deze onderdelen in antistatische tassen te plaatsen voor veilig transport.

### Samenvatting ESD-bescherming

Het wordt aangeraden de traditionele bekabelde ESD-aardingspolsband en beschermende antistatische mat te gebruiken bij het uitvoeren van onderhoudswerkzaamheden aan Dell producten. Daarnaast is het van cruciaal belang dat gevoelige onderdelen gescheiden worden gehouden van alle isolatoronderdelen tijdens het uitvoeren van onderhoud en dat antistatische tassen worden gebruikt voor het transport van gevoelige componenten.

### **Gevoelige componenten transporteren**

Bij het transport van ESD-gevoelige componenten, zoals vervangende onderdelen of onderdelen die moeten worden teruggestuurd naar Dell, is het van kritiek belang om deze onderdelen in antistatische tassen te plaatsen voor veilig transport.

### Apparatuur optillen

Houd u aan de volgende richtlijnen bij het optillen van zware apparatuur:

### **WAARSCHUWING: Til nooit meer dan 22,5 kg op. Zorg altijd dat u assistentie hebt of gebruik een mechanische hefinrichting.**

- 1. Neem een stevige en evenwichtige positie in. Houd uw voeten uit elkaar voor een stabiele basis en wijs uw tenen naar buiten.
- 2. Span de buikspieren aan. Buikspieren ondersteunen uw wervelkolom wanneer u optilt, waardoor de kracht van de belasting wordt gecompenseerd.
- 3. Til met uw benen, niet met uw rug.
- 4. Houd de last dichtbij. Hoe dichter bij uw ruggengraat, hoe minder kracht het op uw rug uitoefent.
- 5. Houd uw rug recht, of u de last nu optilt of neerzet. Voeg het gewicht van uw lichaam niet toe aan de last. Vermijd het draaien van uw lichaam en rug.
- 6. Volg dezelfde technieken in omgekeerde volgorde om de last neer te zetten.

### **Nadat u aan de computer heeft gewerkt**

#### **Over deze taak**

**OPMERKING:** Uw computer kan beschadigd raken als u er losse schroeven in achterlaat.

### **Stappen**

- 1. Breng alle schroeven opnieuw aan en zorg ervoor dat er geen losse schroeven in uw computer achterblijven.
- 2. Sluit alle externe apparaten, randapparaten of kabels die u eerder had losgekoppeld, weer aan voordat u aan uw computer werkt.
- 3. Plaats alle mediakaarten, schijven of andere onderdelen die u had verwijderd, weer terug voordat u aan uw computer werkt.
- 4. Sluit uw computer en alle aangesloten apparaten aan op het stopcontact.
- 5. Schakel de computer in.

### **BitLocker**

**WAARSCHUWING: Als BitLocker niet wordt onderbroken voordat het BIOS wordt bijgewerkt, herkent het systeem de BitLocker-sleutel niet de volgende keer dat u het systeem opnieuw opstart. U wordt vervolgens gevraagd om de herstelsleutel in te voeren om verder te gaan en het systeem zal dit bij elke herstart vragen. Als de herstelsleutel niet bekend is, kan dit leiden tot gegevensverlies of een onnodige herinstallatie van het besturingssysteem. Lees**
**het Knowledge-artikel [BIOS bijwerken op Dell systemen met BitLocker ingeschakeld](https://www.dell.com/support/kbdoc/000134415) voor meer informatie over dit onderwerp.**

De installatie van de volgende componenten activeert BitLocker:

- Harde schijf of SSD
- Systeemkaart

# **Aanbevolen hulpmiddelen**

Bij de procedures in dit document heeft u mogelijk de volgende hulpmiddelen nodig:

- Kruiskopschroevendraaier nr. 1
- Plastic gereedschap

# **Lijst van schroeven**

- **OPMERKING:** Bij het verwijderen van de schroeven van een component is het raadzaam om het schroeftype en de hoeveelheid schroeven te noteren en deze dan in de schroefopbergdoos te plaatsen. Dit is om ervoor te zorgen dat het juiste aantal schroeven en juiste schroeftype wordt gebruikt wanneer het component wordt teruggeplaatst.
- **OPMERKING:** Sommige computers hebben magnetische oppervlakken. Zorg ervoor dat de schroeven niet vast blijven zitten aan zo'n oppervlak wanneer u een onderdeel terugplaatst.
- **OPMERKING:** De schroefkleur kan verschillen afhankelijk van de bestelde configuratie.

**OPMERKING:** Deze lijst met schroeven is voor computers die met een krachtige processor worden geleverd.

### **Tabel 23. Lijst met schroeven voor computers met krachtige processors**

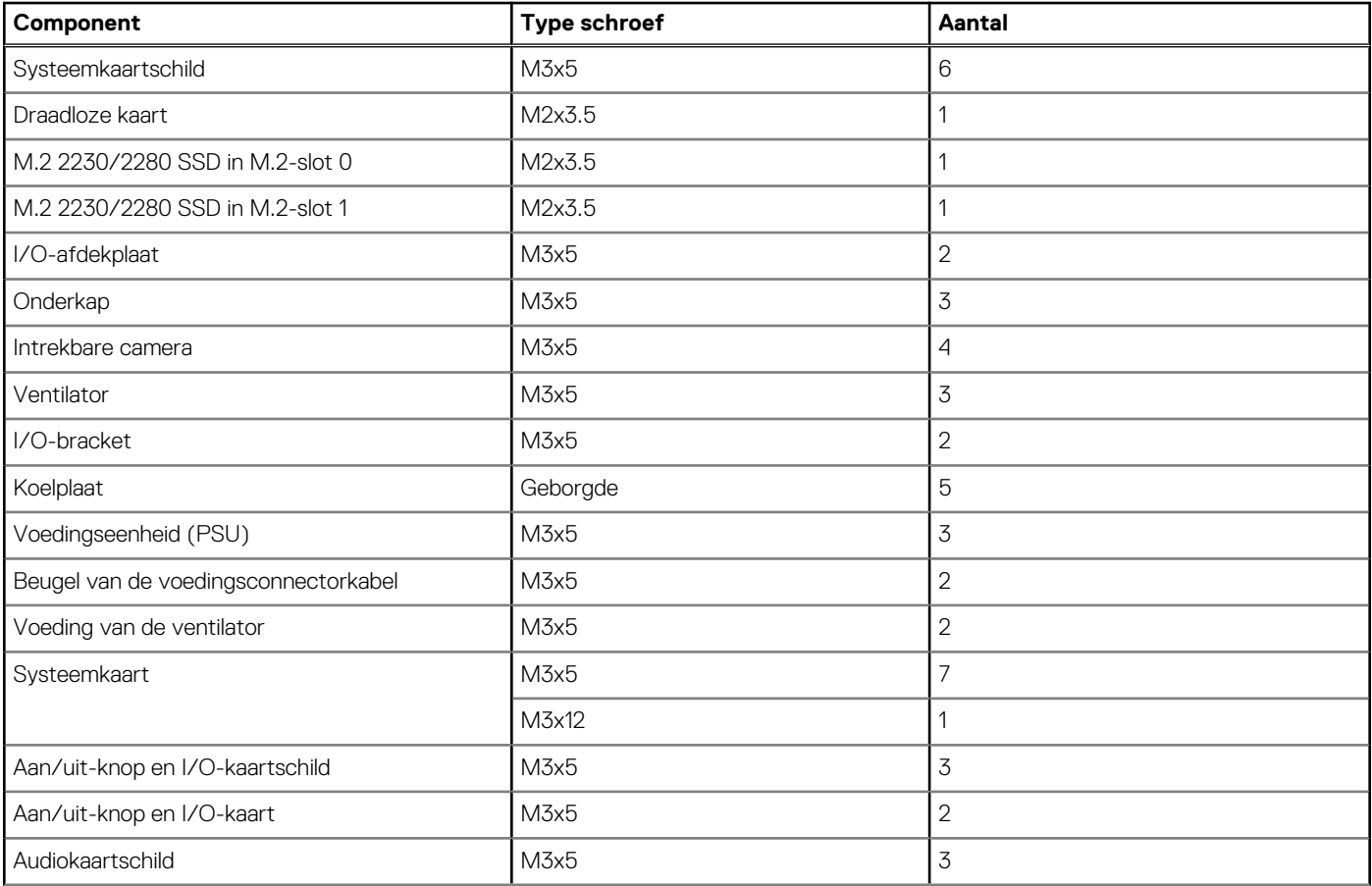

### **Tabel 23. Lijst met schroeven voor computers met krachtige processors (vervolg)**

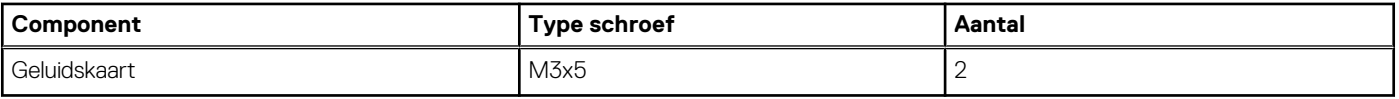

**OPMERKING:** Deze lijst met schroeven is voor computers die worden geleverd met een energiebesparende processor worden geleverd.

### **Tabel 24. Lijst met schroeven voor computers met energiebesparende processors**

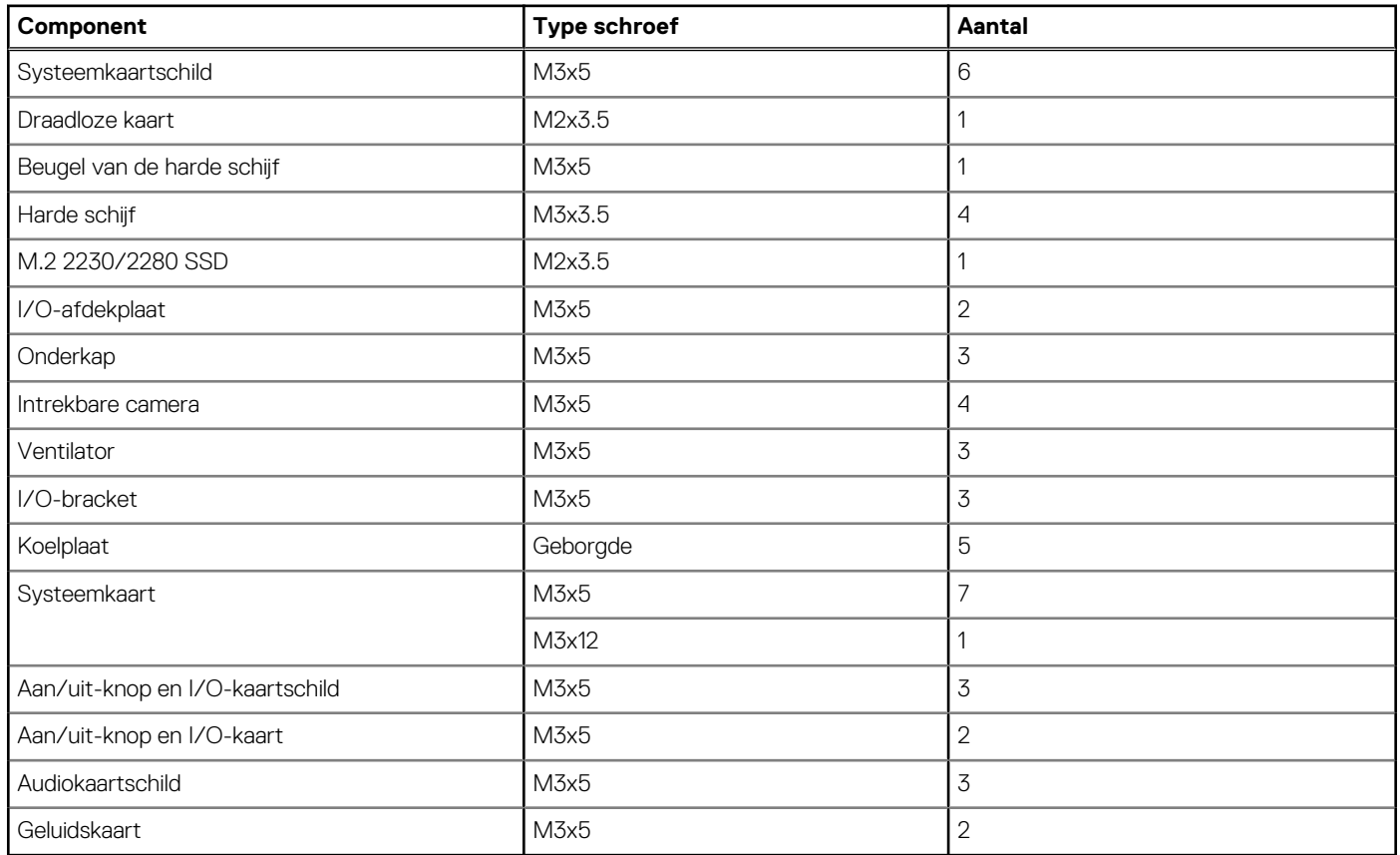

# **Belangrijke componenten van OptiPlex All-in-One 7410**

De volgende afbeelding toont de belangrijkste componenten van OptiPlex All-in-One 7410.

**OPMERKING:** Dit zijn de belangrijkste componenten voor computers die met een krachtige processor worden geleverd.

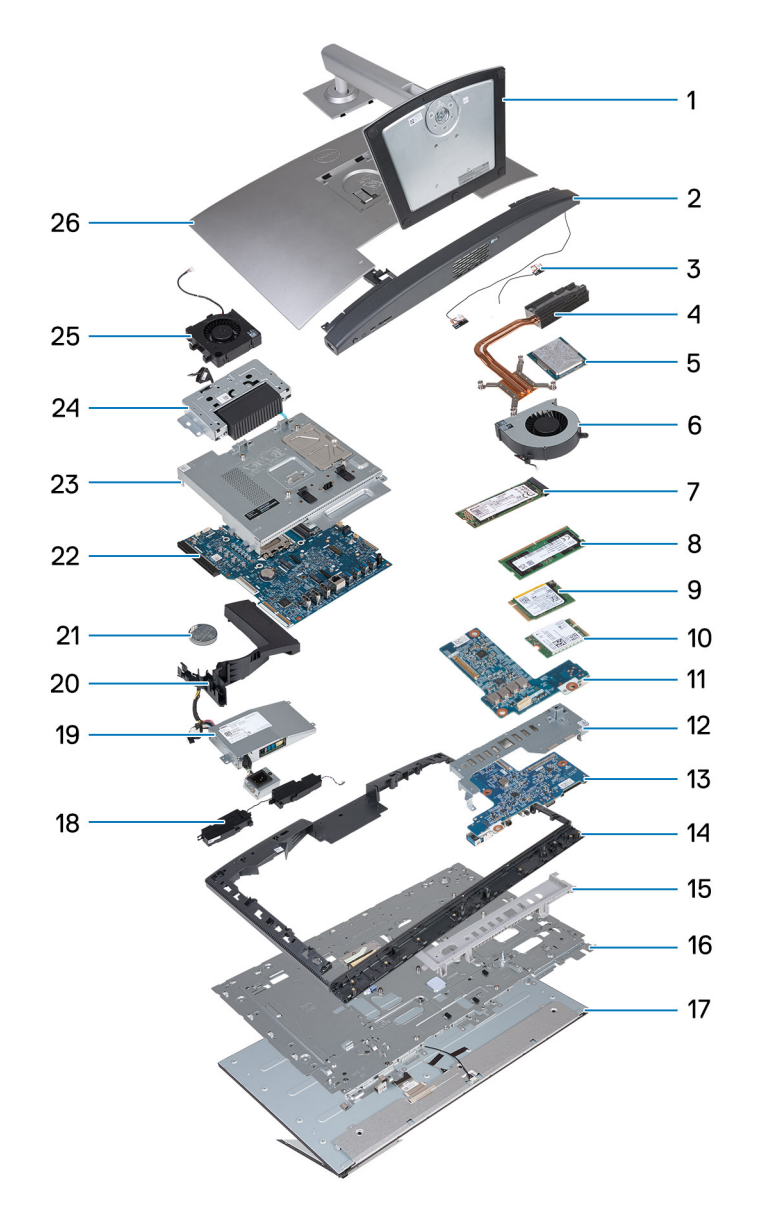

- 1. Standaard 2. Onderkap
- 3. Antennemodules 4. Koelplaat
- 5. Processor 6. Ventilator
- 
- 
- 11. Geluidskaart 12. I/O-bracket
- 13. Aan/uit-knop en I/O-kaart 14. Middelste frame
- 
- 17. Beeldschermpaneel 17. Beeldschermpaneel
- 19. Voedingseenheid (PSU) 20. Ventilatorbehuizing
- 21. Knoopbatterij 22. Systeemkaart
- 23. Systeemkaartschild 24. Intrekbare camera
- 25. Voeding van de ventilator 26. Achterpaneel
- 
- 
- 
- 7. M.2 2280 SSD 8. Geheugenmodule
- 9. M.2 2230 SSD 10. Draadloze kaart
	-
	-
- 15. I/O-afdekplaat 16. Beeldschermbasis
	-
	-
	-
	-
	-

**OPMERKING:** Dit zijn de belangrijkste componenten voor computers die met een energiebesparende processor worden geleverd.

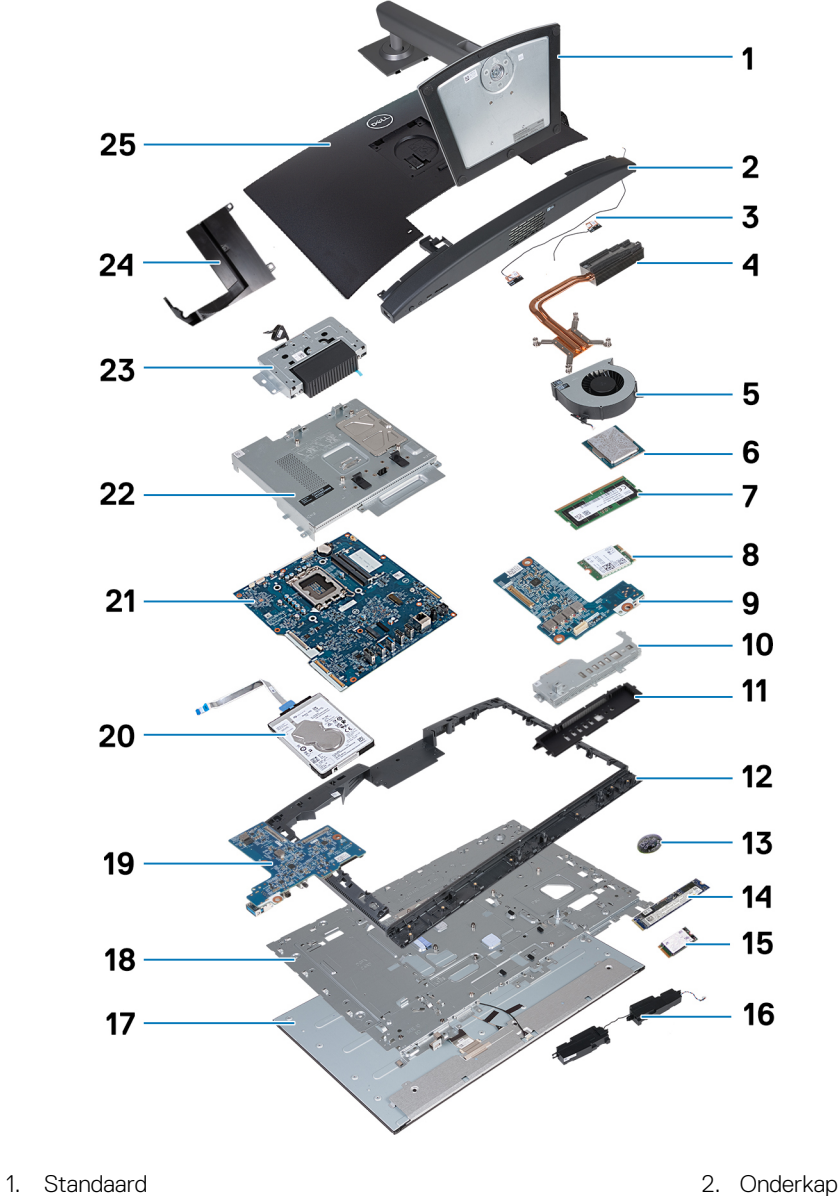

- 
- 3. Antennemodules 4. Koelplaat
- 5. Ventilator 6. Processor
- 7. Geheugenmodule 12. Settember 1988 aaste 1988 van die staat 1988 van die 1988 van die 1988 van die 1988 van die 1988 van die 1988 van die 1988 van die 1988 van die 1988 van die 1988 van die 1988 van die 1988 van die 1988
- 9. Geluidskaart 10. I/O-bracket
- 11. I/O-afdekplaat 12. Middelste frame
- 13. Knoopbatterij 14. M.2 2280 SSD
- 15. M.2 2230 SSD 16. Luidsprekers
- 
- 19. Aan/uit-knop en I/O-kaart 20. Harde schijf
- 21. Systeemkaart 22. Systeemkaartschild
- 
- 25. Achterpaneel
- 
- 
- 
- 
- 
- 
- 
- 
- 17. Beeldschermpaneel 18. Beeldschermbasis
	-
	-
- 23. Intrekbare camera 24. Ventilatorbehuizing

**OPMERKING:** Dell geeft een lijst met componenten en hun onderdeelnummers voor de originele, gekochte systeemconfiguratie. Deze onderdelen zijn beschikbaar volgens garantiedekkingen die door de klant zijn aangeschaft. Neem contact op met uw Dell verkoopvertegenwoordiger voor aankoopopties.

# **Hoge prestaties en energie-efficiëntie**

De verwijderings- en installatieprocedures van uw OptiPlex All-in-One 7410 verschillen op basis van de bestelde configuratie.

Voor het bepalen van de procedure voor het verwijderen en installeren van onderdelen op uw OptiPlex All-in-One 7410, raadpleegt u de volgende beschrijvingen om de configuratie van uw computer te identificeren:

- **Krachtig**: computers die worden geleverd met processors van 46 W, 60 W of 65 W en een voedingseenheid. Raadpleeg de [verwijderings- en installatieprocedures voor krachtige processors](#page-41-0). .
- **Energie-efficiënt**: computers die worden geleverd met 35 W processors en een voedingsadapter. Raadpleeg de [verwijderings- en](#page-105-0) [installatieprocedures voor energie-efficiënte processors.](#page-105-0)

# <span id="page-41-0"></span>**Verwijderings- en installatieprocedures voor krachtige processors**

**7**

De serviceprocedures voor vervangbare onderdelen die in deze hoofdstukken worden vermeld, zijn voor computers die worden geleverd met krachtige processors.

# **CRU's (door de klant zelf te vervangen onderdelen) verwijderen en installeren**

De vervangbare onderdelen in dit hoofdstuk zijn CRU's (door de klant zelf te vervangen onderdelen)

**WAARSCHUWING: Klanten kunnen alleen de CRU's (Customer Replaceable Units) vervangen volgens de veiligheidsmaatregelen en vervangingsprocedures.**

**OPMERKING:** De afbeeldingen in dit document kunnen verschillen van uw computer; dit is afhankelijk van de configuratie die u hebt besteld.

## **Standaard**

### **De standaard verwijderen**

#### **Vereisten**

1. Volg de procedure in [Voordat u in de computer gaat werken.](#page-32-0)

### **Over deze taak**

**OPMERKING:** Afhankelijk van de standaard die op uw computer is geïnstalleerd, raadpleegt u de bijbehorende afbeelding die in de procedure wordt weergegeven.

De volgende afbeelding(en) geeft/geven de locatie van de standaard aan en biedt/bieden een visuele weergave van de verwijderingsprocedure.

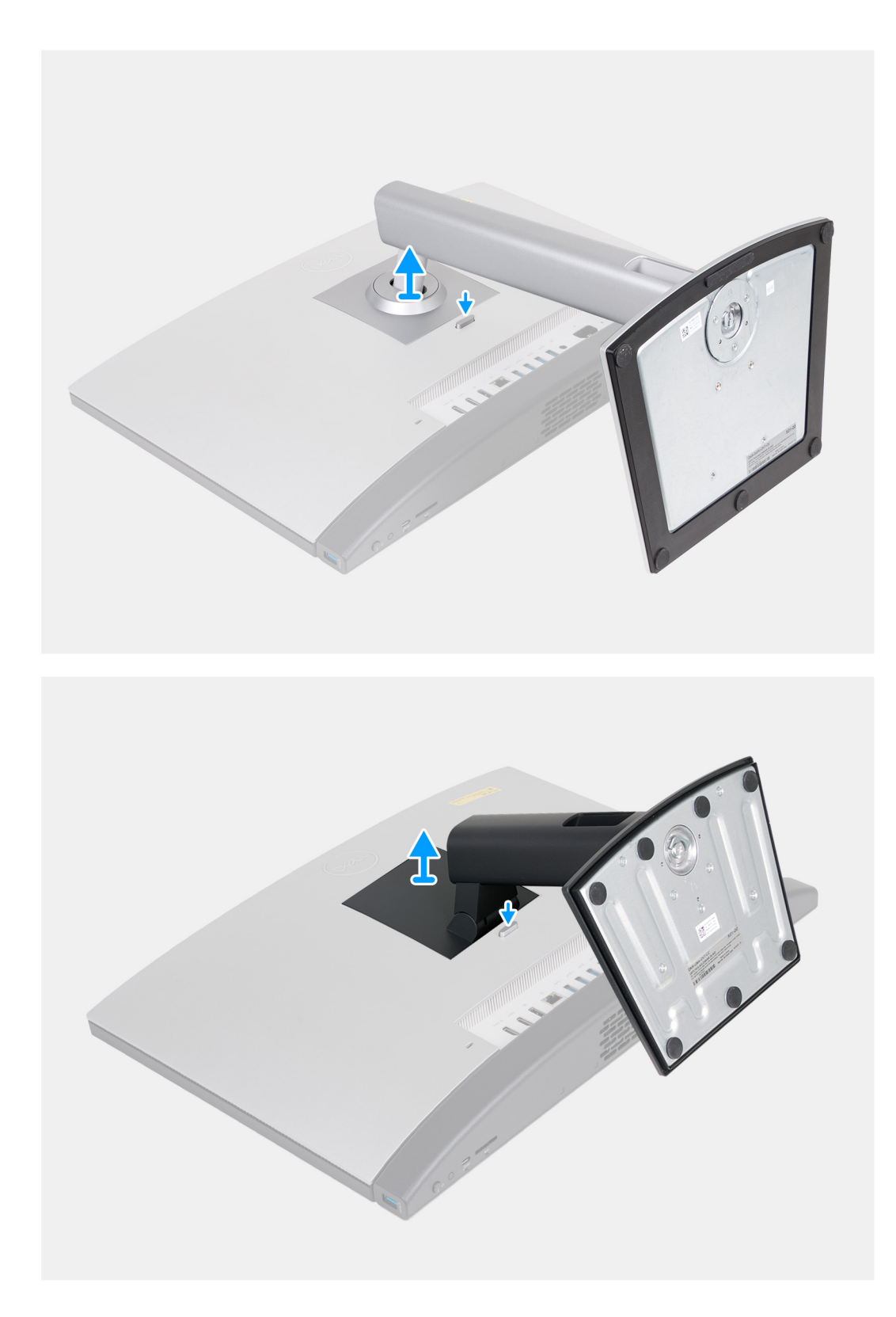

- 1. Plaats de basis van de beeldschermeenheid op een schoon en vlak oppervlak.
- 2. Houd het lipje ingedrukt waarmee de standaard aan de basis van de beeldschermeenheid is bevestigd.
- 3. Schuif en til de standaard uit de basis van de beeldschermeenheid.

## <span id="page-43-0"></span>**De standaard installeren**

### **Vereisten**

Als u een onderdeel vervangt, dient u het bestaande onderdeel te verwijderen alvorens het installatieproces uit te voeren.

### **Over deze taak**

**OPMERKING:** Afhankelijk van de standaard die u op uw computer installeert, raadpleeg de bijbehorende afbeelding die in de procedure wordt weergegeven.

De volgende afbeelding(en) geeft/geven de locatie van de standaard aan en biedt/bieden een visuele weergave van de installatieprocedure.

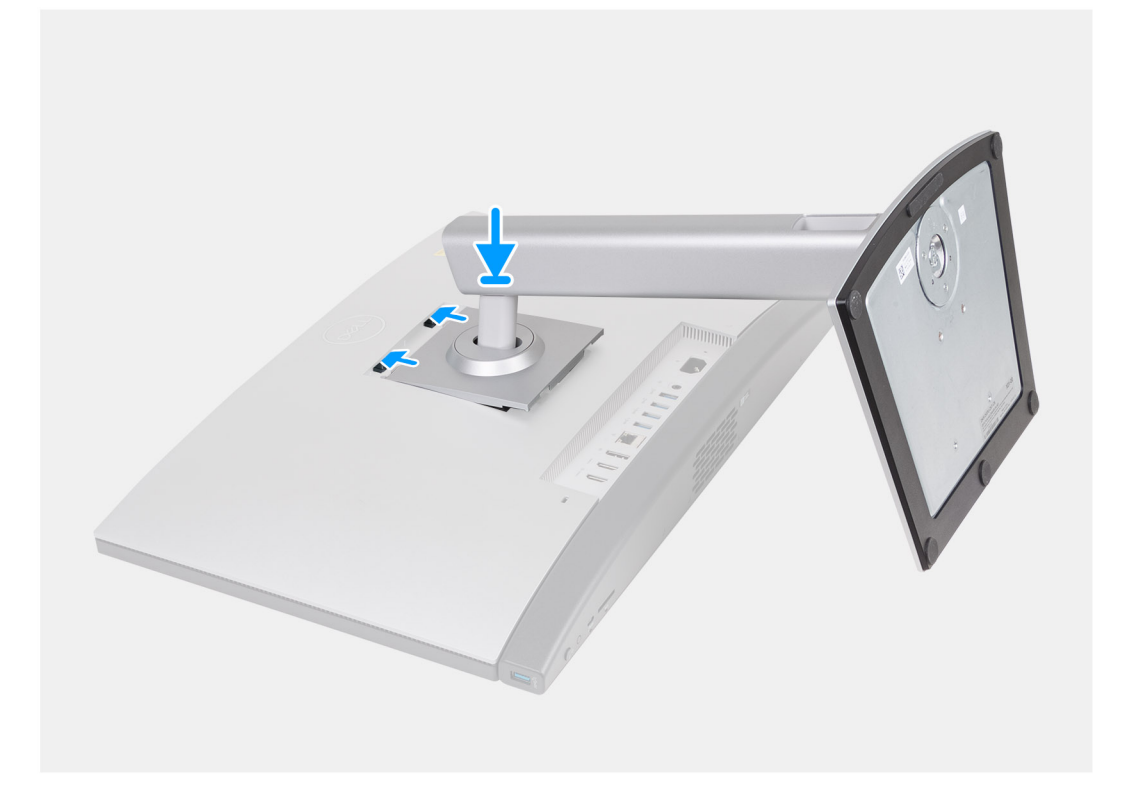

<span id="page-44-0"></span>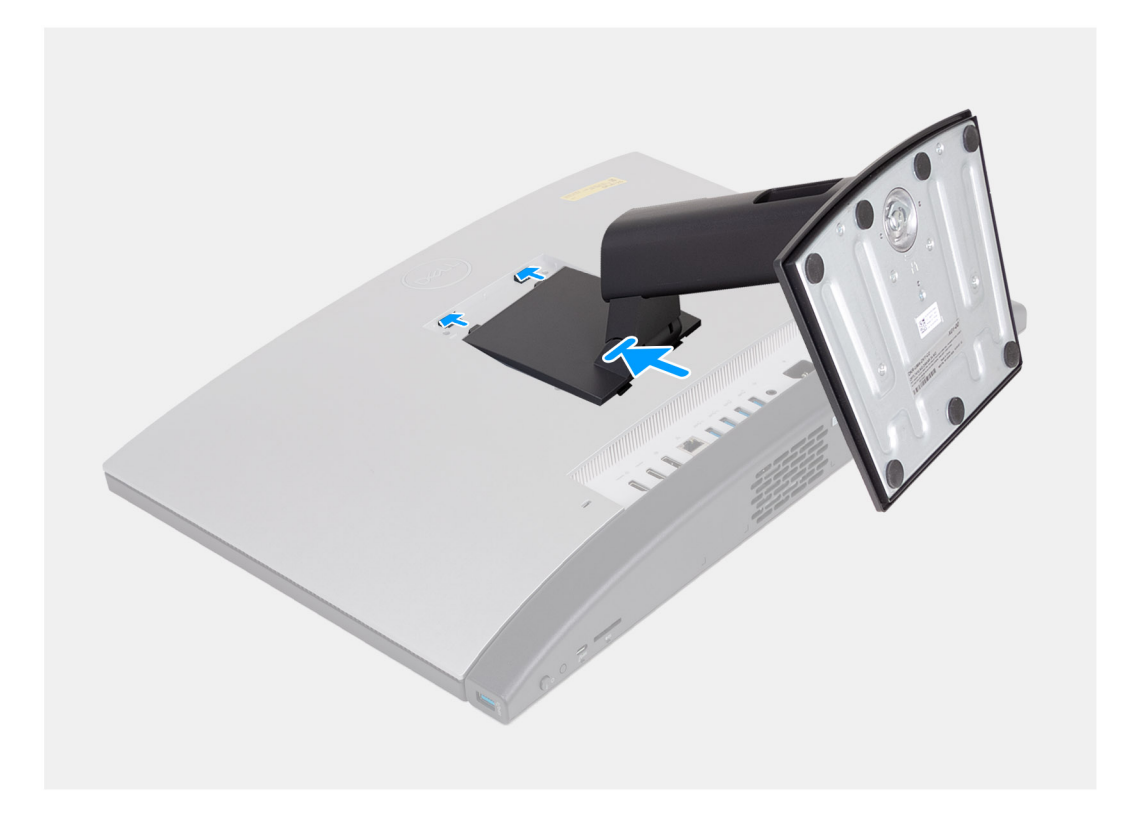

- 1. Lijn de standaard uit met de slot op de basis van de beeldschermeenheid.
- 2. Schuif de standaard op zijn plaats in de slot op de basis van de beeldschermeenheid.

### **Vervolgstappen**

1. Volg de procedure in [Nadat u in de computer hebt gewerkt](#page-35-0).

# **Achterplaat**

### **Het achterpaneel verwijderen**

#### **Vereisten**

- 1. Volg de procedure in [Voordat u in de computer gaat werken.](#page-32-0)
- 2. Verwijder de [standaard.](#page-41-0)

### **Over deze taak**

**OPMERKING:** Voordat u de onderplaat verwijdert, moet u controleren dat er geen SD-kaart in de slot voor de SD-kaart op uw computer zit.

De volgende afbeelding(en) geeft/geven de locatie van het achterpaneel aan en biedt/bieden een visuele weergave van de verwijderingsprocedure.

<span id="page-45-0"></span>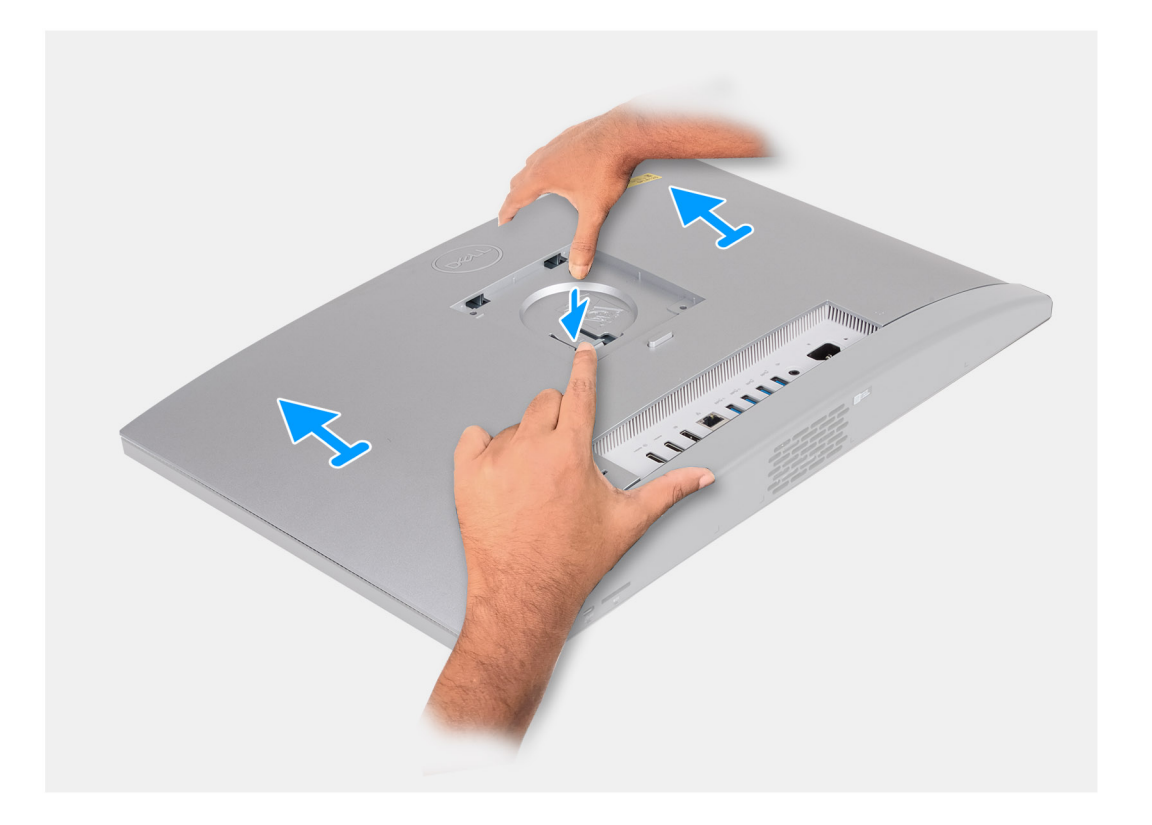

- 1. Druk op het lipje waarmee het achterpaneel aan de basis van de beeldschermeenheid wordt bevestigd.
- 2. Schuif en til het achterpaneel weg van de basis van de beeldschermeenheid.

### **Het achterpaneel installeren**

#### **Vereisten**

Als u een onderdeel vervangt, dient u het bestaande onderdeel te verwijderen alvorens het installatieproces uit te voeren.

#### **Over deze taak**

De volgende afbeelding(en) geeft/geven de locatie van het achterpaneel aan en biedt/bieden een visuele weergave van de installatieprocedure.

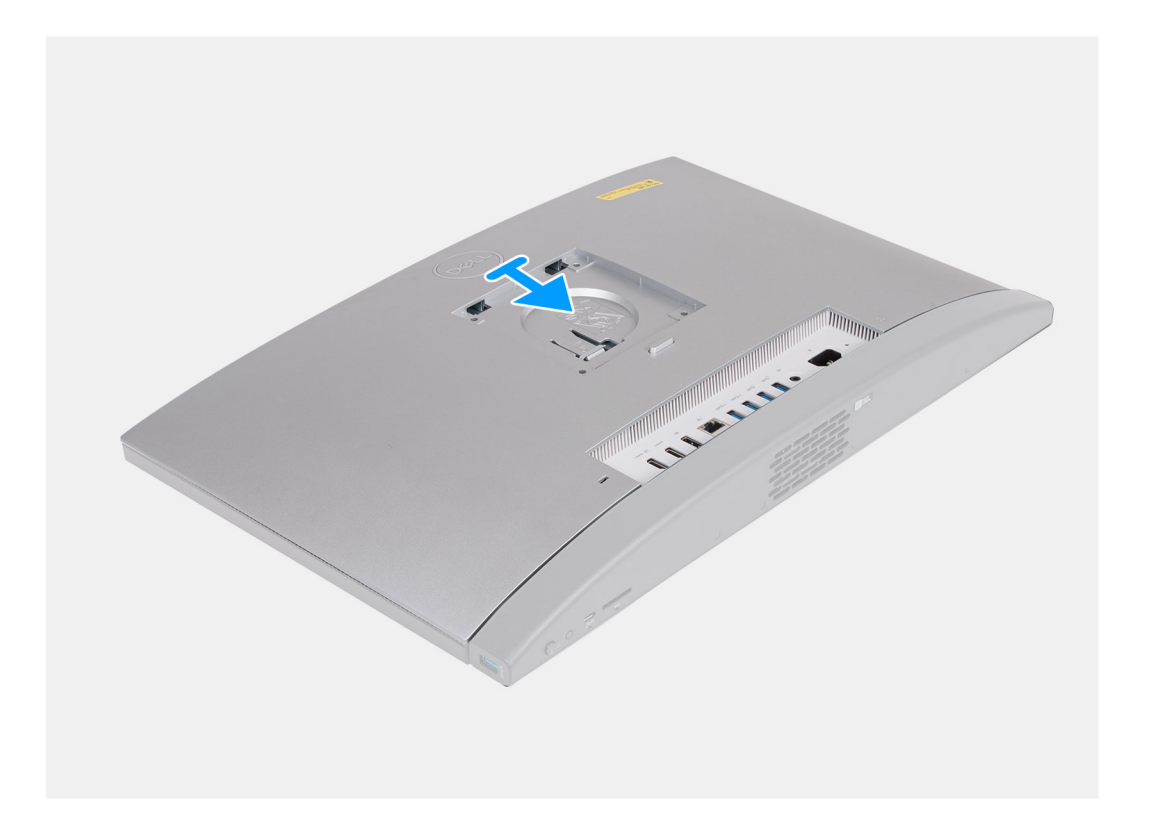

- 1. Til het achterpaneel uit de basis van de beeldschermeenheid.
- 2. Plaats en schuif het achterpaneel op zijn plaats op de basis van de beeldschermeenheid.

**OPMERKING:** Zorg ervoor dat het lipje op het achterpaneel is bevestigd aan het slot op de basis van de beeldschermeenheid.

### **Vervolgstappen**

- 1. Plaats de [standaard](#page-43-0).
- 2. Volg de procedure in [Nadat u in de computer hebt gewerkt](#page-35-0).

# **Geheugen**

### **Het geheugen verwijderen**

### **Vereisten**

- 1. Volg de procedure in [Voordat u in de computer gaat werken.](#page-32-0)
- 2. Verwijder de [standaard.](#page-41-0)
- 3. Verwijder het [achterpaneel](#page-44-0).

### **Over deze taak**

De volgende afbeeldingen geven de locatie van de geheugenmodules aan en bieden een visuele weergave van de verwijderingsprocedure.

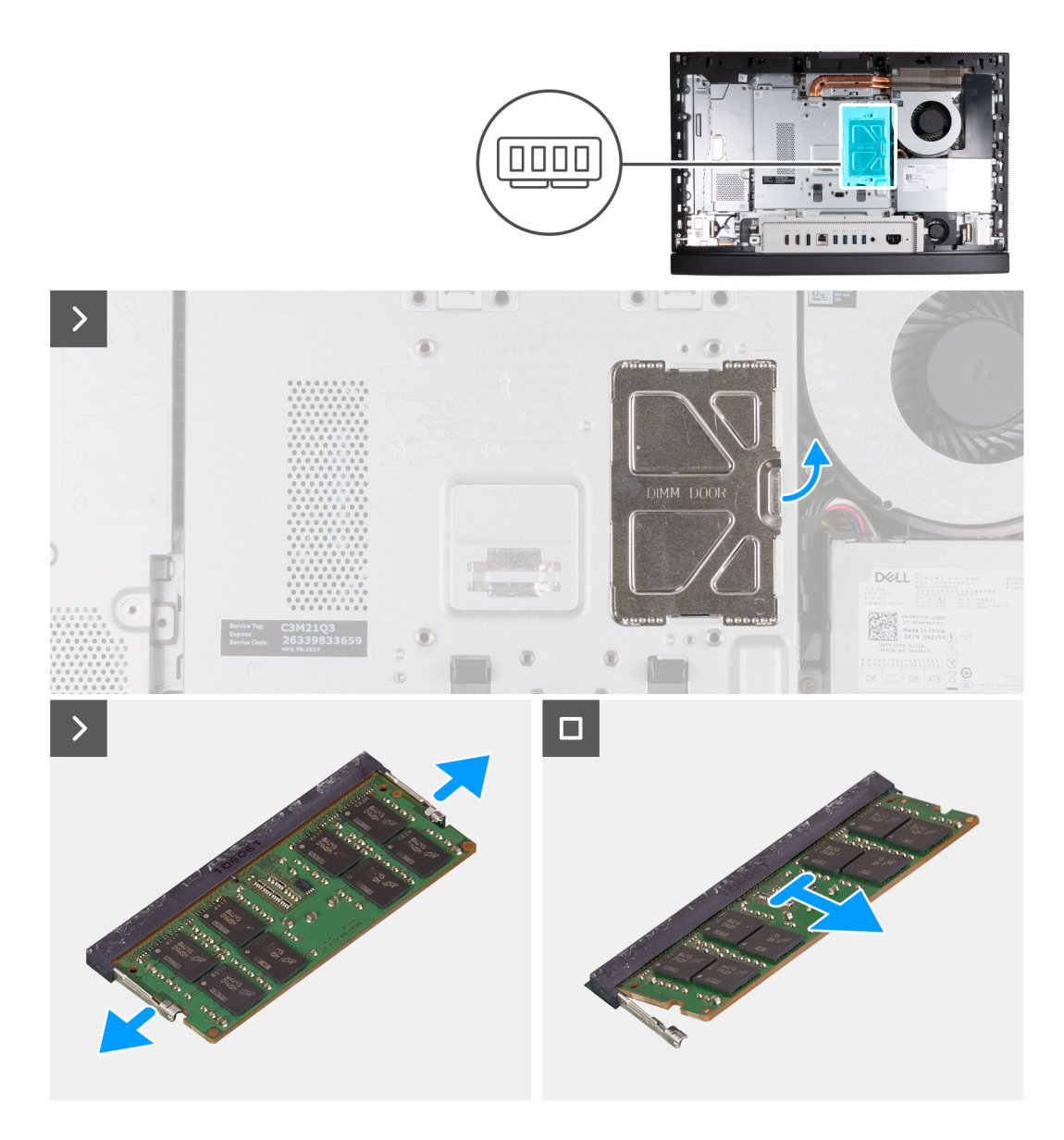

- 1. Wrik met behulp van het lipje op de DIMM-deur de deur open en til de DIMM-deur op het schild van de systeemkaart op om toegang tot de geheugenslots te krijgen.
- 2. Duw met uw vingertoppen de bevestigingsklemmen aan weerszijden van het geheugenmoduleslot voorzichtig uit elkaar totdat de geheugenmodule eruit komt.
- 3. Verwijder de geheugenmodule uit de sleuf.

**OPMERKING:** Herhaal stap 2 tot en met 3 voor elke geheugenmodule die u op uw computer installeert.

### **Het geheugen installeren**

#### **Vereisten**

Als u een onderdeel vervangt, dient u het bestaande onderdeel te verwijderen alvorens het installatieproces uit te voeren.

### **Over deze taak**

De volgende afbeeldingen geven de locatie van de geheugenmodules aan en bieden een visuele weergave van de installatieprocedure.

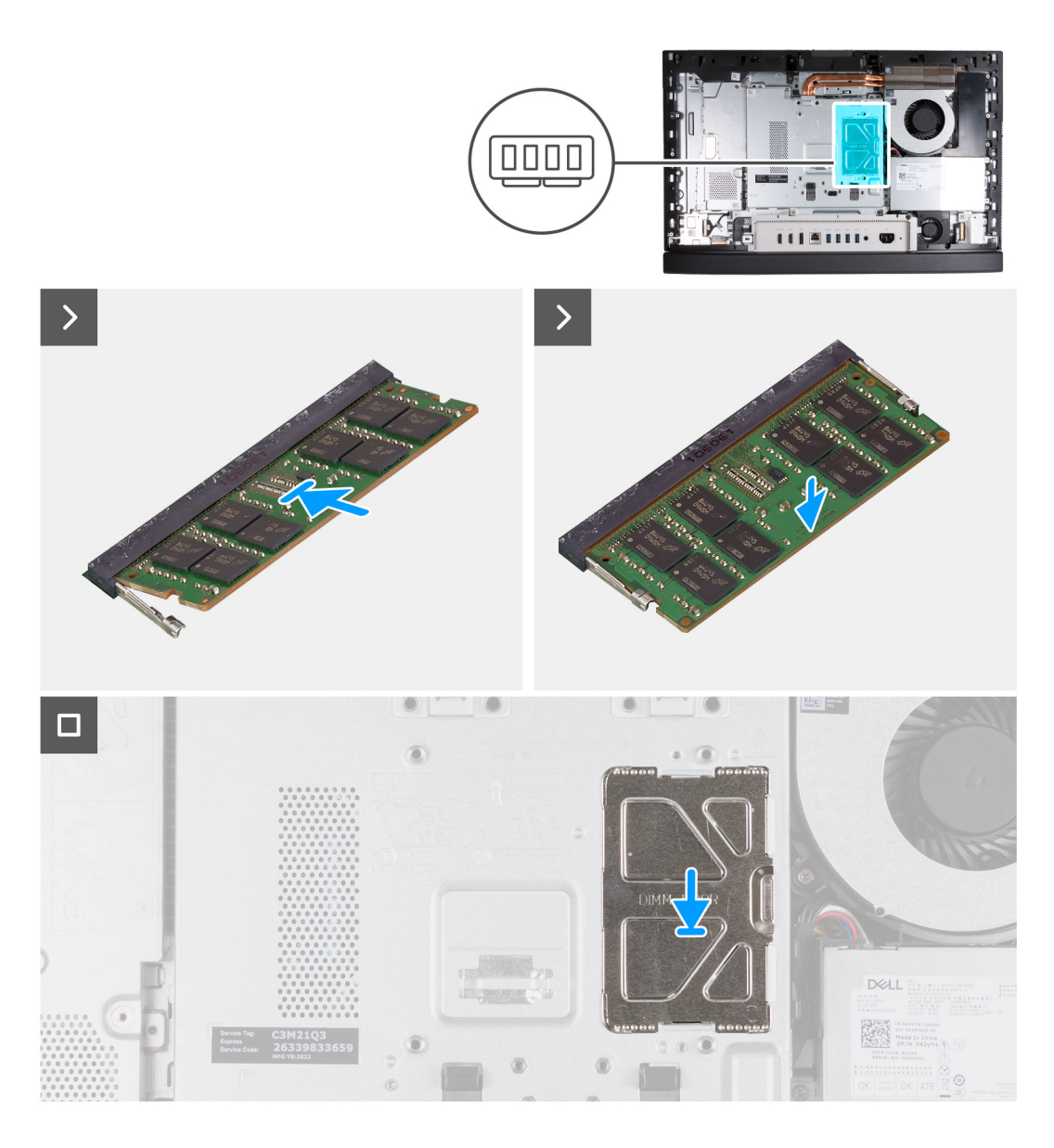

- 1. Lijn de uitsparing in de geheugenmodule uit met het lipje op de slot van de geheugenmodule
- 2. Schuif de geheugenmodule stevig onder een hoek in de slot en druk de geheugenmodule naar beneden totdat deze vastklikt.

**OPMERKING:** Als u geen klik hoort, verwijdert u de geheugenmodule en installeert u deze nogmaals.

**OPMERKING:** Herhaal de stappen 1 tot en met 2 voor elke geheugenmodule die u in uw computer installeert.

3. Sluit de DIMM-deur en druk deze op zijn plaats om deze te bevestigen.

### **Vervolgstappen**

- 1. Installeer het [achterpaneel](#page-45-0).
- 2. Plaats de [standaard](#page-43-0).
- 3. Volg de procedure in [Nadat u in de computer hebt gewerkt](#page-35-0).

# <span id="page-49-0"></span>**Moederbordschild**

### **Het schild van de systeemkaart verwijderen**

### **Vereisten**

- 1. Volg de procedure in [Voordat u in de computer gaat werken.](#page-32-0)
- 2. Verwijder de [standaard.](#page-41-0)
- 3. Verwijder het [achterpaneel](#page-44-0).

### **Over deze taak**

De volgende afbeelding(en) geeft/geven de locatie van het schild van de systeemkaart aan en biedt/bieden een visuele weergave van de verwijderingsprocedure.

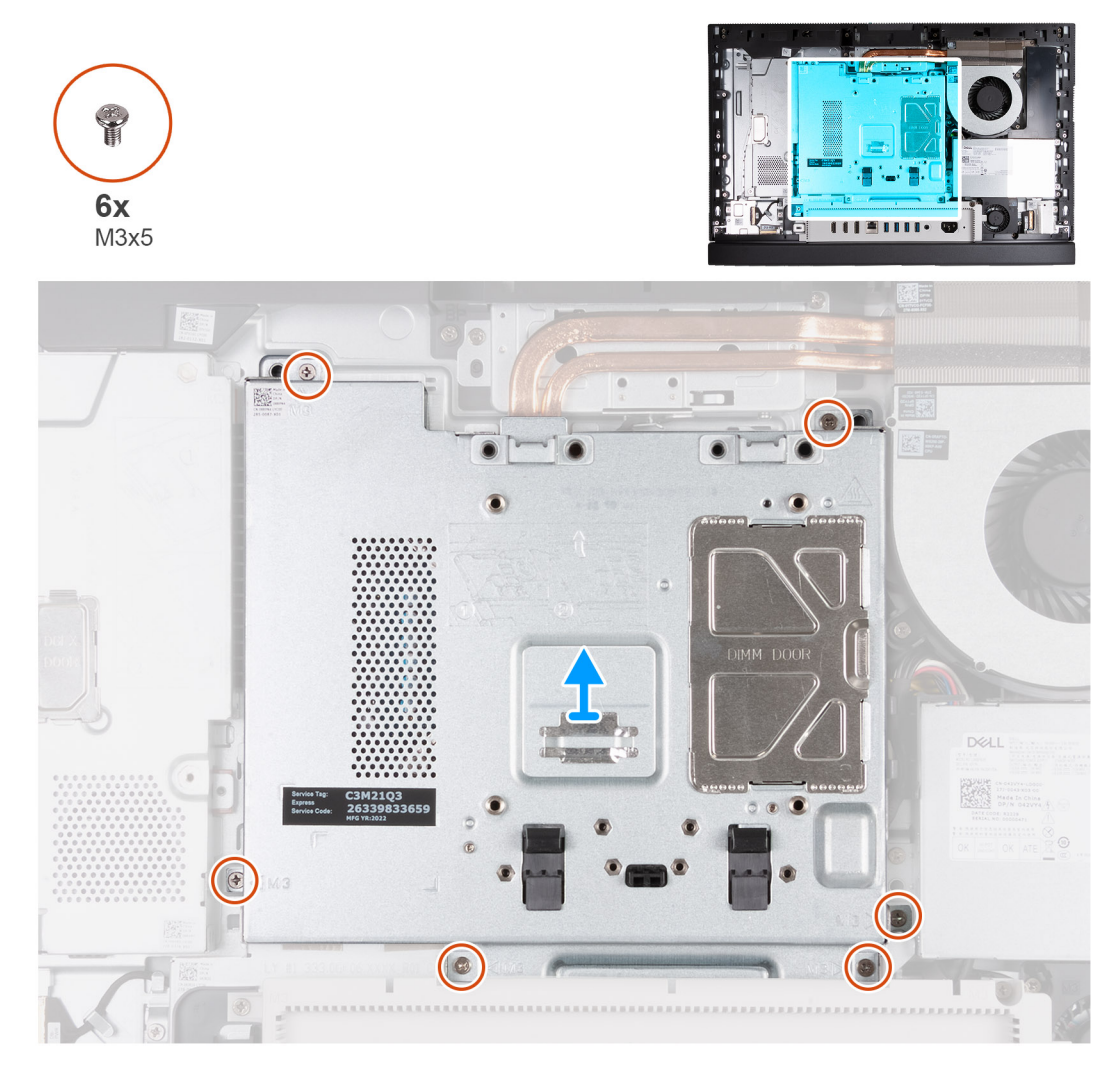

### **Stappen**

- 1. Verwijder de zes schroeven (M3x5) waarmee het schild van de systeemkaart aan de basis van de beeldschermeenheid is bevestigd.
- 2. Til het schild van de systeemkaart uit de basis van de beeldschermeenheid.

### **Het schild van de systeemkaart plaatsen**

#### **Vereisten**

Als u een onderdeel vervangt, dient u het bestaande onderdeel te verwijderen alvorens het installatieproces uit te voeren.

### **Over deze taak**

De volgende afbeelding(en) geeft/geven de locatie van het schild van de systeemkaart aan en biedt/bieden een visuele weergave van de plaatsingsprocedure.

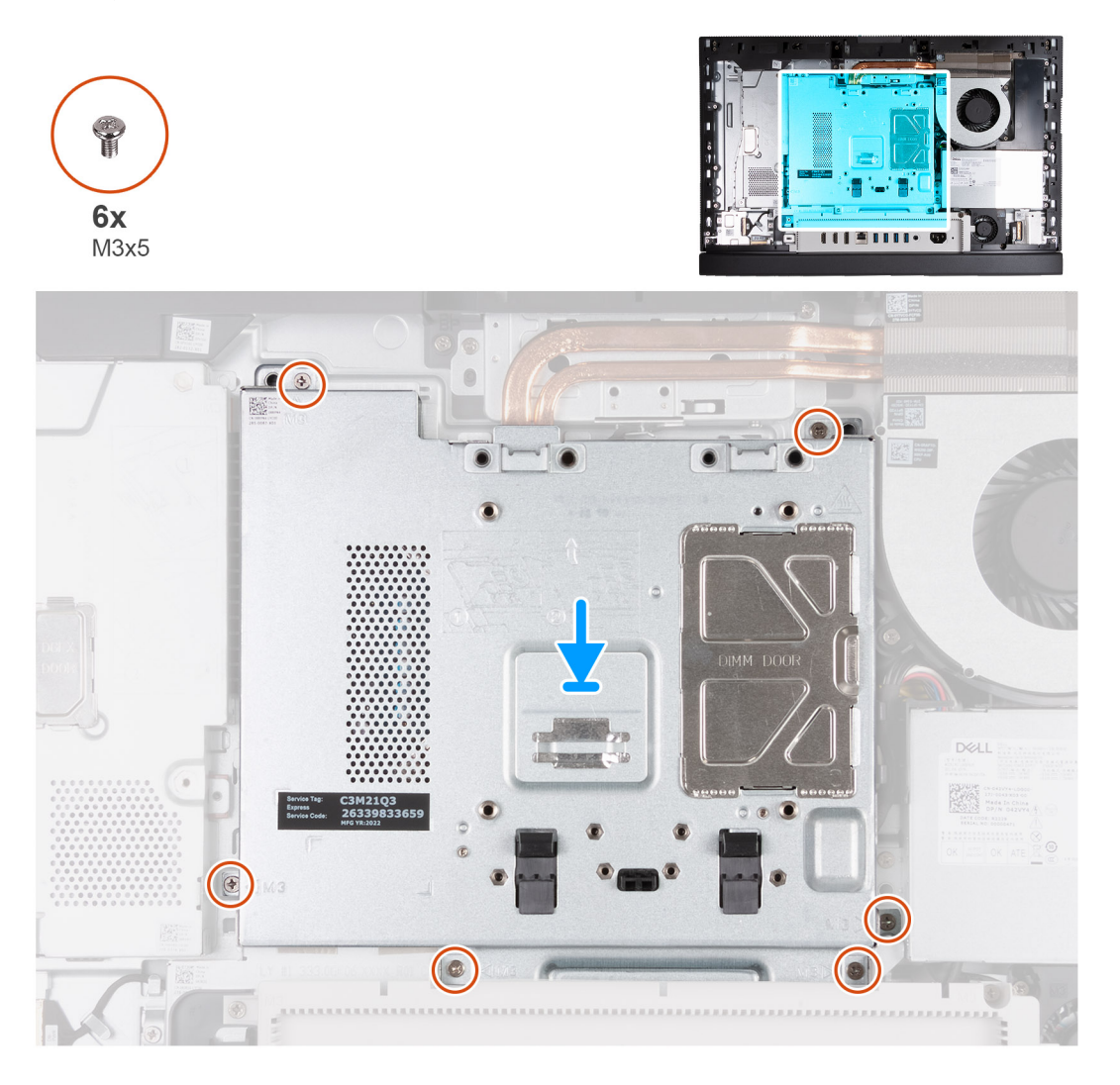

### **Stappen**

- 1. Til het schild van de systeemkaart uit de basis van de beeldschermeenheid.
- 2. Lijn de schroefgaten in de het schild van de systeemkaart uit met de schroefgaten aan de basis van de beeldschermeenheid.
- 3. Plaats de zes schroeven (M3x5) terug waarmee het schild van de systeemkaart aan de basis van de beeldschermeenheid wordt bevestigd.

### **Vervolgstappen**

- 1. Installeer het [achterpaneel](#page-45-0).
- 2. Plaats de [standaard](#page-43-0).
- 3. Volg de procedure in [Nadat u in de computer hebt gewerkt](#page-35-0).

# **Draadloze kaart**

### **De draadloze kaart verwijderen**

### **Vereisten**

1. Volg de procedure in [Voordat u in de computer gaat werken.](#page-32-0)

- 2. Verwijder de [standaard.](#page-41-0)
- 3. Verwijder het [achterpaneel](#page-44-0).
- 4. Verwijder de [afdekplaat van de systeemkaart.](#page-49-0)

### **Over deze taak**

De volgende afbeelding(en) geeft/geven de locatie van de draadloze kaart aan en biedt/bieden een visuele weergave van de verwijderingsprocedure.

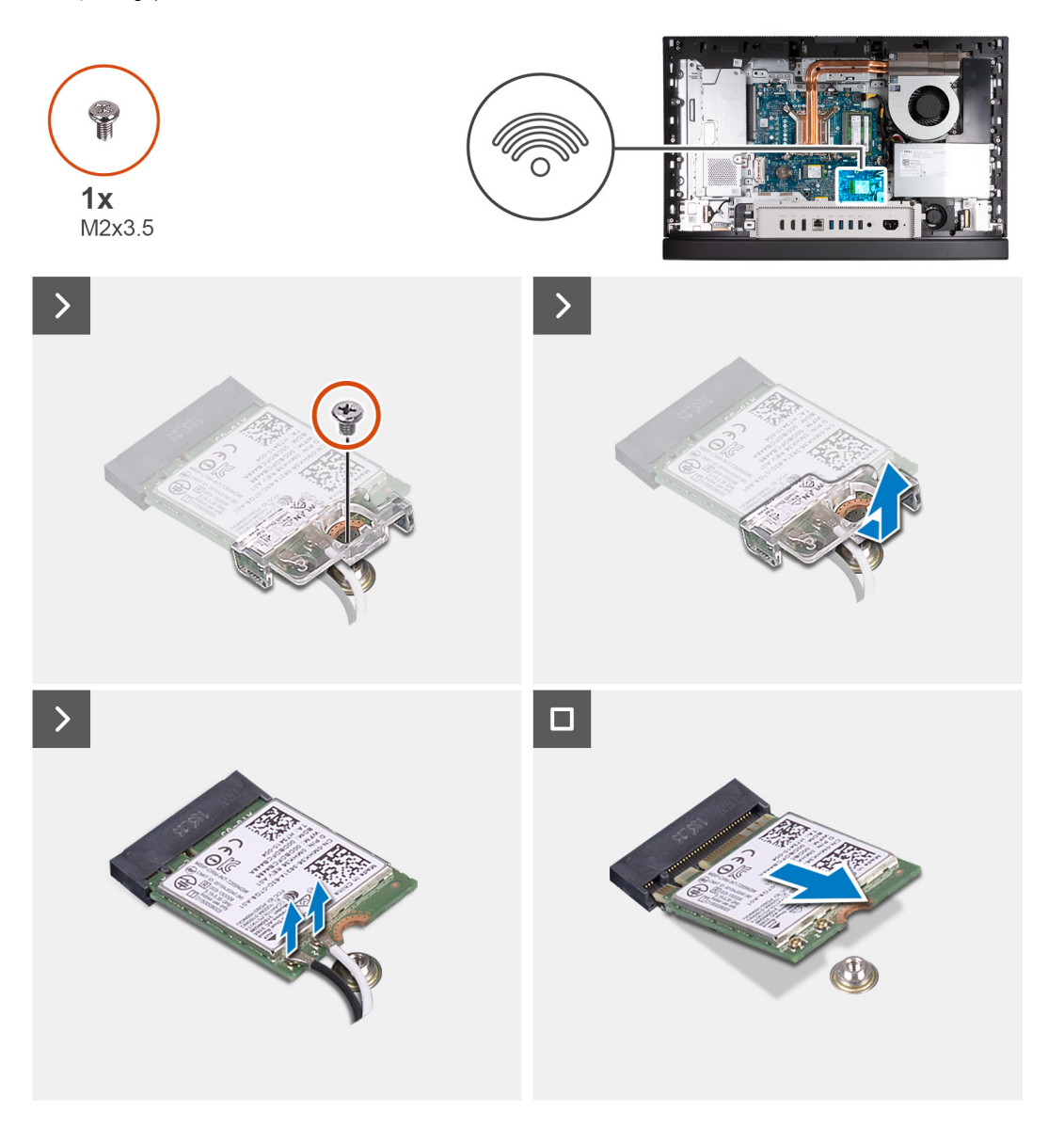

#### **Stappen**

- 1. Verwijder de schroef (M2x3.5) die de bracket van de draadloze kaart aan de draadloze kaart bevestigt.
- 2. Til de beugel van de draadloze kaart van de draadloze kaart.
- 3. Haal de twee antennekabels los van de draadloze kaart.
- 4. Verwijder de draadloze kaart door deze uit het slot van de draadloze kaart (M.2 WLAN) te schuiven.

### **De draadloze kaart plaatsen**

### **Vereisten**

Als u een onderdeel vervangt, dient u het bestaande onderdeel te verwijderen alvorens het installatieproces uit te voeren.

### **Over deze taak**

De volgende afbeelding(en) geeft/geven de locatie van de draadloze kaart aan en biedt/bieden een visuele weergave van de installatieprocedure.

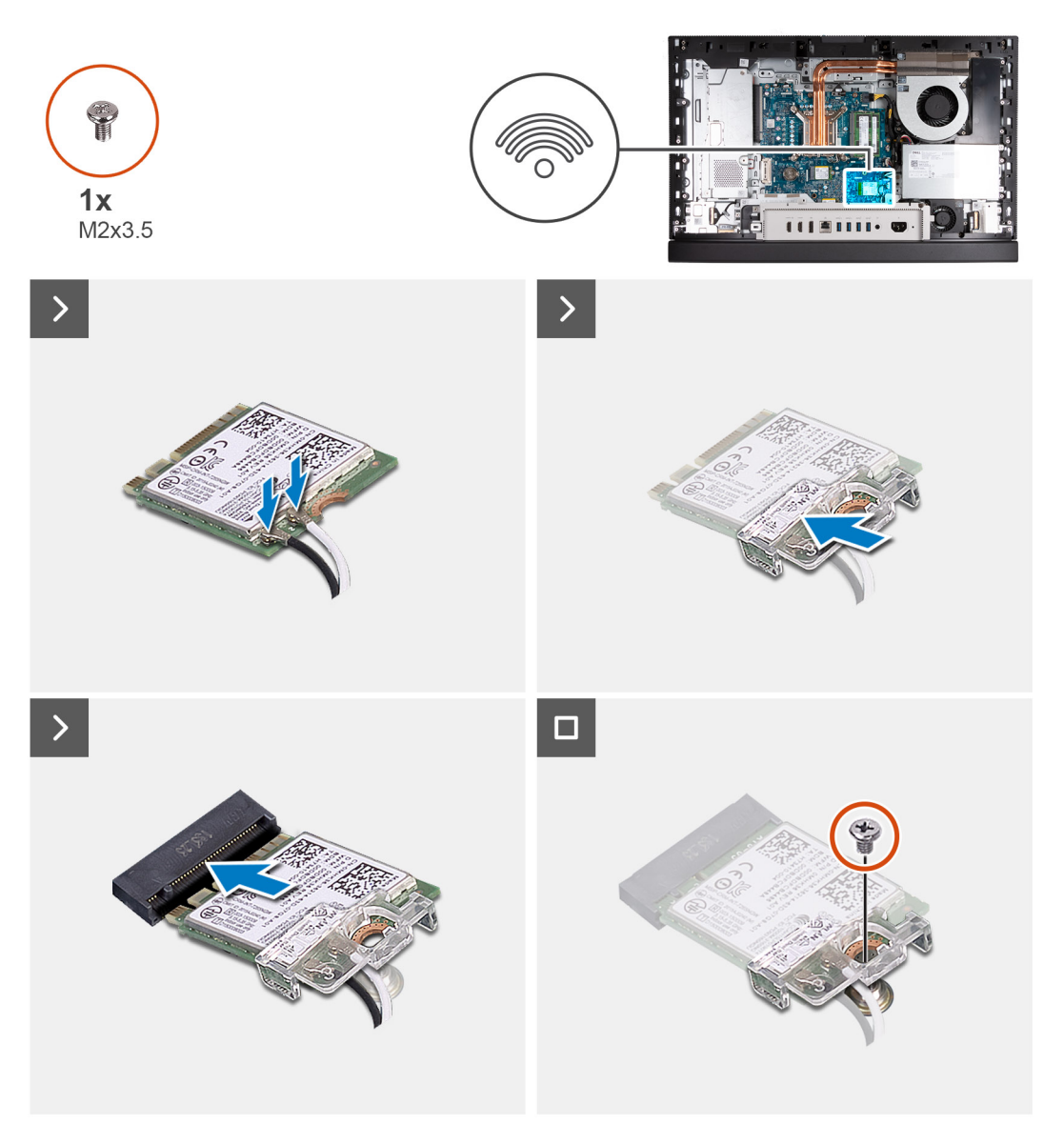

#### **Stappen**

1. Sluit de antennekabels aan op de draadloze kaart.

### **Tabel 25. Kleurschema antennekabels**

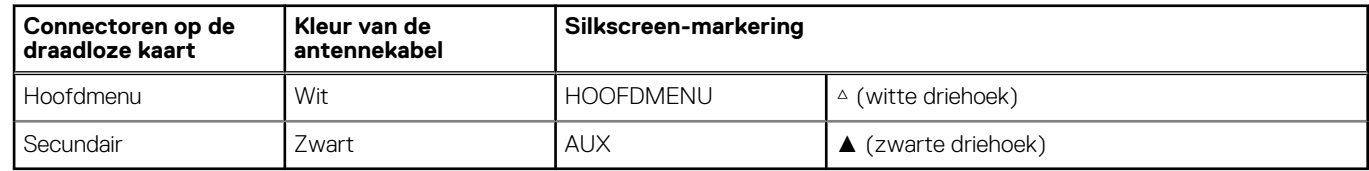

- 2. Plaats de beugel van de draadloze kaart op de draadloze kaart.
- 3. Lijn de uitsparing op de draadloze kaart uit met het lipje op de slot van de draadloze kaart (M.2 WLAN).
- 4. Schuif de draadloze kaart schuin in het slot van de draadloze kaart (M.2 WLAN).
- 5. Plaats de schroef (M2x3.5) terug die de bracket van de draadloze kaart aan de draadloze kaart bevestigt.

### **Vervolgstappen**

- 1. Plaats het [systeemkaartschild](#page-49-0).
- 2. Installeer het [achterpaneel](#page-45-0).
- 3. Plaats de [standaard](#page-43-0).
- 4. Volg de procedure in [Nadat u in de computer hebt gewerkt](#page-35-0).

# **SSD in M.2-slot 0**

### **De M.2 2230 SSD uit M.2-slot nul verwijderen**

### **Vereisten**

- 1. Volg de procedure in [Voordat u in de computer gaat werken.](#page-32-0)
- 2. Verwijder de [standaard.](#page-41-0)
- 3. Verwijder het [achterpaneel](#page-44-0).
- 4. Verwijder de [afdekplaat van de systeemkaart.](#page-49-0)

### **Over deze taak**

**OPMERKING:** Afhankelijk van de bestelde configuratie, zijn op uw computer mogelijk maximaal twee M.2 2230 of 2280 SSD's in de SSD-slots op de systeemkaart geïnstalleerd.

**OPMERKING:** Deze procedure is van toepassing op computers waarop een M.2 2230 SSD in de SSD-slot (M.2 PCIe SSD 0) op de  $\bigcirc$ systeemkaart is geïnstalleerd.

De volgende afbeelding(en) geeft/geven de locatie aan van de M.2 2230 SSD in M.2-slot nul en biedt een visuele weergave van de verwijderingsprocedure.

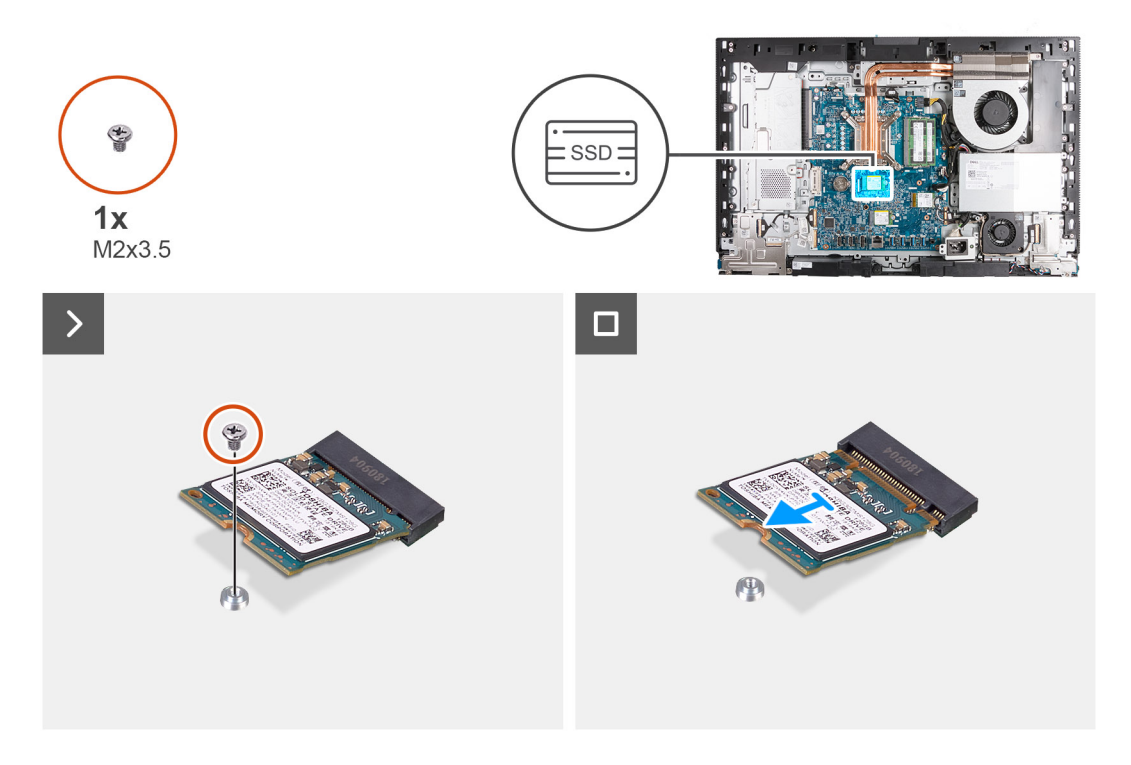

#### **Stappen**

- 1. Verwijder de schroef (M2x3.5) waarmee de M.2 2230 SSD aan de systeemkaart wordt bevestigd.
- 2. Schuif en verwijder de M.2 2230 SSD uit het M.2 SSD-slot (M.2 PCIe SSD 0) op de systeemkaart.

### <span id="page-54-0"></span>**De M.2 2230 SSD in M.2-slot nul installeren**

### **Vereisten**

Als u een onderdeel vervangt, dient u het bestaande onderdeel te verwijderen alvorens het installatieproces uit te voeren.

### **Over deze taak**

- **C OPMERKING:** Deze procedure is alleen van toepassing als u een M.2 2230 SSD in het SSD-slot (M.2 PCIe SSD 0) op de systeemkaart plaatst.
- **OPMERKING:** Zorg ervoor dat de M.2-schroefbevestiging zich op de juiste locatie bevindt om de M.2 2230 SSD te installeren.  $\bigcap$ Raadpleeg [Locatie van de schroefbevestiging op M.2-slot nul](#page-56-0).

De volgende afbeelding(en) geeft/geven de locatie aan van de M.2 2230 SSD in M.2-slot nul en biedt/bieden een visuele weergave van de installatieprocedure.

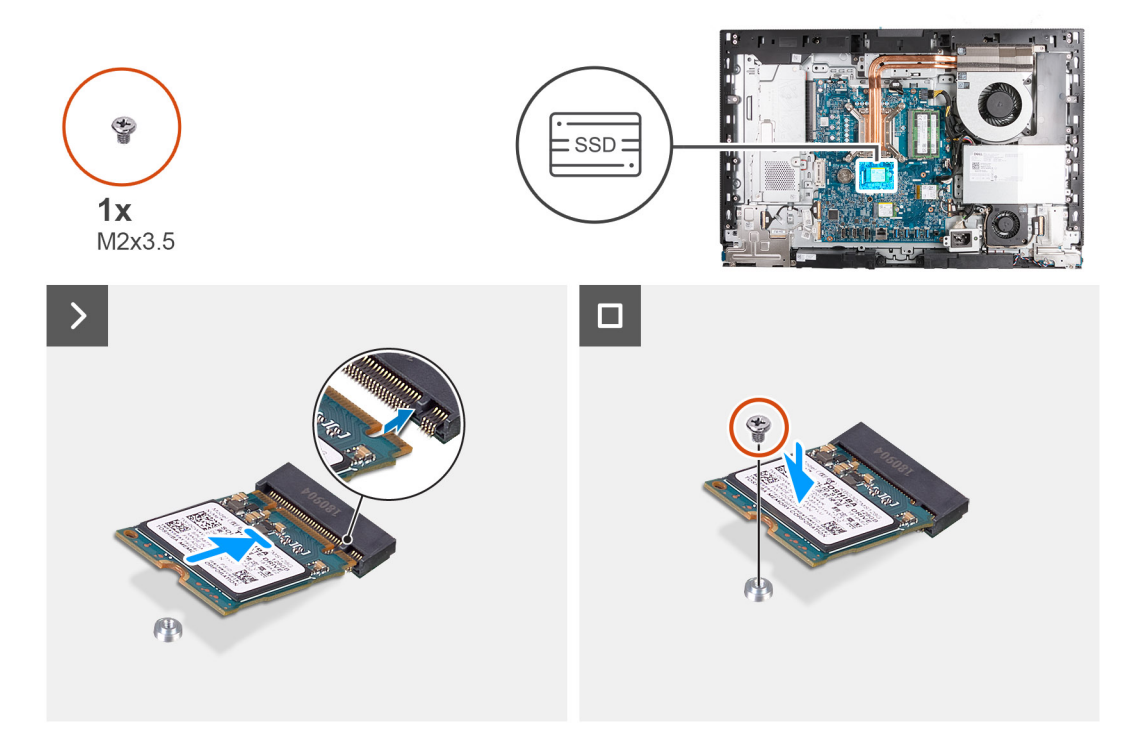

#### **Stappen**

- 1. Lijn de uitsparing op de M.2 2230 SSD uit met het lipje op het SSD-slot (M.2 PCIe SSD 0).
- 2. Schuif de M.2 2230 SSD in het SSD-slot (M.2 PCIe SSD 0) op de systeemkaart.
- 3. Plaats de schroef (M2x3.5) terug waarmee de M.2 2230 SSD aan de systeemkaart wordt bevestigd.

#### **Vervolgstappen**

- 1. Plaats het [systeemkaartschild](#page-49-0).
- 2. Installeer het [achterpaneel](#page-45-0).
- 3. Plaats de [standaard](#page-43-0).
- 4. Volg de procedure in [Nadat u in de computer hebt gewerkt](#page-35-0).

### **De M.2 2280 SSD uit M.2-slot nul verwijderen**

#### **Vereisten**

- 1. Volg de procedure in [Voordat u in de computer gaat werken.](#page-32-0)
- 2. Verwijder de [standaard.](#page-41-0)
- 3. Verwijder het [achterpaneel](#page-44-0).

### <span id="page-55-0"></span>4. Verwijder de [afdekplaat van de systeemkaart.](#page-49-0)

### **Over deze taak**

- **OPMERKING:** Afhankelijk van de bestelde configuratie, zijn op uw computer mogelijk maximaal twee M.2 2230 of 2280 SSD's in de SSD-slots op de systeemkaart geïnstalleerd.
- **OPMERKING:** Deze procedure is van toepassing op computers waarop een M.2 2280 SSD in de SSD-slot (M.2 PCIe SSD 0) op de ⋒ systeemkaart is geïnstalleerd.

De volgende afbeelding(en) geeft/geven de locatie aan van de M.2 2280 SSD in M.2-slot nul en biedt een visuele weergave van de verwijderingsprocedure.

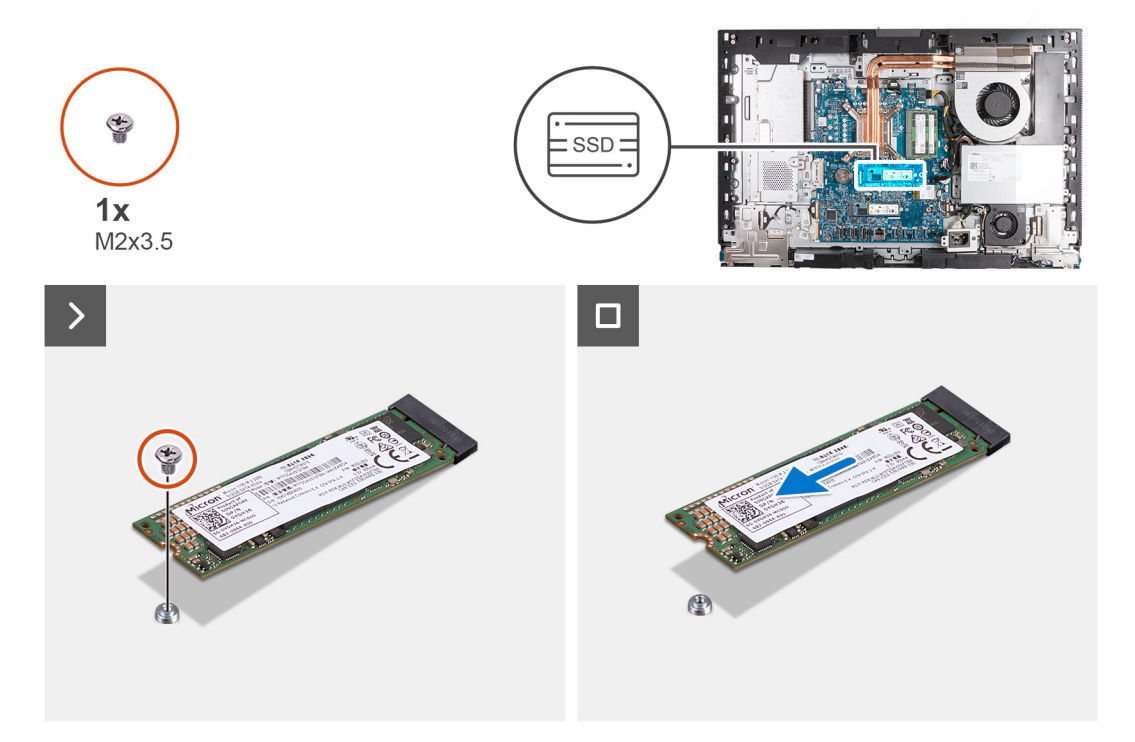

### **Stappen**

- 1. Verwijder de schroef (M2x3.5) waarmee de M.2 2280 SSD aan de systeemkaart wordt bevestigd.
- 2. Schuif en verwijder de M.2 2280 SSD uit de M.2 SSD-slot (M.2 PCIe SSD 0) op de systeemkaart.

### **De M.2 2280 SSD in M.2-slot nul installeren**

#### **Vereisten**

Als u een onderdeel vervangt, dient u het bestaande onderdeel te verwijderen alvorens het installatieproces uit te voeren.

#### **Over deze taak**

- **OPMERKING:** Deze procedure is alleen van toepassing als u een M.2 2280 SSD in het SSD-slot (M.2 PCIe SSD 0) op de systeemkaart plaatst.
- **OPMERKING:** Zorg ervoor dat de M.2-schroefbevestiging zich op de juiste locatie bevindt om de M.2 2280 SSD te installeren.  $\bigcirc$ Raadpleeg [Locatie van de schroefbevestiging op M.2-slot nul](#page-56-0).

De volgende afbeelding(en) geeft/geven de locatie aan van de M.2 2280 SSD in M.2-slot nul en biedt/bieden een visuele weergave van de installatieprocedure.

<span id="page-56-0"></span>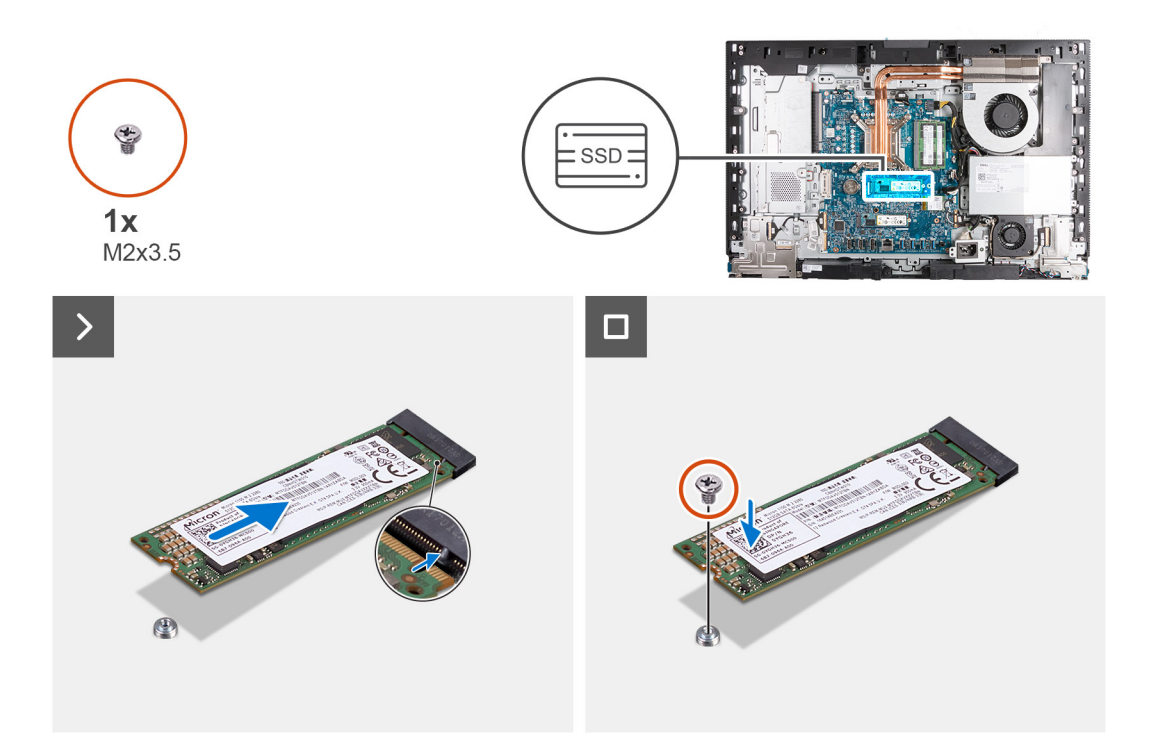

- 1. Lijn de uitsparing op de M.2 2280 SSD uit met het lipje op het SSD-slot (M.2 PCIe SSD 0).
- 2. Schuif de M.2 2280 SSD in het SSD-slot (M.2 PCIe SSD 0) op de systeemkaart.
- 3. Plaats de schroef (M2x3.5) terug waarmee de M.2 2280 SSD aan de systeemkaart wordt bevestigd.

### **Vervolgstappen**

- 1. Plaats het [systeemkaartschild](#page-49-0).
- 2. Installeer het [achterpaneel](#page-45-0).
- 3. Plaats de [standaard](#page-43-0).
- 4. Volg de procedure in [Nadat u in de computer hebt gewerkt](#page-35-0).

### **Locatie van de schroefbevestiging op M.2-slot nul**

#### **Vereisten**

Als u een M.2 SSD met een andere vormfactor in M.2-slot nul wilt installeren, moet de locatie van de schroefbevestiging op M.2-slot nul worden gewijzigd om de M.2 SSD met een andere vormfactor te installeren.

### **Over deze taak**

 $\odot$ **OPMERKING:** Deze procedure is alleen van toepassing op de schroefbevestiging op M.2-slot nul.

De volgende afbeelding(en) geeft/geven de locatie van de schroefbevestiging op M.2-slot nul aan en biedt/bieden een visuele weergave van de procedure voor het wijzigen van de positie van de schroefbevestiging.

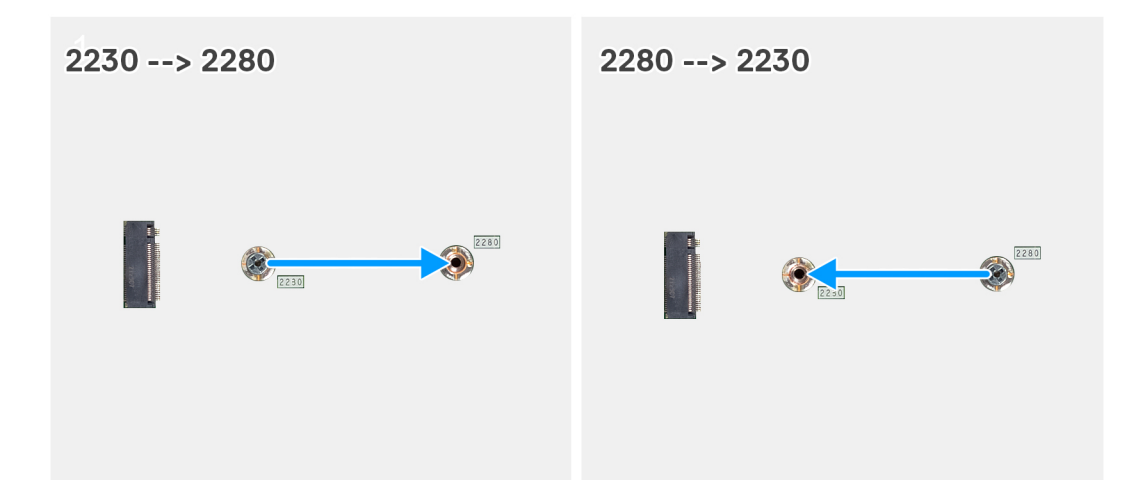

- 1. Verwijder de schroefbevestiging op de systeemkaart.
- 2. Plaats de schroefbevestiging op de systeemkaart.

### **Vervolgstappen**

- 1. Installeer de [M.2 2230 SSD-slot nul](#page-54-0) of [M.2 2280 SSD-slot nul](#page-55-0), afhankelijk van welke van toepassing is.
- 2. Plaats het [systeemkaartschild](#page-49-0).
- 3. Installeer het [achterpaneel](#page-45-0).
- 4. Plaats de [standaard](#page-43-0).
- 5. Volg de procedure in [Nadat u in de computer hebt gewerkt](#page-35-0).

# **SSD in M.2-slot 1**

### **De M.2 2230 SSD uit M.2-slot één verwijderen**

### **Vereisten**

- 1. Volg de procedure in [Voordat u in de computer gaat werken.](#page-32-0)
- 2. Verwijder de [standaard.](#page-41-0)
- 3. Verwijder het [achterpaneel](#page-44-0).
- 4. Verwijder de [afdekplaat van de systeemkaart.](#page-49-0)
- 5. Verwijder de [I/O-afdekplaat](#page-64-0).

### **Over deze taak**

**C**) **OPMERKING:** Afhankelijk van de bestelde configuratie, zijn op uw computer mogelijk maximaal twee M.2 2230 of 2280 SSD's in de SSD-slots op de systeemkaart geïnstalleerd.

**OPMERKING:** Deze procedure is van toepassing op computers waarop een M.2 2230 SSD in het SSD-slot (M.2 PCIe SSD 1) op de systeemkaart is geïnstalleerd.

De volgende afbeelding(en) geeft/geven de locatie aan van de M.2 2230 SSD in M.2-slot één en biedt een visuele weergave van de verwijderingsprocedure.

<span id="page-58-0"></span>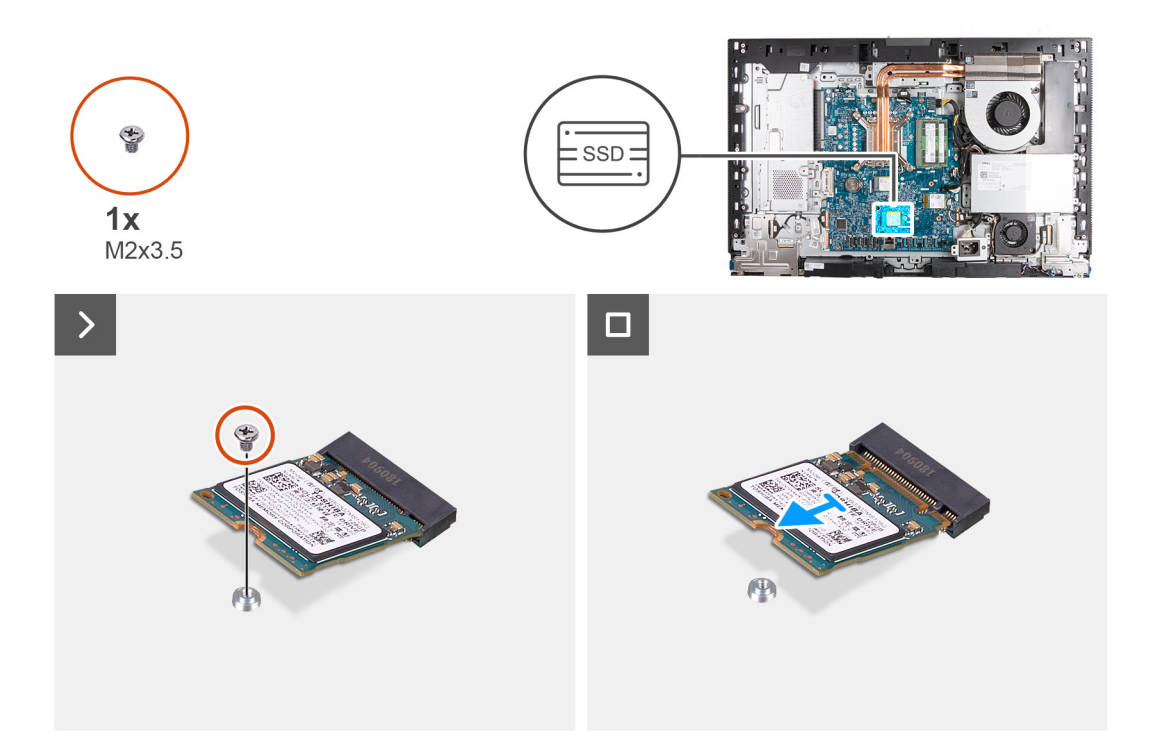

- 1. Verwijder de schroef (M2x3.5) waarmee de M.2 2230 SSD aan de systeemkaart wordt bevestigd.
- 2. Schuif en verwijder de M.2 2230 SSD uit het M.2 SSD-slot (M.2 PCIe SSD 1) op de systeemkaart.

### **De M.2 2230 SSD in M.2-slot één installeren**

### **Vereisten**

Als u een onderdeel vervangt, dient u het bestaande onderdeel te verwijderen alvorens het installatieproces uit te voeren.

### **Over deze taak**

- **OPMERKING:** Deze procedure is alleen van toepassing als u een M.2 2230 SSD in het SSD-slot (M.2 PCIe SSD 1) op de systeemkaart plaatst.
- **OPMERKING:** Zorg ervoor dat de M.2-schroefbevestiging zich op de juiste locatie bevindt om de M.2 2230 SSD te installeren.  $\bigcirc$ Raadpleeg [Locatie van de schroefbevestiging op M.2-slot één.](#page-61-0)

De volgende afbeelding(en) geeft/geven de locatie aan van de M.2 2230 SSD in M.2-slot één en biedt/bieden een visuele weergave van de installatieprocedure.

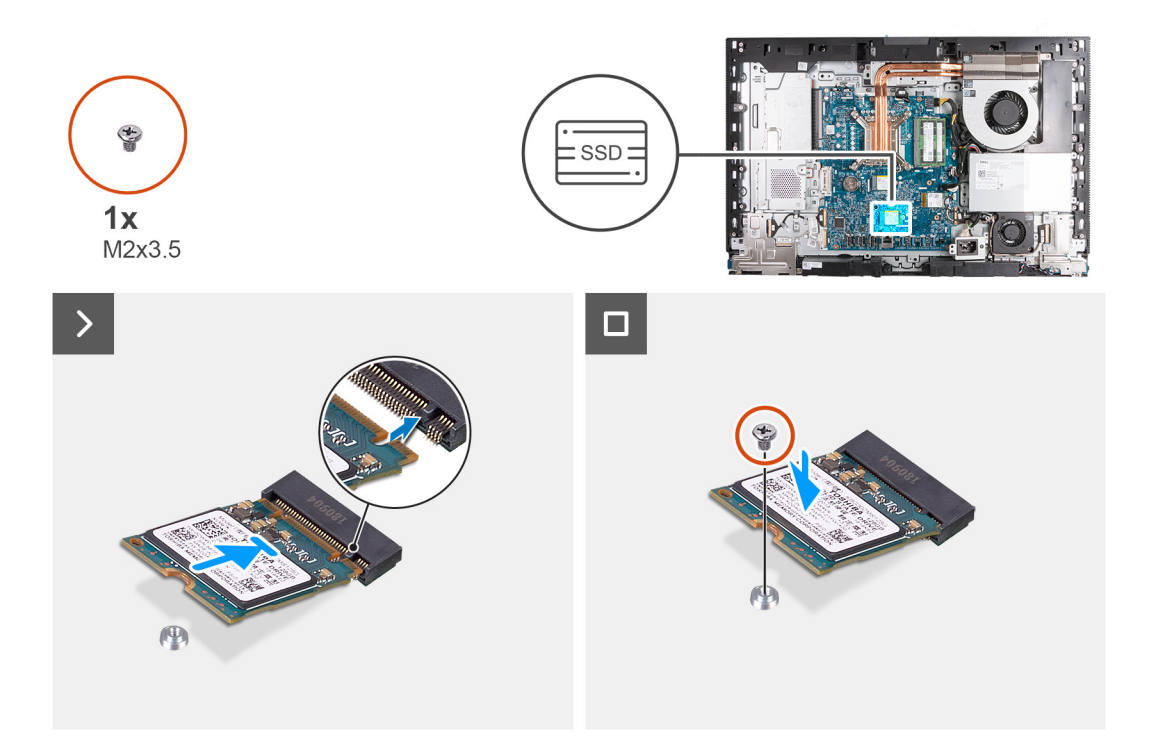

- 1. Lijn de uitsparing op de M.2 2230 SSD uit met het lipje op het SSD-slot (M.2 PCIe SSD 1).
- 2. Schuif de M.2 2230 SSD in het SSD-slot (M.2 PCIe SSD 1) op de systeemkaart.
- 3. Plaats de schroef (M2x3.5) terug waarmee de M.2 2230 SSD aan de systeemkaart wordt bevestigd.

### **Vervolgstappen**

- 1. Installeer de [I/O-afdekplaat](#page-65-0).
- 2. Plaats het [systeemkaartschild](#page-49-0).
- 3. Installeer het [achterpaneel](#page-45-0).
- 4. Plaats de [standaard](#page-43-0).
- 5. Volg de procedure in [Nadat u in de computer hebt gewerkt](#page-35-0).

### **De M.2 2280 SSD uit M.2-slot één verwijderen**

#### **Vereisten**

- 1. Volg de procedure in [Voordat u in de computer gaat werken.](#page-32-0)
- 2. Verwijder de [standaard.](#page-41-0)
- 3. Verwijder het [achterpaneel](#page-44-0).
- 4. Verwijder de [afdekplaat van de systeemkaart.](#page-49-0)
- 5. Verwijder de [I/O-afdekplaat](#page-64-0).

### **Over deze taak**

- **OPMERKING:** Afhankelijk van de bestelde configuratie, zijn op uw computer mogelijk maximaal twee M.2 2230 of 2280 SSD's in de  $\bigcap$ SSD-slots op de systeemkaart geïnstalleerd.
- **OPMERKING:** Deze procedure is van toepassing op computers waarop een M.2 2280 SSD in de SSD-slot (M.2 PCIe SSD 1) op de  $\bigcirc$ systeemkaart is geïnstalleerd.

De volgende afbeelding(en) geeft/geven de locatie aan van de M.2 2280 SSD in M.2-slot één en biedt een visuele weergave van de verwijderingsprocedure.

<span id="page-60-0"></span>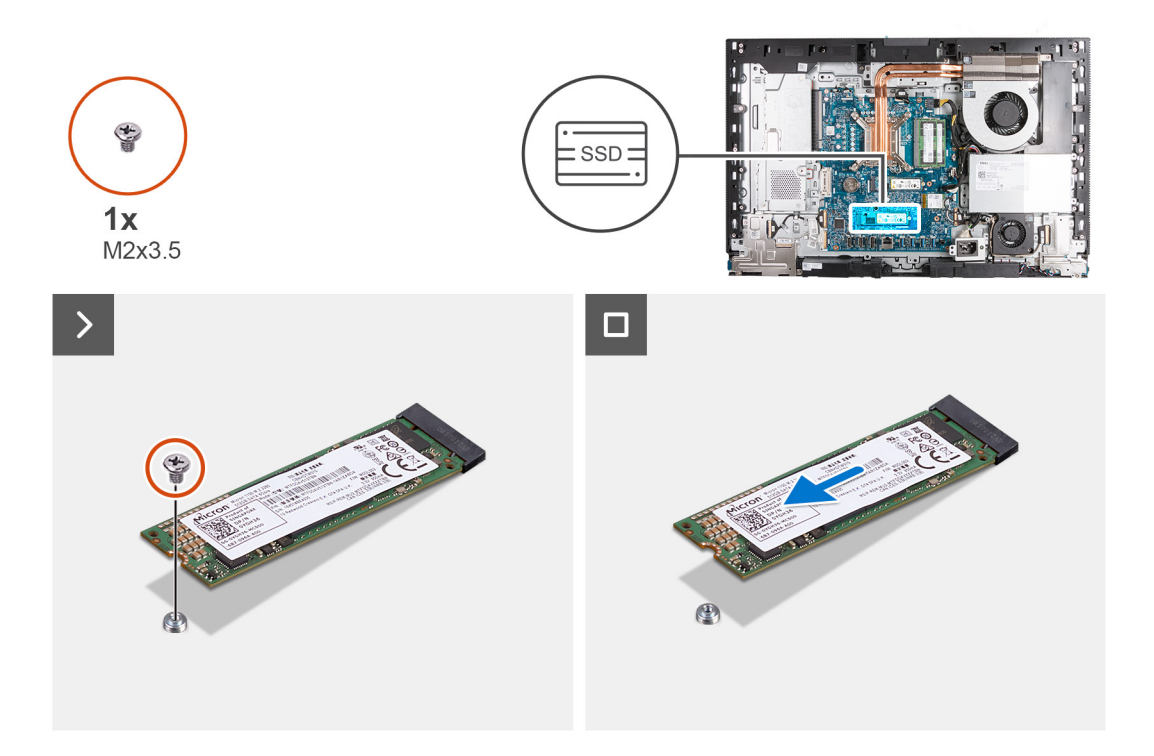

- 1. Verwijder de schroef (M2x3.5) waarmee de M.2 2280 SSD aan de systeemkaart wordt bevestigd.
- 2. Schuif en verwijder de M.2 2280 SSD uit het M.2 SSD-slot (M.2 PCIe SSD 1) op de systeemkaart.

### **De M.2 2280 SSD in M.2-slot 1 installeren**

### **Vereisten**

Als u een onderdeel vervangt, dient u het bestaande onderdeel te verwijderen alvorens het installatieproces uit te voeren.

### **Over deze taak**

- **OPMERKING:** Deze procedure is alleen van toepassing als u een M.2 2280 SSD in de SSD-slot (M.2 PCIe SSD 1) op de systeemkaart installeert.
- **OPMERKING:** Zorg ervoor dat de M.2-schroefbevestiging zich op de juiste locatie bevindt om de M.2 2280 SSD te installeren.  $\bigcirc$ Raadpleeg [Locatie van de schroefbevestiging op M.2-slot 1](#page-61-0).

De volgende afbeelding(en) geeft/geven de locatie aan van de M.2 2280 SSD in M.2-slot 1 en biedt/bieden een visuele weergave van de installatieprocedure.

<span id="page-61-0"></span>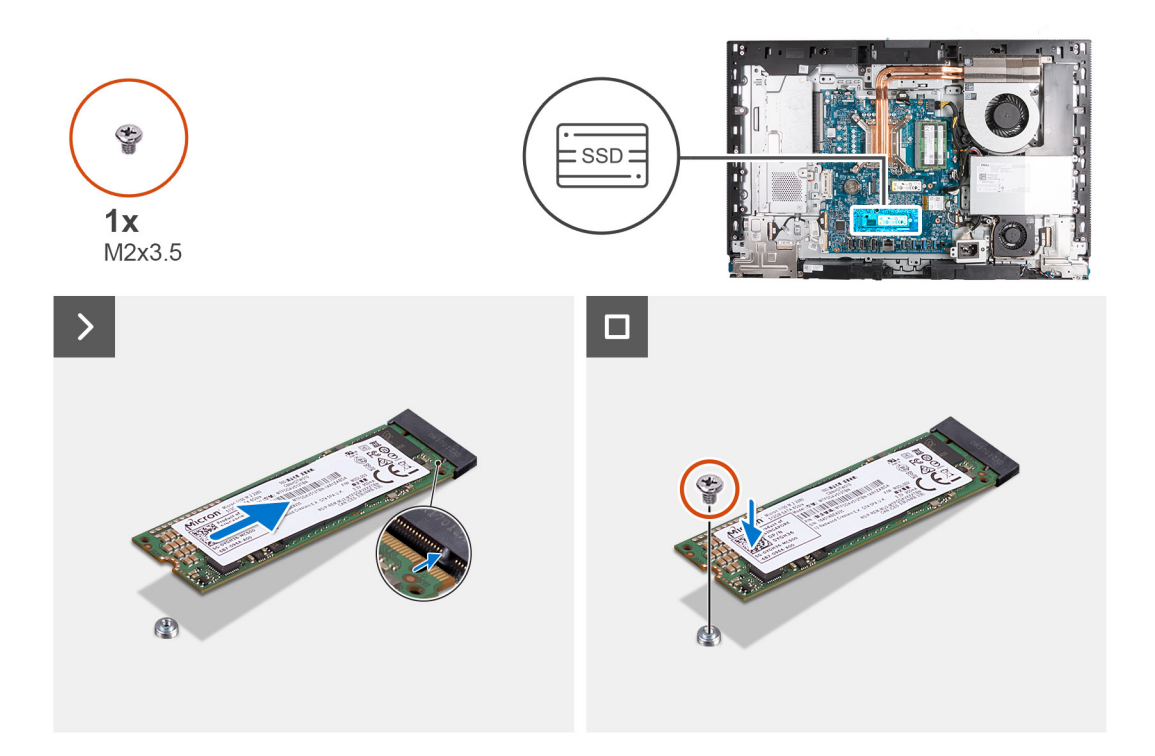

- 1. Lijn de uitsparing op de M.2 2280 SSD uit met het lipje op de M.2 SSD-slot (M.2 PCIe SSD 1).
- 2. Schuif de M.2 2280 SSD in de M.2 SSD-slot (M.2 PCIe SSD 1) op de systeemkaart.
- 3. Plaats de schroef (M2x3.5) terug waarmee de M.2 2280 SSD op de systeemkaart wordt bevestigd.

### **Vervolgstappen**

- 1. Installeer de [I/O-afdekplaat](#page-65-0).
- 2. Plaats het [systeemkaartschild](#page-49-0).
- 3. Installeer het [achterpaneel](#page-45-0).
- 4. Plaats de [standaard](#page-43-0).
- 5. Volg de procedure in [Nadat u in de computer hebt gewerkt](#page-35-0).

### **Locatie van de schroefbevestiging op M.2-slot één**

#### **Vereisten**

Als u een M.2 SSD met een andere vormfactor in M.2-slot één wilt installeren, moet de locatie van de schroefbevestiging op M.2-slot één worden gewijzigd om de M.2 SSD met een andere vormfactor te installeren.

### **Over deze taak**

**OPMERKING:** Deze procedure is alleen van toepassing op de schroefbevestiging op M.2-slot één.

De volgende afbeelding(en) geeft/geven de locatie van de schroefbevestiging op M.2-slot één aan en biedt/bieden een visuele weergave van de procedure voor het wijzigen van de positie van de schroefbevestiging.

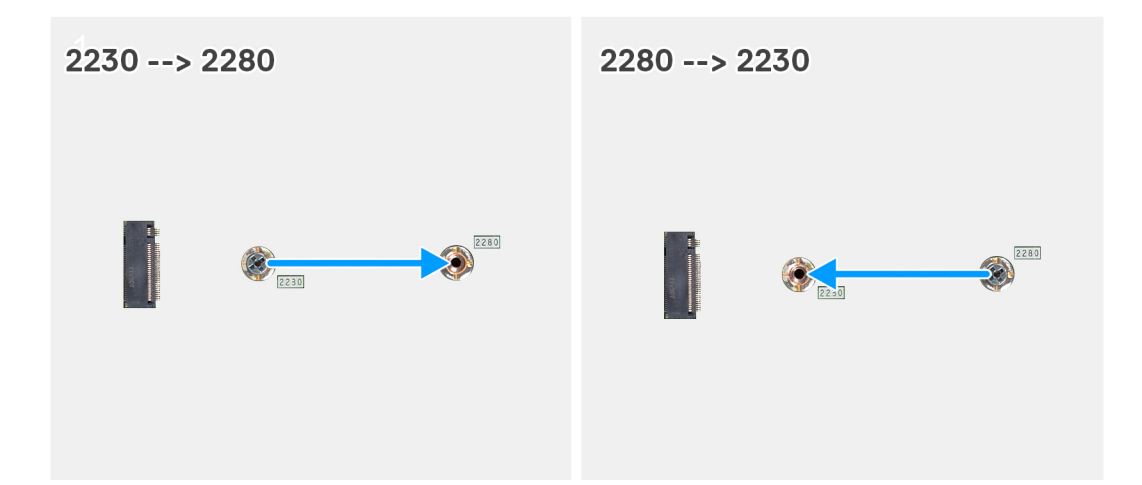

- 1. Verwijder de schroefbevestiging op de systeemkaart.
- 2. Plaats de schroefbevestiging op de systeemkaart.

### **Vervolgstappen**

- 1. Installeer de [M.2 2230 SSD-slot één](#page-58-0) of [M.2 2280 SSD-slot één,](#page-60-0) afhankelijk van welke van toepassing is.
- 2. Plaats het [systeemkaartschild](#page-49-0).
- 3. Installeer het [achterpaneel](#page-45-0).
- 4. Plaats de [standaard](#page-43-0).
- 5. Volg de procedure in [Nadat u in de computer hebt gewerkt](#page-35-0).

# **Knoopbatterij**

### **De knoopcelbatterij verwijderen**

### **Vereisten**

- 1. Volg de procedure in [Voordat u in de computer gaat werken.](#page-32-0)
- 2. Verwijder de [standaard.](#page-41-0)
- 3. Verwijder het [achterpaneel](#page-44-0).
- 4. Verwijder de [afdekplaat van de systeemkaart.](#page-49-0)

### **Over deze taak**

**OPMERKING:** Wanneer u de knoopcel verwijdert, worden de standaard-BIOS-instellingen hersteld. Het is aan te raden de BIOSinstellingen te noteren voordat u de knoopcelbatterij verwijdert.

De volgende afbeelding(en) geeft/geven de locatie van de knoopcelbatterij aan en biedt/bieden een visuele weergave van de verwijderingsprocedure.

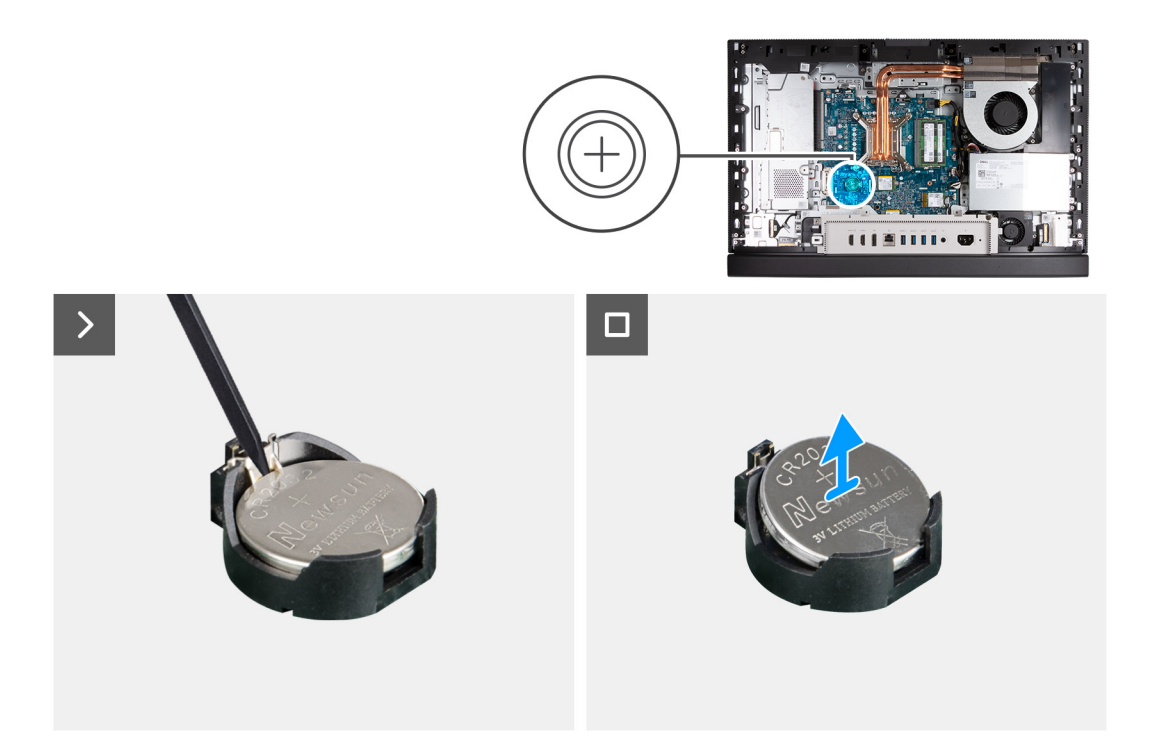

- 1. Druk op de ontgrendelingshendel op de knoopcelbatterijsocket om de knoopcelbatterij uit de socket te halen.
- 2. Til de knoopcelbatterij uit de socket van de knoopcelbatterij.

### **De knoopcelbatterij plaatsen**

### **Vereisten**

Als u een onderdeel vervangt, dient u het bestaande onderdeel te verwijderen alvorens het installatieproces uit te voeren.

### **Over deze taak**

De volgende afbeelding(en) geeft/geven de locatie van de knoopcelbatterij aan en biedt/bieden een visuele weergave van de installatieprocedure.

<span id="page-64-0"></span>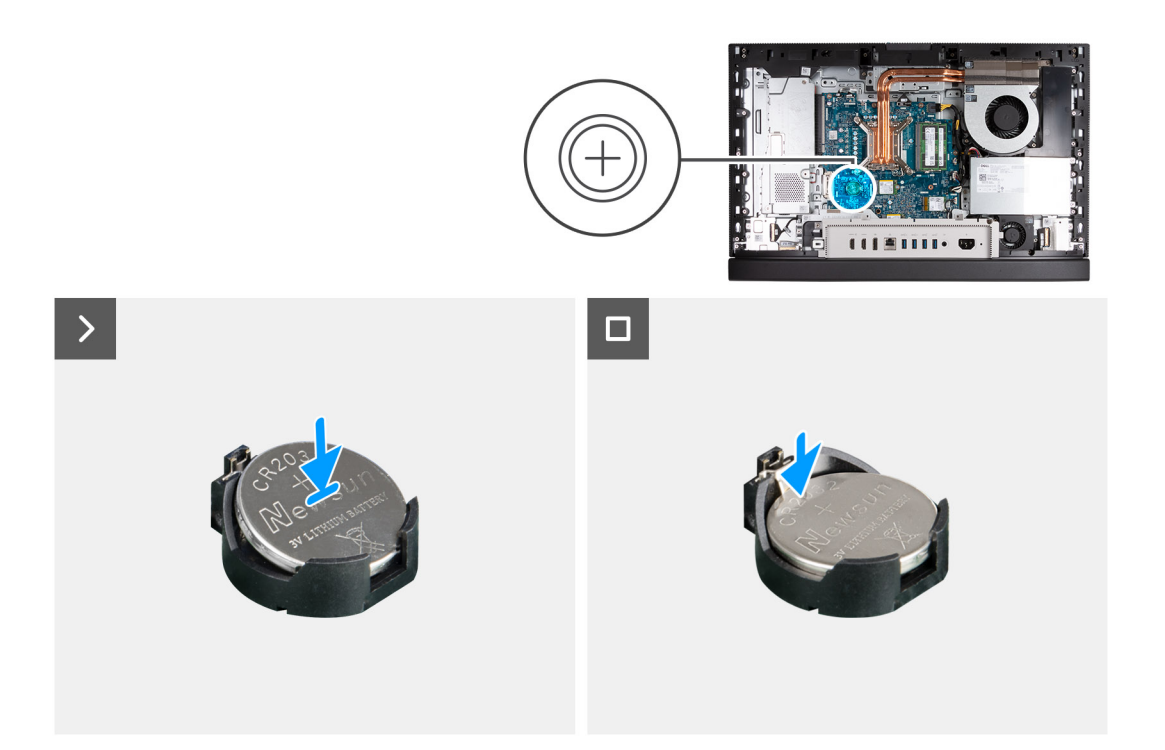

Duw de knoopcelbatterij in de batterijsocket op de systeemkaart, waarbij de pluskant (+) van de batterij omhoog wijst en klik de batterij op zijn plek.

### **Vervolgstappen**

- 1. Plaats het [systeemkaartschild](#page-49-0).
- 2. Installeer het [achterpaneel](#page-45-0).
- 3. Plaats de [standaard](#page-43-0).
- 4. Volg de procedure in [Nadat u in de computer hebt gewerkt](#page-35-0).

# **I/O-afdekplaat**

### **De I/O-afdekplaat verwijderen**

#### **Vereisten**

- 1. Volg de procedure in [Voordat u in de computer gaat werken.](#page-32-0)
- 2. Verwijder de [standaard.](#page-41-0)
- 3. Verwijder het [achterpaneel](#page-44-0).
- 4. Verwijder de [afdekplaat van de systeemkaart.](#page-49-0)

#### **Over deze taak**

De volgende afbeelding(en) geeft/geven de locatie van de I/O-afdekplaat aan en biedt/bieden een visuele weergave van de verwijderingsprocedure.

<span id="page-65-0"></span>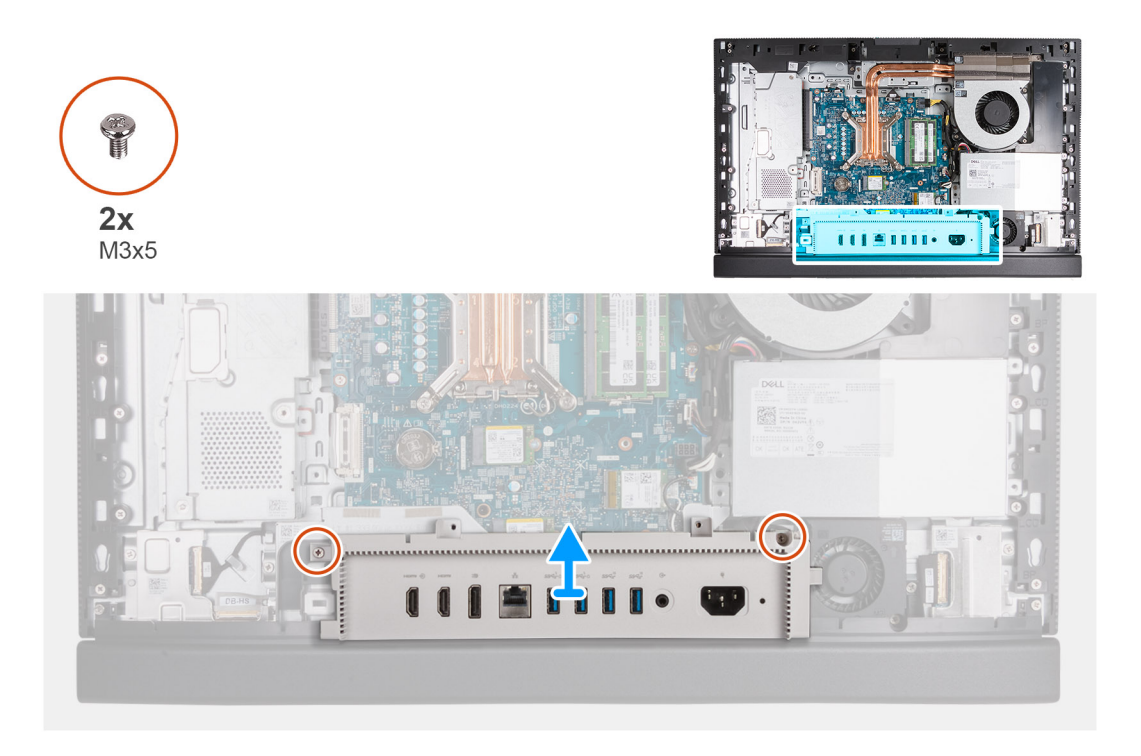

- 1. Verwijder de twee schroeven (M3x5) waarmee de I/O-afdekplaat aan de basis van de beeldschermeenheid wordt bevestigd.
- 2. Til de I/O-afdekplaat van de basis van de beeldschermeenheid.

### **De I/O-afdekplaat installeren**

### **Vereisten**

Als u een onderdeel vervangt, dient u het bestaande onderdeel te verwijderen alvorens het installatieproces uit te voeren.

### **Over deze taak**

De volgende afbeelding(en) geeft/geven de locatie van de I/O-afdekplaat aan en biedt/bieden een visuele weergave van de installatieprocedure.

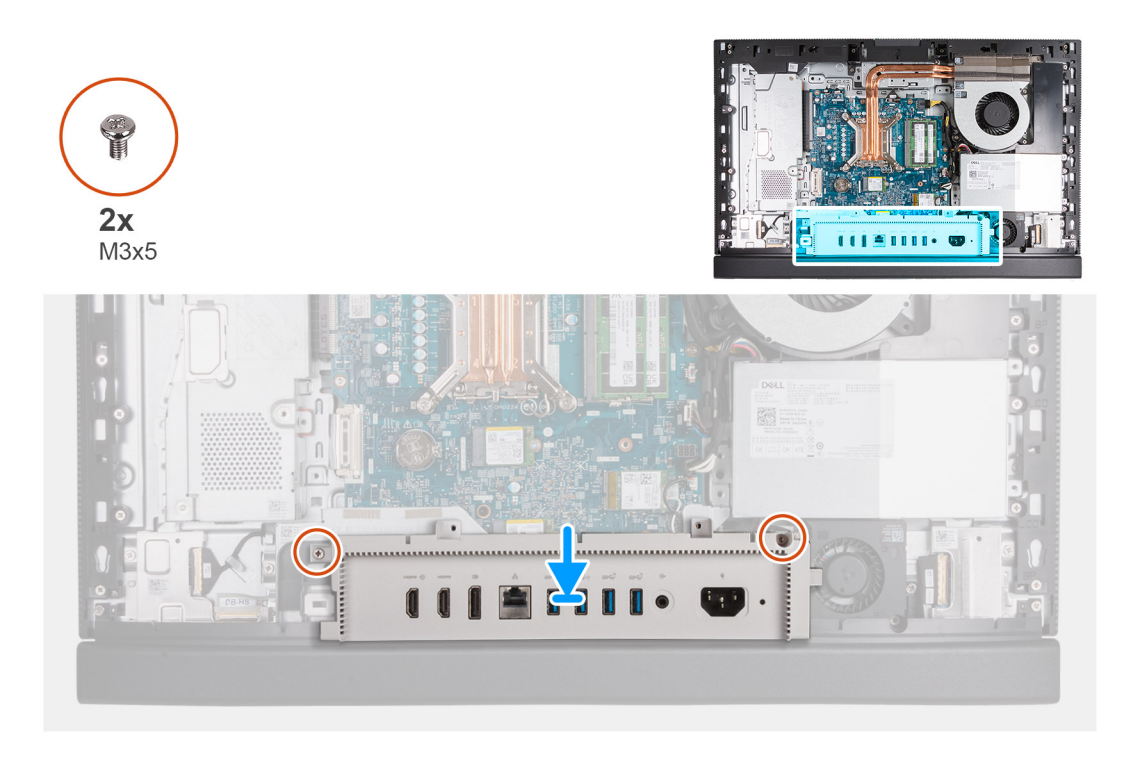

- 1. Plaats en lijn de I/O-afdekplaat uit met de basis van de beeldschermeenheid.
- 2. Lijn de I/O-slots op de I/O-afdekplaat uit met de I/O-poorten en lijn de schroefgaten in de I/O-afdekplaat uit met de schroefgaten in de basis van de beeldschermeenheid.
- 3. Plaats de twee schroeven (M3x5) terug waarmee de I/O-afdekplaat aan de basis van de beeldschermeenheid wordt bevestigd.

### **Vervolgstappen**

- 1. Plaats het [systeemkaartschild](#page-49-0).
- 2. Installeer het [achterpaneel](#page-45-0).
- 3. Plaats de [standaard](#page-43-0).
- 4. Volg de procedure in [Nadat u in de computer hebt gewerkt](#page-35-0).

# **Onderkap**

### **De onderplaat verwijderen**

### **Vereisten**

- 1. Volg de procedure in [Voordat u in de computer gaat werken.](#page-32-0)
- 2. Verwijder de [standaard.](#page-41-0)
- 3. Verwijder het [achterpaneel](#page-44-0).
- 4. Verwijder de [afdekplaat van de systeemkaart.](#page-49-0)
- 5. Verwijder de [I/O-afdekplaat](#page-64-0).

#### **Over deze taak**

De volgende afbeelding(en) geeft/geven de locatie van de onderplaat aan en biedt/bieden een visuele weergave van de verwijderingsprocedure.

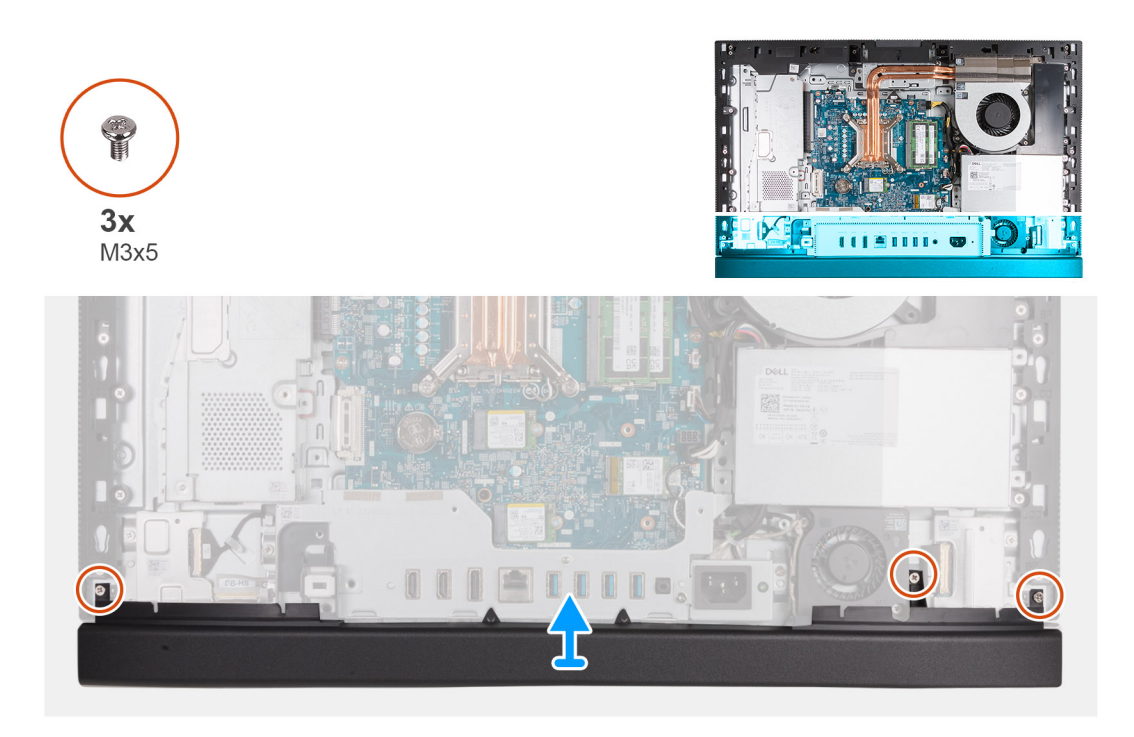

- 1. Verwijder de drie schroeven (M3x5) waarmee de onderplaat aan de basis van de beeldschermeenheid wordt bevestigd.
- 2. Til de onderplaat van de basis van het beeldscherm.

### **De onderplaat plaatsen**

### **Vereisten**

Als u een onderdeel vervangt, dient u het bestaande onderdeel te verwijderen alvorens het installatieproces uit te voeren.

### **Over deze taak**

De volgende afbeelding(en) geeft/geven de locatie van de onderplaat aan en biedt/bieden een visuele weergave van de plaatsingsprocedure.

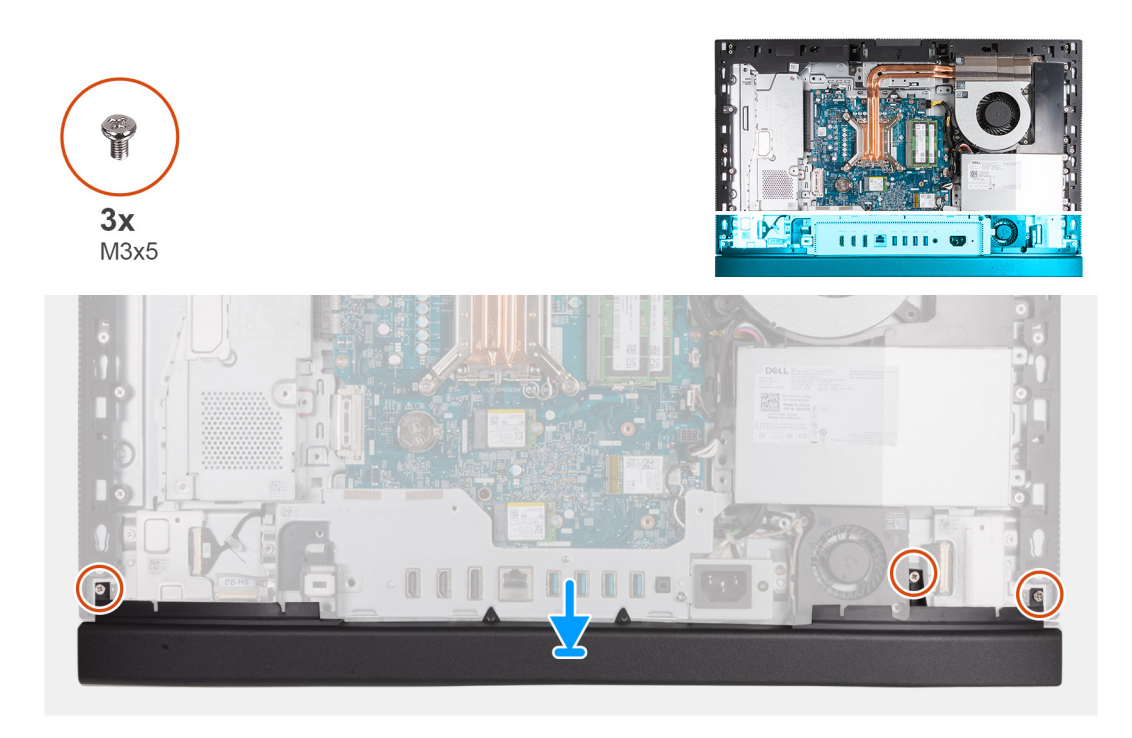

- 1. Plaats en lijn de onderplaat uit met de basis van de beeldschermeenheid.
- 2. Lijn de schroefgaatjes in de onderplaat uit met de schroefgaten de basis van de beeldschermeenheid.
- 3. Plaats de drie schroeven (M3x5) terug waarmee de onderplaat aan de basis van de beeldschermeenheid wordt bevestigd.

### **Vervolgstappen**

- 1. Installeer de [I/O-afdekplaat](#page-65-0).
- 2. Plaats het [systeemkaartschild](#page-49-0).
- 3. Installeer het [achterpaneel](#page-45-0).
- 4. Plaats de [standaard](#page-43-0).
- 5. Volg de procedure in [Nadat u in de computer hebt gewerkt](#page-35-0).

### **Intrekbare camera**

### **De intrekbare camera-eenheid verwijderen**

#### **Vereisten**

- 1. Volg de procedure in [Voordat u in de computer gaat werken.](#page-32-0)
- 2. Verwijder de [standaard.](#page-41-0)
- 3. Verwijder het [achterpaneel](#page-44-0).
- 4. Verwijder de [afdekplaat van de systeemkaart.](#page-49-0)

### **Over deze taak**

**OPMERKING:** De intrekbare camera-eenheid bestaat uit de volgende onderdelen:

- camera
- microfoons

De volgende afbeelding(en) geeft/geven de locatie van de intrekbare camera-eenheid aan en biedt/bieden een visuele weergave van de verwijderingsprocedure.

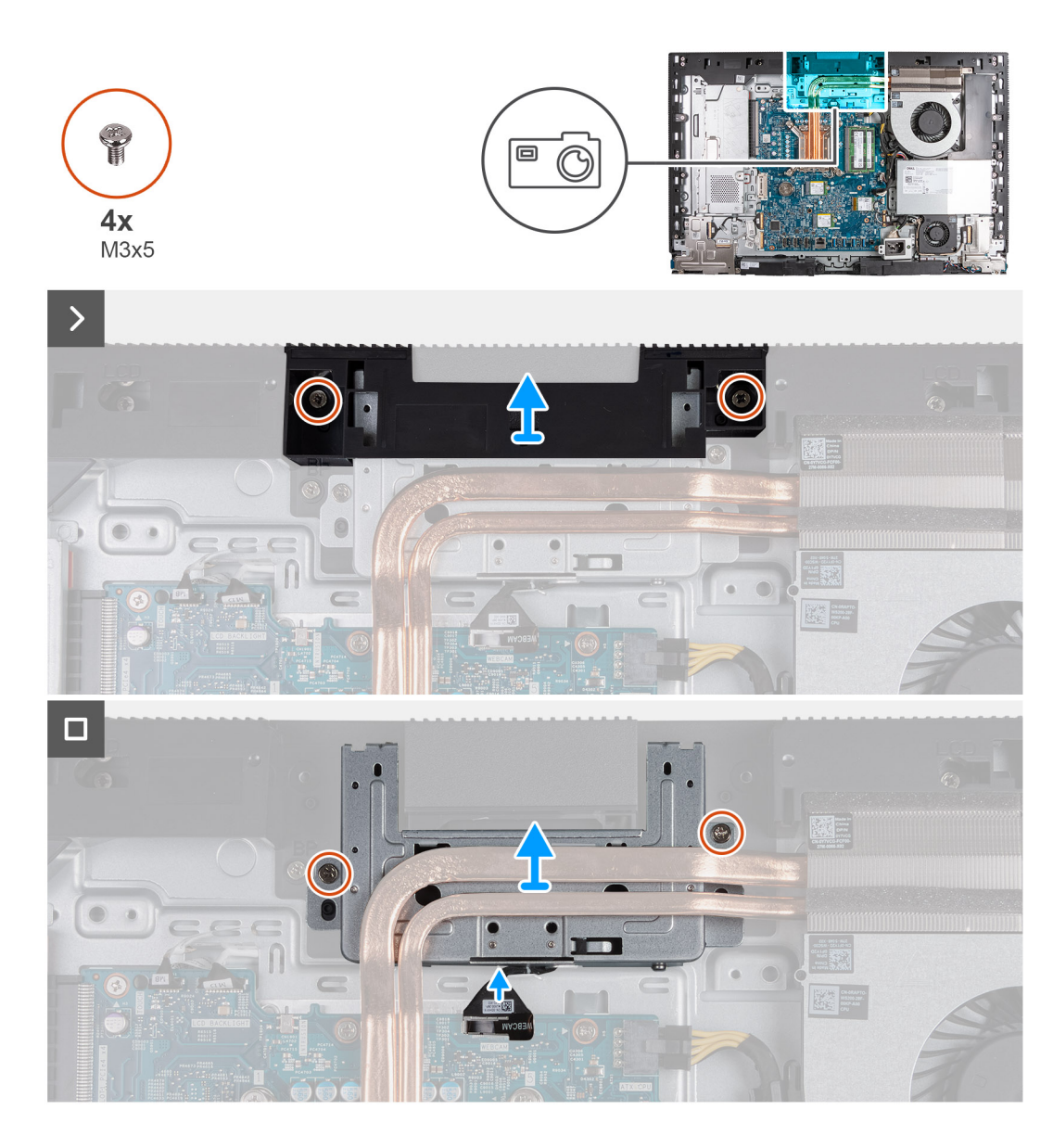

- 1. Verwijder de twee schroeven (M3x5) waarmee de beugel van de camera-eenheid aan de basis van de beeldschermeenheid is bevestigd.
- 2. Til de beugel van de camera-eenheid uit de basis van de beeldschermeenheid.
- 3. Gebruik het treklipje om de camerakabel (WEBCAM) los te koppelen van de systeemkaart.
- 4. Verwijder de twee schroeven (M3x5) waarmee de intrekbare camera aan de basis van het beeldscherm is bevestigd.
- 5. Til en schuif de intrekbare camera-eenheid uit de slot en onder de koelplaat en verwijder de intrekbare camera-eenheid weg van de basis van de beeldschermeenheid.

### **De intrekbare camera-eenheid installeren**

#### **Vereisten**

Als u een onderdeel vervangt, dient u het bestaande onderdeel te verwijderen alvorens het installatieproces uit te voeren.

#### **Over deze taak**

De volgende afbeelding(en) geeft/geven de locatie van de intrekbare-cameraeenheid aan en biedt/bieden een visuele weergave van de installatieprocedure.

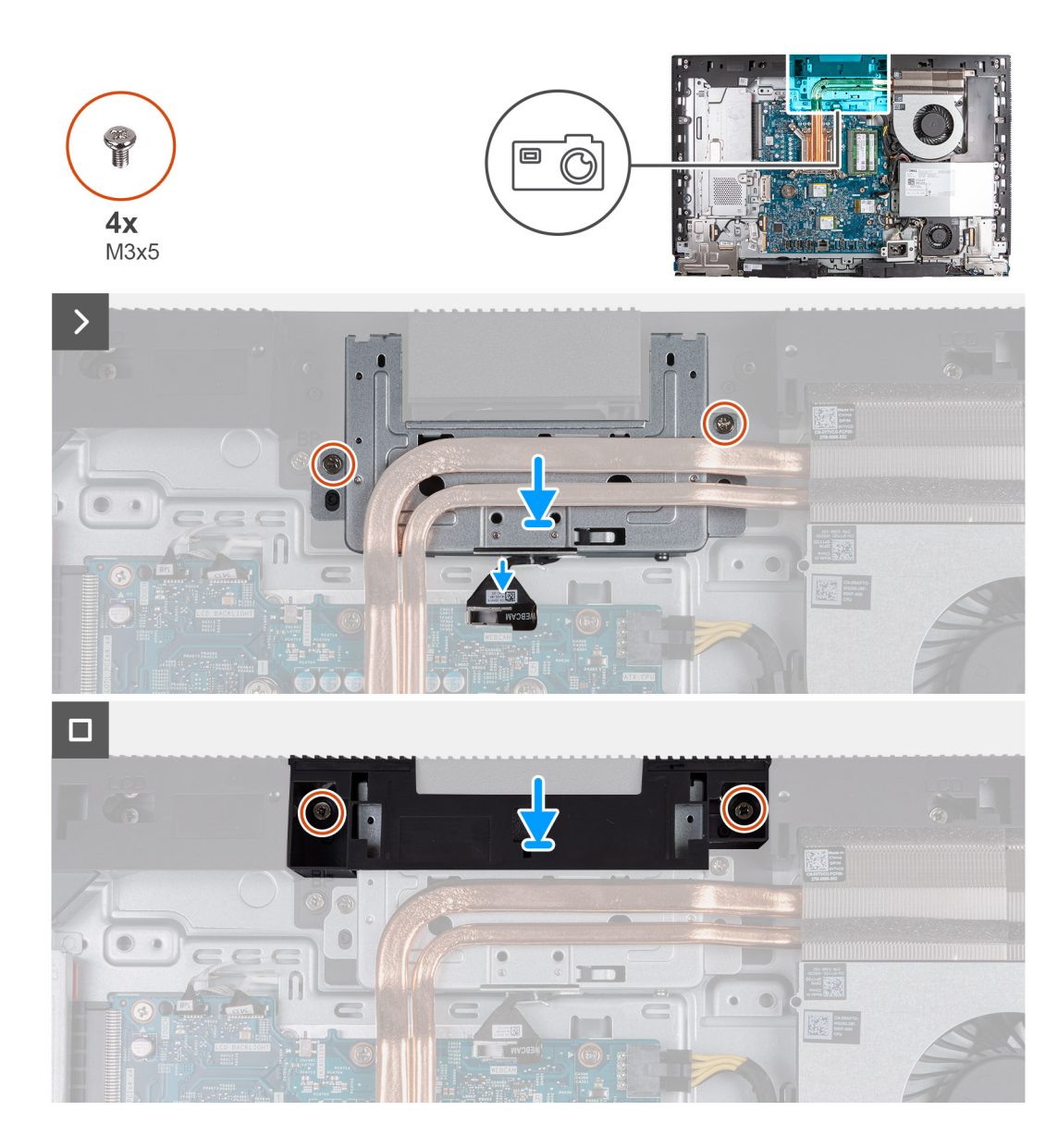

- 1. Schuif de intrekbare camera-eenheid onder de warmteafleider in de slot op de basis van de beeldschermeenheid.
- 2. Lijn de schroefgaten op de intrekbare camera-eenheid uit met de schroefgaten op de basis van de beeldschermeenheid.
- 3. Plaats de twee schroeven (M3x5) waarmee de intrekbare camera aan de basis van het beeldscherm is bevestigd terug.
- 4. Sluit de camerakabel (WEBCAM) aan op de systeemkaart.
- 5. Plaats de beugel van de camera-eenheid over de intrekbare camera-eenheid.
- 6. Lijn de schroefgaten van de beugel van de camera-eenheid uit met de schroefgaten in de basis van de beeldschermeenheid.
- 7. Plaats de twee schroeven (M3x5) terug waarmee de beugel van de camera-eenheid aan de basis van de beeldschermeenheid wordt bevestigd.

### **Vervolgstappen**

- 1. Plaats het [systeemkaartschild](#page-49-0).
- 2. Installeer het [achterpaneel](#page-45-0).
- 3. Plaats de [standaard](#page-43-0).
- 4. Volg de procedure in [Nadat u in de computer hebt gewerkt](#page-35-0).

# **Ventilator**

### **De ventilator verwijderen**

### **Vereisten**

- 1. Volg de procedure in [Voordat u in de computer gaat werken.](#page-32-0)
- 2. Verwijder de [standaard.](#page-41-0)
- 3. Verwijder het [achterpaneel](#page-44-0).
- 4. Verwijder de [afdekplaat van de systeemkaart.](#page-49-0)

### **Over deze taak**

De volgende afbeelding(en) geeft/geven de locatie van de ventilator aan en biedt/bieden een visuele weergave van de verwijderingsprocedure.

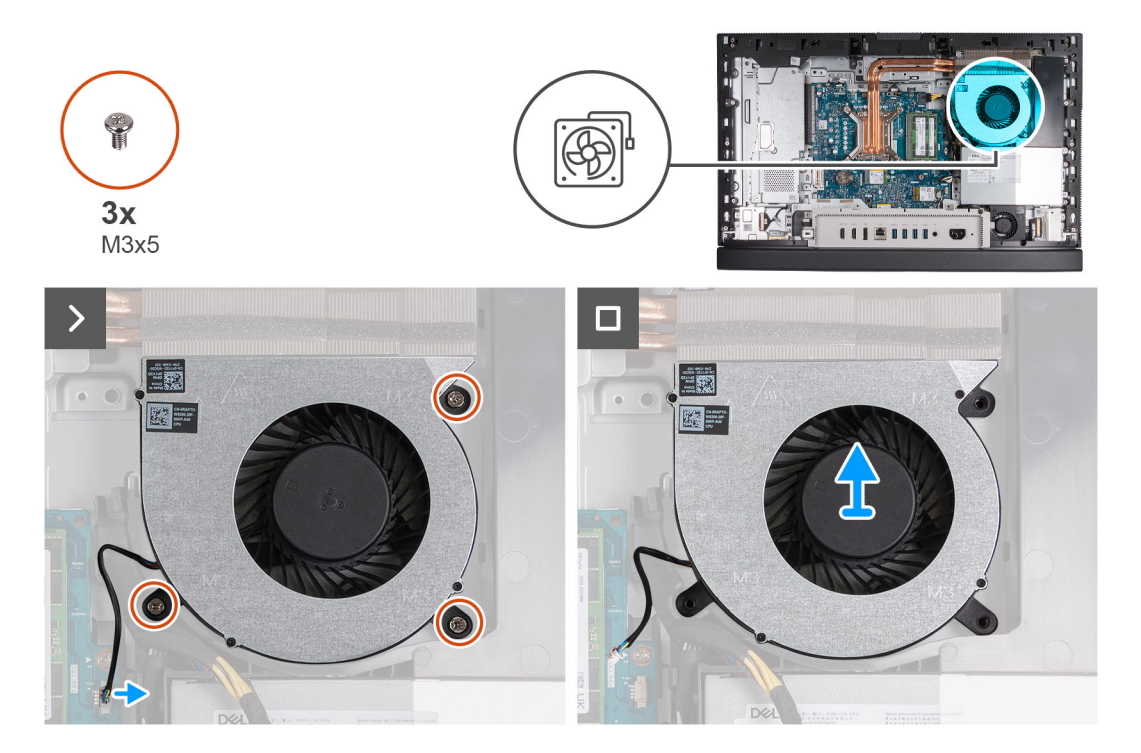

#### **Stappen**

- 1. Verwijder de twee schroeven (M3x5) waarmee de ventilator aan de basis van de beeldschermeenheid wordt bevestigd.
- 2. Koppel de ventilatorkabel (FAN CPU) los van de systeemkaart.
- 3. Til de ventilator weg van de basis van de beeldschermeenheid.

### **De ventilator installeren**

### **Vereisten**

Als u een onderdeel vervangt, dient u het bestaande onderdeel te verwijderen alvorens het installatieproces uit te voeren.

### **Over deze taak**

De volgende afbeelding(en) geeft/geven de locatie van de ventilator aan en biedt/bieden een visuele weergave van de installatieprocedure.
<span id="page-72-0"></span>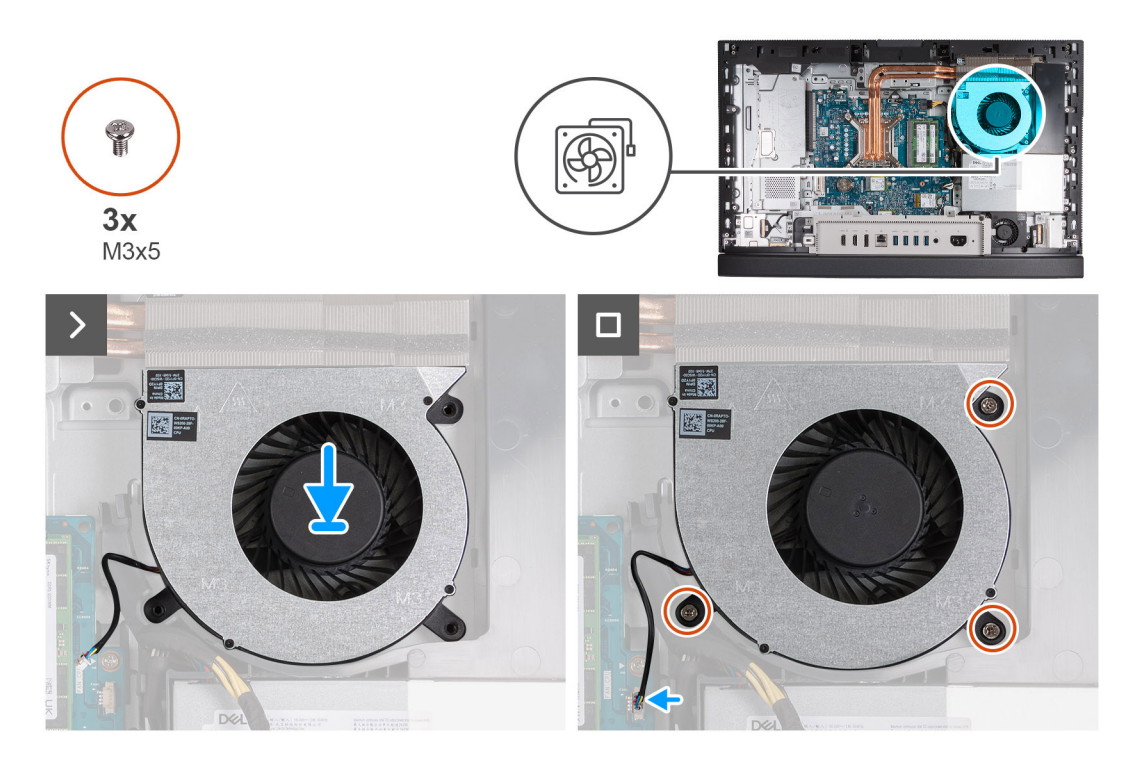

- 1. Plaats de ventilator op de basis van de beeldschermeenheid.
- 2. Lijn de schroefgaten in de ventilator uit met de schroefgaten in de onderzijde van het beeldscherm
- 3. Plaats de drie schroeven (M3x5) terug waarmee de ventilator op de basis van de beeldschermeenheid wordt bevestigd.
- 4. Sluit de ventilatorkabel (FAN CPU) aan op de systeemkaart.

#### **Vervolgstappen**

- 1. Plaats het [systeemkaartschild](#page-49-0).
- 2. Installeer het [achterpaneel](#page-45-0).
- 3. Plaats de [standaard](#page-43-0).
- 4. Volg de procedure in [Nadat u in de computer hebt gewerkt](#page-35-0).

## **Voeding**

### **De voedingseenheid verwijderen**

#### **Vereisten**

- 1. Volg de procedure in [Voordat u in de computer gaat werken.](#page-32-0)
- 2. Verwijder de [standaard.](#page-41-0)
- 3. Verwijder het [achterpaneel](#page-44-0).
- 4. Verwijder de [afdekplaat van de systeemkaart.](#page-49-0)
- 5. Verwijder de [I/O-afdekplaat](#page-64-0).

#### **Over deze taak**

De volgende afbeelding(en) geeft/geven de locatie van de voedingseenheid aan en biedt/bieden een visuele weergave van de verwijderingsprocedure.

<span id="page-73-0"></span>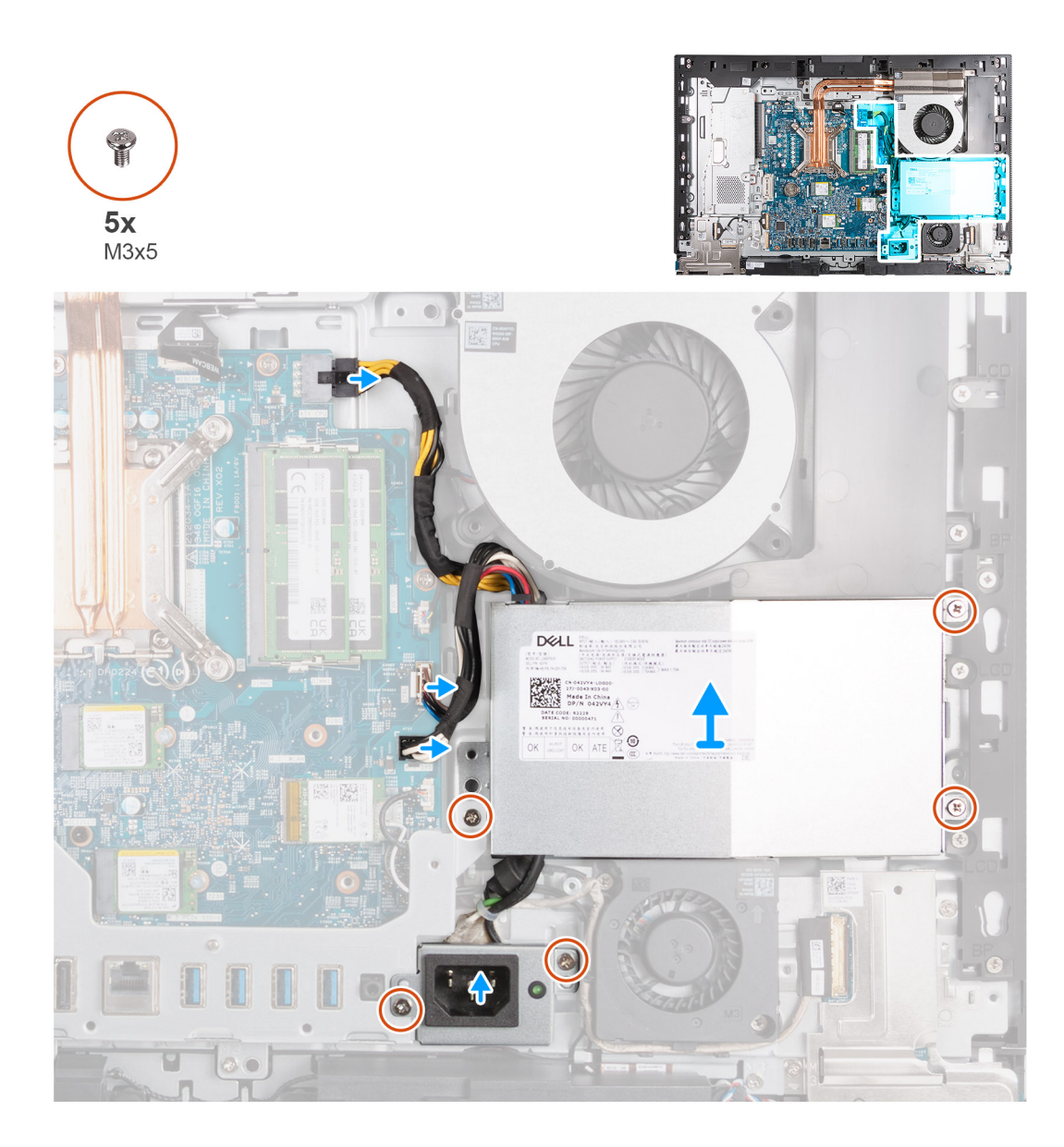

- 1. Druk de borgklemmen in en koppel de voedingskabel van de processor (ATX CPU) los van de systeemkaart.
- 2. Koppel de kabel van het besturingssignaal (CTRL) los van de systeemkaart.
- 3. Koppel de voedingskabel van de systeemkaart (ATX SYS) los van de systeemkaart.
- 4. Verwijder de drie schroeven (M3x5) waarmee de ventilator van de voeding aan de basis van de beeldschermeenheid is bevestigd.
- 5. Verwijder de twee schroeven (M3x5) waarmee de beugel van de voedingsconnectorkabel aan de basis van de beeldschermeenheid is bevestigd.
- 6. Til de voedingseenheid, de kabels en de connector van de voedingseenheid uit de basis van de beeldschermeenheid.

### **De voedingseenheid plaatsen**

#### **Vereisten**

Als u een onderdeel vervangt, dient u het bestaande onderdeel te verwijderen alvorens het installatieproces uit te voeren.

#### **Over deze taak**

De volgende afbeelding(en) geeft/geven de locatie van de voedingseenheid aan en biedt/bieden een visuele weergave van de plaatsingsprocedure.

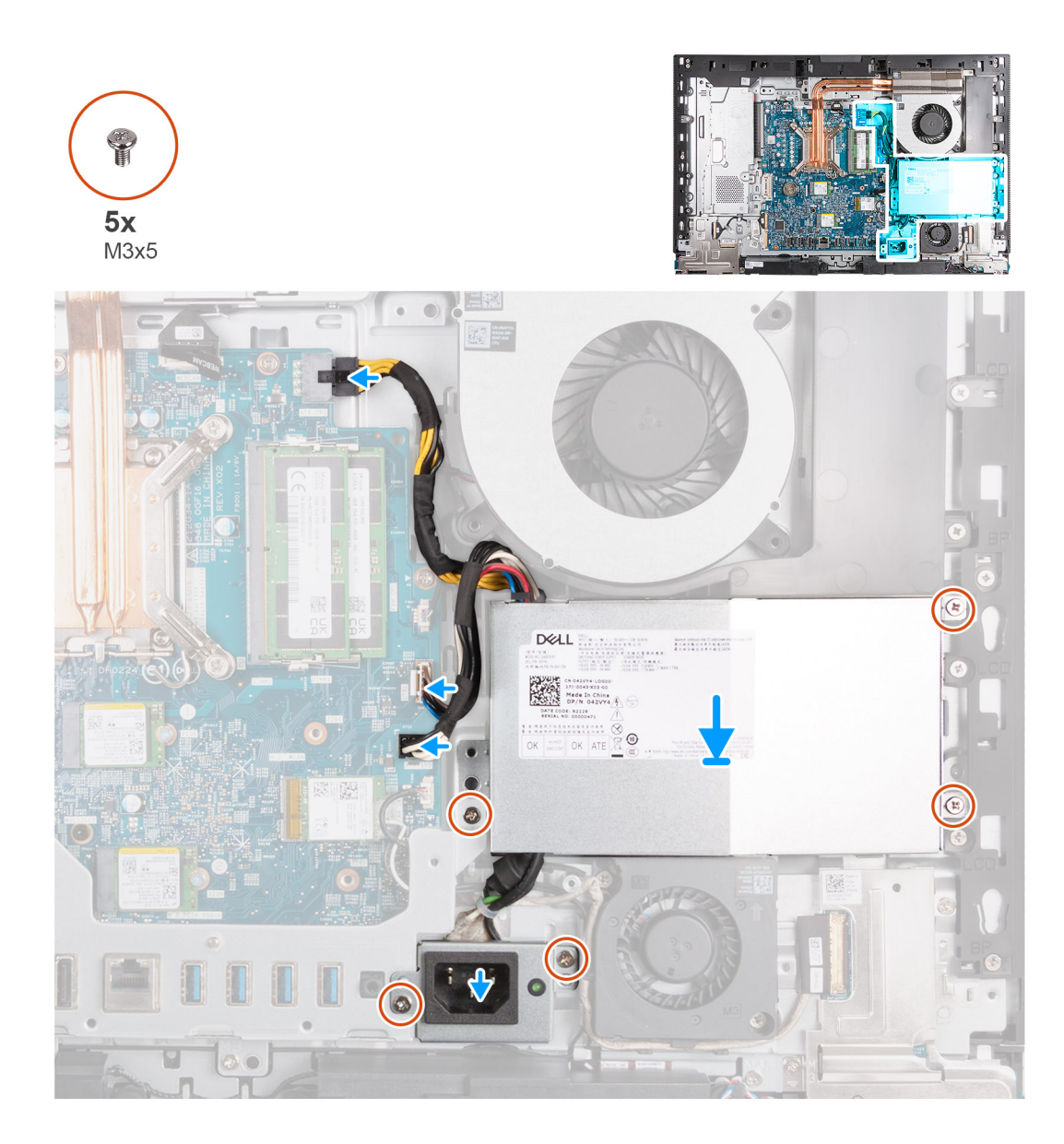

- 1. Plaats de voedingseenheid en de connector van de voedingseenheid op de basis van de beeldschermeenheid.
- 2. Lijn de schroefgaten van de voedingseenheid uit met de schroefgaten op de basis van de beeldschermeenheid.
- 3. Plaats de drie schroeven (M3x5) terug waarmee de voedingseenheid op de basis van de beeldschermeenheid wordt bevestigd.
- 4. Lijn de schroefgaten op de beugel van de voedingsconnector uit met de schroefgaten op de basis van de beeldschermeenheid.
- 5. Plaats de twee schroeven (M3x5) terug waarmee de beugel van de voedingsconnector aan de basis van de beeldschermeenheid wordt bevestigd.
- 6. Sluit de voedingskabel van de processor (ATX CPU) aan op de systeemkaart.
- 7. Sluit de besturingssignaalkabel (CTRL) aan op de systeemkaart.
- 8. Sluit de voedingskabel van de systeemkaart (ATX SYS) aan op de systeemkaart.

#### **Vervolgstappen**

- 1. Installeer de [I/O-afdekplaat](#page-65-0).
- 2. Plaats het [systeemkaartschild](#page-49-0).
- 3. Installeer het [achterpaneel](#page-45-0).
- 4. Plaats de [standaard](#page-43-0).
- 5. Volg de procedure in [Nadat u in de computer hebt gewerkt](#page-35-0).

## <span id="page-75-0"></span>**FRU's (op locatie te vervangen onderdelen) verwijderen en installeren**

De vervangbare onderdelen in dit hoofdstuk zijn FRU's (op locatie te vervangen onderdelen)

- **WAARSCHUWING: De informatie in deze sectie is alleen bedoeld voor geautoriseerde servicetechnici.**
- **WAARSCHUWING: Om mogelijke schade aan het component of verlies van data te voorkomen, moet u ervoor zorgen dat een geautoriseerde servicetechnicus de FRU's (Field Replaceable Units) vervangt.**
- **WAARSCHUWING: Dell Technologies raadt u aan om deze reeks reparaties, indien nodig, uit te laten voeren door getrainde technische reparatiespecialisten.**
- **WAARSCHUWING: Ter herinnering: uw garantie dekt geen schade die kan optreden tijdens FRU-reparaties die niet door Dell Technologies zijn geautoriseerd.**
- **OPMERKING:** De afbeeldingen in dit document kunnen verschillen van uw computer; dit is afhankelijk van de configuratie die u hebt besteld.

### **Voeding van de ventilator**

### **De voedingsventilator verwijderen**

#### **Vereisten**

- 1. Volg de procedure in [Voordat u in de computer gaat werken.](#page-32-0)
- 2. Verwijder de [standaard.](#page-41-0)
- 3. Verwijder het [achterpaneel](#page-44-0).
- 4. Verwijder de [afdekplaat van de systeemkaart.](#page-49-0)
- 5. Verwijder de [I/O-afdekplaat](#page-64-0).
- 6. Verwijder de [voeding.](#page-72-0)
- 7. Verwijder de [onderplaat](#page-66-0).

#### **Over deze taak**

De volgende afbeelding(en) geeft/geven de locatie van de voedingsventilator aan en biedt/bieden een visuele weergave van de verwijderingsprocedure.

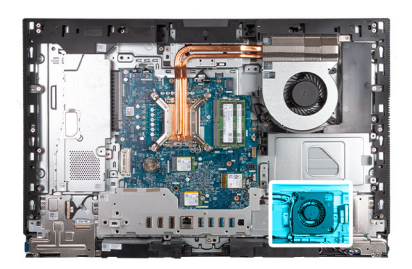

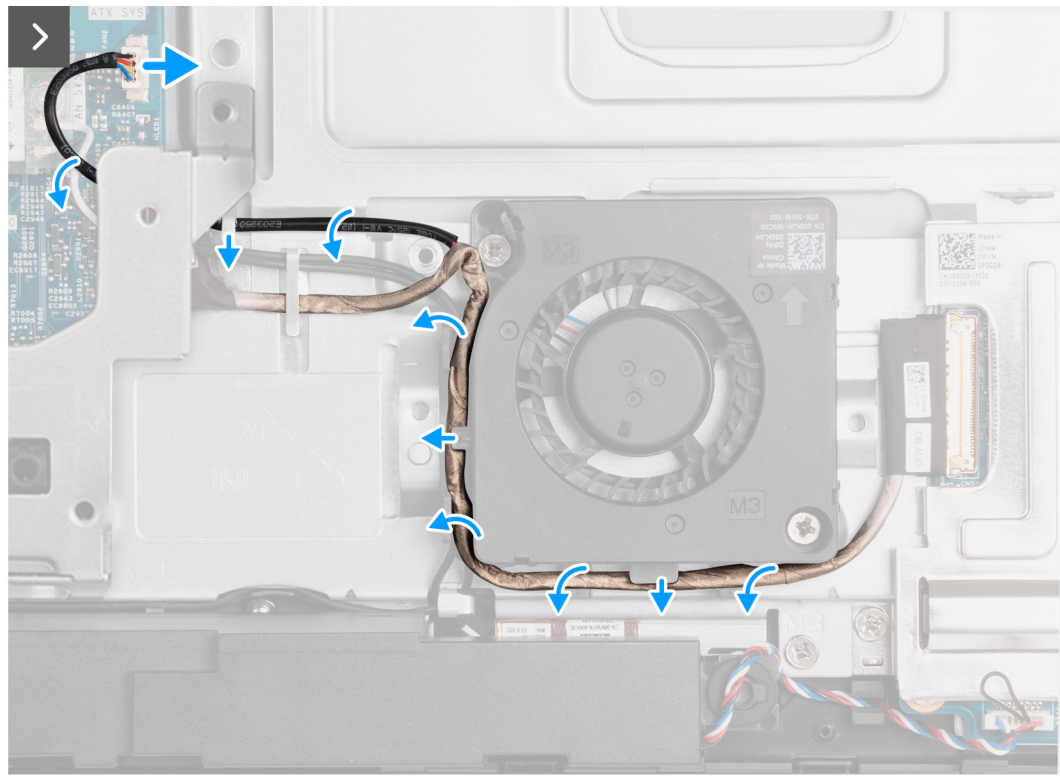

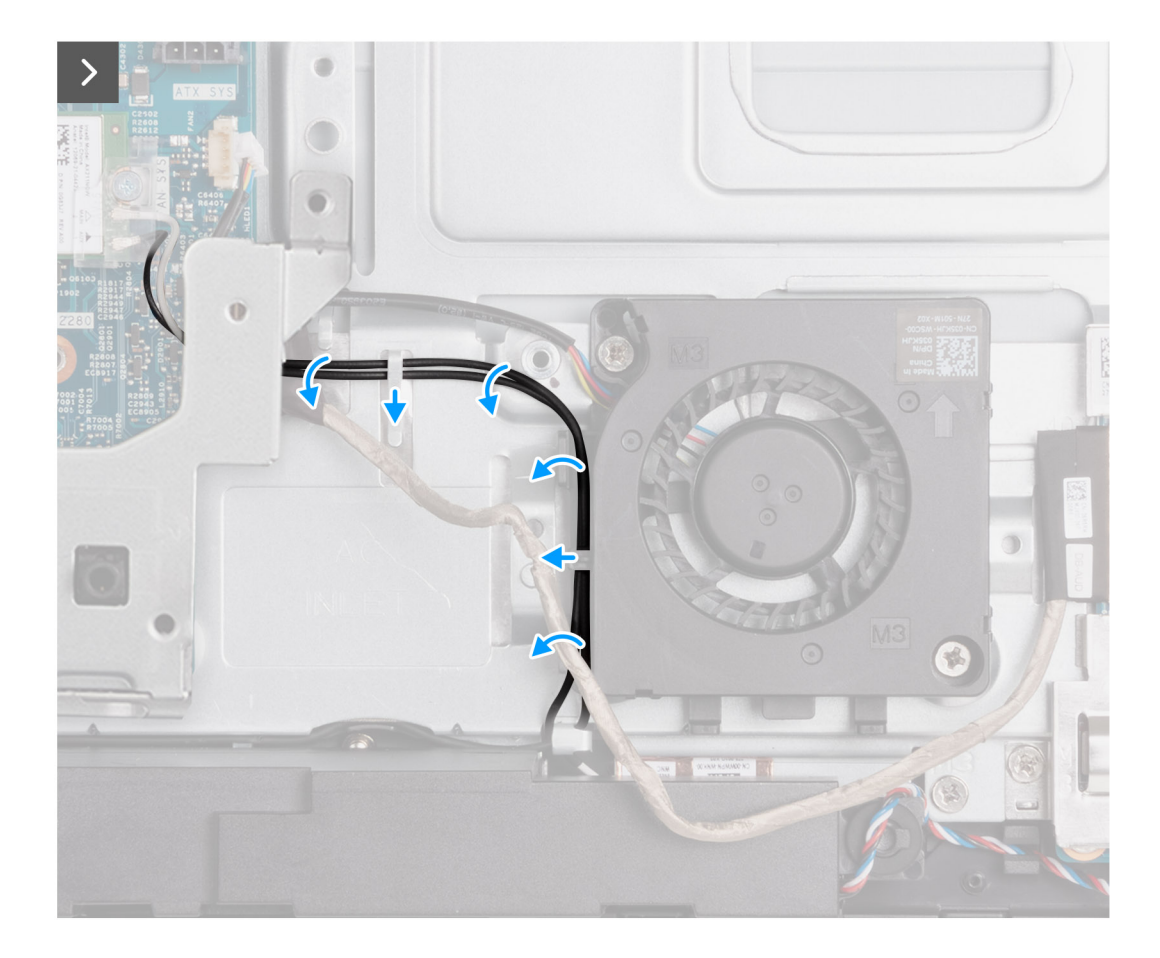

<span id="page-78-0"></span>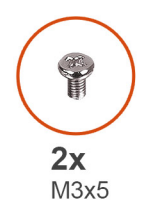

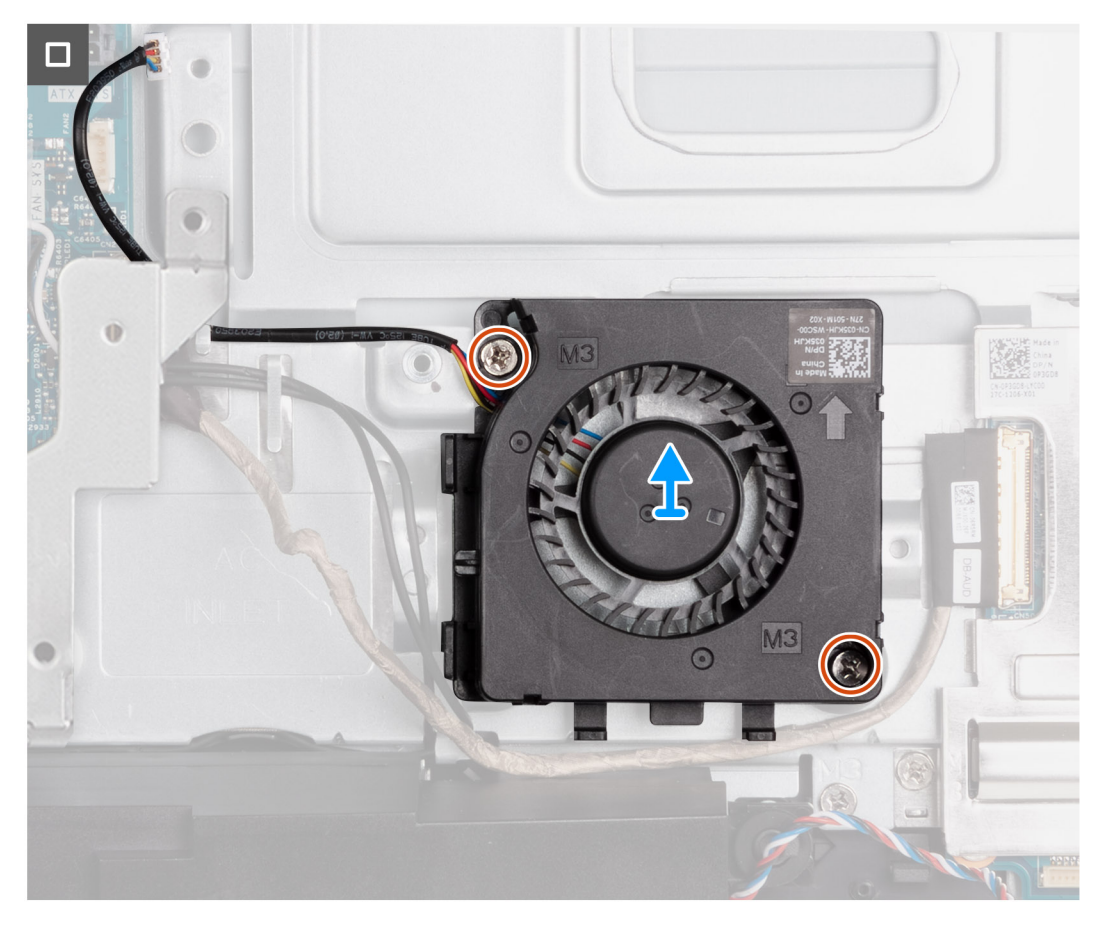

- 1. Koppel de voedingsventilator (FAN SYS) los van de systeemkaart.
- 2. Leid de kabel van de voedingsventilator onder de I/O-beugel en verwijder de kabel van de voedingsventilator uit de geleiders op de basis van de beeldschermeenheid.
- 3. Verwijder de kabel van de audiokaart uit de geleiders op de basis van de beeldschermeenheid en de voedingsventilator.
- 4. Verwijder de antennekabels uit de geleiders op de basis van de beeldschermeenheid en de voedingsventilator.
- 5. Verwijder de twee schroeven (M3x5) waarmee de voedingsventilator aan de basis van de beeldschermeenheid is bevestigd.
- 6. Til de voedingsventilator uit de basis van de beeldschermeenheid.

### **De ventilator van de voedingseenheid plaatsen**

#### **Vereisten**

Als u een onderdeel vervangt, dient u het bestaande onderdeel te verwijderen alvorens het installatieproces uit te voeren.

#### **Over deze taak**

De volgende afbeelding(en) geeft/geven de locatie van de ventilator van de voedingseenheid aan en biedt/bieden een visuele weergave van de plaatsingsprocedure.

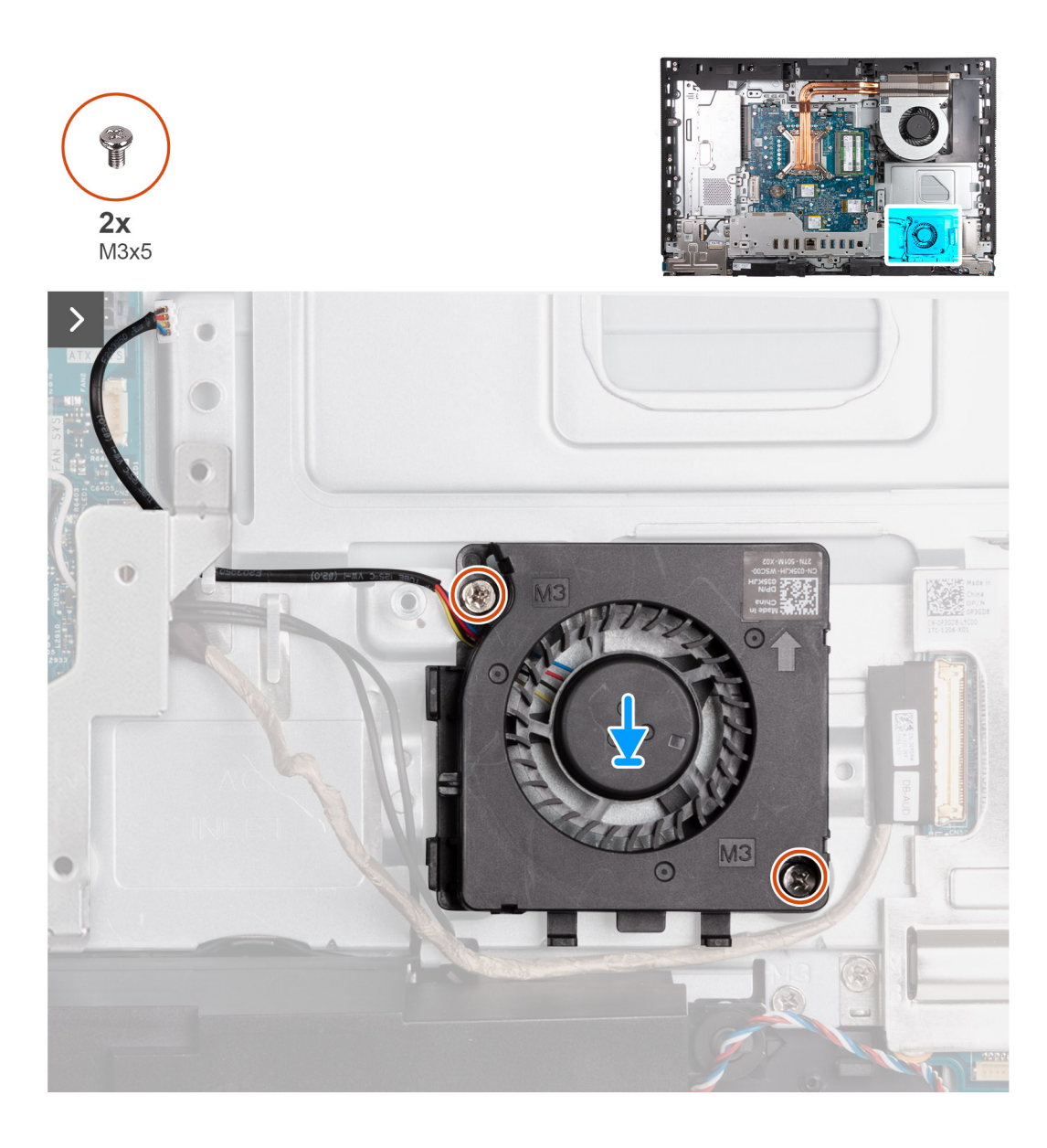

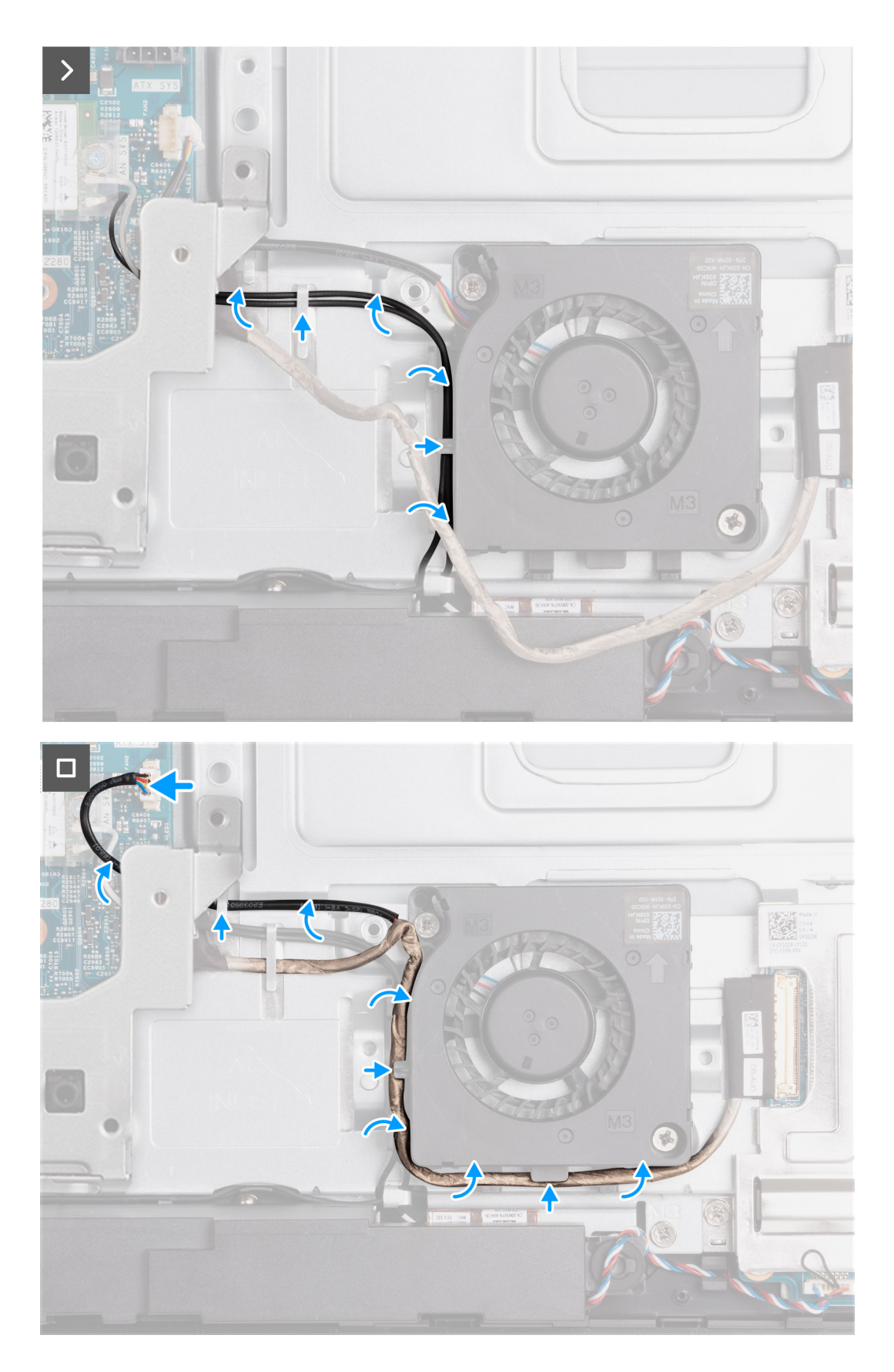

- 1. Plaats de ventilator van de voedingseenheid op de basis van de beeldschermeenheid.
- 2. Lijn de schroefgaten van de ventilator van de voedingseenheid uit met de schroefgaten op de basis van de beeldschermeenheid.
- <span id="page-81-0"></span>3. Plaats de twee schroeven (M3x5) terug waarmee de ventilator van de voedingseenheid aan de basis van de beeldschermeenheid wordt bevestigd.
- 4. Leid de antennekabels door de geleiders op de basis van de beeldschermeenheid en de ventilator van de voedingseenheid.
- 5. Leid de kabel van de audiokaart door de geleiders op de basis van het beeldscherm en de ventilator van de voedingseenheid.
- 6. Leid de kabel van de ventilator van de voedingseenheid onder de I/O-beugel en leid de kabel van de ventilator van de voedingseenheid door de geleiders op de basis van de beeldschermeenheid.
- 7. Sluit de kabel van de ventilator van de voedingseenheid (FAN SYS) aan op de systeemkaart.

#### **Vervolgstappen**

- 1. Plaats de [onderplaat.](#page-67-0) .
- 2. Installeer de [voedingseenheid](#page-73-0).
- 3. Installeer de [I/O-afdekplaat](#page-65-0).
- 4. Plaats het [systeemkaartschild](#page-49-0).
- 5. Installeer het [achterpaneel](#page-45-0).
- 6. Plaats de [standaard](#page-43-0).
- 7. Volg de procedure in [Nadat u in de computer hebt gewerkt](#page-35-0).

### **I/O-bracket**

### **De I/O-beugel verwijderen**

#### **Vereisten**

- 1. Volg de procedure in [Voordat u in de computer gaat werken.](#page-32-0)
- 2. Verwijder de [standaard.](#page-41-0)
- 3. Verwijder het [achterpaneel](#page-44-0).
- 4. Verwijder de [afdekplaat van de systeemkaart.](#page-49-0)
- 5. Verwijder de [I/O-afdekplaat](#page-64-0).
- 6. Verwijder de [onderplaat](#page-66-0).

#### **Over deze taak**

De volgende afbeelding(en) geeft/geven de locatie van de I/O-beugel aan en biedt/bieden een visuele weergave van de verwijderingsprocedure.

<span id="page-82-0"></span>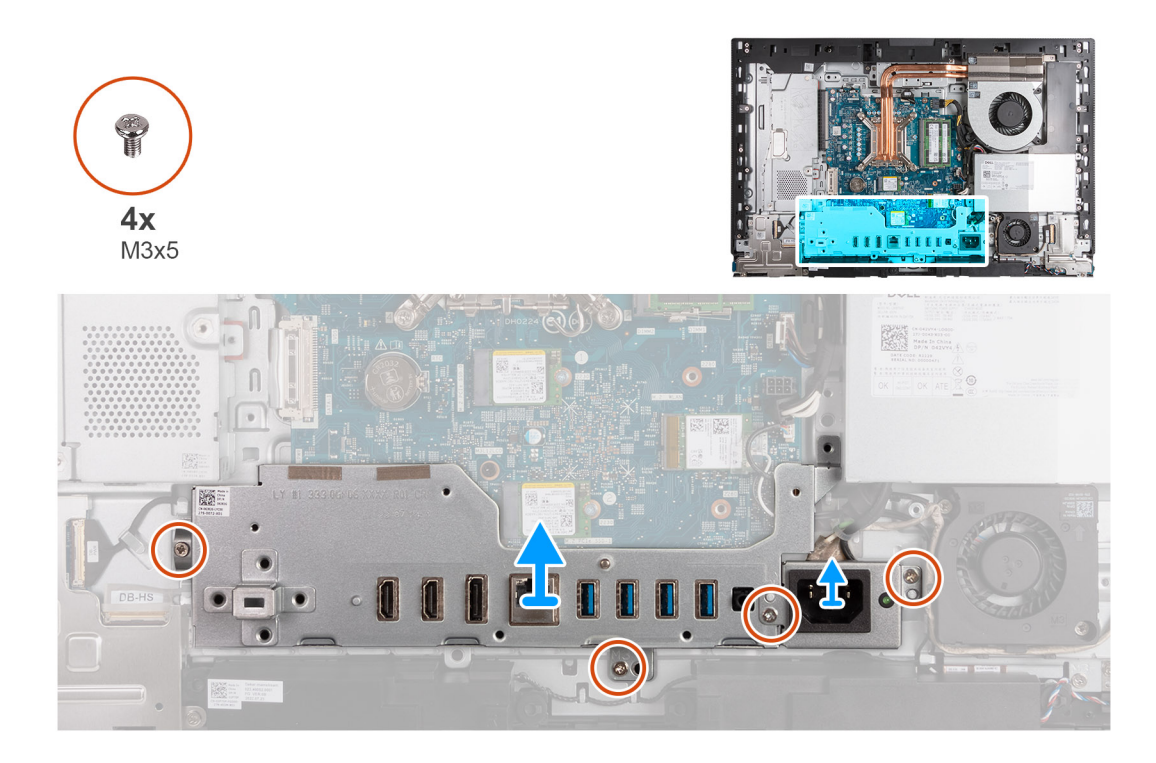

- 1. Verwijder de twee schroeven (M3x5) waarmee de beugel van de voedingskabelconnector aan de basis van de beeldschermeenheid is bevestigd.
- 2. Til de beugel van de voedingskabelconnector uit de basis van de beeldschermeenheid.
- 3. Verwijder de twee schroeven (M3x5) waarmee de I/O-beugel aan de basis van de beeldschermeenheid is bevestigd.
- 4. Til de I/O-beugel uit de basis van de beeldschermeenheid.

### **De I/O-beugel installeren**

#### **Vereisten**

Als u een onderdeel vervangt, dient u het bestaande onderdeel te verwijderen alvorens het installatieproces uit te voeren.

#### **Over deze taak**

De volgende afbeelding(en) geeft/geven de locatie van de I/O-beugel aan en biedt/bieden een visuele weergave van de installatieprocedure.

<span id="page-83-0"></span>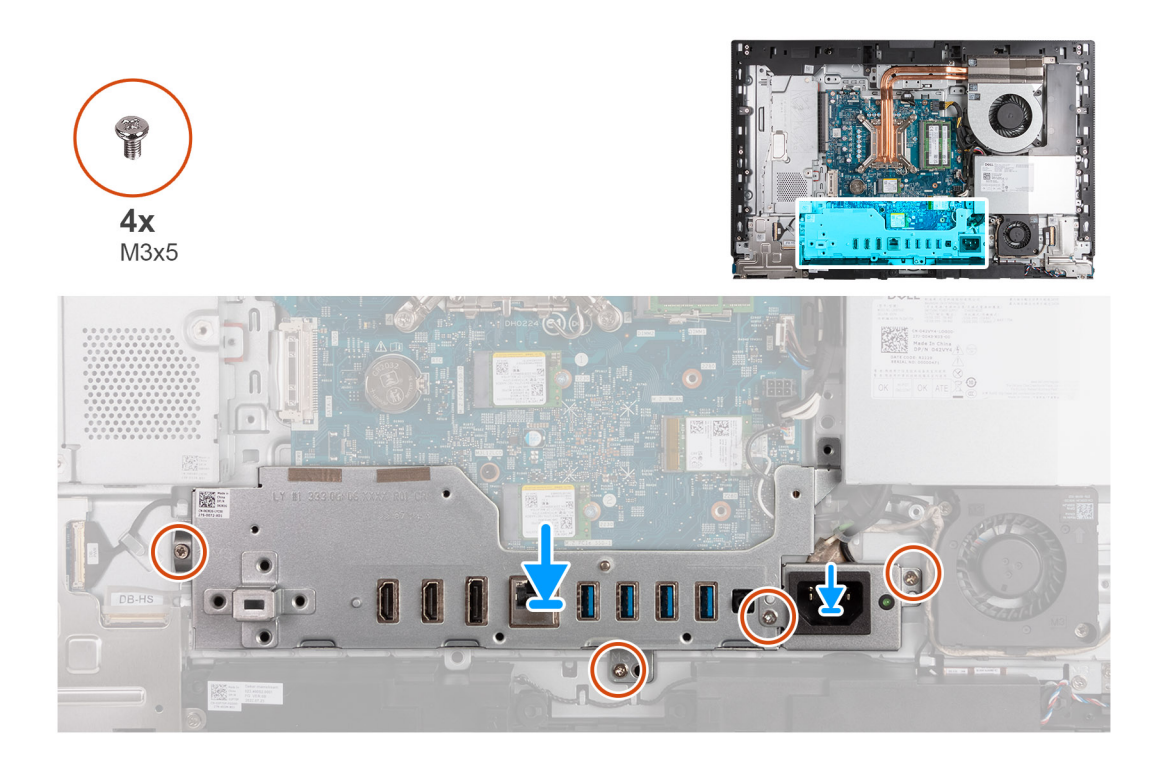

- 1. Plaats en lijn de I/O-beugel uit met de basis van de beeldschermeenheid.
- 2. Lijn de I/O-slots uit met de I/O-poorten en de schroefgaten op de I/O-beugel met de schroefgaten op de basis van de beeldschermeenheid.
- 3. Plaats de twee schroeven (M3x5) terug waarmee de I/O-afdekplaat aan de basis van de beeldschermeenheid wordt bevestigd.
- 4. Plaats de beugel van de voedingsconnectorkabel op de basis van de beeldschermeenheid.
- 5. Lijn de schroefgaten van de beugel van de voedingsconnectorkabel uit met de schroefgaten op de basis van de beeldschermeenheid.
- 6. Plaats de twee schroeven (M3x5) terug waarmee de beugel van de voedingsconnectorkabel aan de basis van de beeldschermeenheid wordt bevestigd.

#### **Vervolgstappen**

- 1. Plaats de [onderplaat.](#page-67-0)
- 2. Installeer de [I/O-afdekplaat](#page-65-0).
- 3. Plaats het [systeemkaartschild](#page-49-0).
- 4. Installeer het [achterpaneel](#page-45-0).
- 5. Plaats de [standaard](#page-43-0).
- 6. Volg de procedure in [Nadat u in de computer hebt gewerkt](#page-35-0).

### **Luidsprekers**

### **De luidsprekers verwijderen**

#### **Vereisten**

- 1. Volg de procedure in [Voordat u in de computer gaat werken.](#page-32-0)
- 2. Verwijder de [standaard.](#page-41-0)
- 3. Verwijder het [achterpaneel](#page-44-0).
- 4. Verwijder de [afdekplaat van de systeemkaart.](#page-49-0)
- 5. Verwijder de [I/O-afdekplaat](#page-64-0).
- 6. Verwijder de [onderplaat](#page-66-0).

#### <span id="page-84-0"></span>**Over deze taak**

De volgende afbeelding(en) geeft/geven de locatie van de luidsprekers aan en biedt/bieden een visuele weergave van de verwijderingsprocedure.

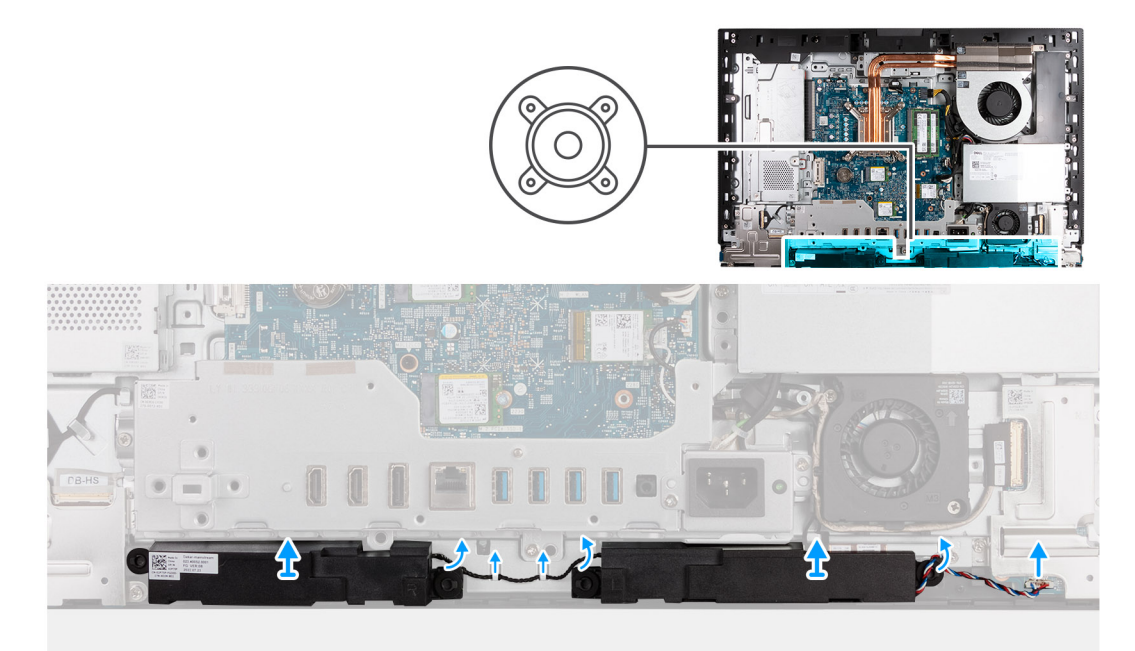

#### **Stappen**

- 1. Koppel de luidsprekerkabel (INT SPKR) los van de audiokaart.
- 2. Verwijder de luidsprekerkabel uit de geleiders op de basis van de beeldschermeenheid.
- 3. Til de luidsprekers samen met de kabel uit de basis van de beeldschermeenheid.

### **De luidsprekers installeren**

#### **Vereisten**

Als u een onderdeel vervangt, dient u het bestaande onderdeel te verwijderen alvorens het installatieproces uit te voeren.

#### **Over deze taak**

De volgende afbeelding(en) geeft/geven de locatie van de luidsprekers aan en biedt/bieden een visuele weergave van de installatieprocedure.

<span id="page-85-0"></span>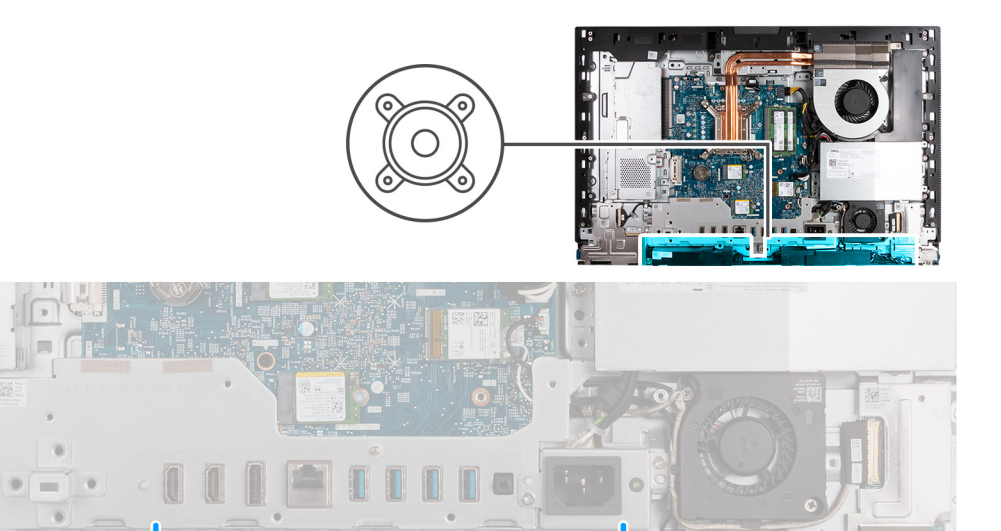

- 1. Schuif de luidsprekers in de slots op de basis van de beeldschermeenheid.
- 2. Leid de luidsprekerkabel door de geleiders in de onderzijde van het beeldscherm.
- 3. Sluit de luidsprekerkabel (INT SPKR) aan op de audiokaart.

#### **Vervolgstappen**

- 1. Plaats de [onderplaat.](#page-67-0)
- 2. Installeer de [I/O-afdekplaat](#page-65-0).
- 3. Plaats het [systeemkaartschild](#page-49-0).
- 4. Installeer het [achterpaneel](#page-45-0).
- 5. Plaats de [standaard](#page-43-0).
- 6. Volg de procedure in [Nadat u in de computer hebt gewerkt](#page-35-0).

### **Warmteafleider**

### **De koelplaat verwijderen**

#### **Vereisten**

- 1. Volg de procedure in [Voordat u in de computer gaat werken.](#page-32-0)
- 2. Verwijder de [standaard.](#page-41-0)
- 3. Verwijder het [achterpaneel](#page-44-0).
- 4. Verwijder de [afdekplaat van de systeemkaart.](#page-49-0)

#### **Over deze taak**

**OPMERKING:** Tijdens de normale werking kan de koelplaat heet worden. Laat de koelplaat voldoende lang afkoelen voordat u deze ⋒ aanraakt.

**OPMERKING:** Om te zorgen dat de processor maximaal wordt gekoeld, raakt u de gebieden voor warmteoverdracht op de koelplaat  $\bigcap$ niet aan. Het vet van uw huid kan het warmteoverdrachtvermogen van thermisch vet verminderen.

<span id="page-86-0"></span>De volgende afbeelding(en) geeft/geven de locatie van de koelplaat aan en biedt/bieden een visuele weergave van de verwijderingsprocedure.

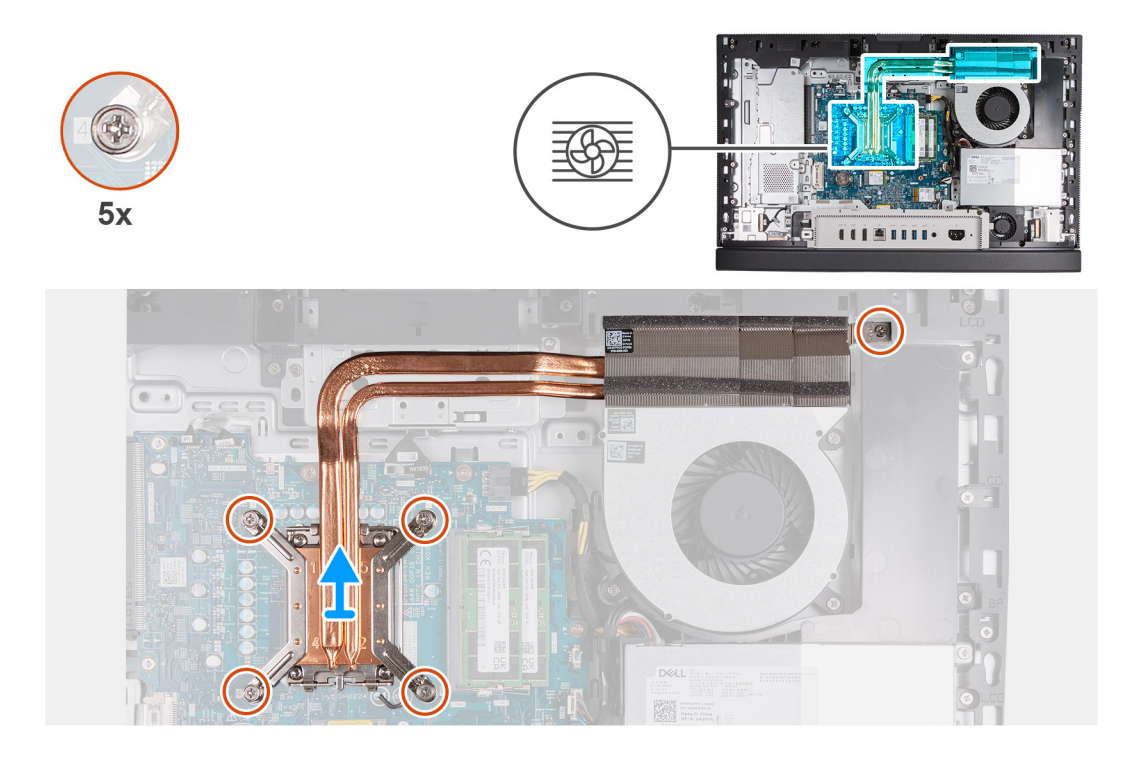

#### **Stappen**

- 1. Maak in omgekeerde volgorde (5>4>3>2>1) de vijf geborgde schroeven los waarmee de koelplaat op de systeemkaart en de basis van de beeldschermeenheid is bevestigd.
- 2. Til de koelplaat uit de basis van de beeldschermeenheid.

### **De koelplaat plaatsen**

#### **Vereisten**

Als u een onderdeel vervangt, dient u het bestaande onderdeel te verwijderen alvorens het installatieproces uit te voeren.

#### **Over deze taak**

**OPMERKING:** Als u de processor of de ventilator en koelplaat vervangt, gebruikt u het meegeleverde thermische smeermiddel om ervoor te zorgen dat de warmte wordt afgevoerd.

De volgende afbeelding(en) geeft/geven de locatie van de koelplaat aan en biedt/bieden een visuele weergave van de installatieprocedure.

<span id="page-87-0"></span>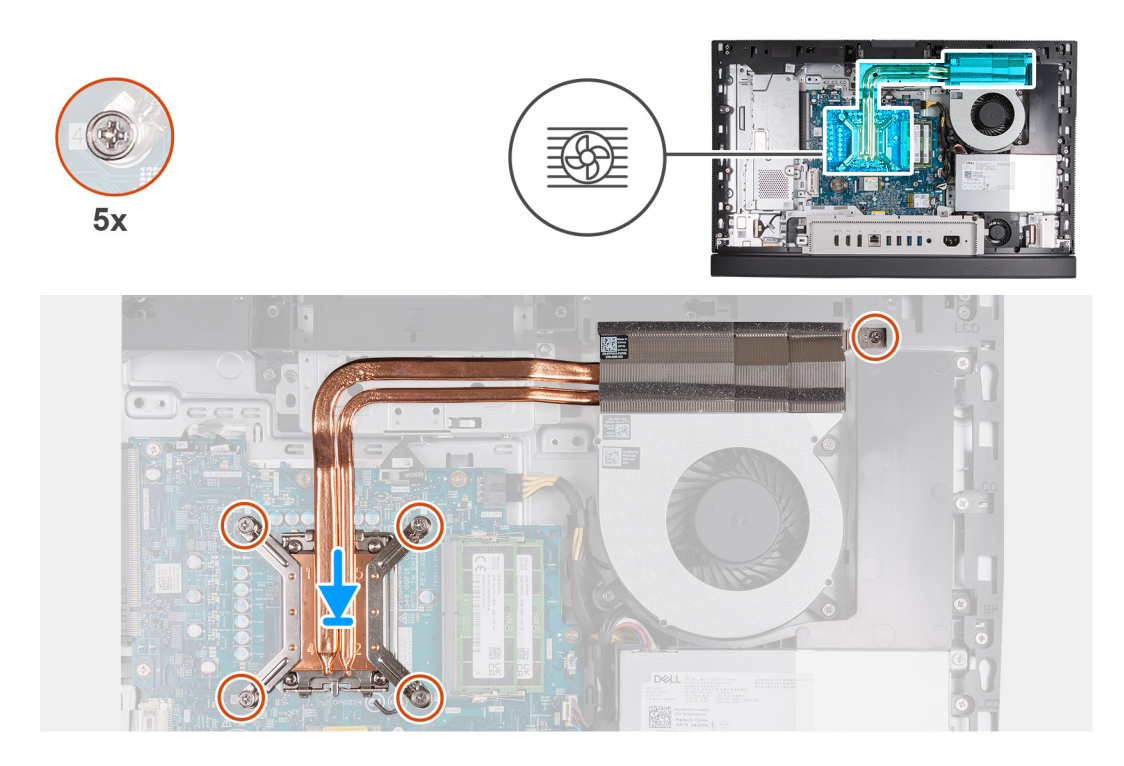

- 1. Plaats de koelplaat op de systeemkaart en de basis van de beeldschermeenheid.
- 2. Lijn de schroefgaten op de koelplaat uit met de schroefgaten op de systeemkaart en de basis van de beeldschermeenheid.
- 3. Draai in de juiste volgorde (1>2>3>4>5) de vijf geborgde schroeven vast waarmee de koelplaat op de systeemkaart en de basis van de beeldschermeenheid wordt bevestigd.

#### **Vervolgstappen**

- 1. Plaats het [systeemkaartschild](#page-49-0).
- 2. Installeer het [achterpaneel](#page-45-0).
- 3. Plaats de [standaard](#page-43-0).
- 4. Volg de procedure in [Nadat u in de computer hebt gewerkt](#page-35-0).

### **Processor**

### **De processor verwijderen**

#### **Vereisten**

- 1. Volg de procedure in [Voordat u in de computer gaat werken.](#page-32-0)
- 2. Verwijder de [standaard.](#page-41-0)
- 3. Verwijder het [achterpaneel](#page-44-0).
- 4. Verwijder de [afdekplaat van de systeemkaart.](#page-49-0)
- 5. Verwijder de [koelplaat.](#page-85-0)

#### **Over deze taak**

**COPMERKING:** Tijdens de normale werking kan de processor heet worden. Laat de processor voldoende afkoelen voordat u deze aanraakt.

 $\bigcap$ **OPMERKING:** Om te zorgen dat de processor maximaal wordt gekoeld, mag u de gebieden voor warmteoverdracht op de processor niet aanraken. Het vet van uw huid kan het warmteoverdrachtvermogen van thermisch vet verminderen.

<span id="page-88-0"></span>De volgende afbeelding(en) geeft/geven de locatie van de processor aan en biedt/bieden een visuele weergave van de verwijderingsprocedure.

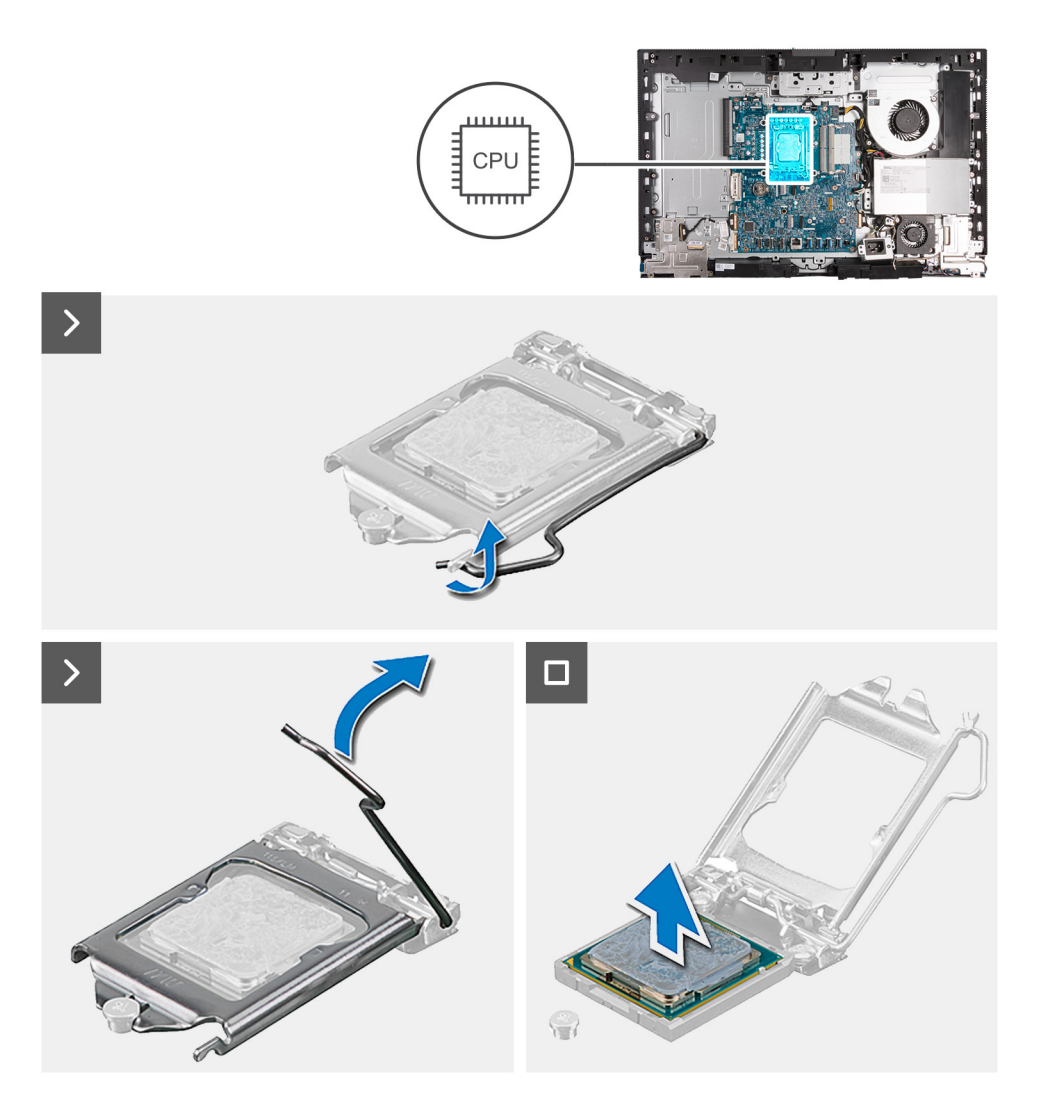

#### **Stappen**

- 1. Druk de ontgrendelingshendel omlaag en duw deze vervolgens weg van de processor om hem uit het bevestigingslipje te verwijderen.
- 2. Trek de ontgrendelingshendel helemaal uit om de processorkap te openen.

**WAARSCHUWING: Wanneer u de processor verwijdert, mag u geen pinnen binnen de processorsocket aanraken, en mogen er geen objecten op de pinnen in de socket vallen.**

3. Til de processor voorzichtig uit de processorsocket.

### **De processor plaatsen**

#### **Vereisten**

Als u een onderdeel vervangt, dient u het bestaande onderdeel te verwijderen alvorens het installatieproces uit te voeren.

#### **Over deze taak**

**OPMERKING:** Als u de processor of de ventilator en koelplaat vervangt, gebruikt u het meegeleverde thermische smeermiddel om ervoor te zorgen dat de warmte wordt afgevoerd.

De volgende afbeelding(en) geeft/geven de locatie van de processor aan en biedt/bieden een visuele weergave van de installatieprocedure.

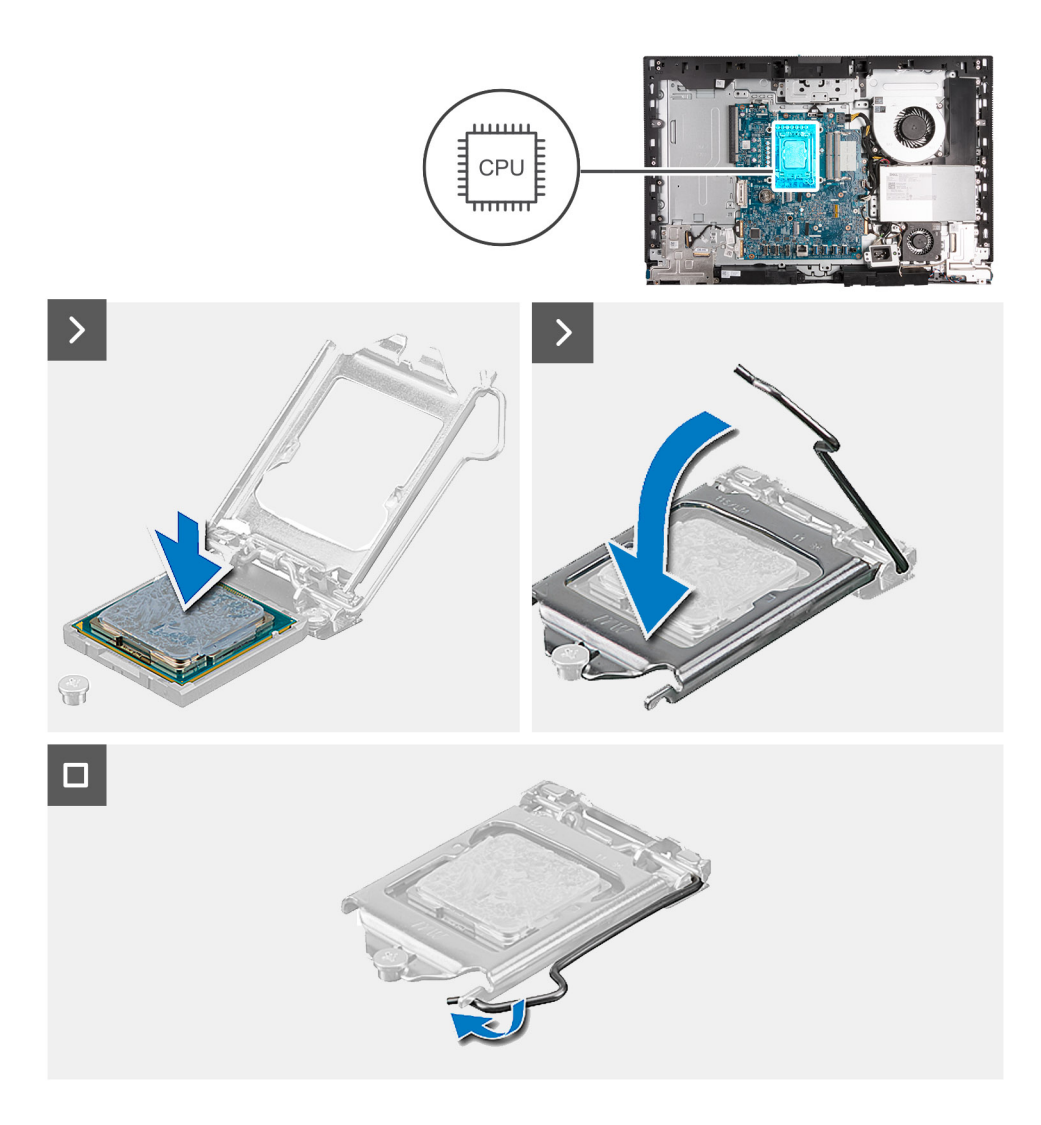

- 1. Zorg ervoor dat de vergrendelingshendel op de processorsocket volledig in de open positie staat.
	- **C**iloPMERKING: De pin-1-hoek van de processor heeft een driehoek die overeenstemt met de driehoek op de pin-1-hoek van de processorsocket. Als de processor op juiste wijze is geplaatst, bevinden alle vier de hoeken zich op dezelfde hoogte. Als één of meer hoeken van de processor hoger is dan de andere hoeken, dan is de processor niet op juiste wijze geïnstalleerd.
- 2. Richt de uitsparing op de processor op de tabs op de processorsocket en plaats de processor vervolgens in de socket.

#### **WAARSCHUWING: Let erop dat de uitsparing op het afdekplaatje van de processor onder het uitlijningspunt moet zijn geplaatst.**

3. Draai, wanneer de processor zich volledig in de socket bevindt, de vergrendelingshendel omlaag en plaats deze onder het lipje op de kap van de processor.

#### **Vervolgstappen**

- 1. Installeer de [koelplaat.](#page-86-0)
- 2. Plaats het [systeemkaartschild](#page-49-0).
- 3. Installeer het [achterpaneel](#page-45-0).
- 4. Plaats de [standaard](#page-43-0).
- 5. Volg de procedure in [Nadat u in de computer hebt gewerkt](#page-35-0).

## <span id="page-90-0"></span>**Systeemkaart**

### **De systeemkaart verwijderen**

#### **Vereisten**

- 1. Volg de procedure in [Voordat u in de computer gaat werken.](#page-32-0)
- 2. Verwijder de [standaard.](#page-41-0)
- 3. Verwijder het [achterpaneel](#page-44-0).
- 4. Verwijder het [geheugen.](#page-46-0)
- 5. Verwijder de [afdekplaat van de systeemkaart.](#page-49-0)
- 6. Verwijder de [I/O-afdekplaat](#page-64-0).
- 7. Verwijder de [onderplaat](#page-66-0).
- 8. Verwijder de [I/O-beugel.](#page-81-0)
- 9. Verwijder de [M.2 2230 SSD in M.2-slot nul](#page-53-0) of de [M.2 2280 SSD in M.2-slot nul](#page-54-0), afhankelijk van welke van toepassing is.
- 10. Verwijder de [M.2 2230 SSD in M.2-slot één](#page-57-0) of de [M.2 2280 SSD in M.2-slot één,](#page-59-0) afhankelijk van welke van toepassing is.
- 11. Verwijder de [draadloze kaart](#page-50-0).
- 12. Verwijder de [koelplaat.](#page-85-0)
- 13. Verwijder de [processor.](#page-87-0)

#### **Over deze taak**

**OPMERKING:** Wanneer de systeemkaart wordt vervangen, worden alle wijzigingen die u hebt aangebracht in het BIOS met behulp van het BIOS Setup-programma ongedaan gemaakt. Breng de gewenste wijzigingen nogmaals aan nadat u de systeemkaart hebt vervangen.

De volgende afbeelding geeft de connectoren op uw systeemkaart aan.

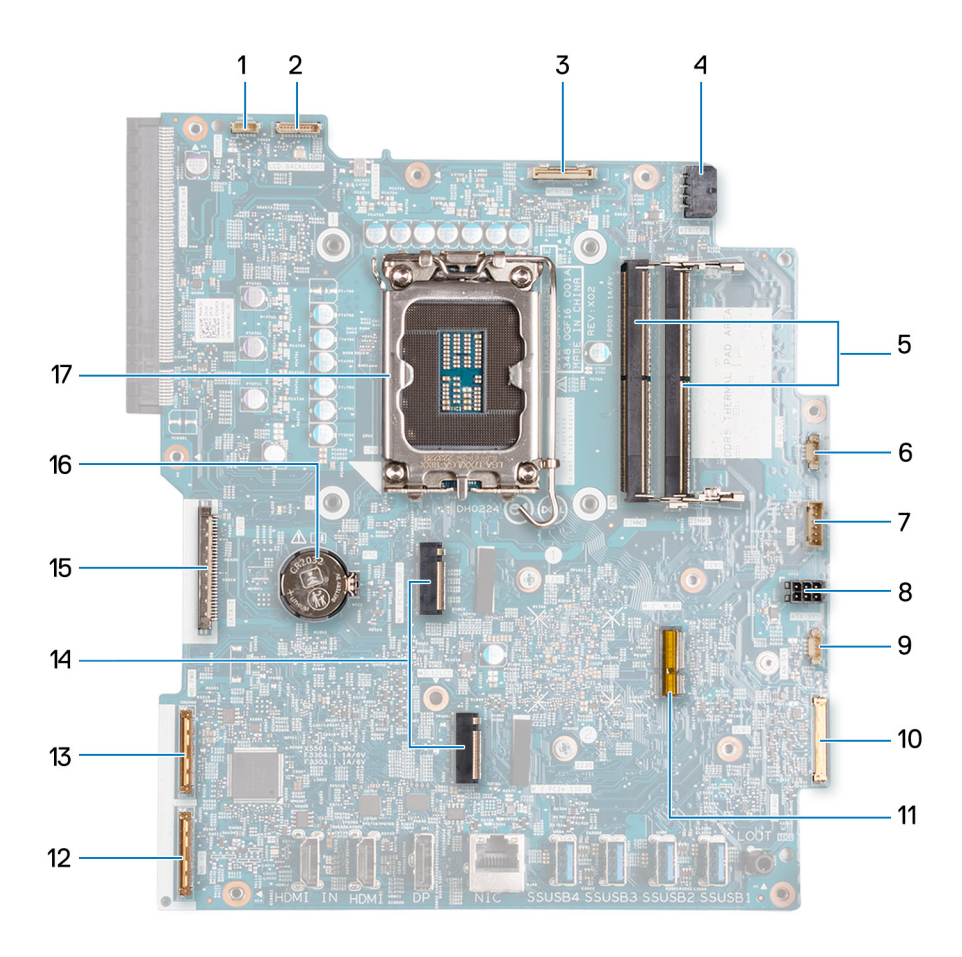

- 1. Touchscreenkabel (TOUCH)
- 2. Kabel van de achtergrondverlichting van het beeldscherm (LCD BACKLIGHT)
- 3. Camerakabel (WEBCAM)
- 4. Voedingskabel processor (ATX CPU)
- 5. Geheugenslots (DIMM1 + DIMM2)
- 6. Ventilatorkabel (FAN CPU)
- 7. Kabel van het besturingssignaal (CTRL)
- 8. Voedingskabel van de systeemkaart (ATX SYS)
- 9. Kabel van de voedingsventilator (FAN SYS)
- 10. audiokabel (MB-AUDIO)
- 11. Slot voor de draadloze kaart (M.2 WLAN)
- 12. hogesnelheidskabel (MB-HS)
- 13. voedingskabel (MB-PWR)
- 14. SSD-slots (M.2 PCIe SSD 1 + M.2 PCIe SSD 0)
- 15. Beeldschermkabel (CVDS)
- 16. Knoopcelbatterijhouder (RTC)
- 17. Processorsocket (CPU)

De volgende afbeelding(en) geeft/geven de locatie van de systeemkaart aan en biedt/bieden een visuele weergave van de verwijderingsprocedure.

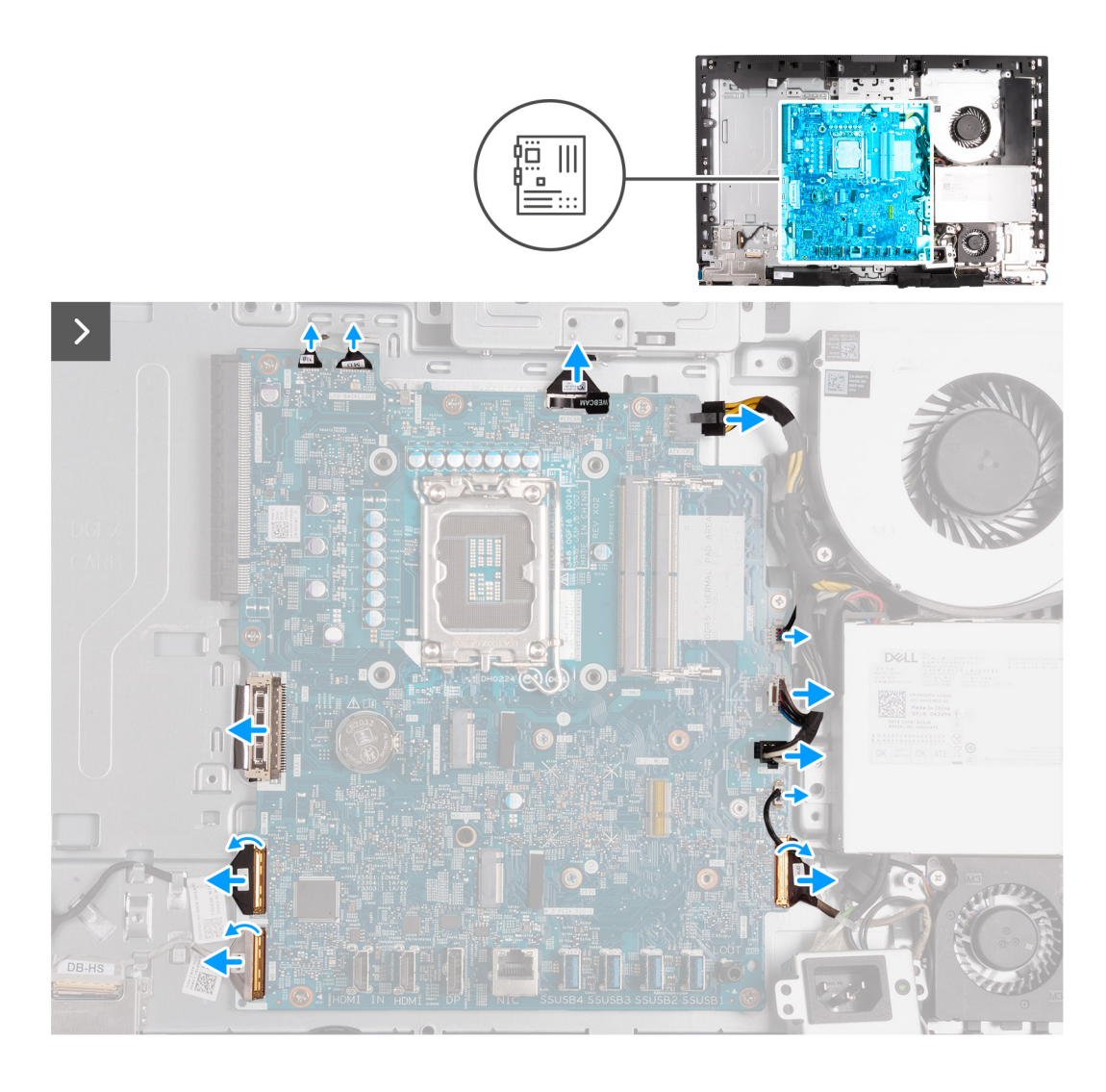

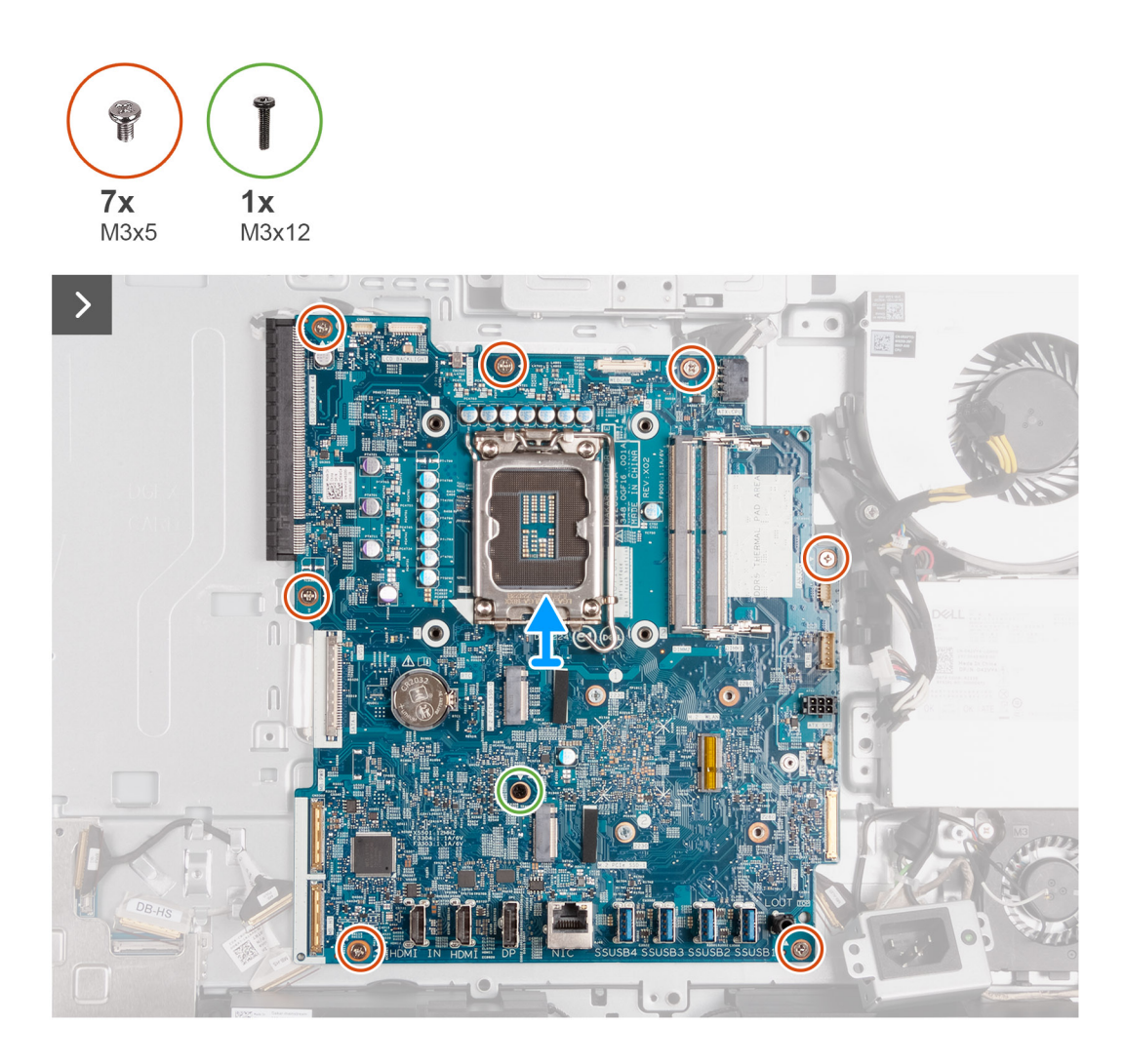

- 1. Koppel de kabel van de touchscreen (TOUCH) los van de systeemkaart.
- 2. Koppel de kabels van de toetsenbordverlichting (LCB BACKLIGHT) los van de systeemkaart.
- 3. Gebruik het treklipje om de camerakabel (WEBCAM) los te koppelen van de systeemkaart.
- 4. Druk de borgklemmen in en koppel de voedingskabel van de processor (ATX CPU) los van de systeemkaart.
- 5. Koppel de ventilatorkabel (FAN CPU) los van de systeemkaart.
- 6. Koppel de kabel van het besturingssignaal (CTRL) los van de systeemkaart.
- 7. Koppel de voedingskabel van de systeemkaart (ATX SYS) los van de systeemkaart.
- 8. Koppel de voedingskabel van de ventilator (FAN SYS) los van de systeemkaart.
- 9. Til de vergrendeling omhoog en koppel de audiokabel (MB-AUDIO) los van de systeemkaart.
- 10. Til de vergrendeling omhoog en koppel de hogesnelheidskabel (MB-HS) los van de systeemkaart.
- 11. Til de vergrendeling omhoog en koppel de voedingskabel (MB-PWR) los van de systeemkaart.
- 12. Knijp de bevestigingsklemmen aan weerszijden van de kabelconnector van de harde schijf in en koppel de beeldschermkabel (CVDS) los van de systeemkaart.
- 13. Verwijder de zeven schroeven (M3x5) waarmee de systeemkaart aan de basis van de beeldschermeenheid is bevestigd.
- 14. Verwijder de schroef (M3x12) waarmee de systeemkaart aan de basis van de beeldschermeenheid is bevestigd.
- 15. Til de systeemkaart voorzichtig uit de basis van de beeldschermeenheid.

### <span id="page-94-0"></span>**De systeemkaart plaatsen**

#### **Vereisten**

Als u een onderdeel vervangt, dient u het bestaande onderdeel te verwijderen alvorens het installatieproces uit te voeren.

#### **Over deze taak**

**OPMERKING:** Wanneer de systeemkaart wordt vervangen, worden alle wijzigingen die u hebt aangebracht in het BIOS met behulp van het BIOS Setup-programma ongedaan gemaakt. Breng de gewenste wijzigingen nogmaals aan nadat u de systeemkaart hebt vervangen.

De volgende afbeelding geeft de connectoren op uw systeemkaart aan.

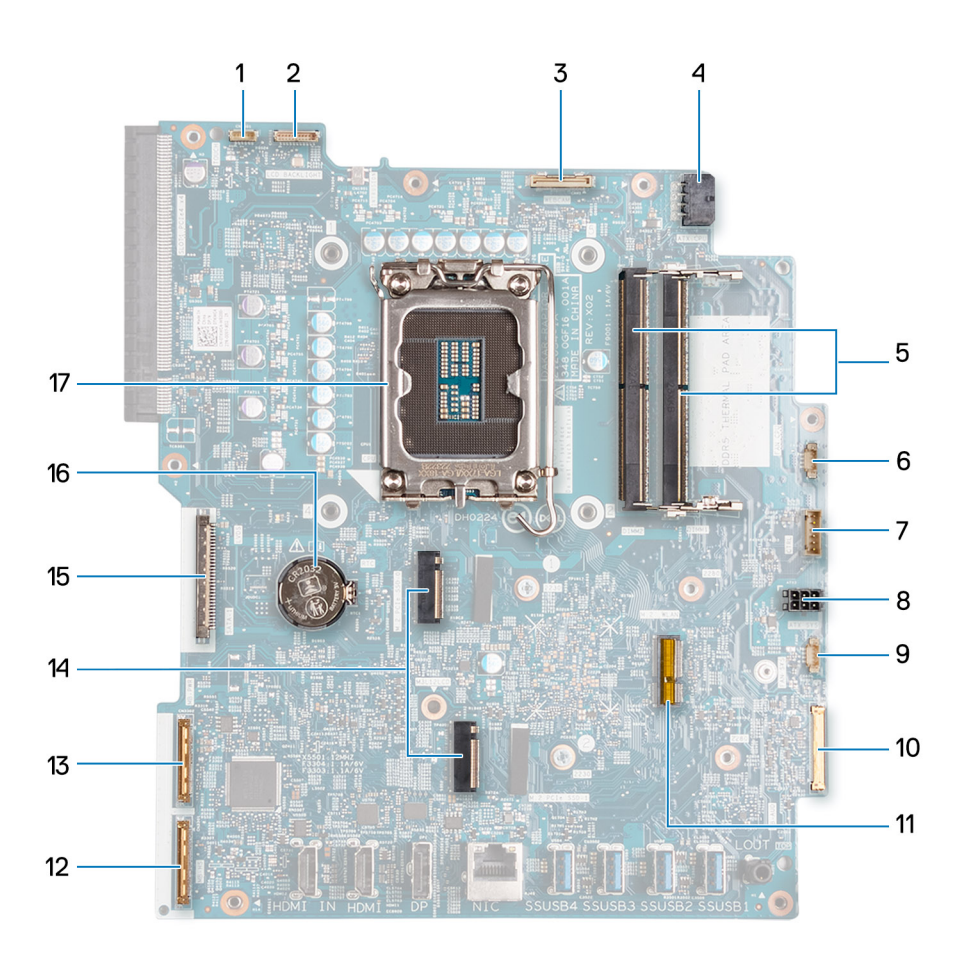

- 1. Touchscreenkabel (TOUCH)
- 2. Kabel van de achtergrondverlichting van het beeldscherm (LCD BACKLIGHT)
- 3. Camerakabel (WEBCAM)
- 4. Voedingskabel processor (ATX CPU)
- 5. Geheugenslots (DIMM1 + DIMM2)
- 6. Ventilatorkabel (FAN CPU)
- 7. Kabel van het besturingssignaal (CTRL)
- 8. Voedingskabel van de systeemkaart (ATX SYS)
- 9. Kabel van de voedingsventilator (FAN SYS)
- 10. audiokabel (MB-AUDIO)
- 11. Slot voor de draadloze kaart (M.2 WLAN)
- 12. hogesnelheidskabel (MB-HS)
- 13. voedingskabel (MB-PWR)
- 14. SSD-slots (M.2 PCIe SSD 1 + M.2 PCIe SSD 0)
- 15. Beeldschermkabel (CVDS)
- 16. Knoopcelbatterijhouder (RTC)
- 17. Processorsocket (CPU)

De volgende afbeelding(en) geeft/geven de locatie van de systeemkaart aan en biedt/bieden een visuele weergave van de installatieprocedure.

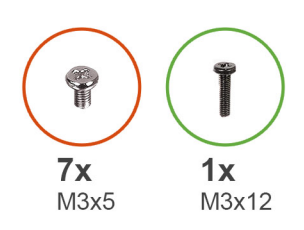

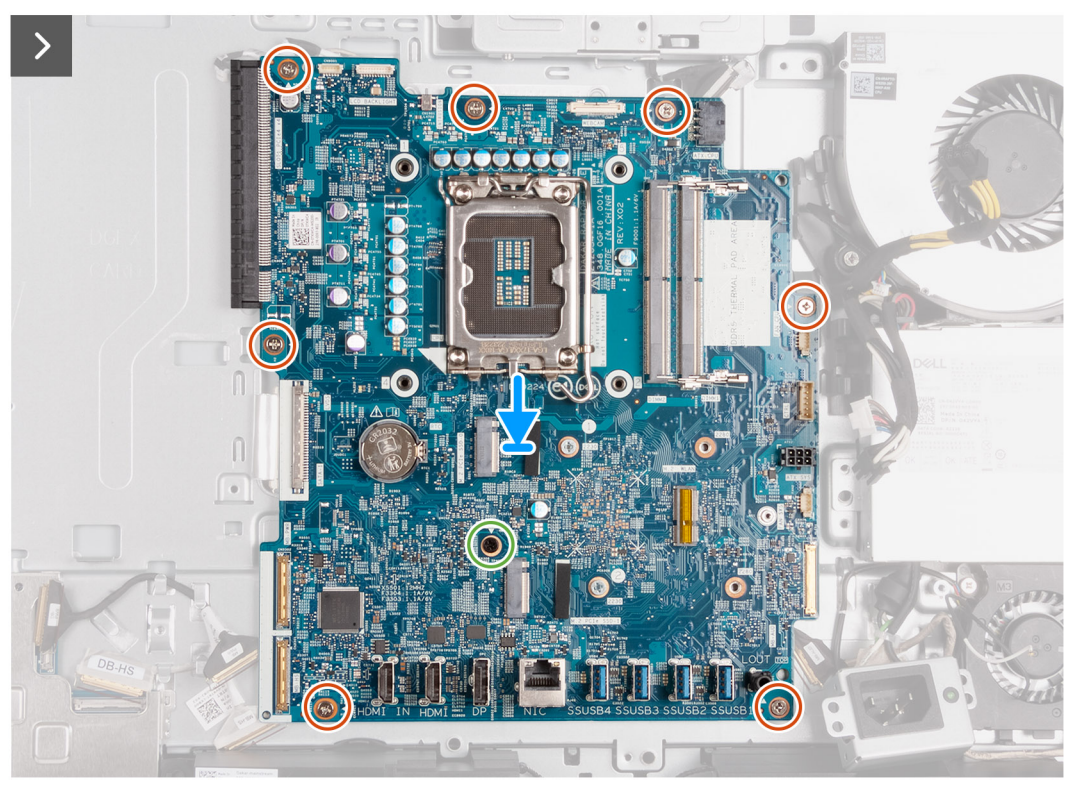

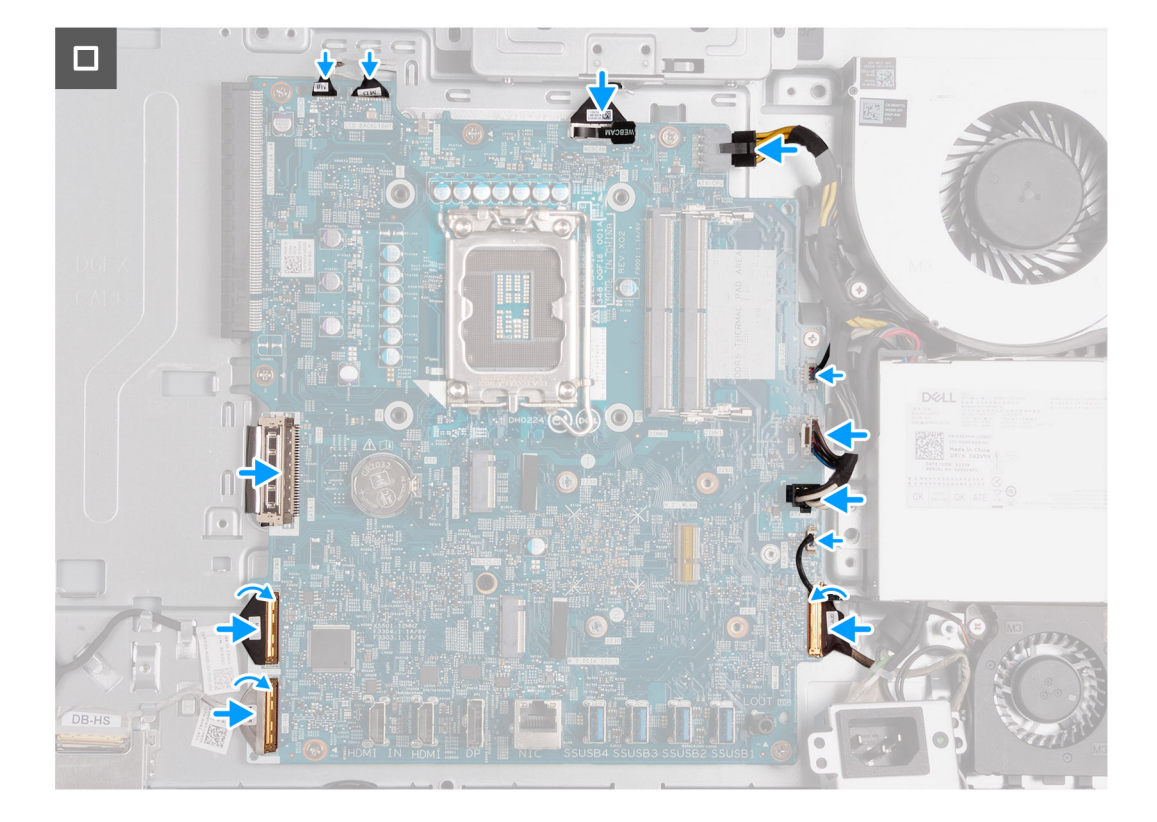

- 1. Plaats de systeemkaart voorzichtig in de basis van de beeldschermeenheid.
- 2. Lijn de schroefgaten in de systeemkaart uit met de schroefgaten in de onderzijde van de basis van de beeldschermeenheid.
- 3. Plaats de zeven schroeven (M3x5) terug waarmee de systeemkaart is bevestigd aan de basis van de beeldschermeenheid.
- 4. Plaats de schroef (M3x12) terug waarmee de systeemkaart is bevestigd aan de basis van de beeldschermeenheid.
- 5. Sluit de touchscreenkabel (TOUCH) aan op de systeemkaart.
- 6. Sluit de kabel van de achtergrondverlichting (LCB BACKLIGHT) aan op de systeemkaart.
- 7. Sluit de camerakabel (WEBCAM) aan op de systeemkaart.
- 8. Sluit de voedingskabel van de processor (ATX CPU) aan op de systeemkaart.
- 9. Sluit de ventilatorkabel (FAN CPU) aan op de systeemkaart.
- 10. Sluit de kabel van het besturingssignaal (CTRL) aan op de systeemkaart.
- 11. Sluit de voedingskabel van de systeemkaart (ATX SYS) aan op de systeemkaart.
- 12. Sluit de kabel van de ventilator van de voeding (FAN SYS) aan op de systeemkaart.
- 13. Sluit de audiokabel (MB-AUDIO) aan op de systeemkaart en sluit de vergrendeling.
- 14. Sluit de hogesnelheidskabel (MB-HS) aan op de systeemkaart en sluit de vergrendeling.
- 15. Sluit de voedingskabel (MB-PWR) aan op de systeemkaart en sluit de vergrendeling.
- 16. Sluit de beeldschermkabel (CVDS) aan op de systeemkaart.

#### **Vervolgstappen**

- 1. Plaats de [processor](#page-88-0).
- 2. Installeer de [koelplaat.](#page-86-0)
- 3. Plaats de [draadloze kaart.](#page-51-0)
- 4. Installeer de [M.2 2230 SSD in M.2-slot nul](#page-54-0) of [M.2 2280 SSD in M.2-slot nul,](#page-55-0) afhankelijk van welke van toepassing is.
- 5. Installeer de [M.2 2230 SSD in M.2-slot één](#page-58-0) of [M.2 2280 SSD in M.2-slot één](#page-60-0), afhankelijk van welke van toepassing is.
- 6. Plaats de [I/O-beugel](#page-82-0).
- 7. Plaats de [onderplaat.](#page-67-0)
- 8. Installeer de [I/O-afdekplaat](#page-65-0).
- 9. Plaats het [systeemkaartschild](#page-49-0).
- 10. Installeer het [geheugen.](#page-47-0)

<span id="page-97-0"></span>11. Installeer het [achterpaneel](#page-45-0).

- 12. Plaats de [standaard](#page-43-0).
- 13. Volg de procedure in [Nadat u in de computer hebt gewerkt](#page-35-0).

### **Aan-uitknop en I/O-kaart**

### **De aan/uit-knop en I/O-kaart verwijderen**

#### **Vereisten**

- 1. Volg de procedure in [Voordat u in de computer gaat werken.](#page-32-0)
- 2. Verwijder de [standaard.](#page-41-0)
- 3. Verwijder het [achterpaneel](#page-44-0).
- 4. Verwijder de [afdekplaat van de systeemkaart.](#page-49-0)
- 5. Verwijder de [I/O-afdekplaat](#page-64-0).
- 6. Verwijder de [onderplaat](#page-66-0).
- 7. Verwijder de [I/O-beugel.](#page-81-0)

#### **Over deze taak**

De volgende afbeelding(en) geeft/geven de locatie van de aan-uitknop en I/O-kaart aan en biedt/bieden een visuele weergave van de verwijderingsprocedure.

<span id="page-98-0"></span>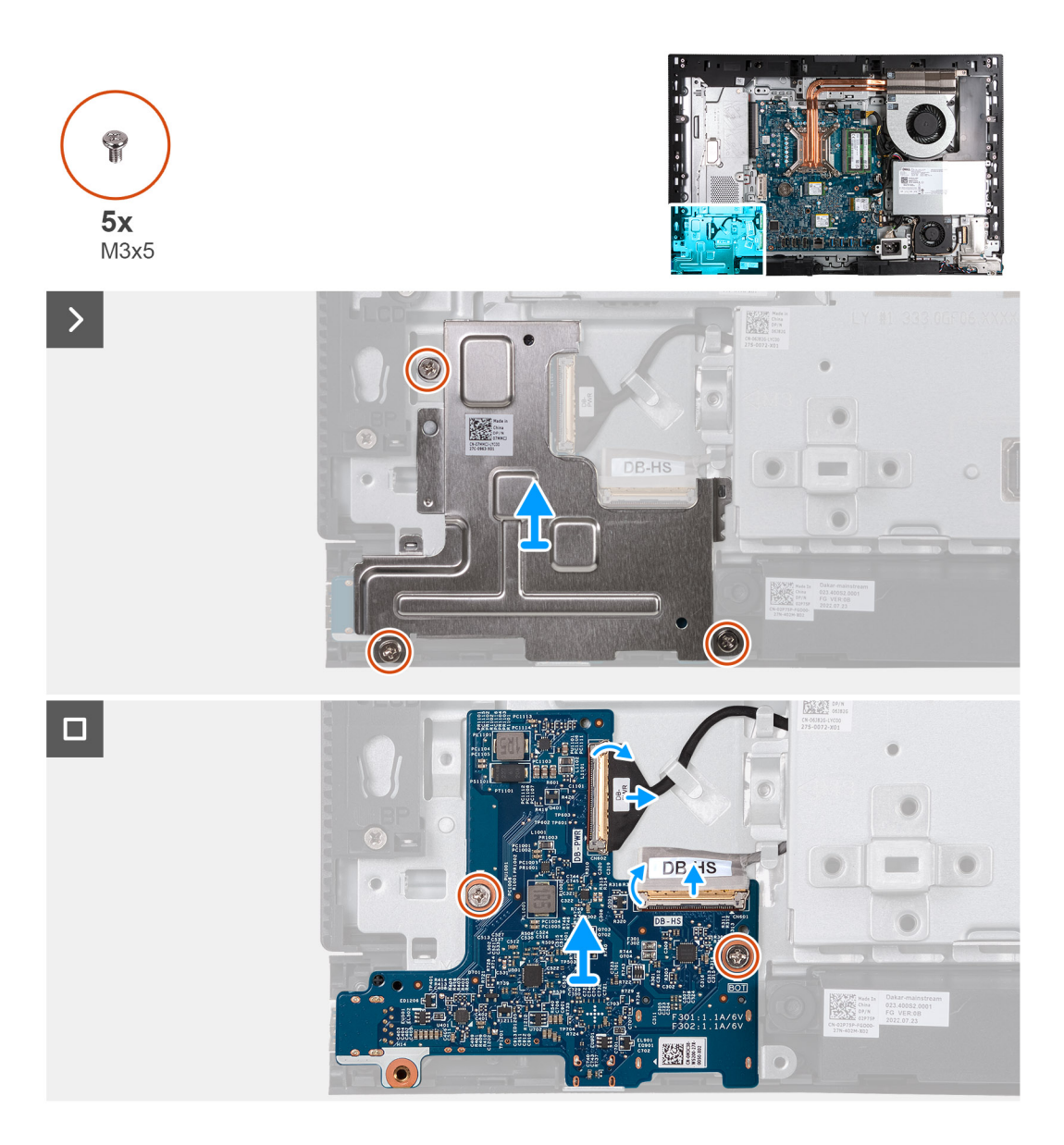

- 1. Verwijder de drie schroeven (M3x5) waarmee de aan/uit-knop en het schild van de I/O-kaart op de basis van de beeldschermeenheid zijn bevestigd.
- 2. Til de aan/uit-knop en het schild van de I/O-kaart uit de basis van de beeldschermeenheid.
- 3. Til de vergrendeling op en koppel de kabel (DB-PWR) los van de aan/uit-knop en de I/O-kaart.
- 4. Til de vergrendeling op en koppel de hogesnelheidskabel (DB-HS) los van de aan/uit-knop en de I/O-kaart.
- 5. Verwijder de twee schroeven (M3x5) waarmee de aan/uit-knop en de I/O-kaart op de basis van de beeldschermeenheid zijn bevestigd.
- 6. Til de aan/uit-knop en de I/O-kaart weg van de basis van de beeldschermeenheid.

### **De aan-uitknop en I/O-kaart installeren**

#### **Vereisten**

Als u een onderdeel vervangt, dient u het bestaande onderdeel te verwijderen alvorens het installatieproces uit te voeren.

#### **Over deze taak**

De volgende afbeelding(en) geeft/geven de locatie van de aan-uitknop en I/O-kaart aan en biedt/bieden een visuele weergave van de installatieprocedure.

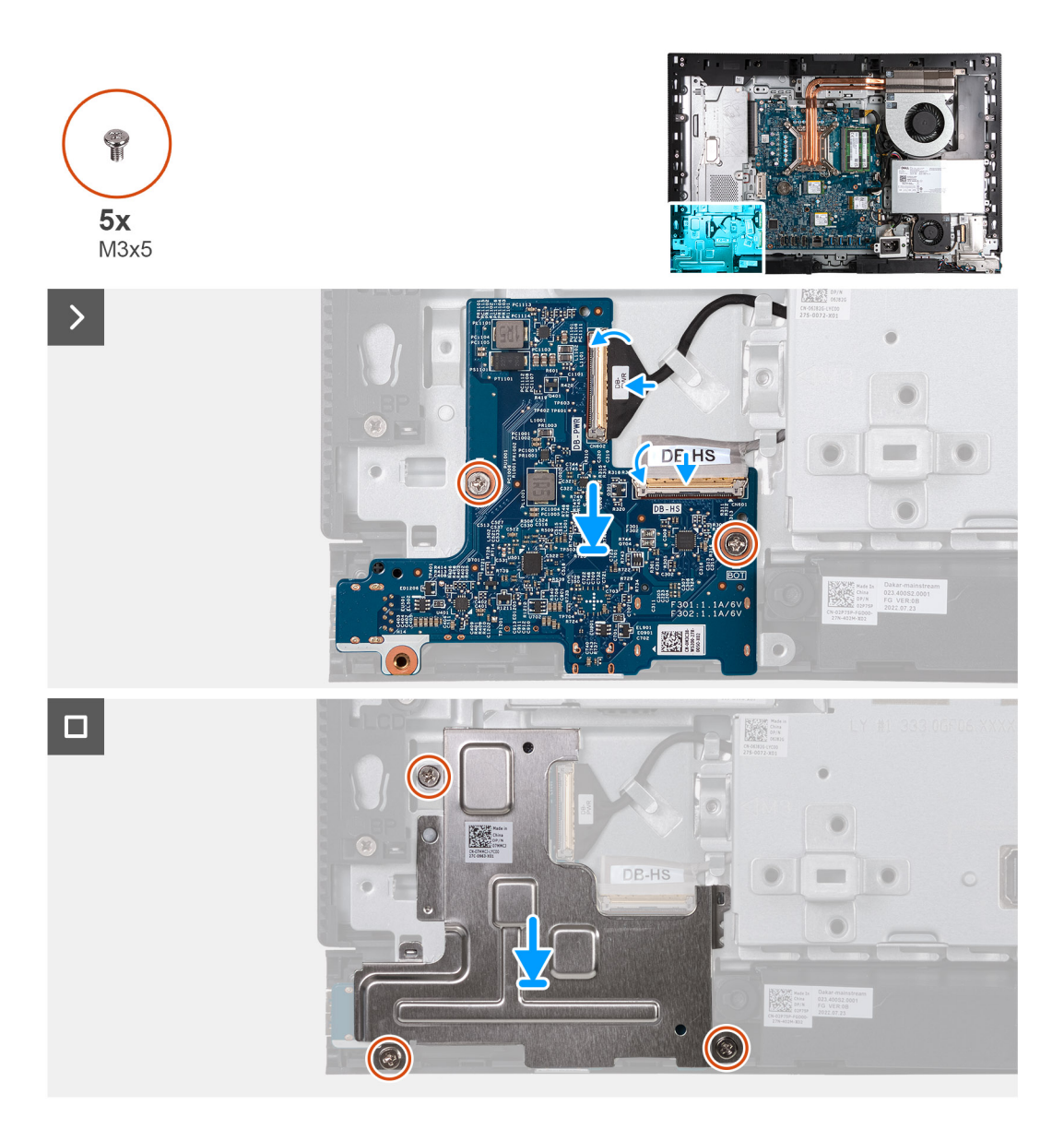

- 1. Til de aan-uitknop en de I/O-kaart uit de basis van de beeldschermeenheid.
- 2. Lijn de schroefgaten op de aan-uitknop en I/O-kaart uit met de schroefgaten op de basis van de beeldschermeenheid.
- 3. Plaats de twee schroeven (M3x5) terug waarmee de aan-uitknop en I/O-kaart aan de basis van de beeldschermeenheid worden bevestigd.
- 4. Sluit de voedingskabel (DB-PWR) aan op de aan-uitknop en I/O-kaart, en sluit de vergrendeling.
- 5. Sluit de hogesnelheidskabel (DB-PWR) aan op de aan-uitknop en I/O-kaart, en sluit de vergrendeling.
- 6. Plaats de aan-uitknop en het schild van de I/O-kaart op de basis van de beeldschermeenheid.
- 7. Lijn de schroefgaten van de aan-uitknop en het schild van de I/O-kaart uit met de schroefgaten op de basis van de beeldschermeenheid.
- 8. Verwijder de drie schroeven (M3x5) waarmee de aan-uitknop en het schild van de I/O-kaart op de basis van de beeldschermeenheid zijn bevestigd.

#### **Vervolgstappen**

- 1. Plaats de [I/O-beugel](#page-82-0).
- 2. Plaats de [onderplaat.](#page-67-0)
- 3. Installeer de [I/O-afdekplaat](#page-65-0).
- 4. Plaats het [systeemkaartschild](#page-49-0).
- 5. Installeer het [achterpaneel](#page-45-0).
- <span id="page-100-0"></span>6. Plaats de [standaard](#page-43-0).
- 7. Volg de procedure in [Nadat u in de computer hebt gewerkt](#page-35-0).

## **Geluidskaart**

### **De geluidskaart verwijderen**

#### **Vereisten**

- 1. Volg de procedure in [Voordat u in de computer gaat werken.](#page-32-0)
- 2. Verwijder de [standaard.](#page-41-0)
- 3. Verwijder het [achterpaneel](#page-44-0).
- 4. Verwijder de [afdekplaat van de systeemkaart.](#page-49-0)
- 5. Verwijder de [I/O-afdekplaat](#page-64-0).
- 6. Verwijder de [onderplaat](#page-66-0).
- 7. Verwijder de [I/O-beugel.](#page-81-0)

#### **Over deze taak**

De volgende afbeelding(en) geeft/geven de locatie van de geluidskaart aan en biedt/bieden een visuele weergave van de verwijderingsprocedure.

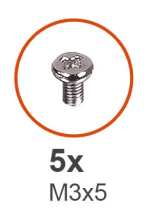

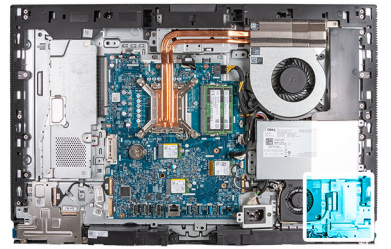

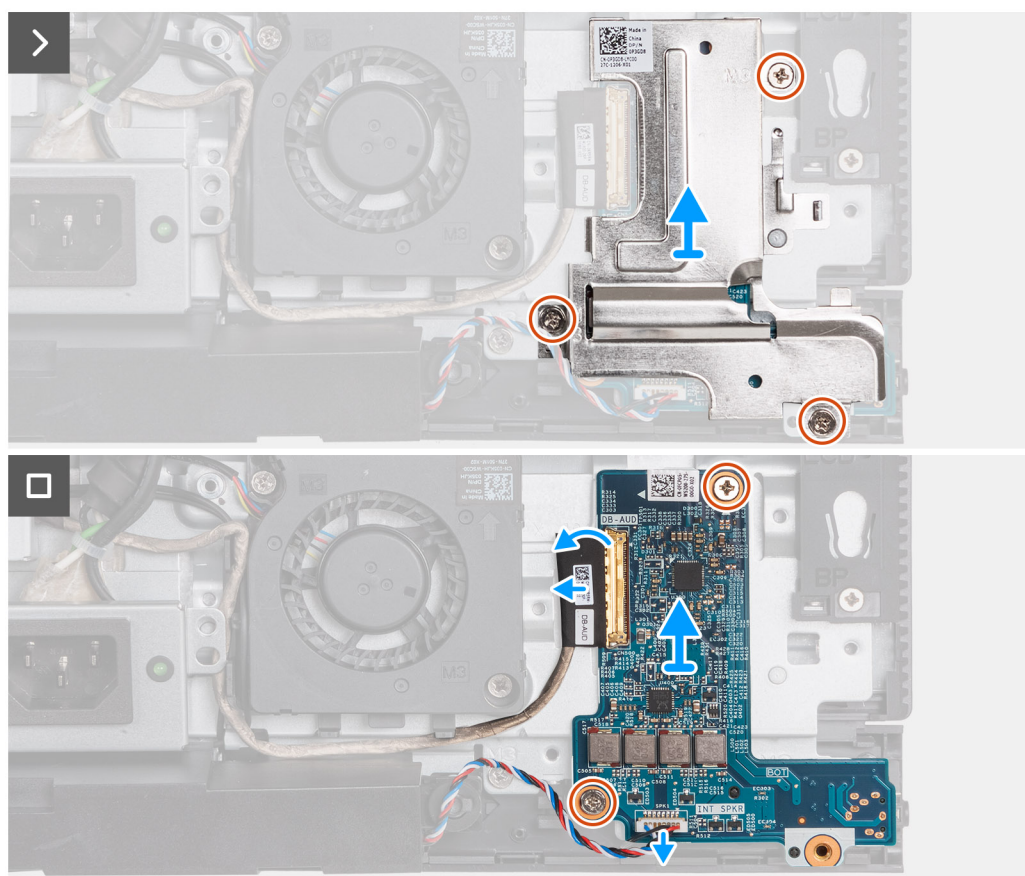

- <span id="page-101-0"></span>1. Verwijder de drie schroeven (M3x5) waarmee het schild van de geluidskaart aan de basis van de beeldschermeenheid wordt bevestigd.
- 2. Til het schild van de geluidskaart weg van de basis van de beeldschermeenheid.
- 3. Til de vergrendeling op en koppel de audiokabel (DB-AUDIO) los van de geluidskaart.
- 4. Koppel de luidsprekerkabel (INT SPKR) los van de geluidskaart.
- 5. Verwijder de twee schroeven (M3x5) waarmee de geluidskaart aan de basis van de beeldschermeenheid wordt bevestigd.
- 6. Til de geluidskaart weg van de basis van de beeldschermeenheid.

### **De geluidskaart installeren**

#### **Vereisten**

Als u een onderdeel vervangt, dient u het bestaande onderdeel te verwijderen alvorens het installatieproces uit te voeren.

#### **Over deze taak**

De volgende afbeelding(en) geeft/geven de locatie van de geluidskaart aan en biedt/bieden een visuele weergave van de installatieprocedure.

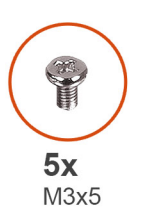

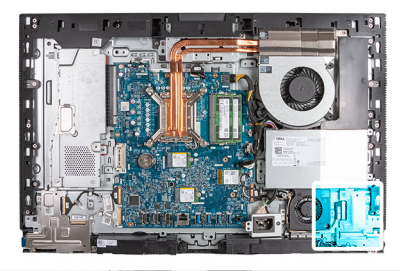

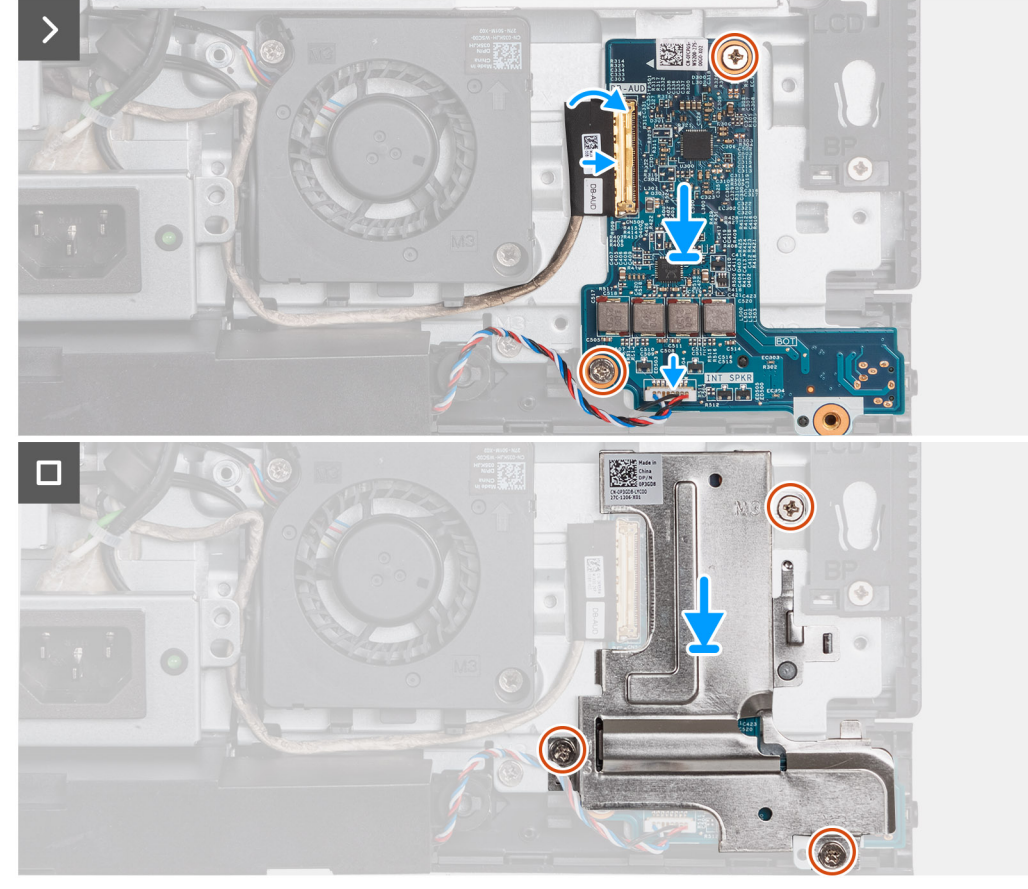

- 1. Plaats de geluidskaart op de basis van de beeldschermeenheid.
- 2. Lijn het schroefgat op de geluidskaart uit met de schroefgaten op de basis van de beeldschermeenheid.
- 3. Plaats de twee schroeven (M3x5) terug waarmee de geluidskaart is bevestigd aan de basis van de beeldschermeenheid.
- 4. Sluit de voedingskabel (DB-PWR) aan op de geluidskaart en sluit de vergrendeling.
- 5. Sluit de hogesnelheidskabel (DB-PWR) aan op de geluidskaart en sluit de vergrendeling.
- 6. Til het schild van de geluidskaart uit de basis van de beeldschermeenheid.
- 7. Lijn de schroefgaten in het schild van de geluidskaart uit met de schroefgaten aan de basis van de beeldschermeenheid.
- 8. Plaats de drie schroeven (M3x5) terug waarmee het schild van de geluidskaart aan de basis van de beeldschermeenheid wordt bevestigd.

#### **Vervolgstappen**

- 1. Installeer de [I/O-beugel.](#page-82-0)
- 2. Plaats de [onderplaat.](#page-67-0)
- 3. Installeer de [I/O-afdekplaat](#page-65-0).
- 4. Plaats het [systeemkaartschild](#page-49-0).
- 5. Installeer het [achterpaneel](#page-45-0).
- 6. Plaats de [standaard](#page-43-0).
- 7. Volg de procedure in [Nadat u in de computer hebt gewerkt](#page-35-0).

### **Onderzijde van het beeldscherm**

### **De basis van de beeldschermeenheid verwijderen**

#### **Vereisten**

- 1. Volg de procedure in [Voordat u in de computer gaat werken.](#page-32-0)
- 2. Verwijder de [standaard.](#page-41-0)
- 3. Verwijder het [achterpaneel](#page-44-0).
- 4. Verwijder de [afdekplaat van de systeemkaart.](#page-49-0)
- 5. Verwijder de [draadloze kaart](#page-50-0).
- 6. Verwijder de [I/O-afdekplaat](#page-64-0).
- 7. Verwijder de [onderplaat](#page-66-0).
- 8. Verwijder de [eenheid van de intrekbare camera.](#page-68-0)
- 9. Verwijder de [ventilator.](#page-71-0)
- 10. Verwijder de [voeding.](#page-72-0)
- 11. Verwijder de [ventilator van de voeding](#page-75-0).
- 12. Verwijder de [I/O-beugel.](#page-81-0)
- 13. Verwijder de [luidsprekers.](#page-83-0)
- 14. Verwijder de [koelplaat.](#page-85-0)
- 15. Verwijder de [systeemkaart.](#page-90-0)
	- **OPMERKING:** De systeemkaart kan worden verwijderd met het geheugen, de SSD('s), de knoopcelbatterij en de aangesloten processor.
- 16. Verwijder de [geluidskaart](#page-100-0).
- 17. Verwijder de [de aan-uitknop en I/O-kaart](#page-97-0).

#### **Over deze taak**

**OPMERKING:** De basis van de beeldschermeenheid bevat de volgende componenten:

- antennemodules
- beeldschermpaneel
- middenstrip

Als u een van deze componenten wilt vervangen, vervangt u de volledige basis van de beeldschermeenheid.

De volgende afbeelding(en) geeft/geven de locatie van de basis van de beeldschermeenheid aan en biedt/bieden een visuele weergave van de verwijderingsprocedure.

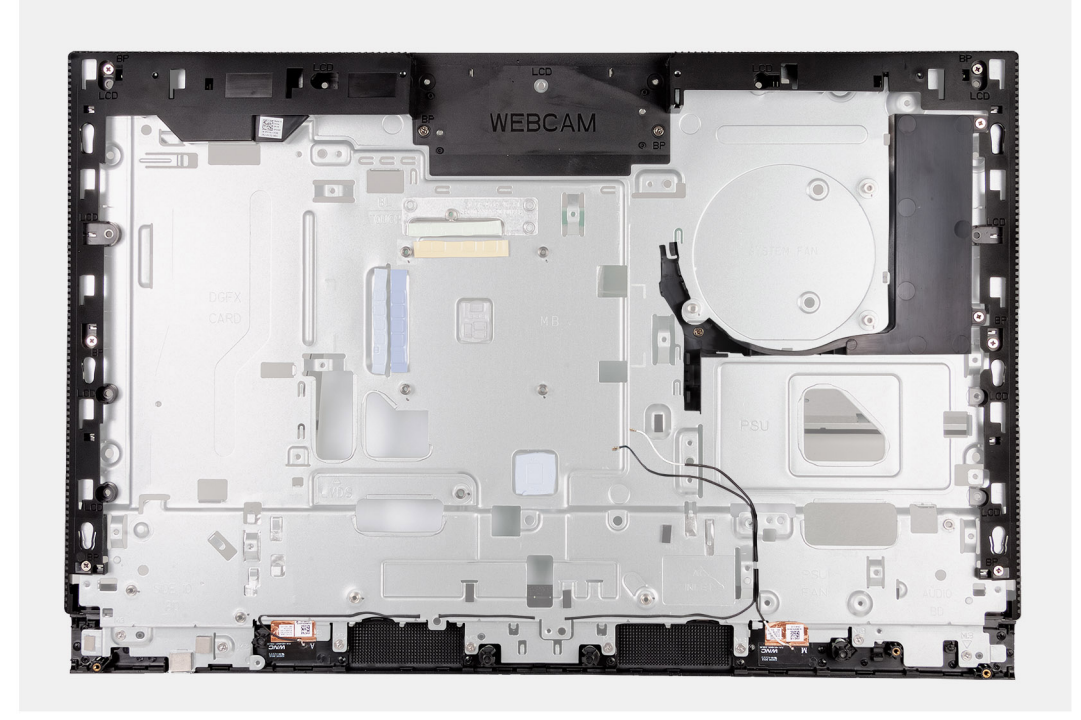

#### **Stappen**

Nadat u de vereisten hebt uitgevoerd, houdt u de basis van de beeldschermeenheid over.

### **De basis van de beeldschermeenheid plaatsen**

#### **Vereisten**

Als u een onderdeel vervangt, dient u het bestaande onderdeel te verwijderen alvorens het installatieproces uit te voeren.

#### **Over deze taak**

**OPMERKING:** De basis van de beeldschermeenheid bevat de volgende componenten: നി

- antennemodules
- beeldschermpaneel
- middenstrip

Als u een van deze componenten wilt vervangen, vervangt u de volledige basis van de beeldschermeenheid.

De volgende afbeelding(en) geeft/geven de locatie van de basis van de beeldschermeenheid aan en biedt/bieden een visuele weergave van de plaatsingsprocedure.

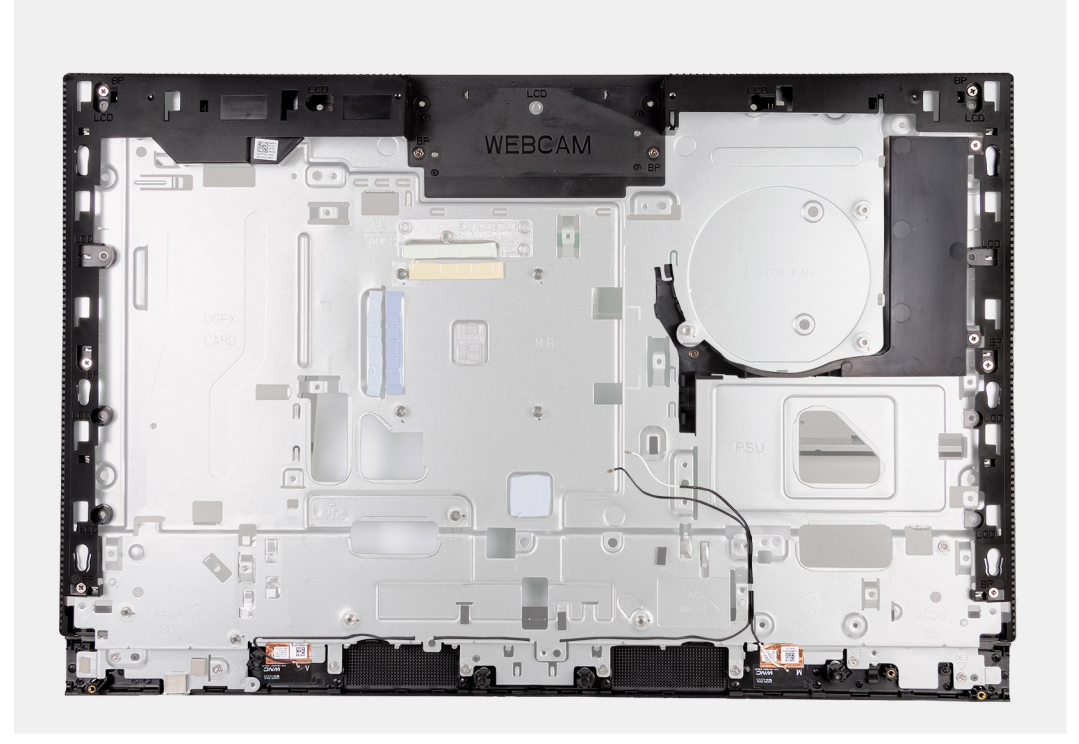

Als u de basis van de beeldschermeenheid wilt plaatsen, voert u alle vereiste procedures na de installatie uit.

#### **Vervolgstappen**

- 1. Installeer de [aan-uitknop en I/O-kaart.](#page-98-0)
- 2. Plaats de [geluidskaart](#page-101-0).
- 3. Installeer de [systeemkaart](#page-94-0).
	- **OPMERKING:** De systeemkaart kan worden geïnstalleerd met het geheugen, de SSD('s), de knoopcelbatterij en de vooraf aangesloten processor.
- 4. Installeer de [koelplaat.](#page-86-0)
- 5. Installeer de [luidsprekers](#page-84-0).
- 6. Plaats de [I/O-beugel](#page-82-0).
- 7. Installeer de [ventilator van de voeding](#page-78-0).
- 8. Installeer de [voedingseenheid](#page-73-0).
- 9. Plaats de [ventilator.](#page-71-0)
- 10. Plaats de [eenheid van de intrekbare camera](#page-69-0).
- 11. Plaats de [onderplaat.](#page-67-0)
- 12. Installeer de [I/O-afdekplaat](#page-65-0).
- 13. Plaats de [draadloze kaart.](#page-51-0)
- 14. Plaats het [systeemkaartschild](#page-49-0).
- 15. Installeer het [achterpaneel](#page-45-0).
- 16. Plaats de [standaard](#page-43-0).
- 17. Volg de procedure in [Nadat u in de computer hebt gewerkt](#page-35-0).

# **Verwijderings- en installatieprocedures voor energiezuinige processors**

De serviceprocedures voor vervangbare onderdelen die in deze hoofdstukken worden vermeld, zijn voor computers die worden geleverd met energie-efficiënte processors.

## **CRU's (door de klant zelf te vervangen onderdelen) verwijderen en installeren**

De vervangbare onderdelen in dit hoofdstuk zijn CRU's (door de klant zelf te vervangen onderdelen)

**WAARSCHUWING: Klanten kunnen alleen de CRU's (Customer Replaceable Units) vervangen volgens de veiligheidsmaatregelen en vervangingsprocedures.**

**OPMERKING:** De afbeeldingen in dit document kunnen verschillen van uw computer; dit is afhankelijk van de configuratie die u hebt besteld.

### **Standaard**

### **De standaard verwijderen**

#### **Vereisten**

1. Volg de procedure in [Voordat u in de computer gaat werken.](#page-32-0)

#### **Over deze taak**

**OPMERKING:** Afhankelijk van de bestelde configuratie kan de standaard die bij uw computer is geleverd verschillen. De onderstaande afbeeldingen tonen de verwijderingsprocedure voor beide standaardconfiguraties.

De volgende afbeelding(en) geeft/geven de locatie van de standaard aan en biedt/bieden een visuele weergave van de verwijderingsprocedure.

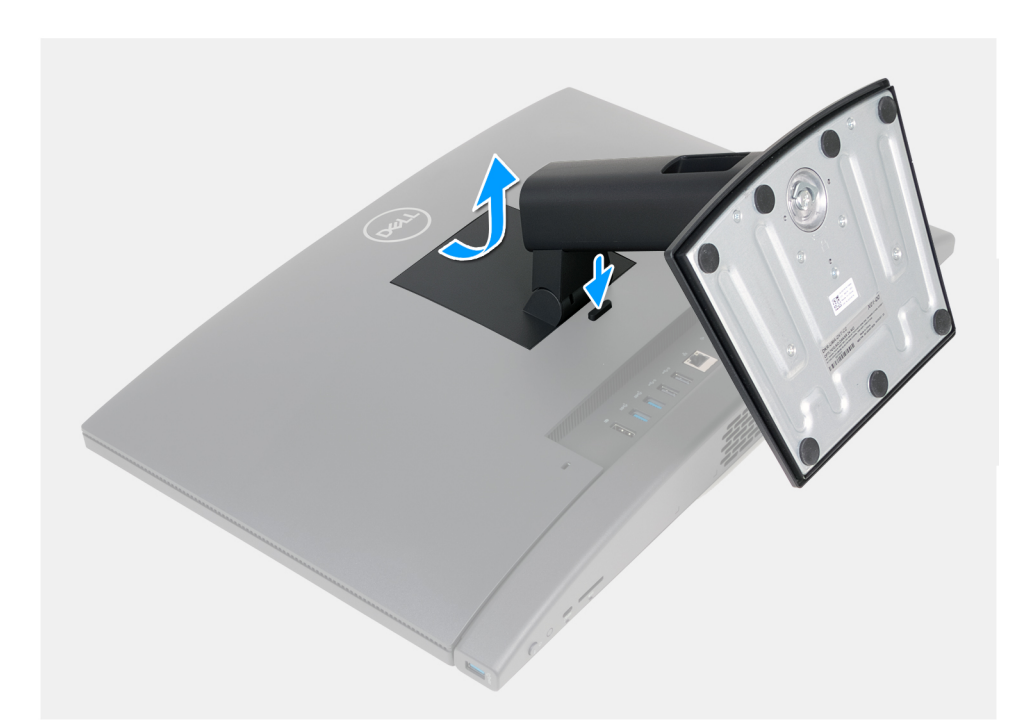

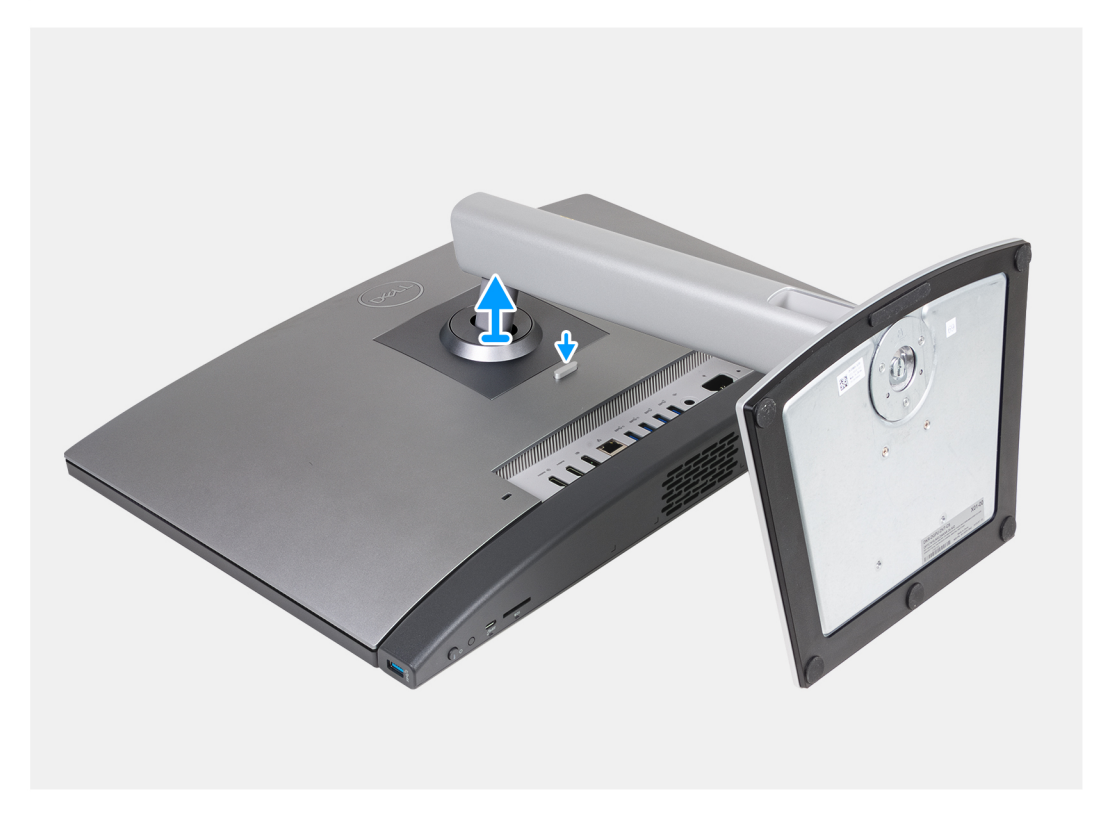

- 1. Plaats de basis van de beeldschermeenheid op een schoon en vlak oppervlak.
- 2. Houd het lipje ingedrukt waarmee de standaard aan de basis van de beeldschermeenheid is bevestigd.
- 3. Schuif en til de standaard uit de basis van de beeldschermeenheid.

### **De standaard installeren**

#### **Vereisten**

Als u een onderdeel vervangt, dient u het bestaande onderdeel te verwijderen alvorens het installatieproces uit te voeren.

#### **Over deze taak**

**OPMERKING:** Uw computer kan twee verschillende standaardconfiguraties ondersteunen. De onderstaande afbeeldingen tonen de installatieprocedure voor beide standaardconfiguraties.

De volgende afbeelding(en) geeft/geven de locatie van de standaard aan en biedt/bieden een visuele weergave van de installatieprocedure.

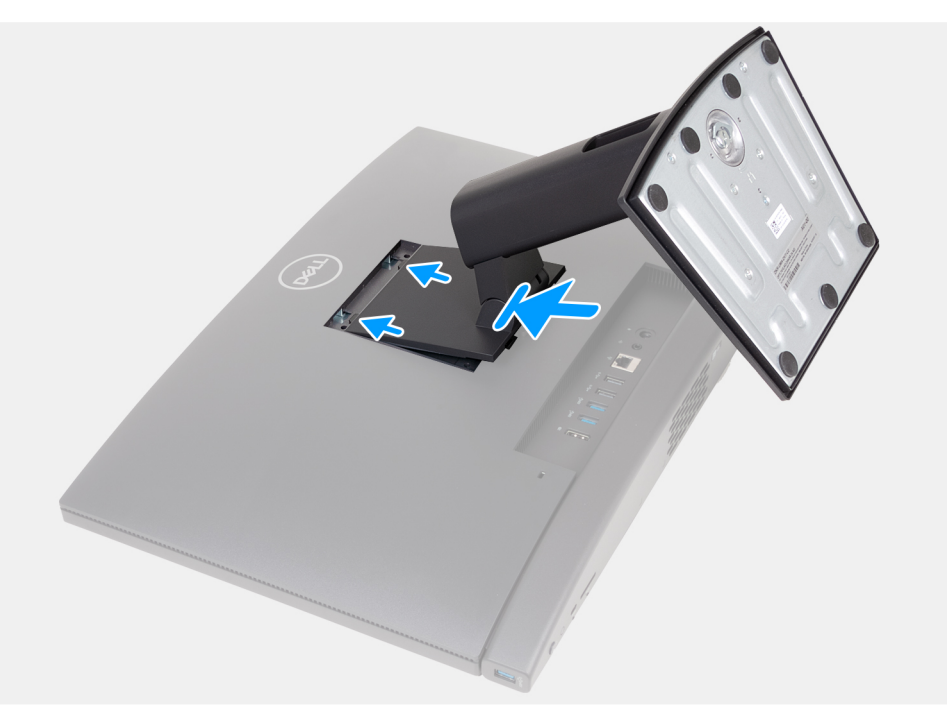

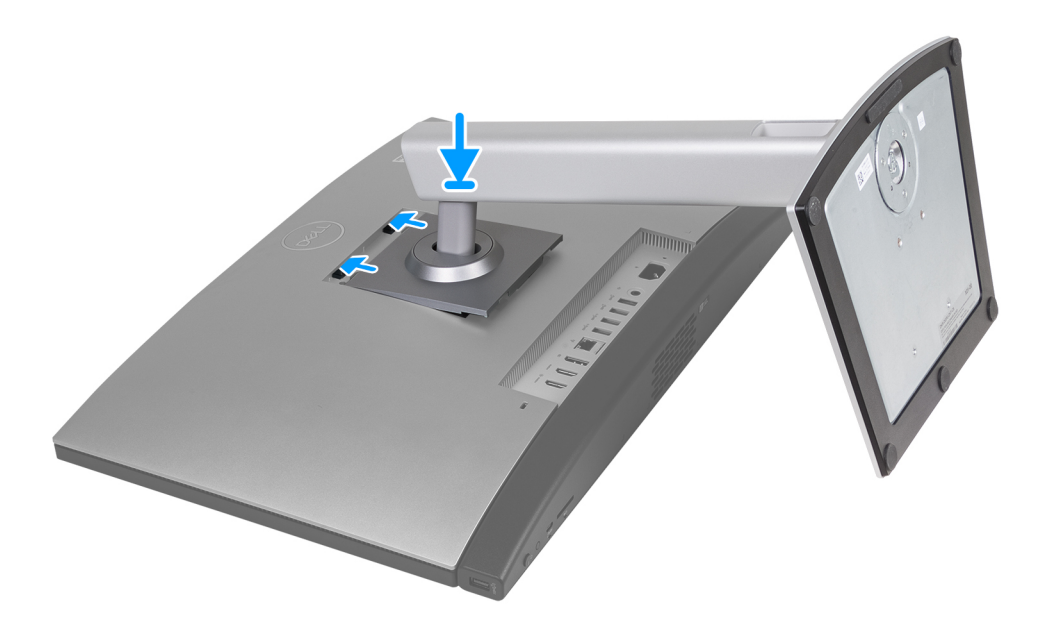

#### **Stappen**

- 1. Lijn de standaard uit met de slot op de basis van de beeldschermeenheid.
- 2. Schuif de standaard op zijn plaats in de slot op de basis van de beeldschermeenheid.

#### **Vervolgstappen**

1. Volg de procedure in [Nadat u in de computer hebt gewerkt](#page-35-0).
# <span id="page-108-0"></span>**Achterplaat**

## **Het achterpaneel verwijderen**

### **Vereisten**

- 1. Volg de procedure in [Voordat u in de computer gaat werken.](#page-32-0)
- 2. Verwijder de [standaard.](#page-105-0)

### **Over deze taak**

**COPMERKING:** Voordat u de onderplaat verwijdert, moet u controleren dat er geen SD-kaart in de slot voor de SD-kaart op uw computer zit.

De volgende afbeelding(en) geeft/geven de locatie van het achterpaneel aan en biedt/bieden een visuele weergave van de verwijderingsprocedure.

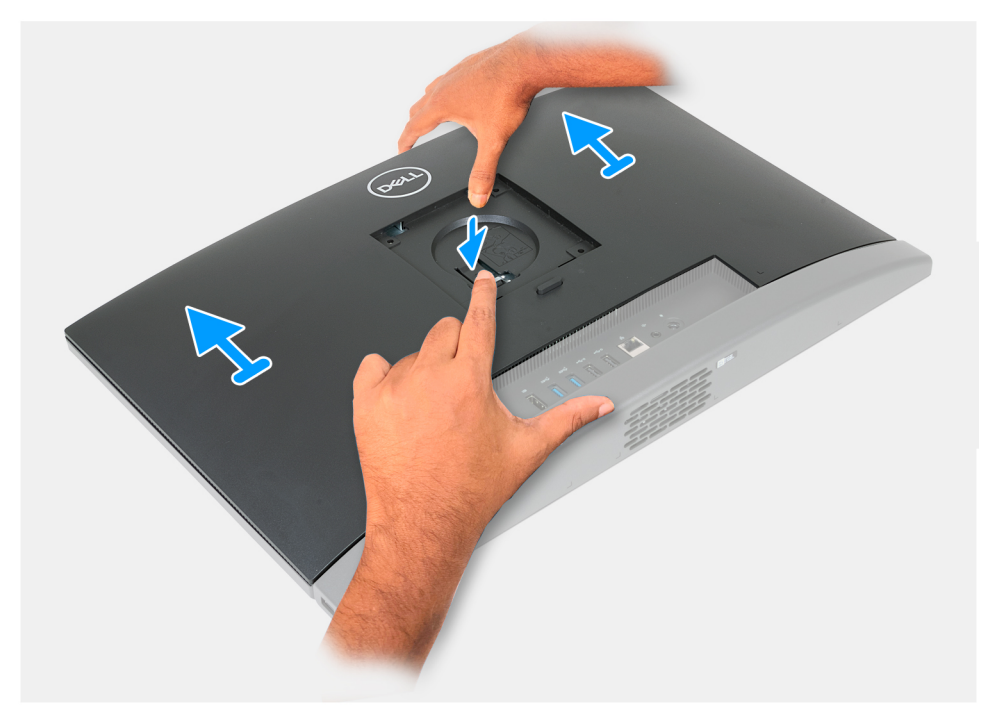

### **Stappen**

- 1. Druk op het lipje waarmee het achterpaneel aan de basis van de beeldschermeenheid is bevestigd.
- 2. Schuif en til het achterpaneel weg van de basis van de beeldschermeenheid.

## **Het achterpaneel installeren**

### **Vereisten**

Als u een onderdeel vervangt, dient u het bestaande onderdeel te verwijderen alvorens het installatieproces uit te voeren.

### **Over deze taak**

De volgende afbeelding(en) geeft/geven de locatie van het achterpaneel aan en biedt/bieden een visuele weergave van de installatieprocedure.

<span id="page-109-0"></span>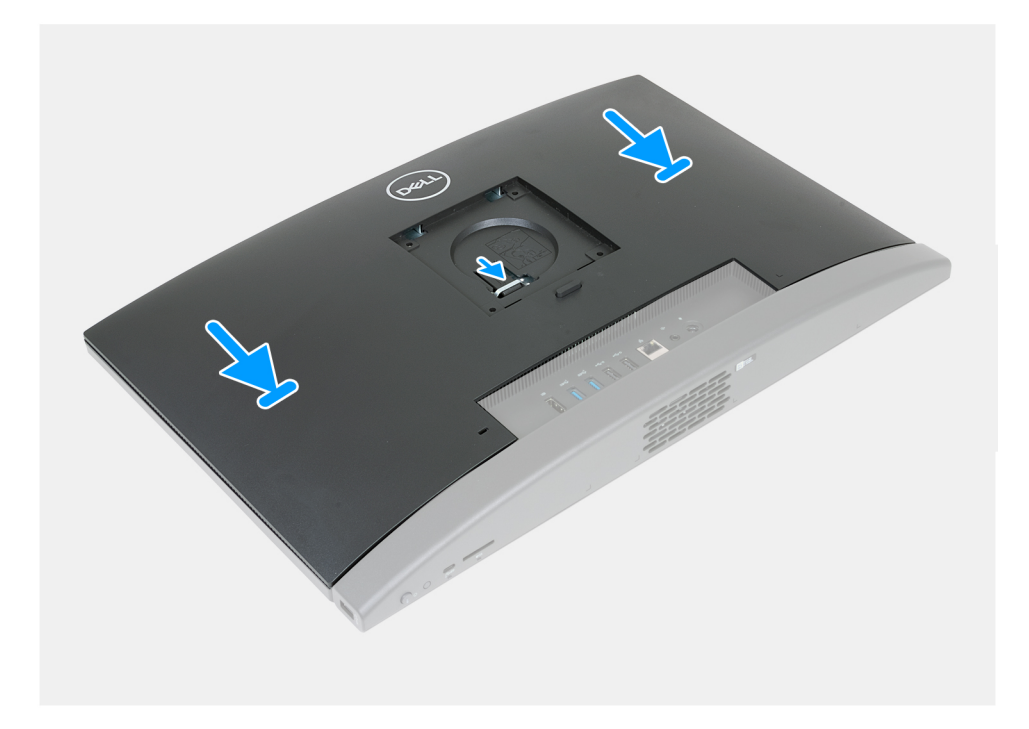

- 1. Lijn het achterpaneel uit met de basis van de beeldschermeenheid.
- 2. Plaats en schuif het achterpaneel op zijn plaats op de basis van de beeldschermeenheid.

**OPMERKING:** Zorg ervoor dat het lipje op het achterpaneel is bevestigd in de slot op de basis van de beeldschermeenheid.

### **Vervolgstappen**

- 1. Plaats de [standaard](#page-106-0).
- 2. Volg de procedure in [Nadat u in de computer hebt gewerkt](#page-35-0).

## **Geheugen**

## **Het geheugen verwijderen**

### **Vereisten**

- 1. Volg de procedure in [Voordat u in de computer gaat werken.](#page-32-0)
- 2. Verwijder de [standaard.](#page-105-0)
- 3. Verwijder het [achterpaneel](#page-108-0).

### **Over deze taak**

De volgende afbeeldingen geven de locatie van de geheugenmodules aan en bieden een visuele weergave van de verwijderingsprocedure.

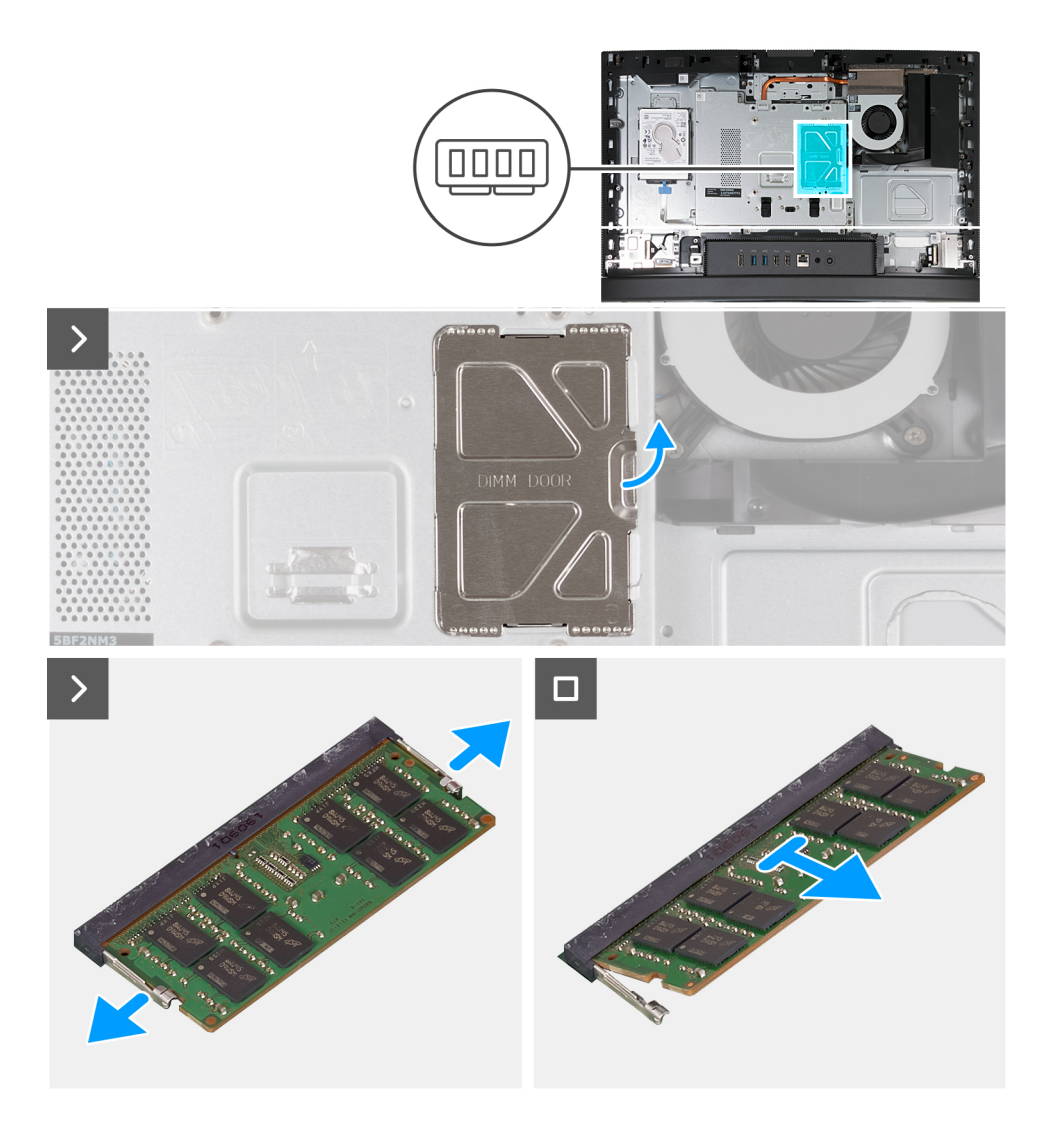

- 1. Wrik met behulp van het lipje op de DIMM-deur de DIMM-deur open en til deze weg van het schild van de systeemkaart om toegang te krijgen tot de geheugenslots.
- 2. Duw met uw vingertoppen de bevestigingsklemmen aan weerszijden van de geheugenmoduleslot voorzichtig uit elkaar totdat de geheugenmodule eruit komt.
- 3. Verwijder de geheugenmodule uit de sleuf.

**OPMERKING:** Herhaal de stappen 2 tot en met 3 voor elke geheugenmodule die u op uw computer is geïnstalleerd.

## **Het geheugen plaatsen**

#### **Vereisten**

Als u een onderdeel vervangt, dient u het bestaande onderdeel te verwijderen alvorens het installatieproces uit te voeren.

#### **Over deze taak**

De volgende afbeeldingen geven de locatie van de geheugenmodules aan en bieden een visuele weergave van de installatieprocedure.

<span id="page-111-0"></span>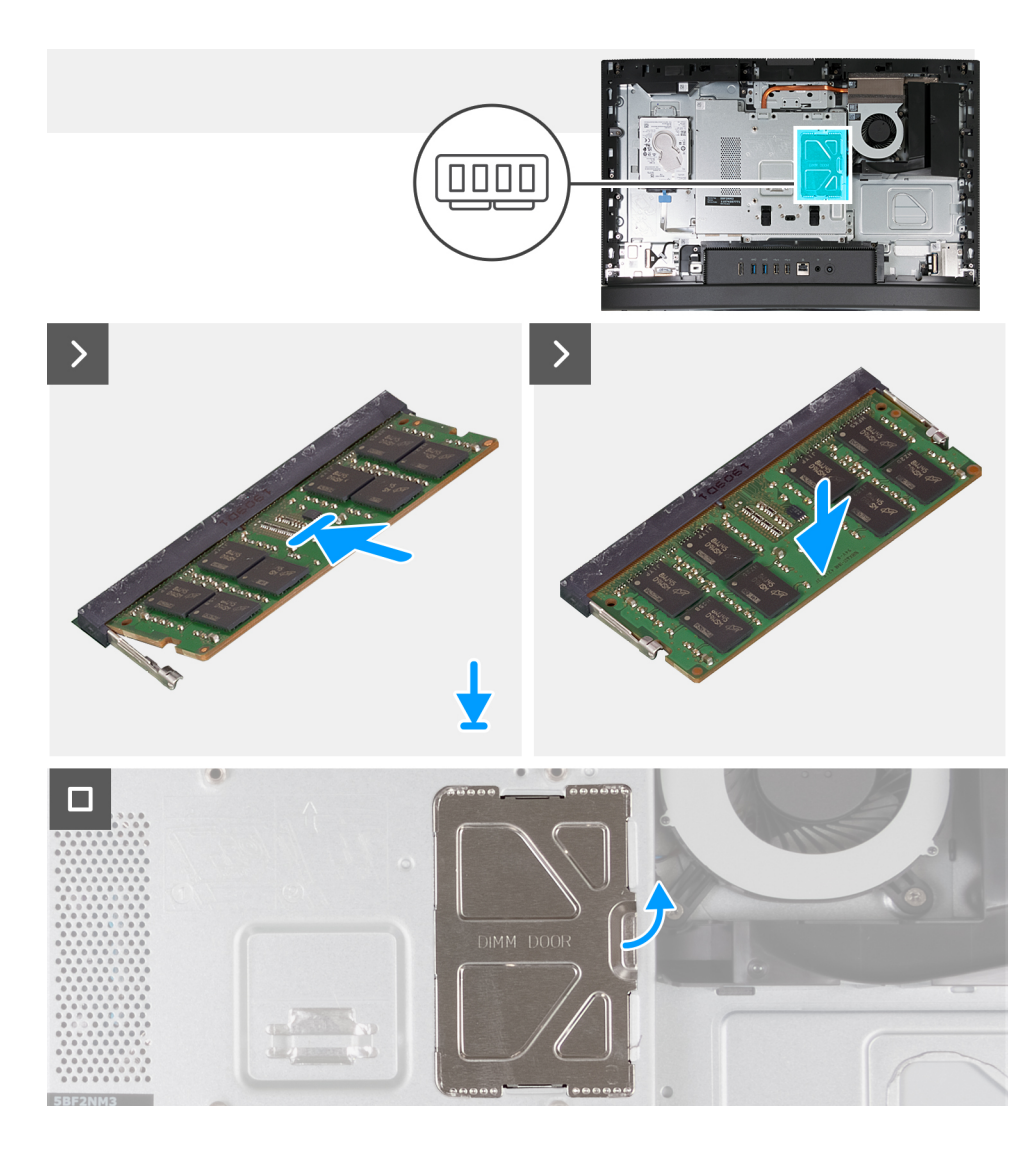

- 1. Lijn de uitsparing in de geheugenmodule uit met het lipje op de slot van de geheugenmodule
- 2. Schuif de geheugenmodule stevig onder een hoek in de slot en druk de geheugenmodule naar beneden totdat deze vastklikt.

**OPMERKING:** Als u geen klik hoort, verwijdert u de geheugenmodule en installeert u deze nogmaals.

- **OPMERKING:** Herhaal de stappen 1 tot en met 2 voor elke geheugenmodule die u in uw computer installeert.
- 3. Sluit de DIMM-deur en druk deze op zijn plaats om deze te bevestigen.

### **Vervolgstappen**

- 1. Installeer het [achterpaneel](#page-108-0).
- 2. Plaats de [standaard](#page-106-0).
- 3. Volg de procedure in [Nadat u in de computer hebt gewerkt](#page-35-0).

# **Moederbordschild**

### **Het schild van de systeemkaart verwijderen**

### **Vereisten**

1. Volg de procedure in [Voordat u in de computer gaat werken.](#page-32-0)

- <span id="page-112-0"></span>2. Verwijder de [standaard.](#page-105-0)
- 3. Verwijder het [achterpaneel](#page-108-0).

De volgende afbeelding(en) geeft/geven de locatie van het schild van de systeemkaart aan en biedt/bieden een visuele weergave van de verwijderingsprocedure.

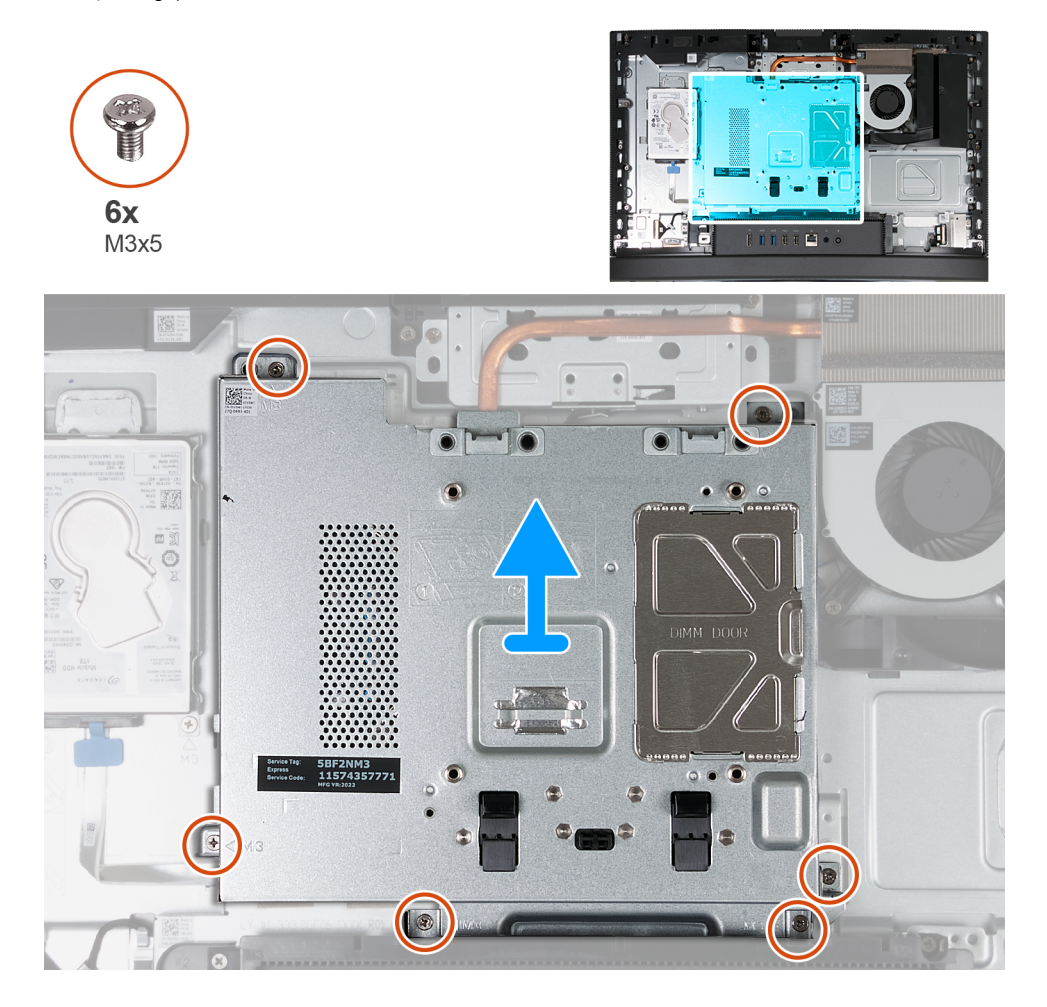

### **Stappen**

- 1. Verwijder de zes schroeven (M3x5) waarmee het schild van de systeemkaart aan de basis van de beeldschermeenheid wordt bevestigd.
- 2. Til het schild van de systeemkaart uit de basis van de beeldschermeenheid.

## **Het schild van de systeemkaart plaatsen**

### **Vereisten**

Als u een onderdeel vervangt, dient u het bestaande onderdeel te verwijderen alvorens het installatieproces uit te voeren.

### **Over deze taak**

De volgende afbeelding(en) geeft/geven de locatie van het schild van de systeemkaart aan en biedt een visuele weergave van de plaatsingsprocedure.

<span id="page-113-0"></span>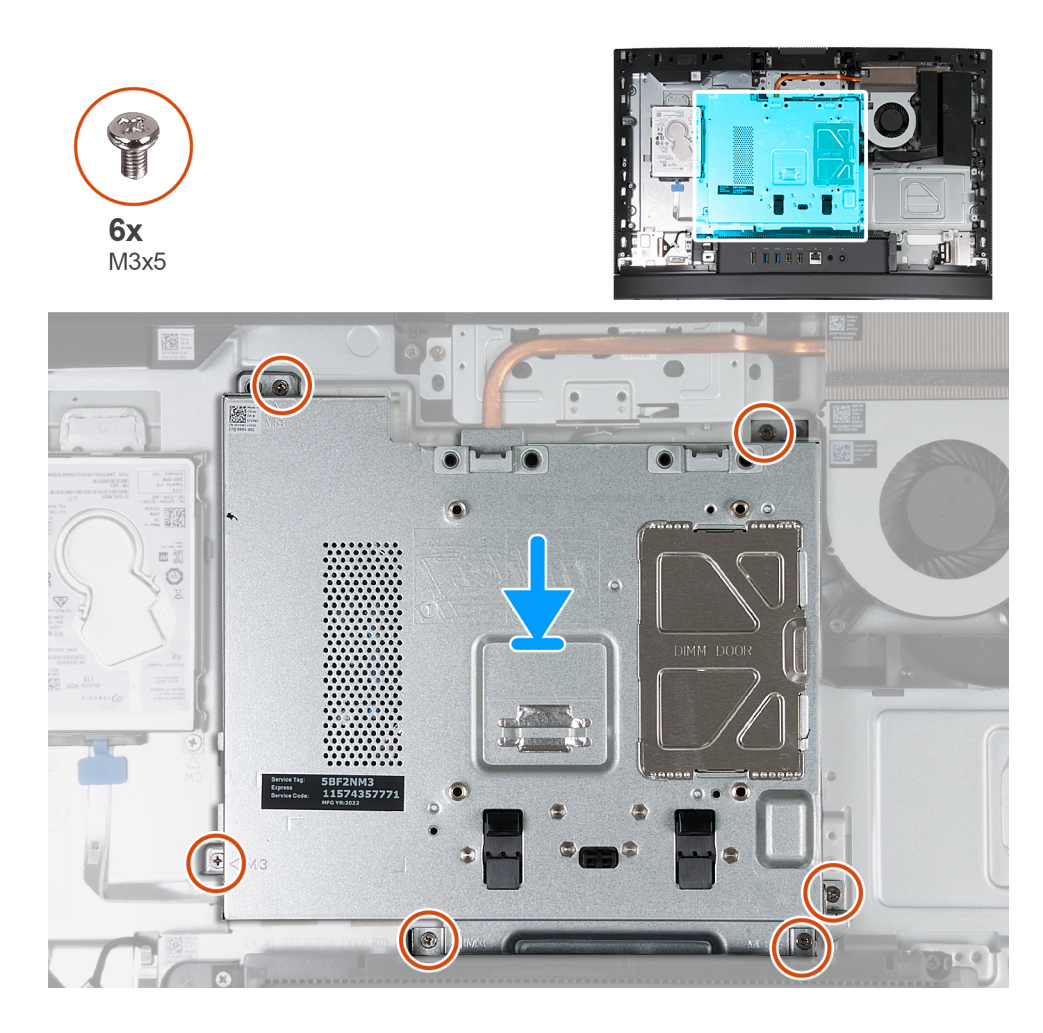

- 1. Plaats de systeemkaart op de basis van de beeldschermeenheid.
- 2. Lijn de schroefgaten in de het schild van de systeemkaart uit met de schroefgaten aan de basis van de beeldschermeenheid.
- 3. Plaats de zes schroeven (M3x5) terug waarmee het schild van de systeemkaart aan de basis van de beeldschermeenheid wordt bevestigd.

### **Vervolgstappen**

- 1. Installeer het [achterpaneel](#page-108-0).
- 2. Plaats de [standaard](#page-106-0).
- 3. Volg de procedure in [Nadat u in de computer hebt gewerkt](#page-35-0).

## **Draadloze kaart**

## **De draadloze kaart verwijderen**

### **Vereisten**

- 1. Volg de procedure in [Voordat u in de computer gaat werken.](#page-32-0)
- 2. Verwijder de [standaard.](#page-105-0)
- 3. Verwijder het [achterpaneel](#page-108-0).
- 4. Verwijder de [afdekplaat van de systeemkaart.](#page-111-0)

De volgende afbeelding(en) geeft/geven de locatie van de draadloze kaart aan en biedt/bieden een visuele weergave van de verwijderingsprocedure.

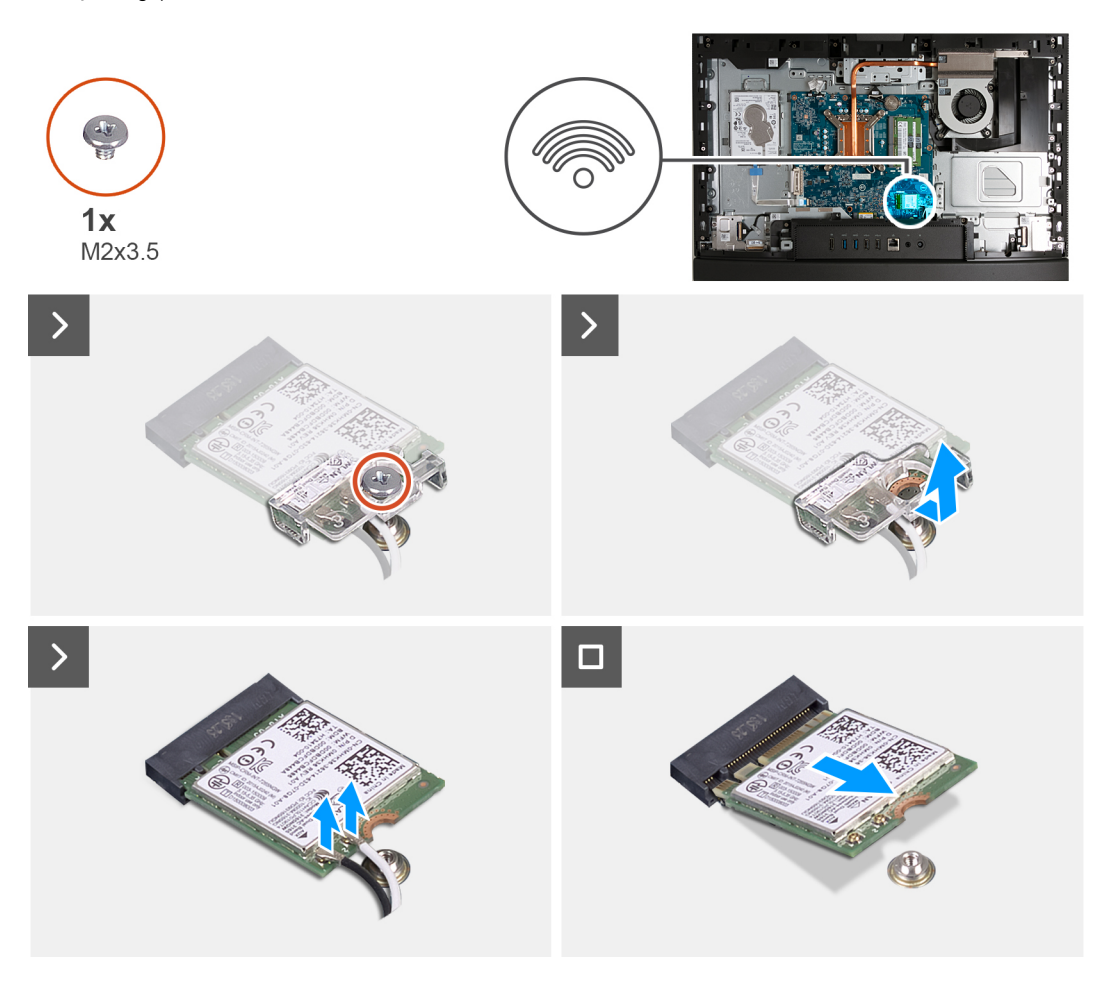

### **Stappen**

- 1. Verwijder de schroef (M2x3.5) die de bracket van de draadloze kaart aan de draadloze kaart bevestigt.
- 2. Til de beugel van de draadloze kaart van de draadloze kaart.
- 3. Haal de twee antennekabels los van de draadloze kaart.
- 4. Verwijder de draadloze kaart door deze uit de sleuf van de draadloze kaart (M.2 WLAN) te schuiven.

### **De draadloze kaart plaatsen**

#### **Vereisten**

Als u een onderdeel vervangt, dient u het bestaande onderdeel te verwijderen alvorens het installatieproces uit te voeren.

### **Over deze taak**

De volgende afbeelding(en) geeft/geven de locatie van de draadloze kaart aan en biedt/bieden een visuele weergave van de installatieprocedure.

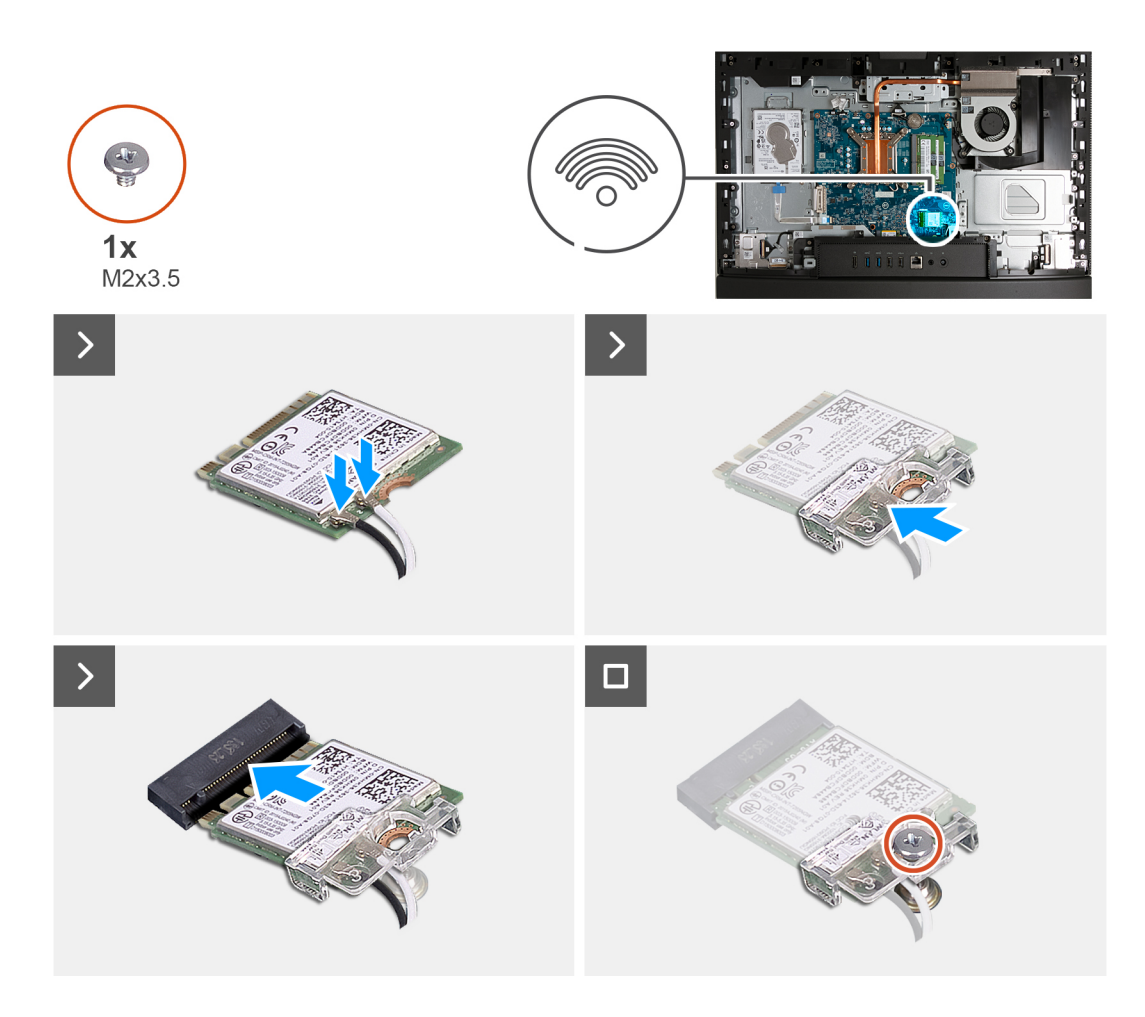

1. Sluit de antennekabels aan op de draadloze kaart.

### **Tabel 26. Kleurschema antennekabels**

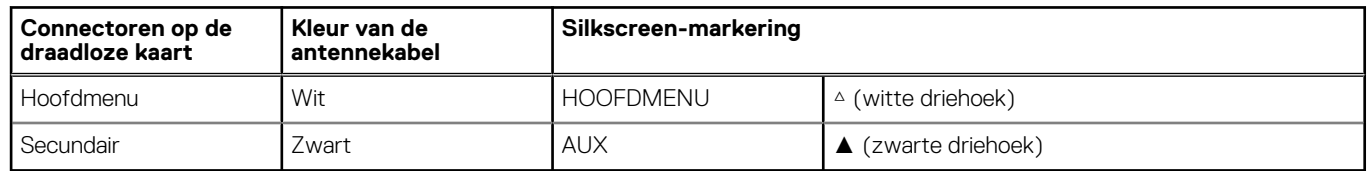

- 2. Plaats de beugel van de draadloze kaart op de draadloze kaart.
- 3. Lijn de uitsparing op de draadloze kaart uit met het lipje op de slot van de draadloze kaart (M.2 WLAN).
- 4. Schuif de draadloze kaart schuin in het slot van de draadloze kaart (M.2 WLAN).
- 5. Plaats de schroef (M2x3.5) terug die de bracket van de draadloze kaart aan de draadloze kaart bevestigt.

### **Vervolgstappen**

- 1. Plaats het [systeemkaartschild](#page-112-0).
- 2. Installeer het [achterpaneel](#page-108-0).
- 3. Plaats de [standaard](#page-106-0).
- 4. Volg de procedure in [Nadat u in de computer hebt gewerkt](#page-35-0).

# <span id="page-116-0"></span>**Solid State-station**

## **De M.2 2230 SSD verwijderen**

### **Vereisten**

- 1. Volg de procedure in [Voordat u in de computer gaat werken.](#page-32-0)
- 2. Verwijder de [standaard.](#page-105-0)
- 3. Verwijder het [achterpaneel](#page-108-0).
- 4. Verwijder de [afdekplaat van de systeemkaart.](#page-111-0)

### **Over deze taak**

**OPMERKING:** Afhankelijk van de bestelde configuratie, is er in uw computer mogelijk een M.2 2230 of 2280 SSD in de SSD-slot (M.2 PCIe SSD 0) op de systeemkaart geïnstalleerd.

 $\bigcap$ **OPMERKING:** Deze procedure is van toepassing op computers waarop een M.2 2230 SSD in de SSD-slot (M.2 PCIe SSD 0) op de systeemkaart is geïnstalleerd.

De volgende afbeelding(en) geeft/geven de locatie van de M.2 2230 SSD aan en biedt/bieden een visuele weergave van de verwijderingsprocedure.

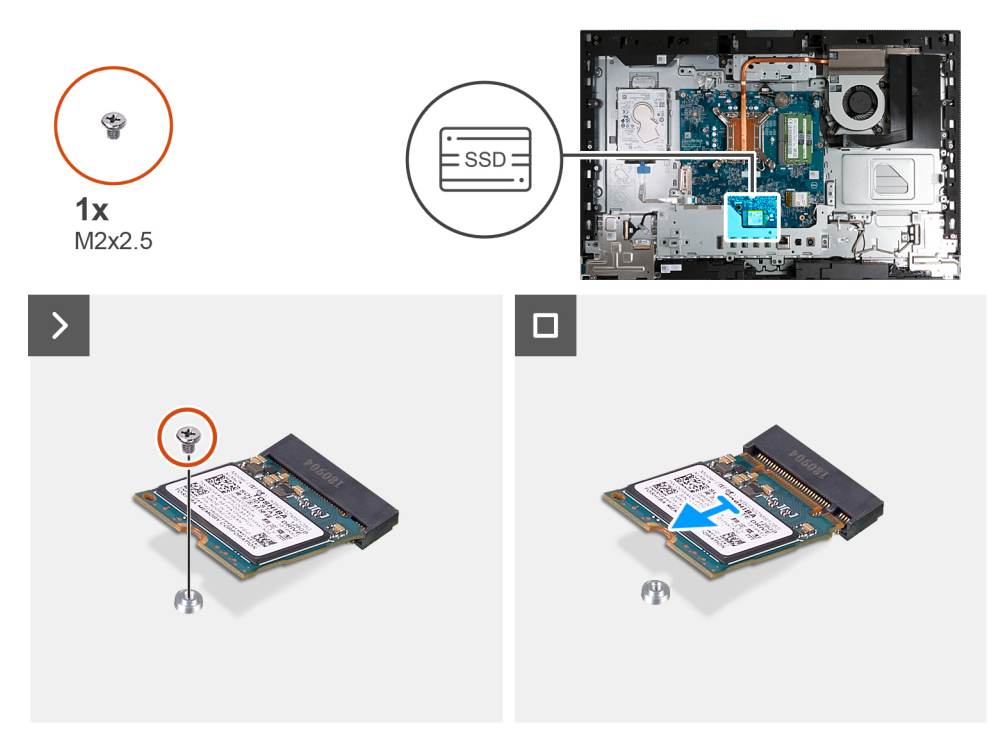

### **Stappen**

- 1. Verwijder de schroef (M2x3.5) waarmee de M.2 2230 SSD aan de systeemkaart wordt bevestigd.
- 2. Schuif en til de M.2 2230 SSD uit de SSD-slot (M.2 PCIe SSD 0) op de systeemkaart.

## **De M.2 2230 SSD installeren**

### **Vereisten**

Als u een onderdeel vervangt, dient u het bestaande onderdeel te verwijderen alvorens het installatieproces uit te voeren.

- <span id="page-117-0"></span>**OPMERKING:** Deze procedure is alleen van toepassing als u een M.2 2230 SSD in het SSD-slot (M.2 PCIe SSD 0) op de systeemkaart plaatst.
- **OPMERKING:** Zorg ervoor dat de M.2-schroefbevestiging zich op de juiste locatie bevindt om de M.2 2230 SSD te installeren. ⋒ Raadpleeg [Locatie van de schroefbevestiging](#page-119-0).

De volgende afbeelding(en) geeft/geven de locatie van de M.2 2230 SSD aan en biedt/bieden een visuele weergave van de installatieprocedure:

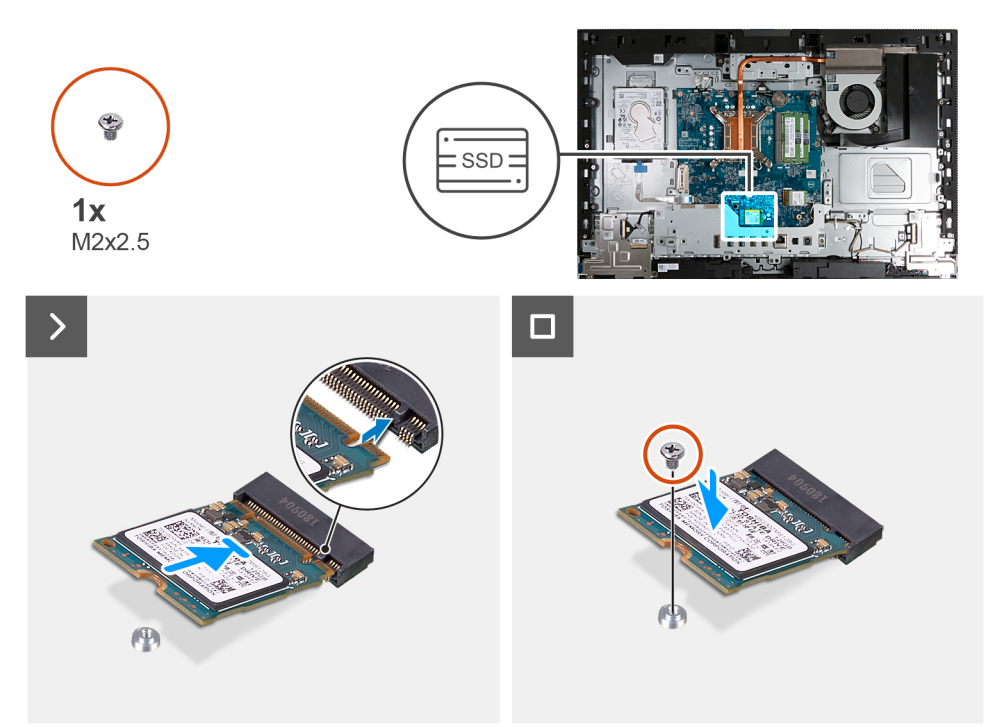

### **Stappen**

- 1. Lijn de uitsparing op de M.2 2230 SSD uit met het lipje op het SSD-slot (M.2 PCIe SSD 0).
- 2. Schuif de M.2 2230 SSD in het SSD-slot (M.2 PCIe SSD 0) op de systeemkaart.
- 3. Plaats de schroef (M2x3.5) terug waarmee de M.2 2230 SSD aan de systeemkaart wordt bevestigd.

### **Vervolgstappen**

- 1. Plaats het [systeemkaartschild](#page-112-0).
- 2. Installeer het [achterpaneel](#page-108-0).
- 3. Plaats de [standaard](#page-106-0).
- 4. Volg de procedure in [Nadat u in de computer hebt gewerkt](#page-35-0).

## **De 2280 SSD verwijderen**

### **Vereisten**

- 1. Volg de procedure in [Voordat u in de computer gaat werken.](#page-32-0)
- 2. Verwijder de [standaard.](#page-105-0)
- 3. Verwijder het [achterpaneel](#page-108-0).
- 4. Verwijder de [afdekplaat van de systeemkaart.](#page-111-0)

### **Over deze taak**

**OPMERKING:** Afhankelijk van de bestelde configuratie, is er in uw computer mogelijk een M.2 2230 of 2280 SSD in de SSD-slot (M.2 PCIe SSD 0) op de systeemkaart geïnstalleerd.

**OPMERKING:** Deze procedure is van toepassing op computers waarop een M.2 2280 SSD in de SSD-slot (M.2 PCIe SSD 0) op de systeemkaart is geïnstalleerd.

Eén of meer van de volgende afbeeldingen geven de locatie van de 2280 SSD aan en bieden een visuele weergave van de verwijderingsprocedure.

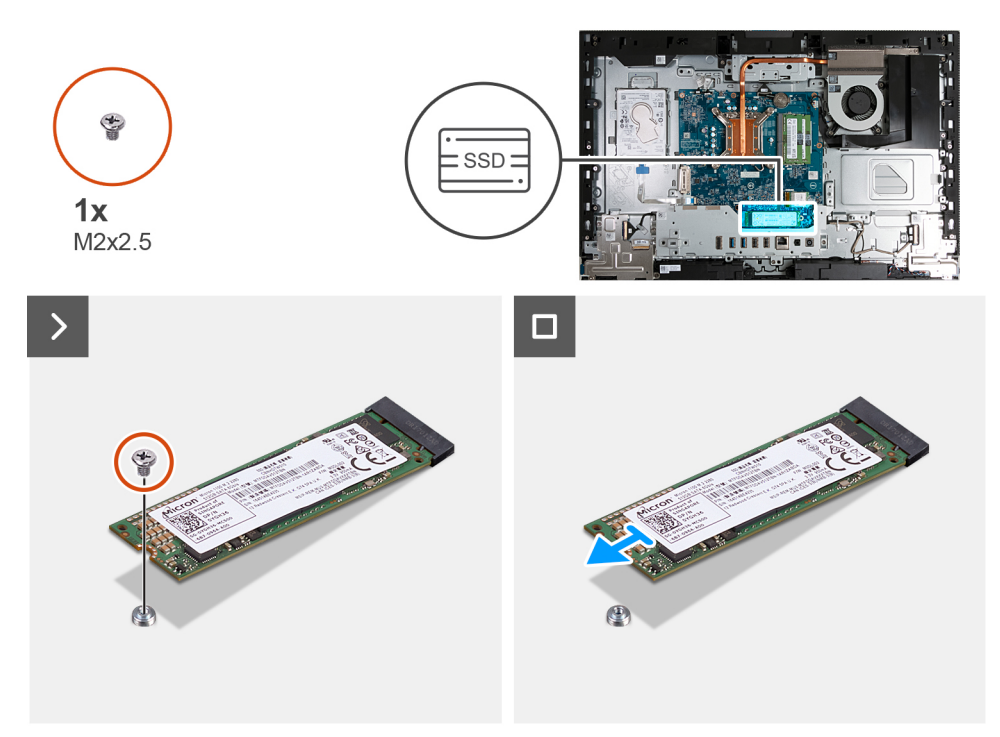

### **Stappen**

- 1. Verwijder de schroef (M2x3.5) waarmee de M.2 2280 SSD aan de systeemkaart wordt bevestigd.
- 2. Schuif en verwijder de M.2 2280 SSD uit de M.2 SSD-slot (M.2 PCIe SSD 0) op de systeemkaart.

### **De 2280 SSD plaatsen**

#### **Vereisten**

Als u een onderdeel vervangt, dient u het bestaande onderdeel te verwijderen alvorens het installatieproces uit te voeren.

### **Over deze taak**

- **OPMERKING:** Deze procedure is alleen van toepassing als u een M.2 2280 SSD in het SSD-slot (M.2 PCIe SSD 0) op de  $\bigcirc$ systeemkaart plaatst.
- **OPMERKING:** Zorg ervoor dat de M.2-schroefbevestiging zich op de juiste locatie bevindt om de M.2 2280 SSD te installeren. ⋒ Raadpleeg [Locatie van de schroefbevestiging](#page-119-0).

Eén of meer van de volgende afbeeldingen geven de locatie van de 2280 SSD aan en bieden een visuele weergave van de plaatsingsprocedure.

<span id="page-119-0"></span>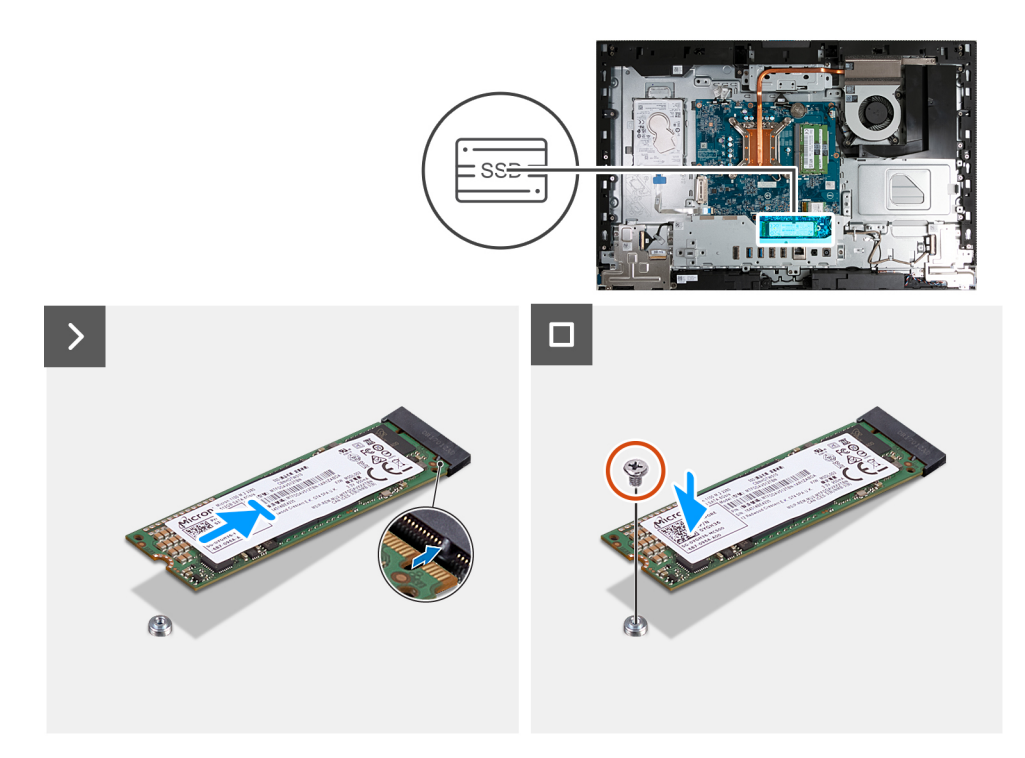

- 1. Lijn de uitsparing op de M.2 2280 SSD uit met het lipje op het SSD-slot (M.2 PCIe SSD 0).
- 2. Schuif de M.2 2280 SSD in het SSD-slot (M.2 PCIe SSD 0) op de systeemkaart.
- 3. Plaats de schroef (M2x3.5) terug waarmee de M.2 2280 SSD aan de systeemkaart wordt bevestigd.

#### **Vervolgstappen**

- 1. Plaats het [systeemkaartschild](#page-112-0).
- 2. Installeer het [achterpaneel](#page-108-0).
- 3. Plaats de [standaard](#page-106-0).
- 4. Volg de procedure in [Nadat u in de computer hebt gewerkt](#page-35-0).

## **Locatie van de schroefbevestiging**

#### **Vereisten**

Als u een M.2 SSD met een andere vormfactor in M.2-slot wilt installeren, moet de locatie van de schroefbevestiging worden gewijzigd om de M.2 SSD met een andere vormfactor te installeren.

### **Over deze taak**

 $\bigcirc$ **OPMERKING:** Deze procedure is alleen van toepassing op de schroefbevestiging op de M.2-slot.

De volgende afbeelding(en) geeft/geven de locatie van de schroefbevestiging op de M.2-slot aan en biedt/bieden een visuele weergave van de procedure voor het wijzigen van de positie van de schroefbevestiging.

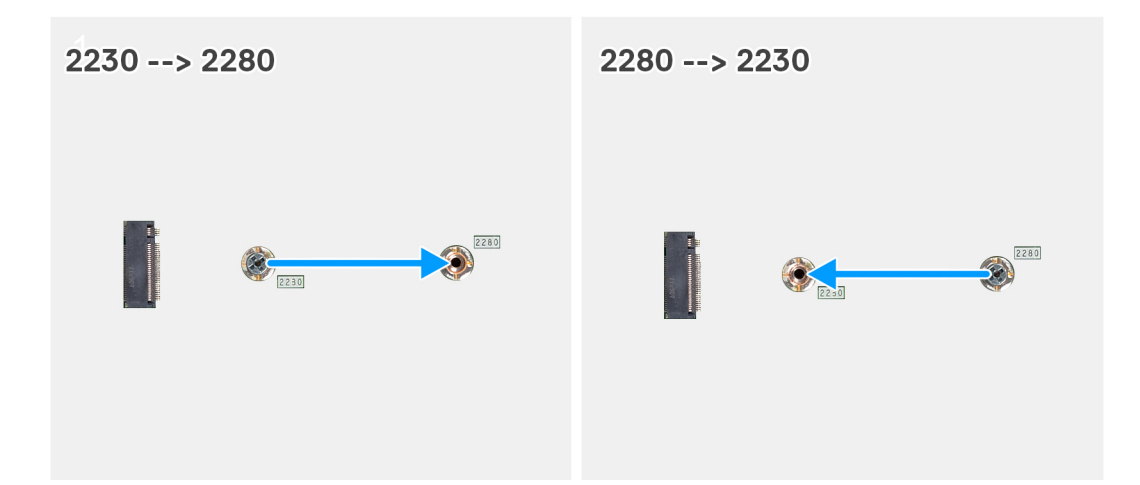

- 1. Verwijder de schroefbevestiging op de systeemkaart.
- 2. Plaats de schroefbevestiging op de systeemkaart.

### **Vervolgstappen**

- 1. Installeer de [M.2 2230 SSD](#page-116-0) of [M.2 2230 SSD](#page-116-0), welke van toepassing is.
- 2. Plaats het [systeemkaartschild](#page-49-0).
- 3. Installeer het [achterpaneel](#page-45-0).
- 4. Plaats de [standaard](#page-43-0).
- 5. Volg de procedure in [Nadat u in de computer hebt gewerkt](#page-35-0).

# **Harde schijf**

## **De harde schijf verwijderen**

### **Vereisten**

- 1. Volg de procedure in [Voordat u in de computer gaat werken.](#page-32-0)
- 2. Verwijder de [standaard.](#page-105-0)
- 3. Verwijder het [achterpaneel](#page-108-0).

### **Over deze taak**

De volgende afbeelding(en) geeft/geven de locatie van de harde schijf aan en biedt/bieden een visuele weergave van de verwijderingsprocedure.

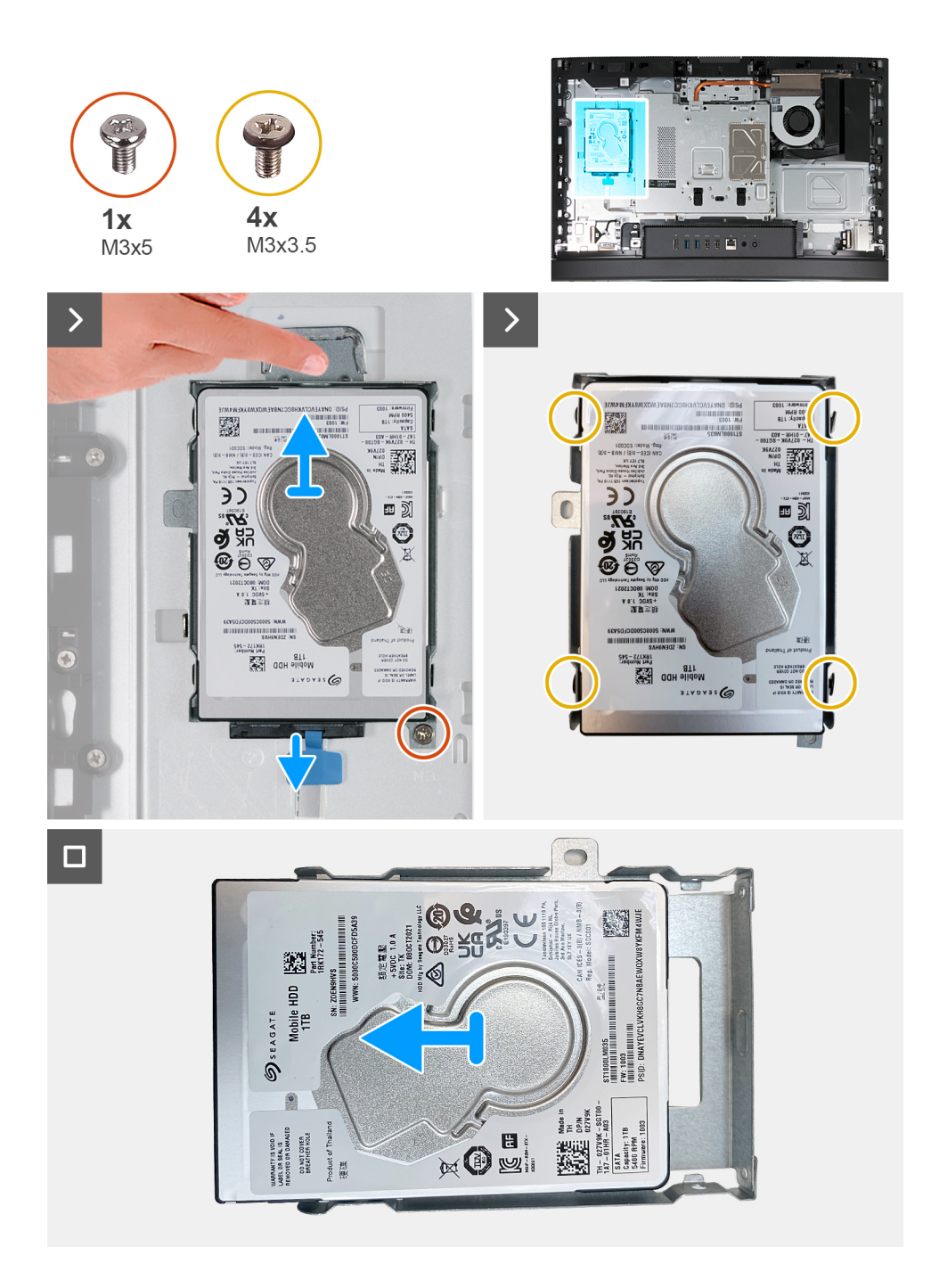

- 1. Koppel de kabel van de harde schijf los van de harde schijf.
- 2. Verwijder de schroef (M3x5) waarmee de harde schijf aan de basis van de beeldschermeenheid is bevestigd.
- 3. Schuif en til de harde-schijfeenheid weg van de slot van de harde schijf op de basis van de beeldschermeenheid.
- 4. Verwijder de vier schroeven (M3x3.5) waarmee de beugel van de harde schijf aan de harde schijf is bevestigd.
- 5. Til de bracket van de harde schijf weg van de harde schijf.

## **De harde schijf plaatsen**

### **Vereisten**

Als u een onderdeel vervangt, dient u het bestaande onderdeel te verwijderen alvorens het installatieproces uit te voeren.

De volgende afbeelding(en) geeft/geven de locatie van de harde schijf aan en biedt/bieden een visuele weergave van de installatieprocedure.

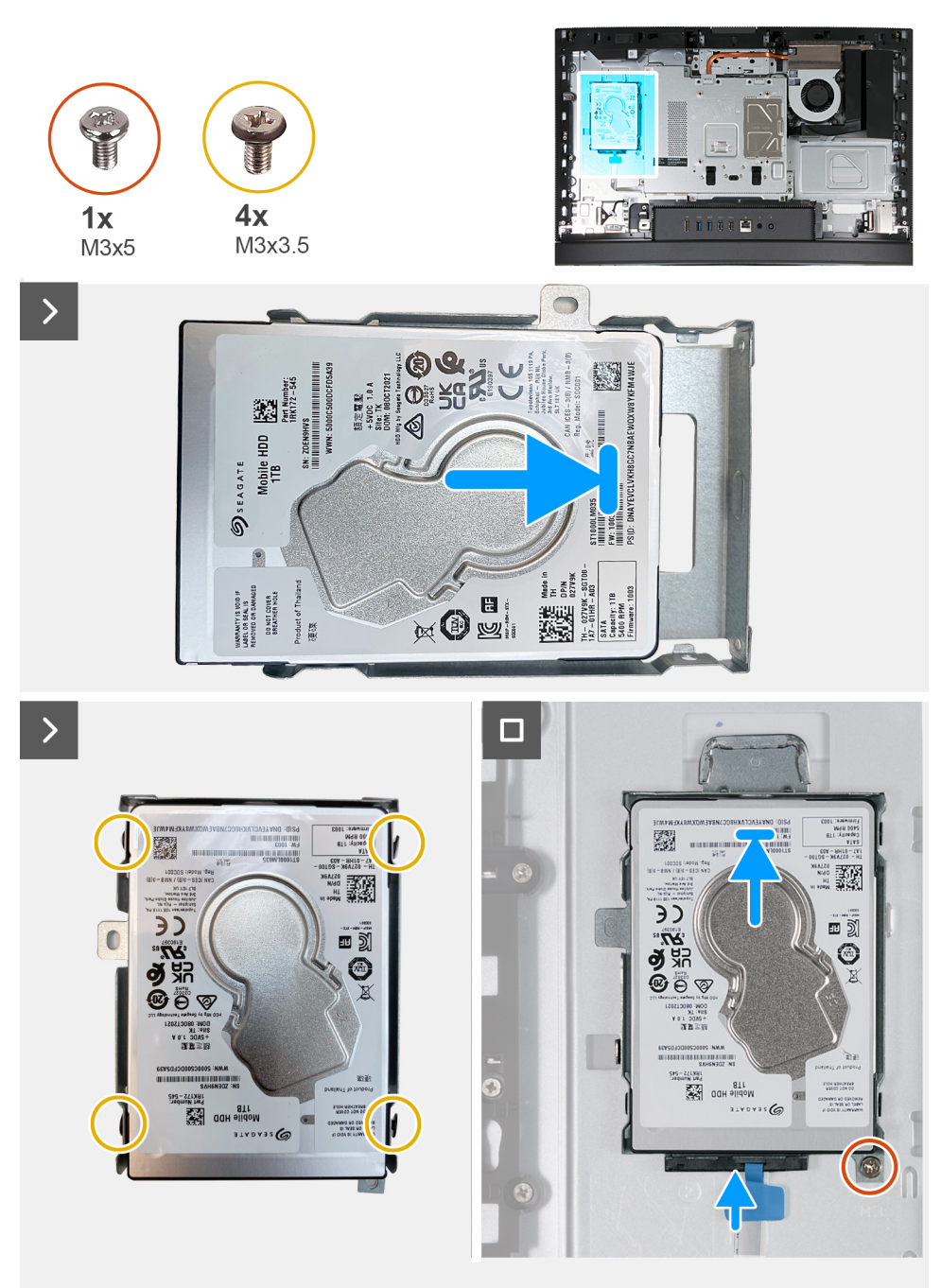

### **Stappen**

- 1. Plaats de beugel op de vaste schijf.
- 2. Lijn de schroefgaten in de harde schijf uit met de schroefgaten in de beugel van de harde schijf.
- 3. Plaats de vier schroeven (M3x3.5) terug waarmee de bracket aan de harde schijf wordt bevestigd.
- 4. Schuif de hardeschijfeenheid weg van de slot van de harde schijf op de basis van het beeldscherm.
- 5. Plaats de schroef (M3x5) terug waarmee de harde schijf aan de basis van het beeldscherm is bevestigd.
- 6. Sluit de kabel van de harde schijf aan op de harde schijf.

### **Vervolgstappen**

- 1. Installeer het [achterpaneel](#page-108-0).
- 2. Plaats de [standaard](#page-106-0).
- 3. Volg de procedure in [Nadat u in de computer hebt gewerkt](#page-35-0).

# **Knoopbatterij**

## **De knoopcelbatterij verwijderen**

### **Vereisten**

- 1. Volg de procedure in [Voordat u in de computer gaat werken.](#page-32-0)
- 2. Verwijder de [standaard.](#page-105-0)
- 3. Verwijder het [achterpaneel](#page-108-0).
- 4. Verwijder de [afdekplaat van de systeemkaart.](#page-111-0)

### **Over deze taak**

**OPMERKING:** Wanneer u de knoopcelbatterij verwijdert, worden de standaard-BIOS-instellingen hersteld. Het is aan te raden de BIOS-instellingen te noteren voordat u de knoopcelbatterij verwijdert.

De volgende afbeelding(en) geeft/geven de locatie van de knoopcelbatterij aan en biedt/bieden een visuele weergave van de verwijderingsprocedure.

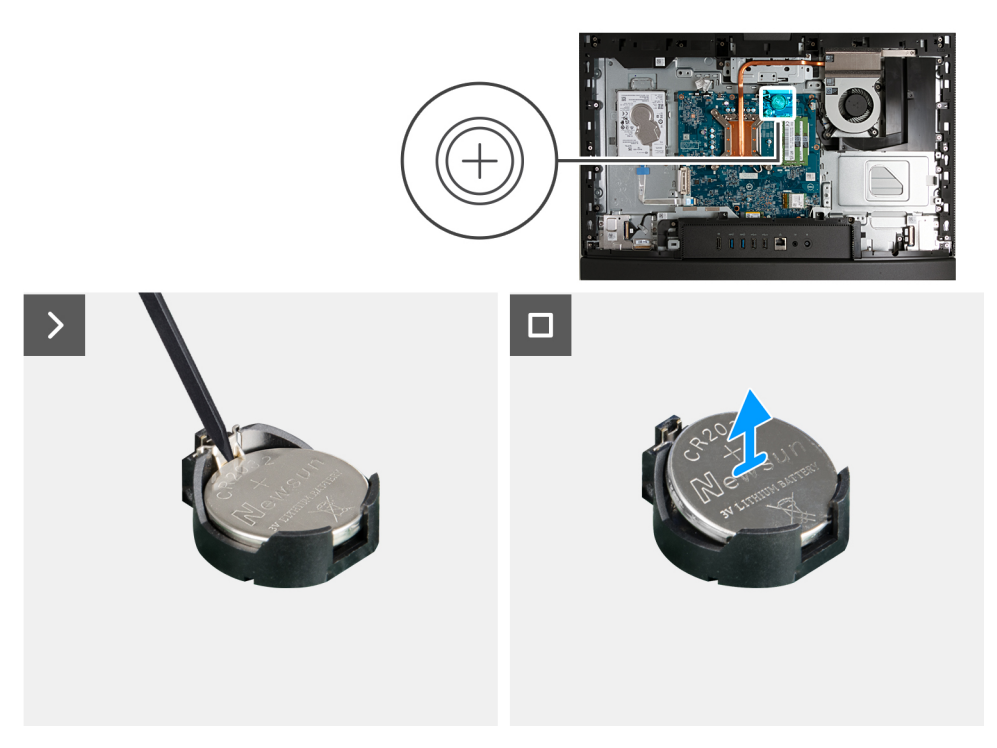

### **Stappen**

- 1. Druk op de ontgrendelingshendel op de knoopcelbatterijsocket om de knoopcelbatterij uit de socket te halen.
- 2. Til de knoopcelbatterij uit de socket van de knoopcelbatterij.

## **De knoopcelbatterij plaatsen**

### **Vereisten**

Als u een onderdeel vervangt, dient u het bestaande onderdeel te verwijderen alvorens het installatieproces uit te voeren.

<span id="page-124-0"></span>De volgende afbeelding(en) geeft/geven de locatie van de knoopcelbatterij aan en biedt/bieden een visuele weergave van de installatieprocedure.

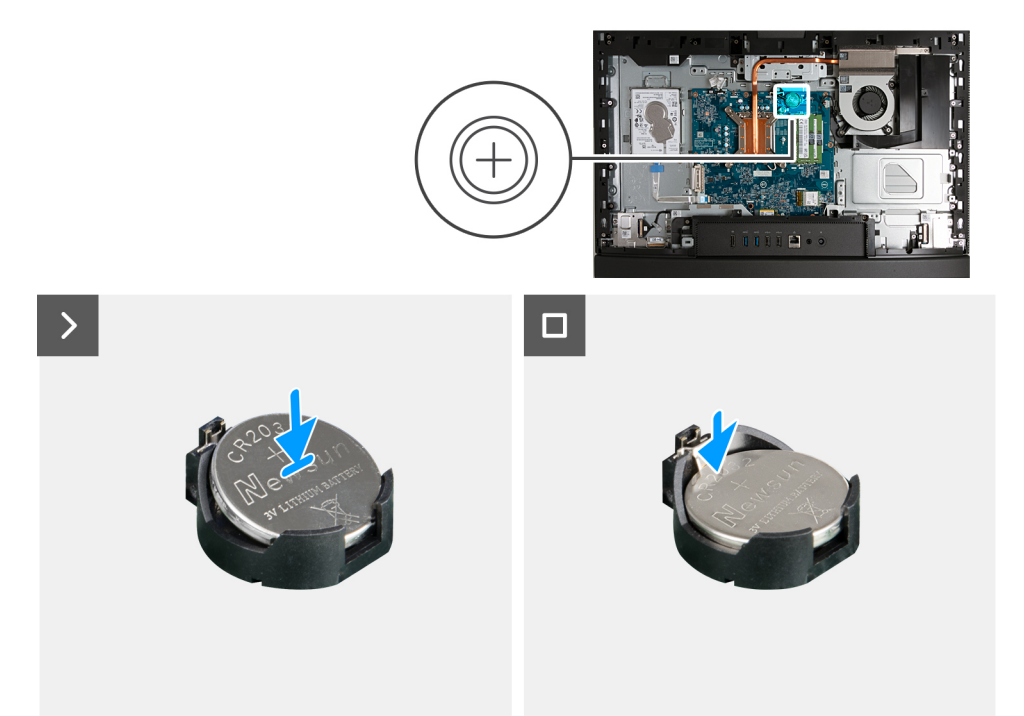

### **Stappen**

Duw de knoopcelbatterij in de batterijsocket op de systeemkaart, waarbij de pluskant (+) van de batterij omhoog wijst en klik de batterij op zijn plek.

### **Vervolgstappen**

- 1. Plaats het [systeemkaartschild](#page-112-0).
- 2. Installeer het [achterpaneel](#page-108-0).
- 3. Plaats de [standaard](#page-106-0).
- 4. Volg de procedure in [Nadat u in de computer hebt gewerkt](#page-35-0).

## **I/O-afdekplaat**

### **De I/O-afdekplaat verwijderen**

#### **Vereisten**

- 1. Volg de procedure in [Voordat u in de computer gaat werken.](#page-32-0)
- 2. Verwijder de [standaard.](#page-105-0)
- 3. Verwijder het [achterpaneel](#page-108-0).
- 4. Verwijder de [afdekplaat van de systeemkaart.](#page-111-0)

### **Over deze taak**

De volgende afbeelding(en) geeft/geven de locatie van de I/O-afdekplaat aan en biedt/bieden een visuele weergave van de verwijderingsprocedure.

<span id="page-125-0"></span>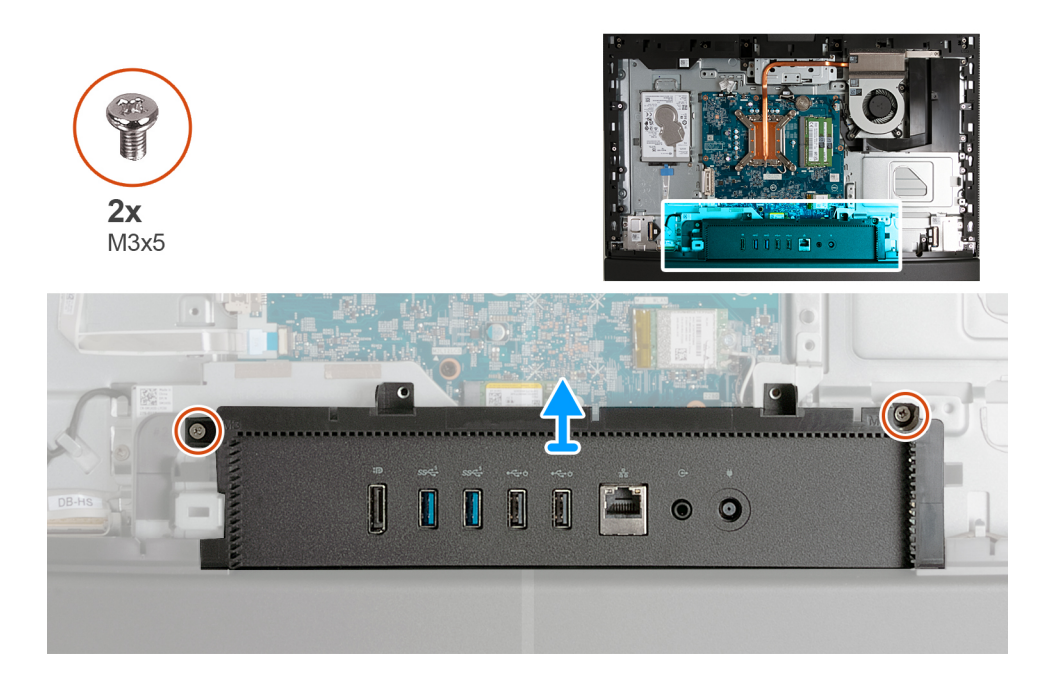

- 1. Verwijder de twee schroeven (M3x5) waarmee de I/O-afdekplaat aan de basis van de beeldschermeenheid wordt bevestigd.
- 2. Til de I/O-afdekplaat van de basis van de beeldschermeenheid.

# **De I/O-afdekplaat installeren**

### **Vereisten**

Als u een onderdeel vervangt, dient u het bestaande onderdeel te verwijderen alvorens het installatieproces uit te voeren.

### **Over deze taak**

De volgende afbeelding(en) geeft/geven de locatie van de I/O-afdekplaat aan en biedt/bieden een visuele weergave van de installatieprocedure.

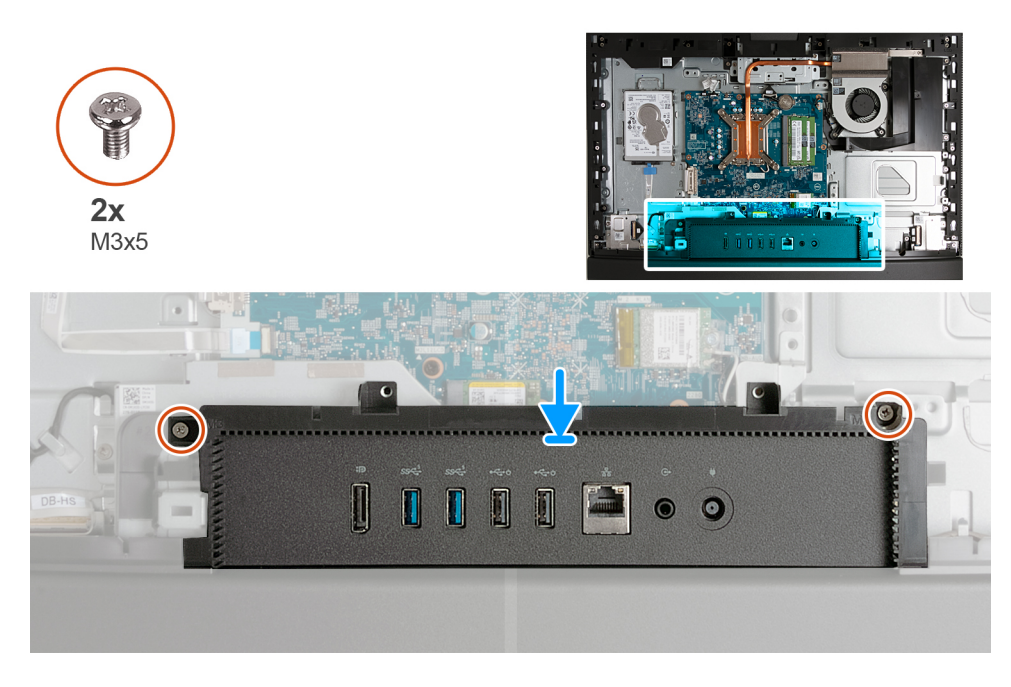

- <span id="page-126-0"></span>1. Plaats en lijn de I/O-afdekplaat uit met de basis van de beeldschermeenheid.
- 2. Lijn de schroefgaten in de I/O-afdekplaat uit met de schroefgaten in de basis van de beeldschermeenheid.
- 3. Plaats de twee schroeven (M3x5) terug waarmee de I/O-afdekplaat aan de basis van de beeldschermeenheid wordt bevestigd.

### **Vervolgstappen**

- 1. Plaats het [systeemkaartschild](#page-112-0).
- 2. Installeer het [achterpaneel](#page-108-0).
- 3. Plaats de [standaard](#page-106-0).
- 4. Volg de procedure in [Nadat u in de computer hebt gewerkt](#page-35-0).

## **Onderkap**

## **De onderplaat verwijderen**

### **Vereisten**

- 1. Volg de procedure in [Voordat u in de computer gaat werken.](#page-32-0)
- 2. Verwijder de [standaard.](#page-105-0)
- 3. Verwijder het [achterpaneel](#page-108-0).
- 4. Verwijder de [afdekplaat van de systeemkaart.](#page-111-0)
- 5. Verwijder de [I/O-afdekplaat](#page-124-0).

### **Over deze taak**

De volgende afbeelding(en) geeft/geven de locatie van de onderplaat aan en biedt/bieden een visuele weergave van de verwijderingsprocedure.

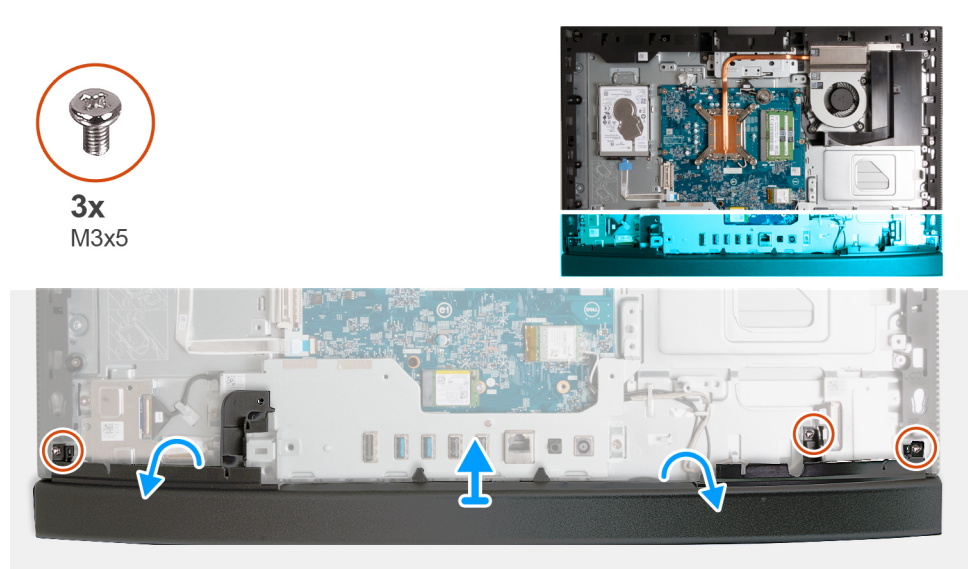

### **Stappen**

- 1. Verwijder de drie schroeven (M3x5) waarmee de onderplaat aan de basis van de beeldschermeenheid wordt bevestigd.
- 2. Til de onderplaat van de basis van het beeldscherm.

## **De onderplaat plaatsen**

### **Vereisten**

Als u een onderdeel vervangt, dient u het bestaande onderdeel te verwijderen alvorens het installatieproces uit te voeren.

De volgende afbeelding(en) geeft/geven de locatie van de onderplaat aan en biedt/bieden een visuele weergave van de plaatsingsprocedure.

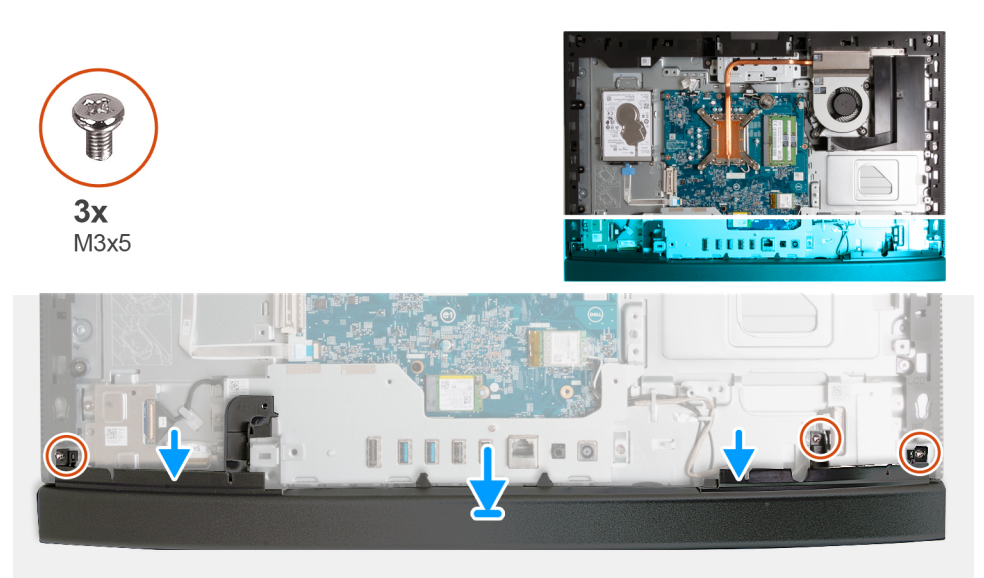

### **Stappen**

- 1. Plaats en lijn de onderplaat uit met de basis van de beeldschermeenheid.
- 2. Lijn de schroefgaatjes in de onderplaat uit met de schroefgaten de basis van de beeldschermeenheid.
- 3. Plaats de drie schroeven (M3x5) terug waarmee de onderplaat aan de basis van de beeldschermeenheid wordt bevestigd.

### **Vervolgstappen**

- 1. Installeer de [I/O-afdekplaat](#page-125-0).
- 2. Plaats het [systeemkaartschild](#page-112-0).
- 3. Installeer het [achterpaneel](#page-108-0).
- 4. Plaats de [standaard](#page-106-0).
- 5. Volg de procedure in [Nadat u in de computer hebt gewerkt](#page-35-0).

## **Intrekbare camera**

### **De intrekbare camera-eenheid verwijderen**

### **Vereisten**

- 1. Volg de procedure in [Voordat u in de computer gaat werken.](#page-32-0)
- 2. Verwijder de [standaard.](#page-105-0)
- 3. Verwijder het [achterpaneel](#page-108-0).
- 4. Verwijder de [afdekplaat van de systeemkaart.](#page-111-0)

### **Over deze taak**

**OPMERKING:** De intrekbare camera-eenheid bestaat uit de volgende onderdelen:  $\bigcirc$ 

- camera
- microfoons

De volgende afbeelding(en) geeft/geven de locatie van de intrekbare camera-eenheid aan en biedt/bieden een visuele weergave van de verwijderingsprocedure.

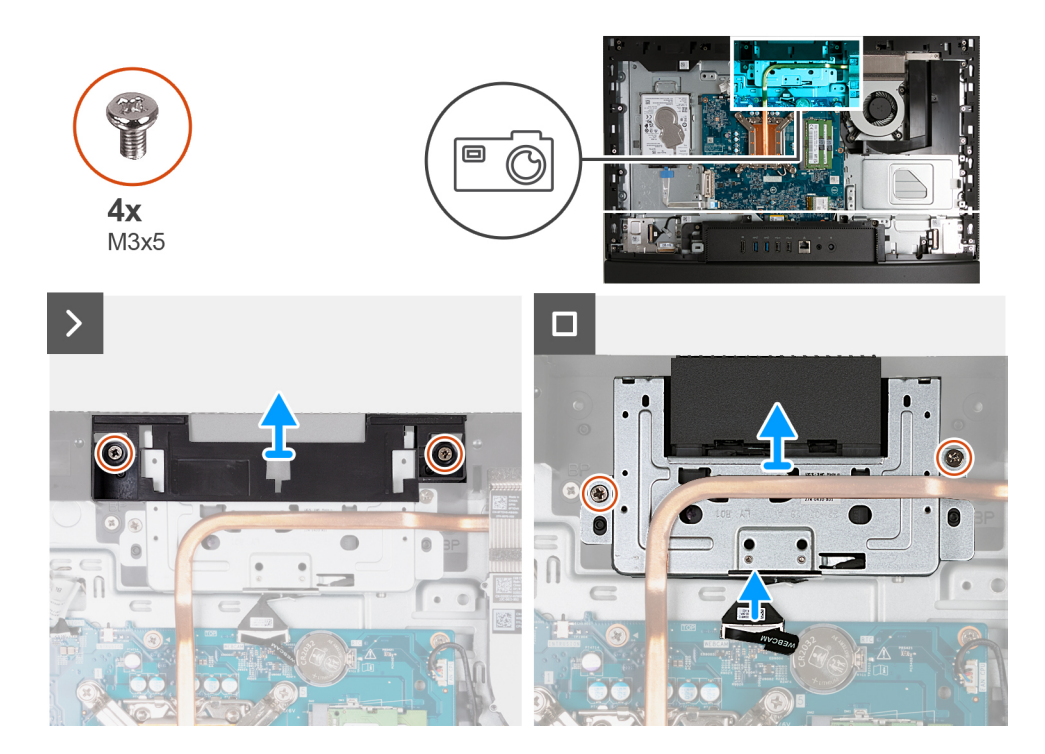

- 1. Verwijder de twee schroeven (M3x5) waarmee de beugel van de camera-eenheid aan de basis van de beeldschermeenheid is bevestigd.
- 2. Til de beugel van de camera-eenheid uit de basis van de beeldschermeenheid.
- 3. Gebruik het treklipje om de camerakabel (WEBCAM) los te koppelen van de systeemkaart.
- 4. Verwijder de twee schroeven (M3x5) waarmee de intrekbare camera aan de basis van het beeldscherm is bevestigd.
- 5. Til en schuif de intrekbare camera-eenheid uit de slot en onder de koelplaat en verwijder de intrekbare camera-eenheid uit de basis van de beeldschermeenheid.

### **De intrekbare camera-eenheid installeren**

### **Vereisten**

Als u een onderdeel vervangt, dient u het bestaande onderdeel te verwijderen alvorens het installatieproces uit te voeren.

### **Over deze taak**

De volgende afbeelding(en) geeft/geven de locatie van de intrekbare camera-eenheid aan en biedt/bieden een visuele weergave van de installatieprocedure.

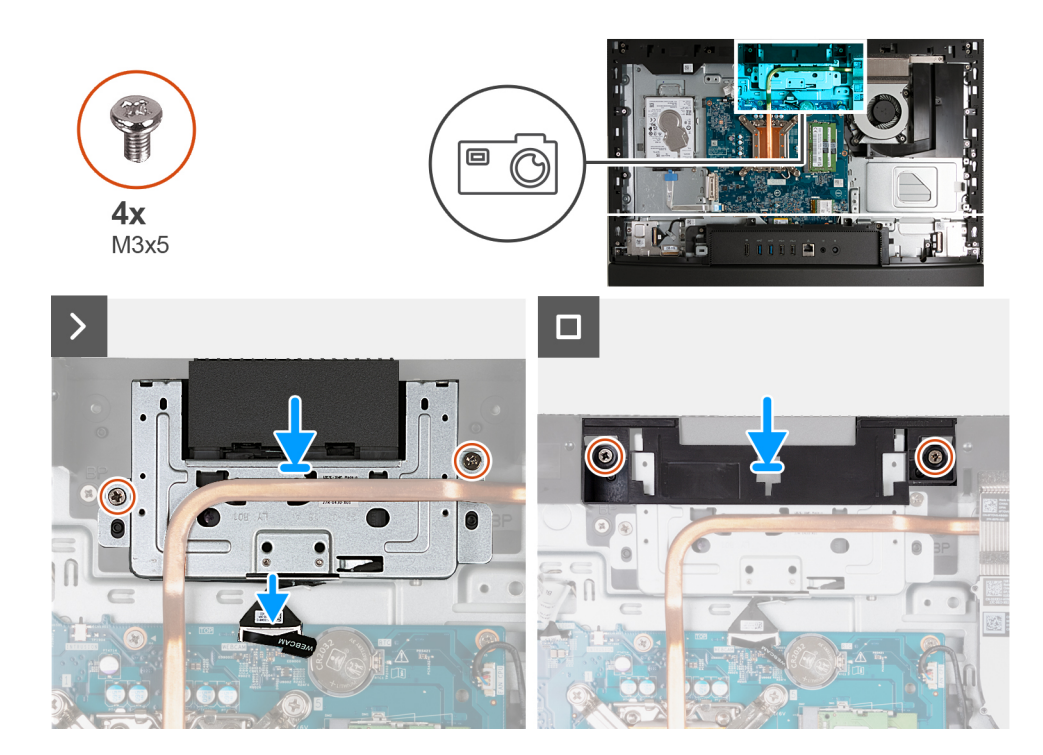

- 1. Schuif de intrekbare camera-eenheid onder de warmteafleider in de slot op de basis van de beeldschermeenheid.
- 2. Lijn de schroefgaten op de intrekbare camera-eenheid uit met de schroefgaten op de basis van de beeldschermeenheid.
- 3. Plaats de twee schroeven (M3x5) waarmee de intrekbare camera aan de basis van het beeldscherm is bevestigd terug.
- 4. Sluit de camerakabel (WEBCAM) aan op de systeemkaart.
- 5. Plaats de beugel van de camera-eenheid over de intrekbare camera-eenheid.
- 6. Lijn de schroefgaten van de beugel van de camera-eenheid uit met de schroefgaten in de basis van de beeldschermeenheid.
- 7. Plaats de twee schroeven (M3x5) terug waarmee de beugel van de camera-eenheid aan de basis van de beeldschermeenheid wordt bevestigd.

### **Vervolgstappen**

- 1. Plaats het [systeemkaartschild](#page-112-0).
- 2. Installeer het [achterpaneel](#page-108-0).
- 3. Plaats de [standaard](#page-106-0).
- 4. Volg de procedure in [Nadat u in de computer hebt gewerkt](#page-35-0).

## **Ventilator**

### **De ventilator verwijderen**

### **Vereisten**

- 1. Volg de procedure in [Voordat u in de computer gaat werken.](#page-32-0)
- 2. Verwijder de [standaard.](#page-105-0)
- 3. Verwijder het [achterpaneel](#page-108-0).
- 4. Verwijder de [afdekplaat van de systeemkaart.](#page-111-0)

### **Over deze taak**

De volgende afbeelding(en) geeft/geven de locatie van de ventilator aan en biedt/bieden een visuele weergave van de verwijderingsprocedure.

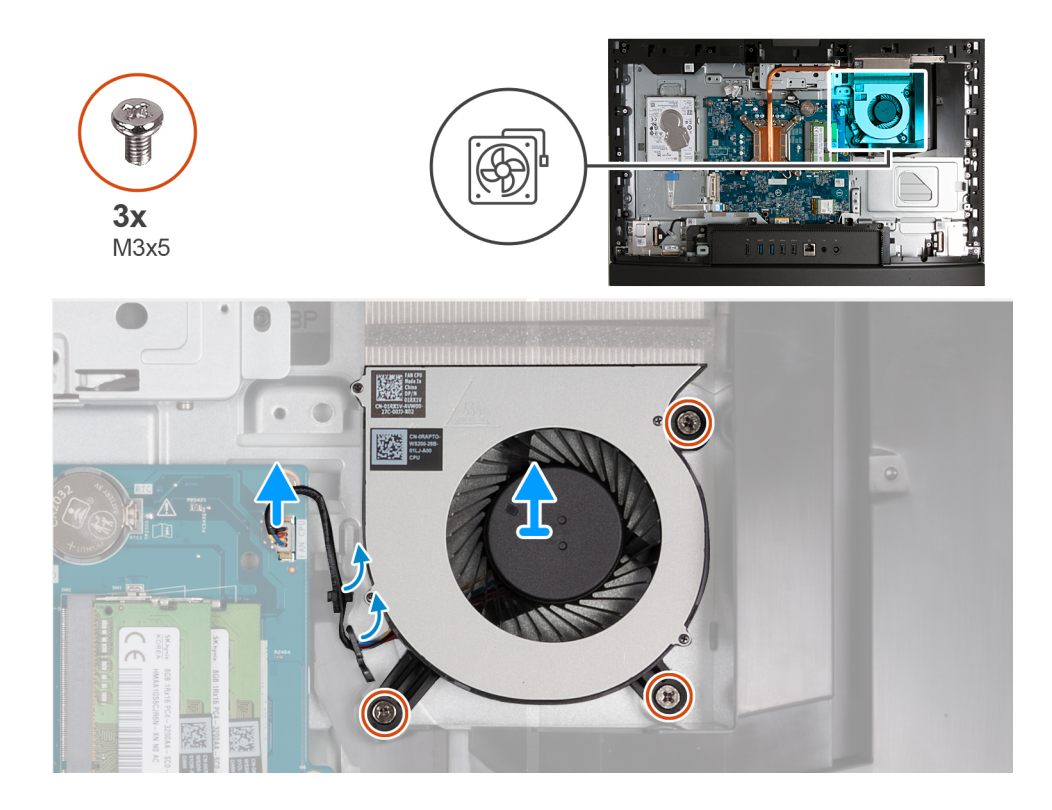

- 1. Verwijder de twee schroeven (M3x5) waarmee de ventilator aan de basis van de beeldschermeenheid wordt bevestigd.
- 2. Koppel de ventilatorkabel (FAN CPU) los van de systeemkaart.
- 3. Til de ventilator weg van de basis van de beeldschermeenheid.

## **De ventilator installeren**

### **Vereisten**

Als u een onderdeel vervangt, dient u het bestaande onderdeel te verwijderen alvorens het installatieproces uit te voeren.

### **Over deze taak**

De volgende afbeelding(en) geeft/geven de locatie van de ventilator aan en biedt/bieden een visuele weergave van de installatieprocedure.

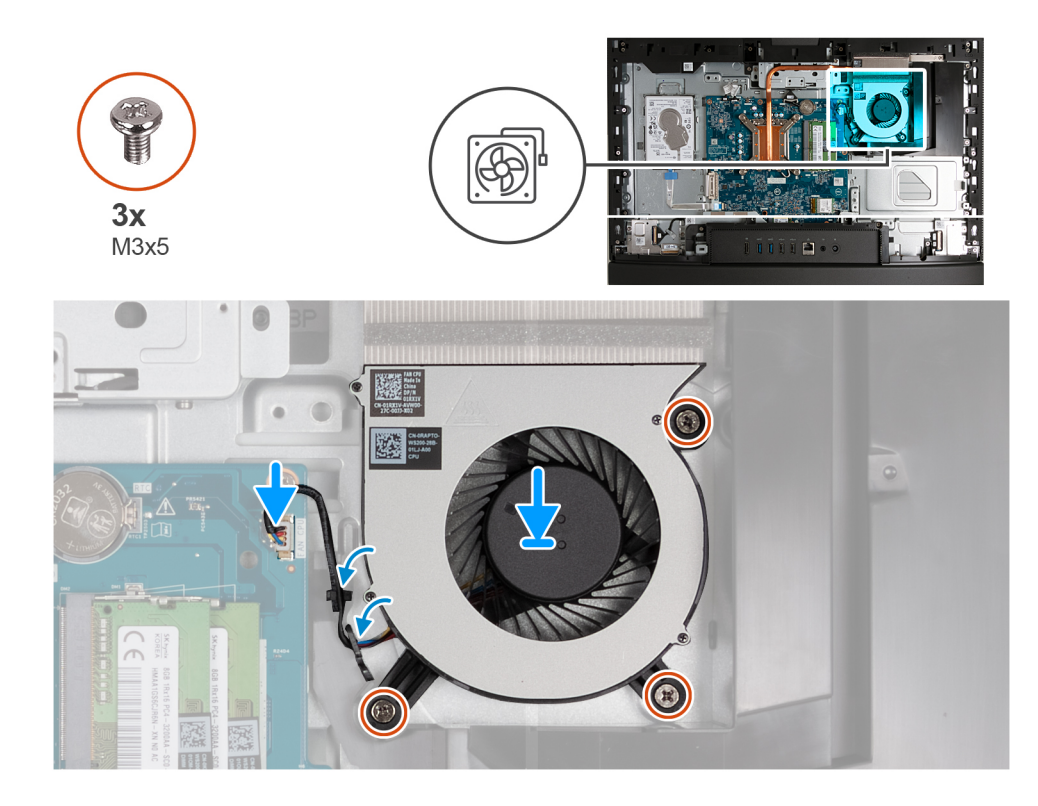

- 1. Plaats de ventilator op de basis van de beeldschermeenheid.
- 2. Lijn de schroefgaten in de ventilator uit met de schroefgaten in de onderzijde van het beeldscherm
- 3. Plaats de drie schroeven (M3x5) terug waarmee de ventilator op de basis van de beeldschermeenheid wordt bevestigd.
- 4. Sluit de ventilatorkabel (FAN CPU) aan op de systeemkaart.

### **Vervolgstappen**

- 1. Plaats het [systeemkaartschild](#page-112-0).
- 2. Installeer het [achterpaneel](#page-108-0).
- 3. Plaats de [standaard](#page-106-0).
- 4. Volg de procedure in [Nadat u in de computer hebt gewerkt](#page-35-0).

# **FRU's (op locatie te vervangen onderdelen) verwijderen en installeren**

De vervangbare onderdelen in dit hoofdstuk zijn FRU's (op locatie te vervangen onderdelen)

**WAARSCHUWING: De informatie in deze sectie is alleen bedoeld voor geautoriseerde servicetechnici.**

**WAARSCHUWING: Om mogelijke schade aan het component of verlies van data te voorkomen, moet u ervoor zorgen dat een geautoriseerde servicetechnicus de FRU's (Field Replaceable Units) vervangt.**

**WAARSCHUWING: Dell Technologies raadt u aan om deze reeks reparaties, indien nodig, uit te laten voeren door getrainde technische reparatiespecialisten.**

**WAARSCHUWING: Ter herinnering: uw garantie dekt geen schade die kan optreden tijdens FRU-reparaties die niet door Dell Technologies zijn geautoriseerd.**

 $\bigcap$ **OPMERKING:** De afbeeldingen in dit document kunnen verschillen van uw computer; dit is afhankelijk van de configuratie die u hebt besteld.

# <span id="page-132-0"></span>**I/O-bracket**

## **De I/O-beugel verwijderen**

### **Vereisten**

- 1. Volg de procedure in [Voordat u in de computer gaat werken.](#page-32-0)
- 2. Verwijder de [standaard.](#page-105-0)
- 3. Verwijder het [achterpaneel](#page-108-0).
- 4. Verwijder de [afdekplaat van de systeemkaart.](#page-111-0)
- 5. Verwijder de [I/O-afdekplaat](#page-124-0).
- 6. Verwijder de [onderplaat](#page-126-0).

### **Over deze taak**

De volgende afbeelding(en) geeft/geven de locatie van de I/O-beugel aan en biedt/bieden een visuele weergave van de verwijderingsprocedure.

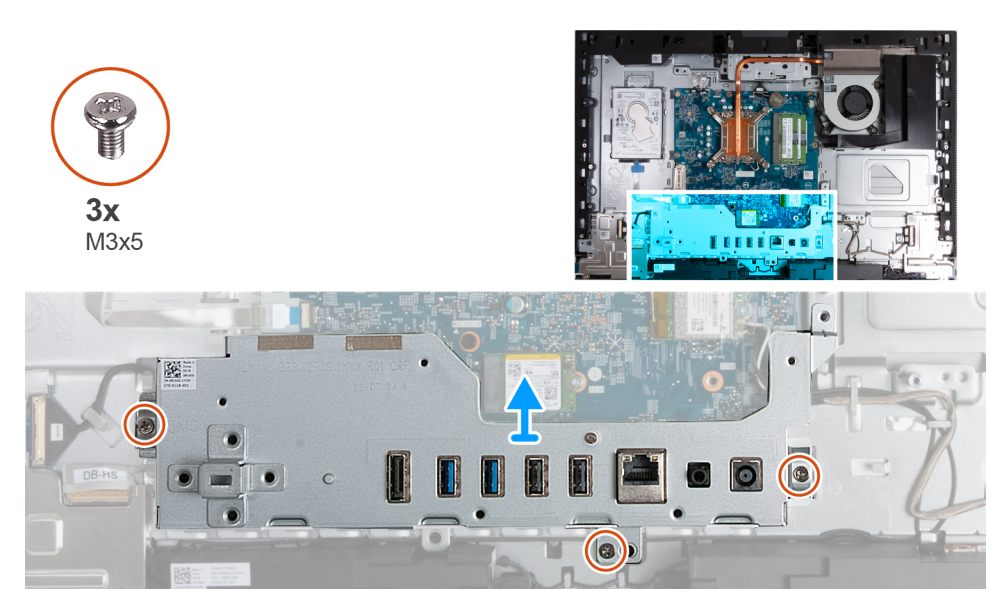

### **Stappen**

- 1. Verwijder de drie schroeven (M3x5) waarmee de I/O-beugel aan de basis van de beeldschermeenheid wordt bevestigd.
- 2. Til de I/O-beugel weg van de basis van de beeldschermeenheid.

## **De I/O-beugel installeren**

### **Vereisten**

Als u een onderdeel vervangt, dient u het bestaande onderdeel te verwijderen alvorens het installatieproces uit te voeren.

### **Over deze taak**

De volgende afbeelding(en) geeft/geven de locatie van de I/O-kaart aan en biedt/bieden een visuele weergave van de installatieprocedure.

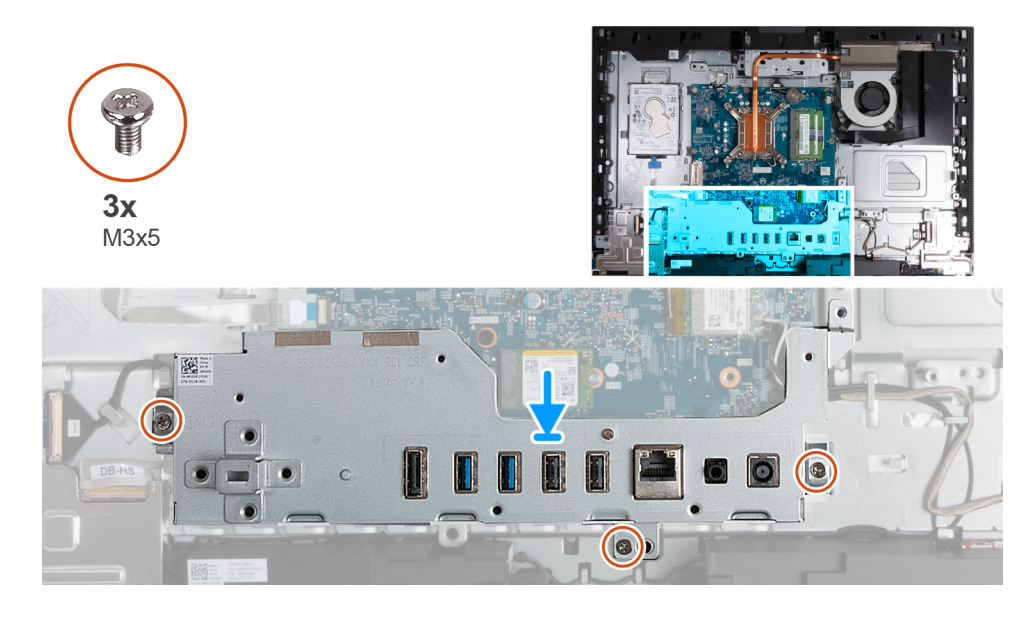

- 1. Plaats en lijn de I/O-beugel uit met de basis van de beeldschermeenheid.
- 2. Lijn de I/O-slots uit met de I/O-poorten en de schroefgaten op de I/O-beugel met de schroefgaten in de basis van de beeldschermeenheid.
- 3. Plaats de drie schroeven (M3x5) terug waarmee de I/O-plaat aan de basis van de beeldschermeenheid wordt bevestigd.

### **Vervolgstappen**

- 1. Plaats de [onderplaat.](#page-126-0)
- 2. Installeer de [I/O-afdekplaat](#page-125-0).
- 3. Plaats het [systeemkaartschild](#page-112-0).
- 4. Installeer het [achterpaneel](#page-108-0).
- 5. Plaats de [standaard](#page-106-0).
- 6. Volg de procedure in [Nadat u in de computer hebt gewerkt](#page-35-0).

# **Luidsprekers**

## **De luidsprekers verwijderen**

### **Vereisten**

- 1. Volg de procedure in [Voordat u in de computer gaat werken.](#page-32-0)
- 2. Verwijder de [standaard.](#page-105-0)
- 3. Verwijder het [achterpaneel](#page-108-0).
- 4. Verwijder de [afdekplaat van de systeemkaart.](#page-111-0)
- 5. Verwijder de [I/O-afdekplaat](#page-124-0).
- 6. Verwijder de [onderplaat](#page-126-0).

### **Over deze taak**

De volgende afbeelding(en) geeft/geven de locatie van de luidsprekers aan en biedt/bieden een visuele weergave van de verwijderingsprocedure.

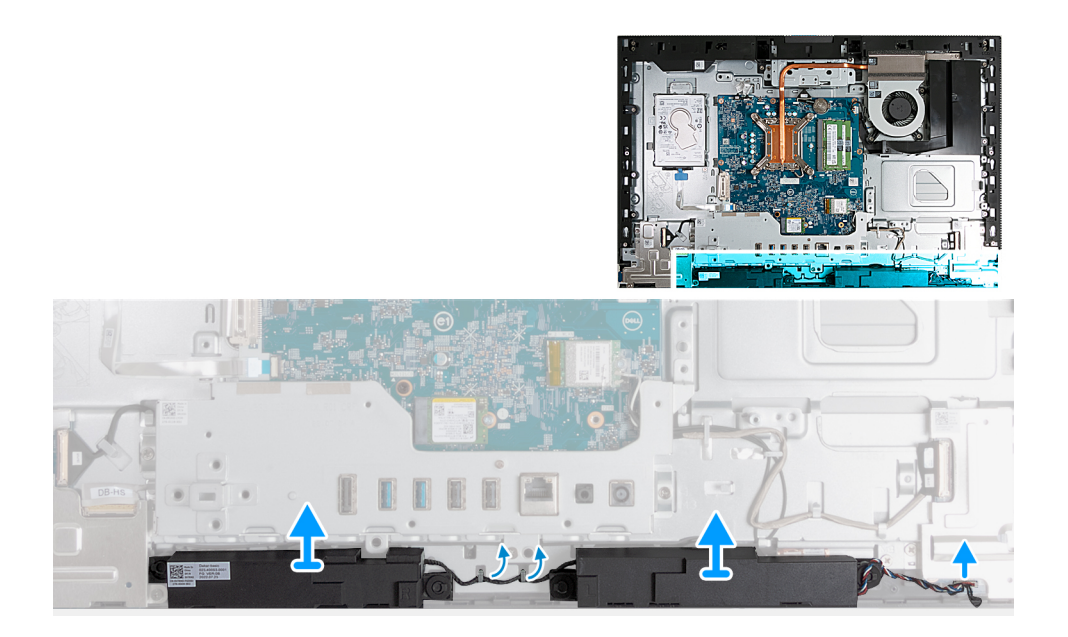

- 1. Koppel de luidsprekerkabel (INT SPKR) los van de geluidskaart.
- 2. Verwijder de luidsprekerkabel uit de geleiders op de basis van de beeldschermeenheid.
- 3. Til de luidsprekers samen met de kabel uit de basis van de beeldschermeenheid.

## **De luidsprekers installeren**

#### **Vereisten**

Als u een onderdeel vervangt, dient u het bestaande onderdeel te verwijderen alvorens het installatieproces uit te voeren.

### **Over deze taak**

De volgende afbeelding(en) geeft/geven de locatie van de luidsprekers aan en biedt/bieden een visuele weergave van de installatieprocedure.

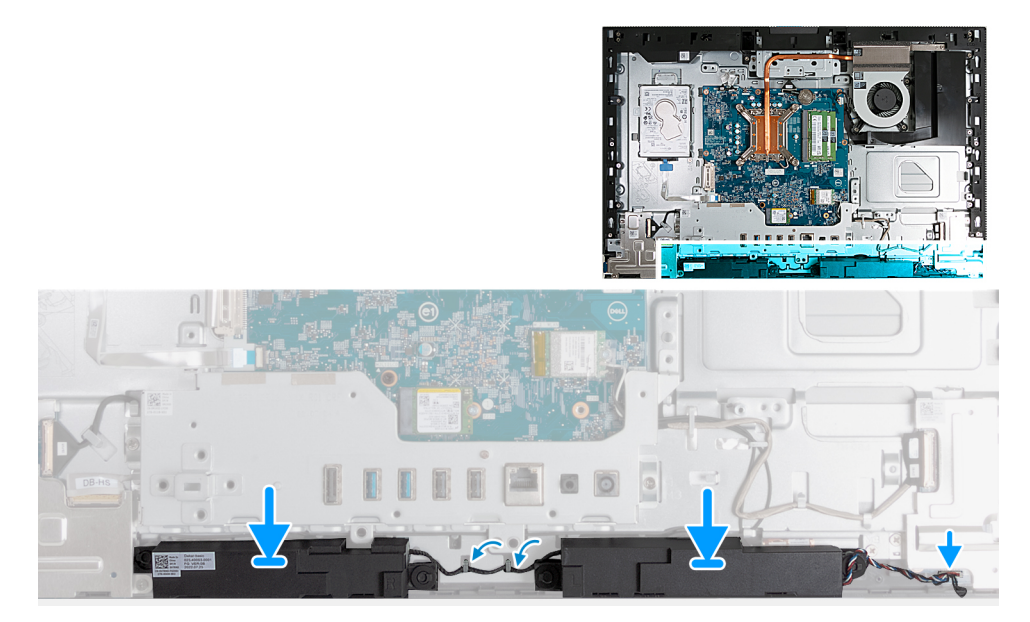

### **Stappen**

1. Plaats de luidsprekers in de juiste slots op de basis van de beeldschermeenheid.

- <span id="page-135-0"></span>2. Leid de luidsprekerkabel door de geleiders in de onderzijde van het beeldscherm.
- 3. Sluit de luidsprekerkabel (INT SPKR) aan op de geluidskaart.

### **Vervolgstappen**

- 1. Plaats de [onderplaat.](#page-126-0)
- 2. Installeer de [I/O-afdekplaat](#page-125-0).
- 3. Plaats het [systeemkaartschild](#page-112-0).
- 4. Installeer het [achterpaneel](#page-108-0).
- 5. Plaats de [standaard](#page-106-0).
- 6. Volg de procedure in [Nadat u in de computer hebt gewerkt](#page-35-0).

## **Warmteafleider**

## **De koelplaat verwijderen**

### **Vereisten**

- 1. Volg de procedure in [Voordat u in de computer gaat werken.](#page-32-0)
- 2. Verwijder de [standaard.](#page-105-0)
- 3. Verwijder het [achterpaneel](#page-108-0).
- 4. Verwijder de [afdekplaat van de systeemkaart.](#page-111-0)

### **Over deze taak**

**OPMERKING:** Tijdens de normale werking kan de koelplaat heet worden. Laat de koelplaat voldoende lang afkoelen voordat u deze aanraakt.

**OPMERKING:** Om te zorgen dat de processor maximaal wordt gekoeld, raakt u de gebieden voor warmteoverdracht op de koelplaat  $\bigcap$ niet aan. Het vet van uw huid kan het warmteoverdrachtvermogen van thermisch vet verminderen.

De volgende afbeelding(en) geeft/geven de locatie van de koelplaat aan en biedt/bieden een visuele weergave van de verwijderingsprocedure.

<span id="page-136-0"></span>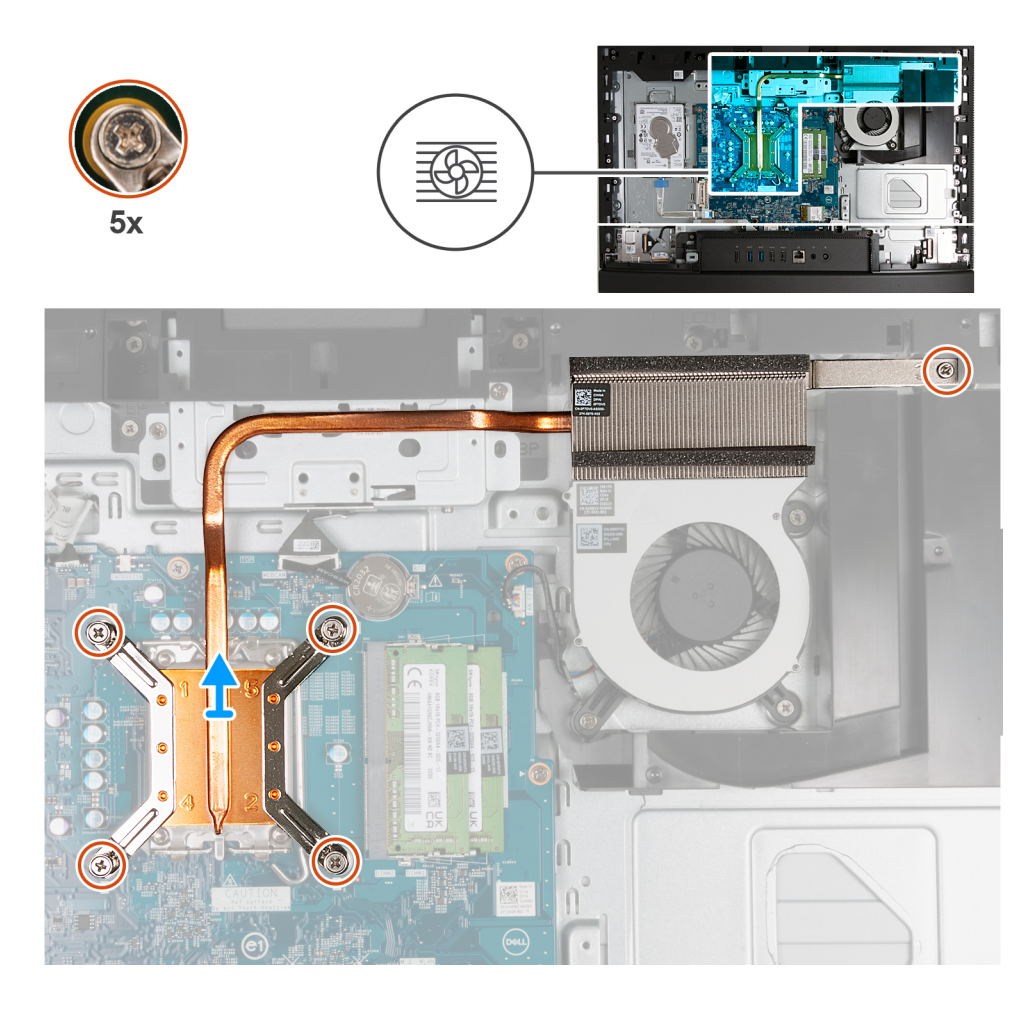

- 1. Maak in omgekeerde volgorde (5>4>3>2>1) de vijf geborgde schroeven los waarmee de koelplaat op de systeemkaart en de basis van de beeldschermeenheid is bevestigd.
- 2. Til de koelplaat uit de basis van de beeldschermeenheid.

## **De koelplaat plaatsen**

### **Vereisten**

Als u een onderdeel vervangt, dient u het bestaande onderdeel te verwijderen alvorens het installatieproces uit te voeren.

### **Over deze taak**

**OPMERKING:** Als u de processor of de ventilator en koelplaat vervangt, gebruikt u het meegeleverde thermische smeermiddel om ervoor te zorgen dat de warmte wordt afgevoerd.

De volgende afbeelding(en) geeft/geven de locatie van de koelplaat aan en biedt/bieden een visuele weergave van de installatieprocedure.

<span id="page-137-0"></span>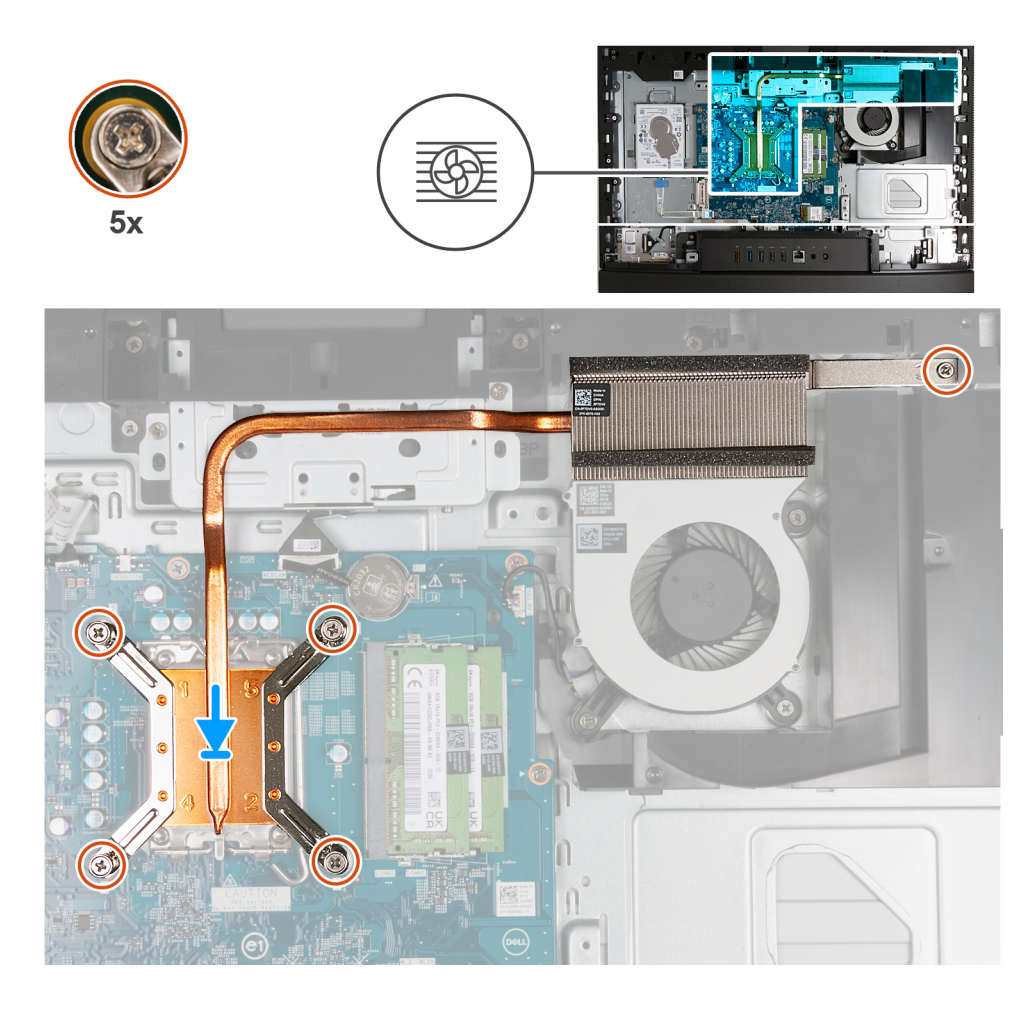

- 1. Plaats de koelplaat op de systeemkaart en de basis van de beeldschermeenheid.
- 2. Lijn de schroefgaten op de koelplaat uit met de schroefgaten op de systeemkaart en de basis van de beeldschermeenheid.
- 3. Draai in de juiste volgorde (1>2>3>4>5) de vijf geborgde schroeven vast waarmee de koelplaat op de systeemkaart en de basis van de beeldschermeenheid wordt bevestigd.

### **Vervolgstappen**

- 1. Plaats het [systeemkaartschild](#page-112-0).
- 2. Installeer het [achterpaneel](#page-108-0).
- 3. Plaats de [standaard](#page-106-0).
- 4. Volg de procedure in [Nadat u in de computer hebt gewerkt](#page-35-0).

## **Processor**

### **De processor verwijderen**

### **Vereisten**

- 1. Volg de procedure in [Voordat u in de computer gaat werken.](#page-32-0)
- 2. Verwijder de [standaard.](#page-105-0)
- 3. Verwijder het [achterpaneel](#page-108-0).
- 4. Verwijder de [afdekplaat van de systeemkaart.](#page-111-0)
- 5. Verwijder de [koelplaat.](#page-135-0)

**C**i) **OPMERKING:** Tijdens de normale werking kan de processor heet worden. Laat de processor voldoende afkoelen voordat u deze aanraakt.

**OPMERKING:** Om te zorgen dat de processor maximaal wordt gekoeld, mag u de gebieden voor warmteoverdracht op de processor  $\bigcap$ niet aanraken. Het vet van uw huid kan het warmteoverdrachtvermogen van thermisch vet verminderen.

De volgende afbeelding(en) geeft/geven de locatie van de processor aan en biedt/bieden een visuele weergave van de verwijderingsprocedure.

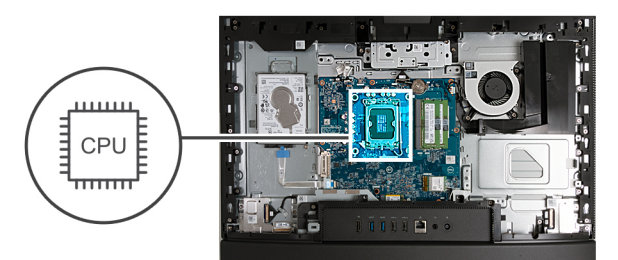

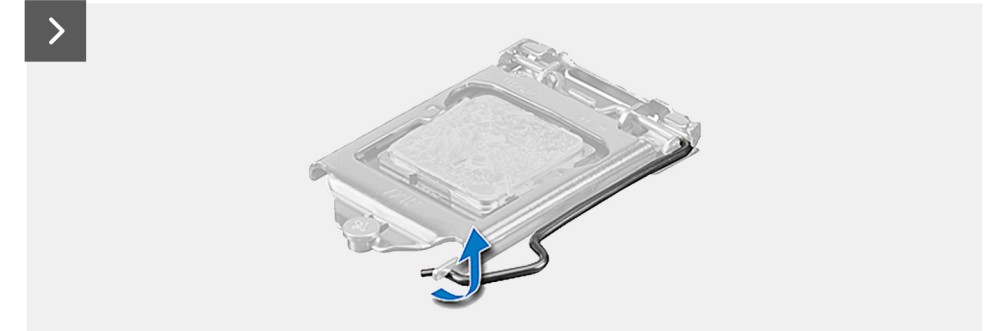

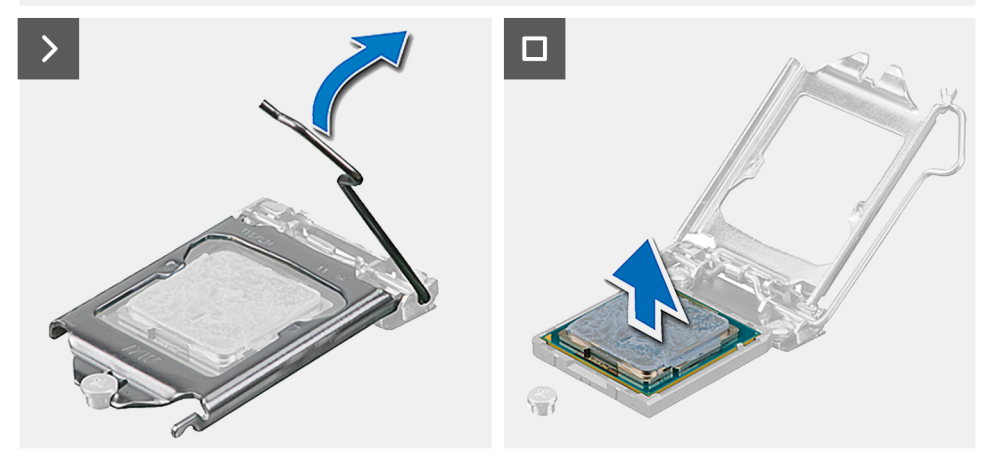

#### **Stappen**

- 1. Druk de ontgrendelingshendel omlaag en duw deze vervolgens weg van de processor om hem uit het bevestigingslipje te verwijderen.
- 2. Trek de ontgrendelingshendel helemaal uit om de processorkap te openen.

**WAARSCHUWING: Wanneer u de processor verwijdert, mag u geen pinnen binnen de processorsocket aanraken, en mogen er geen objecten op de pinnen in de socket vallen.**

3. Til de processor voorzichtig uit de processorsocket.

## **De processor plaatsen**

### **Vereisten**

Als u een onderdeel vervangt, dient u het bestaande onderdeel te verwijderen alvorens het installatieproces uit te voeren.

**OPMERKING:** Als u de processor of de ventilator en koelplaat vervangt, gebruikt u het meegeleverde thermische smeermiddel om deo thermische geleiding te waarborgen.

De volgende afbeelding(en) geeft/geven de locatie van de processor aan en biedt/bieden een visuele weergave van de installatieprocedure.

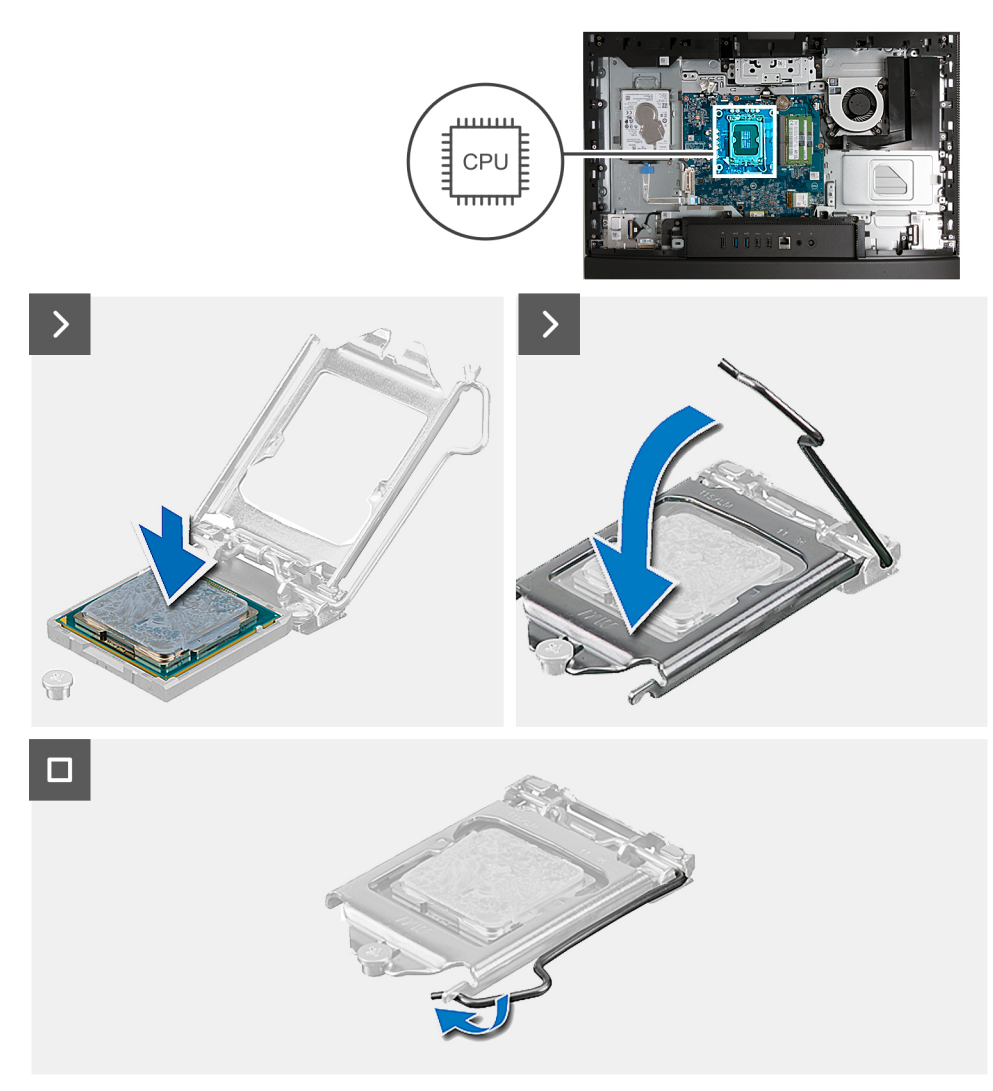

#### **Stappen**

- 1. Zorg ervoor dat de vergrendelingshendel op de processorsocket volledig in de open positie staat.
	- **OPMERKING:** De pin-1-hoek van de processor heeft een driehoek die overeenstemt met de driehoek op de pin-1-hoek van de processorsocket. Als de processor op juiste wijze is geplaatst, bevinden alle vier de hoeken zich op dezelfde hoogte. Als één of meer hoeken van de processor hoger is dan de andere hoeken, dan is de processor niet op juiste wijze geïnstalleerd.
- 2. Richt de uitsparing op de processor op de tabs op de processorsocket en plaats de processor vervolgens in de socket.

**WAARSCHUWING: Let erop dat de uitsparing op het afdekplaatje van de processor onder het uitlijningspunt moet zijn geplaatst.**

3. Draai, wanneer de processor zich volledig in de socket bevindt, de vergrendelingshendel omlaag en plaats deze onder het lipje op de kap van de processor.

#### **Vervolgstappen**

- 1. Installeer de [koelplaat.](#page-136-0)
- 2. Plaats het [systeemkaartschild](#page-112-0).
- 3. Installeer het [achterpaneel](#page-108-0).
- 4. Plaats de [standaard](#page-106-0).
- 5. Volg de procedure in [Nadat u in de computer hebt gewerkt](#page-35-0).

# **Systeemkaart**

### **De systeemkaart verwijderen**

### **Vereisten**

- 1. Volg de procedure in [Voordat u in de computer gaat werken.](#page-32-0)
- 2. Verwijder de [standaard.](#page-105-0)
- 3. Verwijder het [achterpaneel](#page-108-0).
- 4. Verwijder het [geheugen.](#page-109-0)
- 5. Verwijder de [afdekplaat van de systeemkaart.](#page-111-0)
- 6. Verwijder de [I/O-afdekplaat](#page-124-0).
- 7. Verwijder de [onderplaat](#page-126-0).
- 8. Verwijder de [I/O-beugel.](#page-132-0)
- 9. Verwijder de [M.2 2230 SSD](#page-116-0) of [M.2 2280 SSD](#page-117-0), welke van toepassing is.
- 10. Verwijder de [draadloze kaart](#page-113-0).
- 11. Verwijder de [koelplaat.](#page-135-0)
- 12. Verwijder de [processor.](#page-137-0)

### **Over deze taak**

**OPMERKING:** Wanneer de systeemkaart wordt vervangen, worden alle wijzigingen die u hebt aangebracht in het BIOS met behulp van het BIOS Setup-programma ongedaan gemaakt. Breng de gewenste wijzigingen nogmaals aan nadat u de systeemkaart hebt vervangen.

De volgende afbeelding geeft de connectoren op uw systeemkaart aan.

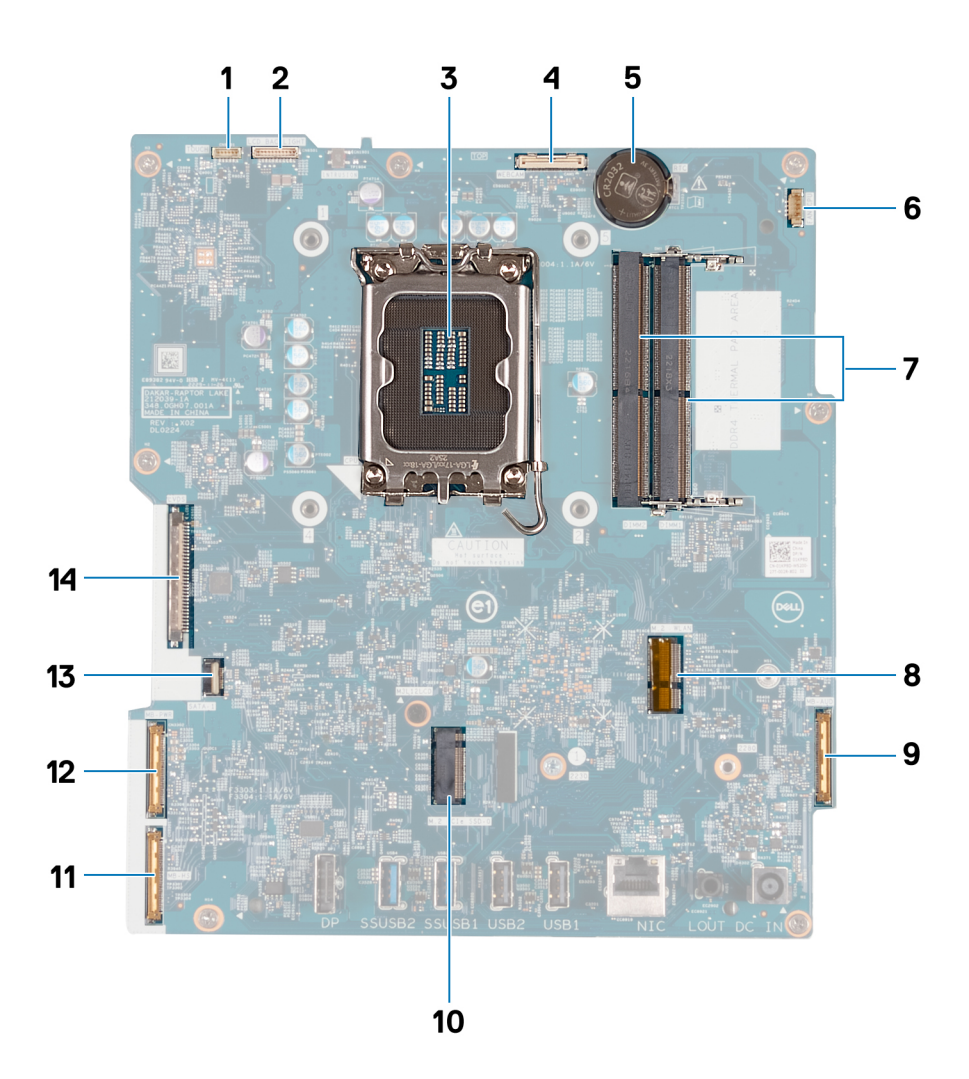

- 1. Touchscreenkabel (TOUCH)
- 2. Kabel van de achtergrondverlichting van het beeldscherm (LCD BACKLIGHT)
- 3. Processorsocket (CPU)
- 4. Camerakabel (WEBCAM)
- 5. Knoopcelbatterijhouder (RTC)
- 6. Ventilatorkabel (FAN CPU)
- 7. Geheugenslots x2 (DIMM1 + DIMM2)
- 8. Slot voor de draadloze kaart (M.2 WLAN)
- 9. Audiokabel (MB-AUDIO)
- 10. Connector voor Solid State-schijf (M.2 PCIe SSD 0)
- 11. hogesnelheidskabel (MB-HS)
- 12. voedingskabel (MB-PWR)
- 13. kabel van de harde schijf (SATA 1)
- 14. beeldschermkabel (CVDS)

De volgende afbeelding(en) geeft/geven de locatie van de systeemkaart aan en biedt/bieden een visuele weergave van de verwijderingsprocedure.

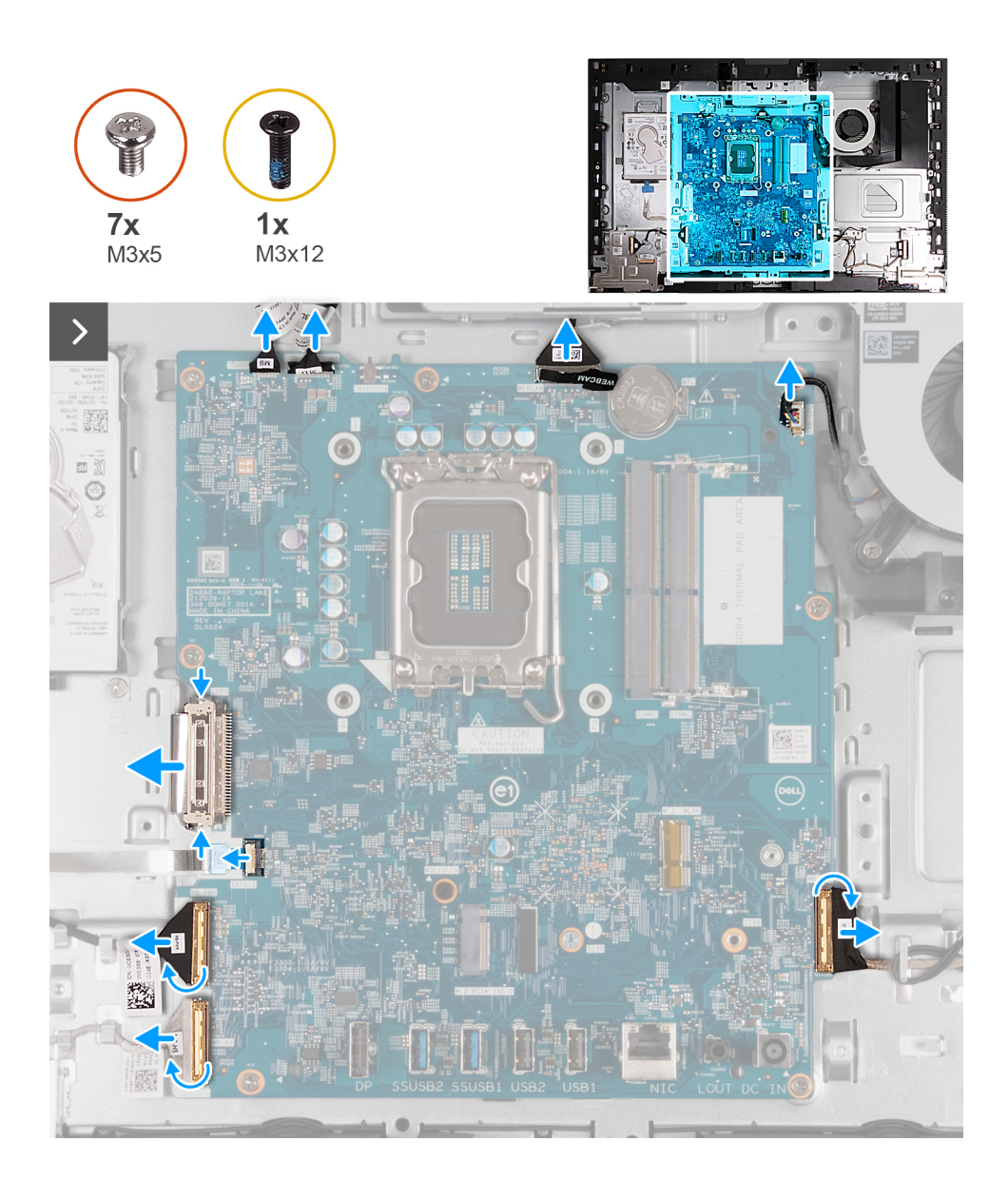

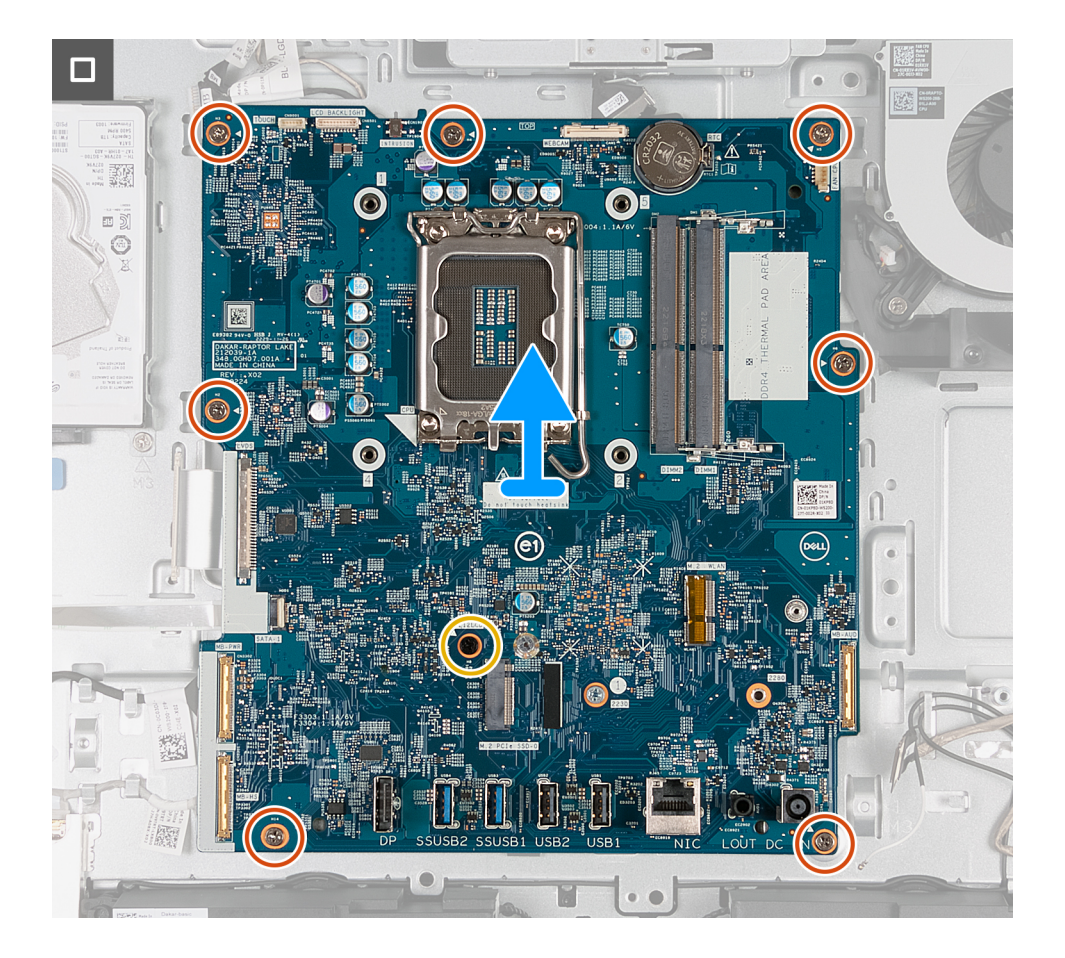

- 1. Koppel de kabel van de touchscreen (TOUCH) los van de systeemkaart.
- 2. Koppel de kabels van de toetsenbordverlichting (LCB BACKLIGHT) los van de systeemkaart.
- 3. Gebruik het treklipje om de camerakabel (WEBCAM) los te koppelen van de systeemkaart.
- 4. Koppel de ventilatorkabel (FAN CPU) los van de systeemkaart.
- 5. Til de vergrendeling omhoog en koppel de audiokabel (MB-AUDIO) los van de systeemkaart.
- 6. Til de vergrendeling omhoog en koppel de hogesnelheidskabel (MB-HS) los van de systeemkaart.
- 7. Til de vergrendeling omhoog en koppel de voedingskabel (MB-PWR) los van de systeemkaart.
- 8. Knijp de bevestigingsklemmen aan weerszijden van de kabelconnector van de harde schijf in en koppel de beeldschermkabel (CVDS) los van de systeemkaart.
- 9. Til de vergrendeling omhoog en koppel de kabel van de harde schijf (SATA 1) los van het moederbord.
- 10. Verwijder de zeven schroeven (M3x5) waarmee de systeemkaart aan de basis van de beeldschermeenheid is bevestigd.
- 11. Verwijder de schroef (M3x12) waarmee de systeemkaart aan de basis van de beeldschermeenheid is bevestigd.
- 12. Til de systeemkaart voorzichtig uit de basis van de beeldschermeenheid.

## **De systeemkaart plaatsen**

#### **Vereisten**

Als u een onderdeel vervangt, dient u het bestaande onderdeel te verwijderen alvorens het installatieproces uit te voeren.

### **Over deze taak**

**OPMERKING:** Wanneer de systeemkaart wordt vervangen, worden alle wijzigingen die u hebt aangebracht in het BIOS met behulp van het BIOS Setup-programma ongedaan gemaakt. Breng de gewenste wijzigingen nogmaals aan nadat u de systeemkaart hebt vervangen.

De volgende afbeelding geeft de connectoren op uw systeemkaart aan.
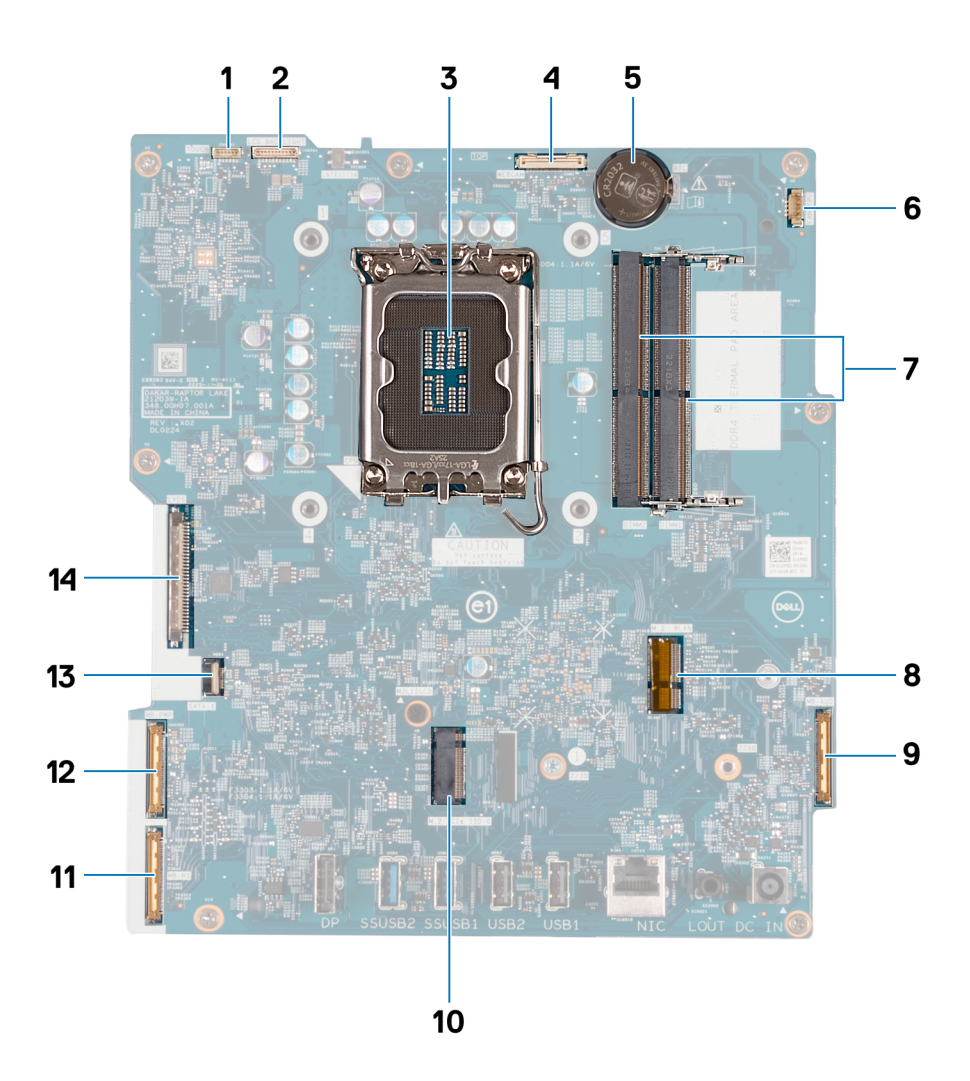

- 1. Touchscreenkabel (TOUCH)
- 2. Kabel van de achtergrondverlichting van het beeldscherm (LCD BACKLIGHT)
- 3. Processorsocket (CPU)
- 4. Camerakabel (WEBCAM)
- 5. Knoopcelbatterijhouder (RTC)
- 6. Ventilatorkabel (FAN CPU)
- 7. Geheugenslots x2 (DIMM1 + DIMM2)
- 8. Slot voor de draadloze kaart (M.2 WLAN)
- 9. Audiokabel (MB-AUDIO)
- 10. Connector voor Solid State-schijf (M.2 PCIe SSD 0)
- 11. hogesnelheidskabel (MB-HS)
- 12. voedingskabel (MB-PWR)
- 13. kabel van de harde schijf (SATA 1)
- 14. beeldschermkabel (CVDS)

De volgende afbeelding(en) geeft/geven de locatie van de systeemkaart aan en biedt/bieden een visuele weergave van de installatieprocedure.

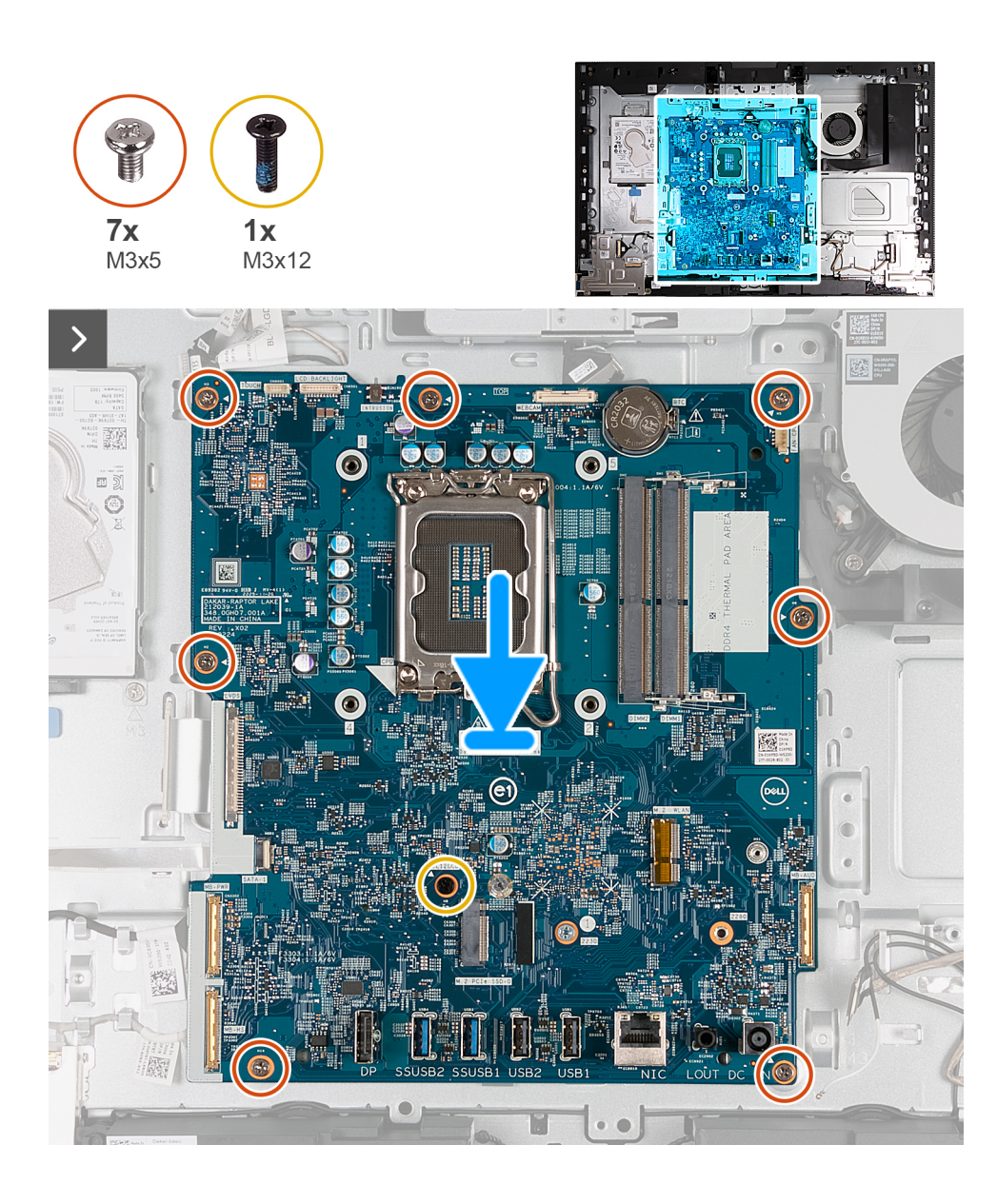

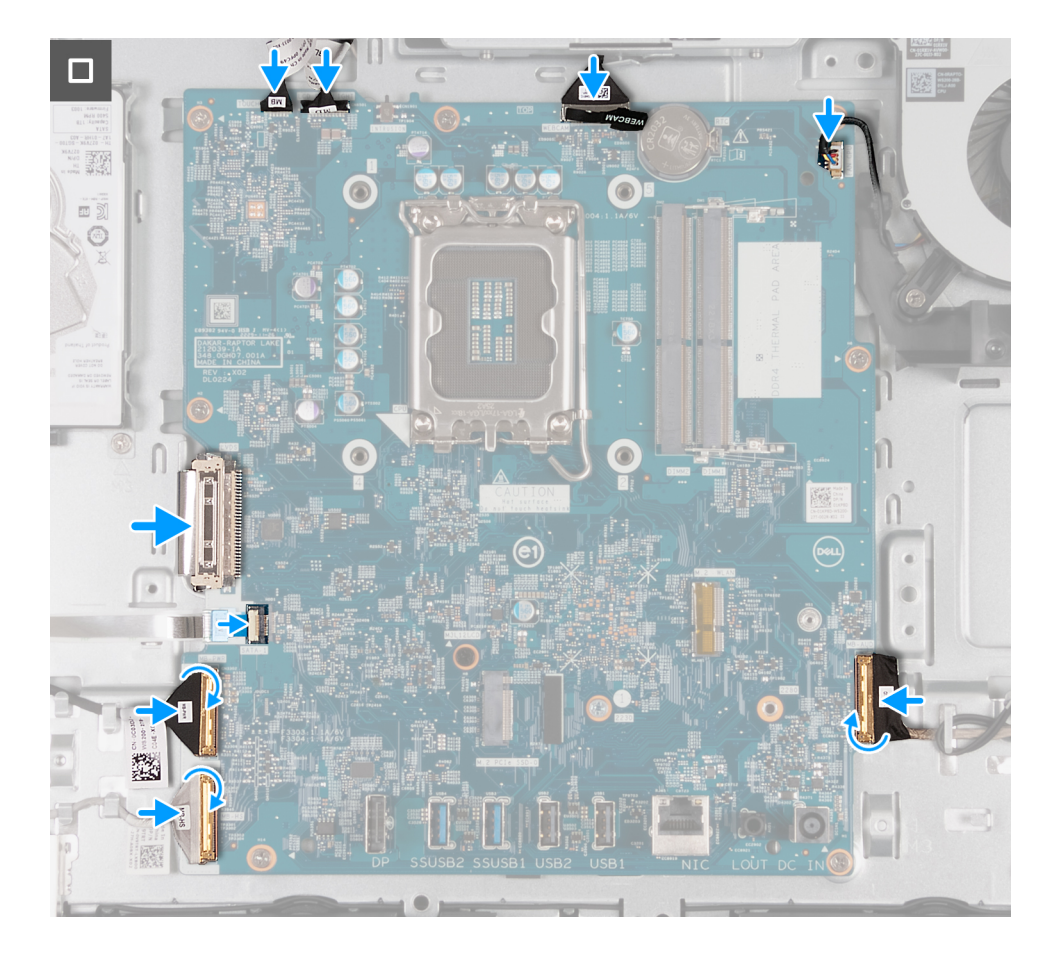

### **Stappen**

- 1. Plaats de systeemkaart voorzichtig in de basis van de beeldschermeenheid.
- 2. Lijn de schroefgaten in de systeemkaart uit met de schroefgaten in de onderzijde van de basis van de beeldschermeenheid.
- 3. Plaats de zeven schroeven (M3x5) terug waarmee de systeemkaart is bevestigd aan de basis van de beeldschermeenheid.
- 4. Plaats de schroef (M3x12) terug waarmee de systeemkaart is bevestigd aan de basis van de beeldschermeenheid.
- 5. Sluit de touchscreenkabel (TOUCH) aan op de systeemkaart.
- 6. Sluit de kabel van de achtergrondverlichting (LCB BACKLIGHT) aan op de systeemkaart.
- 7. Sluit de camerakabel (WEBCAM) aan op de systeemkaart.
- 8. Sluit de ventilatorkabel (FAN CPU) aan op de systeemkaart.
- 9. Sluit de audiokabel (MB-AUDIO) aan op de systeemkaart en sluit de vergrendeling.
- 10. Sluit de hogesnelheidskabel (MB-HS) aan op de systeemkaart en sluit de vergrendeling.
- 11. Sluit de voedingskabel (MB-PWR) aan op de systeemkaart en sluit de vergrendeling.
- 12. Sluit de beeldschermkabel (CVDS) aan op de systeemkaart.
- 13. Sluit de kabel van de harde schijf (SATA 1) aan op de systeemkaart en sluit de vergrendeling.

#### **Vervolgstappen**

- 1. Plaats de [processor](#page-138-0).
- 2. Installeer de [koelplaat.](#page-136-0)
- 3. Plaats de [draadloze kaart.](#page-114-0)
- 4. Installeer de [M.2 2230 SSD](#page-116-0) of [M.2 2230 SSD](#page-116-0), welke van toepassing is.
- 5. Plaats de [I/O-beugel](#page-132-0).
- 6. Plaats de [onderplaat.](#page-126-0)
- 7. Installeer de [I/O-afdekplaat](#page-125-0).
- 8. Plaats het [systeemkaartschild](#page-112-0).
- 9. Installeer het [geheugen.](#page-110-0)
- 10. Installeer het [achterpaneel](#page-108-0).

<span id="page-147-0"></span>11. Plaats de [standaard](#page-106-0).

12. Volg de procedure in [Nadat u in de computer hebt gewerkt](#page-35-0).

## **Aan-uitknop en I/O-kaart**

## **De aan/uit-knop en I/O-kaart verwijderen**

### **Vereisten**

- 1. Volg de procedure in [Voordat u in de computer gaat werken.](#page-32-0)
- 2. Verwijder de [standaard.](#page-105-0)
- 3. Verwijder het [achterpaneel](#page-108-0).
- 4. Verwijder de [afdekplaat van de systeemkaart.](#page-111-0)
- 5. Verwijder de [I/O-afdekplaat](#page-124-0).
- 6. Verwijder de [onderplaat](#page-126-0).
- 7. Verwijder de [I/O-beugel.](#page-132-0)

### **Over deze taak**

De volgende afbeelding(en) geeft/geven de locatie van de aan/uit-knop en I/O-kaart aan en biedt/bieden een visuele weergave van de verwijderingsprocedure.

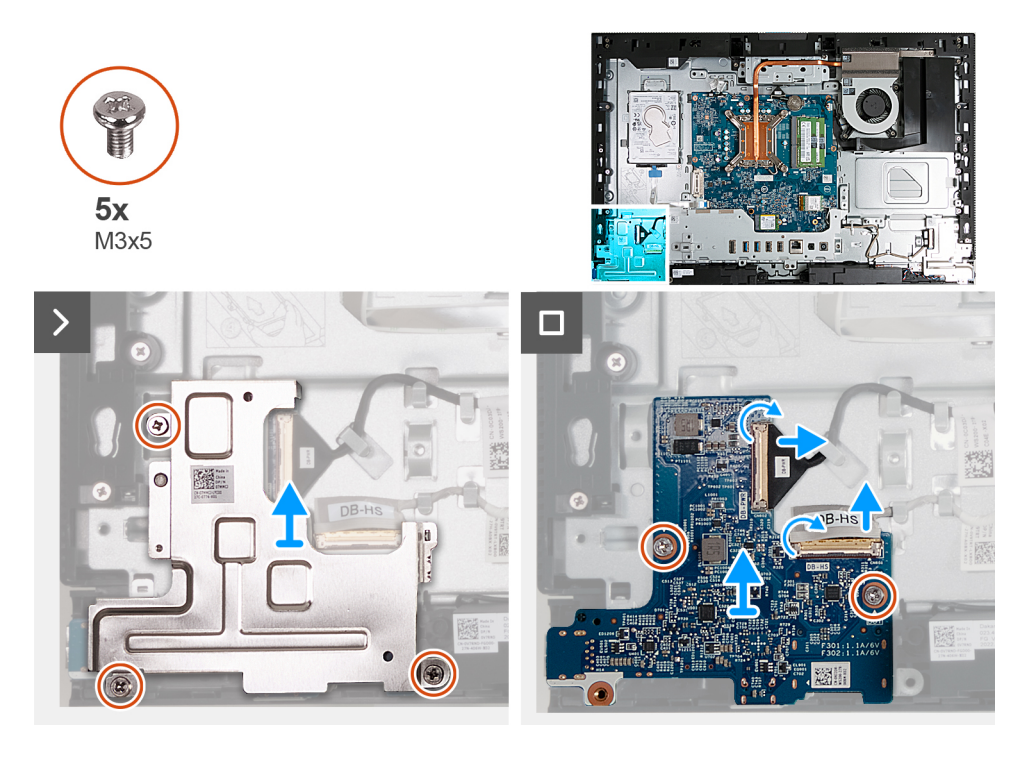

### **Stappen**

- 1. Verwijder de drie schroeven (M3x5) waarmee de aan/uit-knop en het schild van de I/O-kaart op de basis van de beeldschermeenheid zijn bevestigd.
- 2. Til de aan/uit-knop en het schild van de I/O-kaart uit de basis van de beeldschermeenheid.
- 3. Til de vergrendeling op en koppel de kabel (DB-PWR) los van de aan/uit-knop en de I/O-kaart.
- 4. Til de vergrendeling op en koppel de hogesnelheidskabel (DB-HS) los van de aan/uit-knop en de I/O-kaart.
- 5. Verwijder de twee schroeven (M3x5) waarmee de aan/uit-knop en de I/O-kaart op de basis van de beeldschermeenheid zijn bevestigd.
- 6. Til de aan/uit-knop en de I/O-kaart weg van de basis van de beeldschermeenheid.

## <span id="page-148-0"></span>**De aan-uitknop en I/O-kaart installeren**

### **Vereisten**

Als u een onderdeel vervangt, dient u het bestaande onderdeel te verwijderen alvorens het installatieproces uit te voeren.

#### **Over deze taak**

De volgende afbeelding(en) geeft/geven de locatie van de aan-uitknop en I/O-kaart aan en biedt/bieden een visuele weergave van de installatieprocedure.

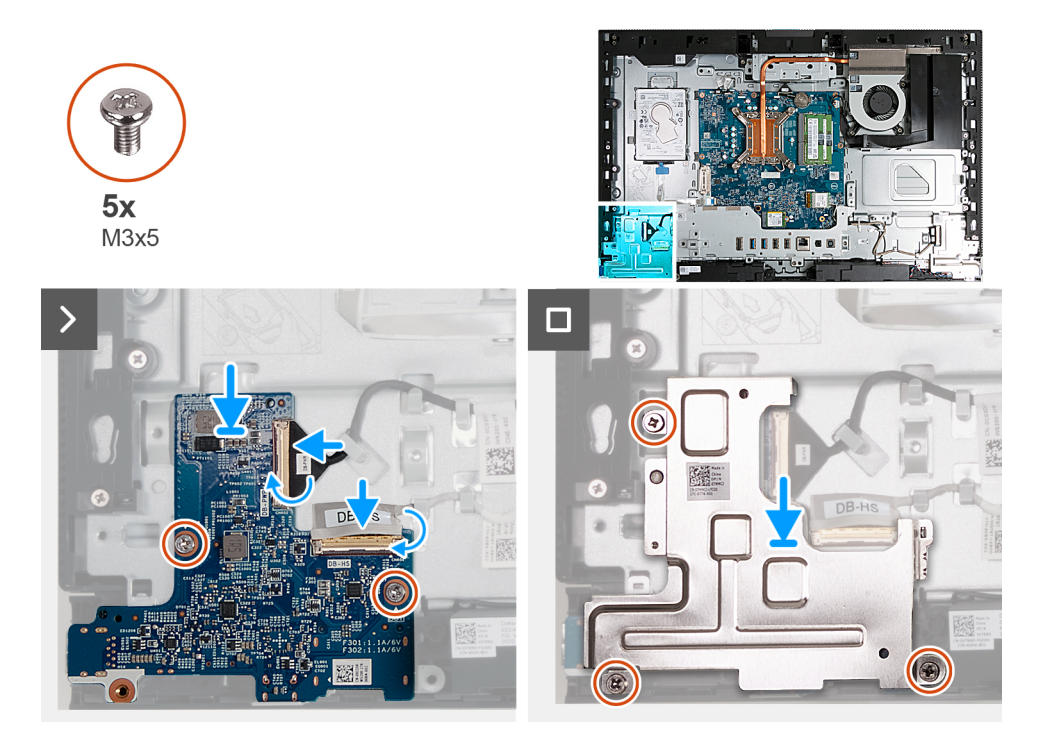

#### **Stappen**

- 1. Til de aan-uitknop en de I/O-kaart uit de basis van de beeldschermeenheid.
- 2. Lijn de schroefgaten op de aan-uitknop en I/O-kaart uit met de schroefgaten op de basis van de beeldschermeenheid.
- 3. Plaats de twee schroeven (M3x5) terug waarmee de aan-uitknop en I/O-kaart aan de basis van de beeldschermeenheid worden bevestigd.
- 4. Sluit de voedingskabel (DB-PWR) aan op de aan-uitknop en I/O-kaart, en sluit de vergrendeling.
- 5. Sluit de hogesnelheidskabel (DB-PWR) aan op de aan-uitknop en I/O-kaart, en sluit de vergrendeling.
- 6. Plaats de aan-uitknop en het schild van de I/O-kaart op de basis van de beeldschermeenheid.
- 7. Lijn de schroefgaten van de aan-uitknop en het schild van de I/O-kaart uit met de schroefgaten op de basis van de beeldschermeenheid.
- 8. Verwijder de drie schroeven (M3x5) waarmee de aan-uitknop en het schild van de I/O-kaart op de basis van de beeldschermeenheid zijn bevestigd.

## **Vervolgstappen**

- 1. Plaats de [I/O-beugel](#page-132-0).
- 2. Plaats de [onderplaat.](#page-126-0)
- 3. Installeer de [I/O-afdekplaat](#page-125-0).
- 4. Plaats het [systeemkaartschild](#page-112-0).
- 5. Installeer het [achterpaneel](#page-108-0).
- 6. Plaats de [standaard](#page-106-0).
- 7. Volg de procedure in [Nadat u in de computer hebt gewerkt](#page-35-0).

## <span id="page-149-0"></span>**Geluidskaart**

## **De geluidskaart verwijderen**

### **Vereisten**

- 1. Volg de procedure in [Voordat u in de computer gaat werken.](#page-32-0)
- 2. Verwijder de [standaard.](#page-105-0)
- 3. Verwijder het [achterpaneel](#page-108-0).
- 4. Verwijder de [afdekplaat van de systeemkaart.](#page-111-0)
- 5. Verwijder de [I/O-afdekplaat](#page-124-0).
- 6. Verwijder de [onderplaat](#page-126-0).
- 7. Verwijder de [I/O-beugel.](#page-132-0)

### **Over deze taak**

De volgende afbeelding(en) geeft/geven de locatie van de geluidskaart aan en biedt/bieden een visuele weergave van de verwijderingsprocedure.

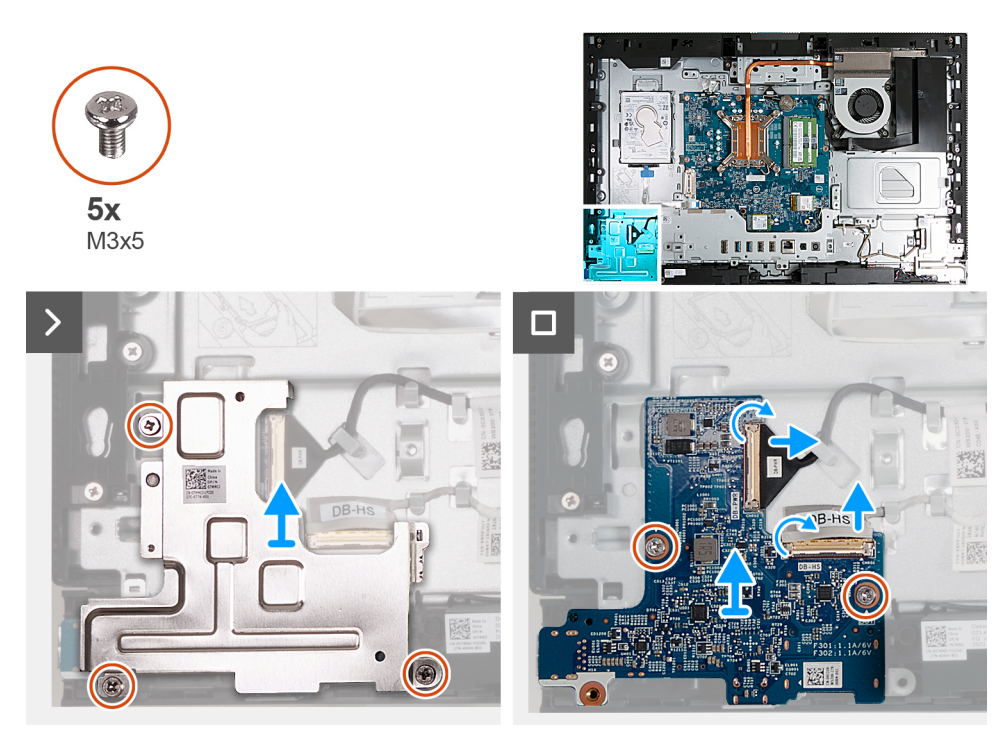

#### **Stappen**

- 1. Verwijder de drie schroeven (M3x5) waarmee het schild van de geluidskaart aan de basis van de beeldschermeenheid wordt bevestigd.
- 2. Til het schild van de geluidskaart weg van de basis van de beeldschermeenheid.
- 3. Til de vergrendeling op en koppel de audiokabel (DB-AUDIO) los van de geluidskaart.
- 4. Koppel de luidsprekerkabel (INT SPKR) los van de geluidskaart.
- 5. Verwijder de twee schroeven (M3x5) waarmee de geluidskaart aan de basis van de beeldschermeenheid wordt bevestigd.
- 6. Til de geluidskaart weg van de basis van de beeldschermeenheid.

## **De geluidskaart installeren**

## **Vereisten**

Als u een onderdeel vervangt, dient u het bestaande onderdeel te verwijderen alvorens het installatieproces uit te voeren.

### **Over deze taak**

De volgende afbeelding(en) geeft/geven de locatie van de geluidskaart aan en biedt/bieden een visuele weergave van de installatieprocedure.

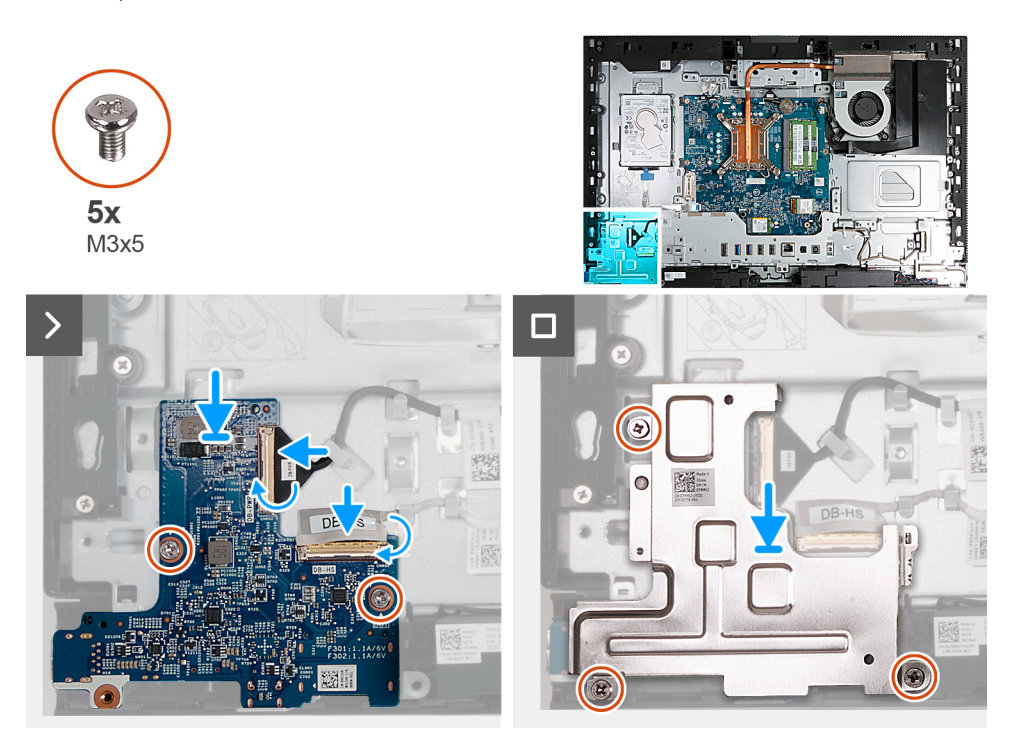

#### **Stappen**

- 1. Plaats de geluidskaart op de basis van de beeldschermeenheid.
- 2. Lijn het schroefgat op de geluidskaart uit met de schroefgaten op de basis van de beeldschermeenheid.
- 3. Plaats de twee schroeven (M3x5) terug waarmee de geluidskaart is bevestigd aan de basis van de beeldschermeenheid.
- 4. Sluit de voedingskabel (DB-PWR) aan op de geluidskaart en sluit de vergrendeling.
- 5. Sluit de hogesnelheidskabel (DB-PWR) aan op de geluidskaart en sluit de vergrendeling.
- 6. Til het schild van de geluidskaart uit de basis van de beeldschermeenheid.
- 7. Lijn de schroefgaten in het schild van de geluidskaart uit met de schroefgaten aan de basis van de beeldschermeenheid.
- 8. Plaats de drie schroeven (M3x5) terug waarmee het schild van de geluidskaart aan de basis van de beeldschermeenheid wordt bevestigd.

#### **Vervolgstappen**

- 1. Plaats de [I/O-beugel](#page-132-0).
- 2. Plaats de [onderplaat.](#page-126-0)
- 3. Installeer de [I/O-afdekplaat](#page-125-0).
- 4. Plaats het [systeemkaartschild](#page-112-0).
- 5. Installeer het [achterpaneel](#page-108-0).
- 6. Plaats de [standaard](#page-106-0).
- 7. Volg de procedure in [Nadat u in de computer hebt gewerkt](#page-35-0).

## **Onderzijde van het beeldscherm**

## **De basis van de beeldschermeenheid verwijderen**

## **Vereisten**

- 1. Volg de procedure in [Voordat u in de computer gaat werken.](#page-32-0)
- 2. Verwijder de [standaard.](#page-105-0)
- 3. Verwijder het [achterpaneel](#page-108-0).
- 4. Verwijder de [afdekplaat van de systeemkaart.](#page-111-0)
- 5. Verwijder de [draadloze kaart](#page-113-0).
- 6. Verwijder de [harde schijf.](#page-120-0)
- 7. Verwijder de [I/O-afdekplaat](#page-124-0).
- 8. Verwijder de [onderplaat](#page-126-0).
- 9. Verwijder de [eenheid van de intrekbare camera.](#page-127-0)
- 10. Verwijder de [ventilator.](#page-129-0)
- 11. Verwijder de [I/O-beugel.](#page-132-0)
- 12. Verwijder de [luidsprekers.](#page-133-0)
- 13. Verwijder de [koelplaat.](#page-135-0)
- 14. Verwijder de [systeemkaart.](#page-140-0)

**OPMERKING:** De systeemkaart kan worden verwijderd, terwijl het geheugen, de SSD en de draadloze kaart nog zijn bevestigd.

- 15. Verwijder de [geluidskaart](#page-149-0).
- 16. Verwijder de [de aan-uitknop en I/O-kaart](#page-147-0).

## **Over deze taak**

**OPMERKING:** De basis van de beeldschermeenheid bevat de volgende componenten:

- antennemodules
- beeldschermpaneel
- middenstrip
- Als u een van deze componenten wilt vervangen, vervangt u de volledige basis van de beeldschermeenheid.

De volgende afbeelding(en) geeft/geven de locatie van de basis van de beeldschermeenheid aan en biedt/bieden een visuele weergave van de verwijderingsprocedure.

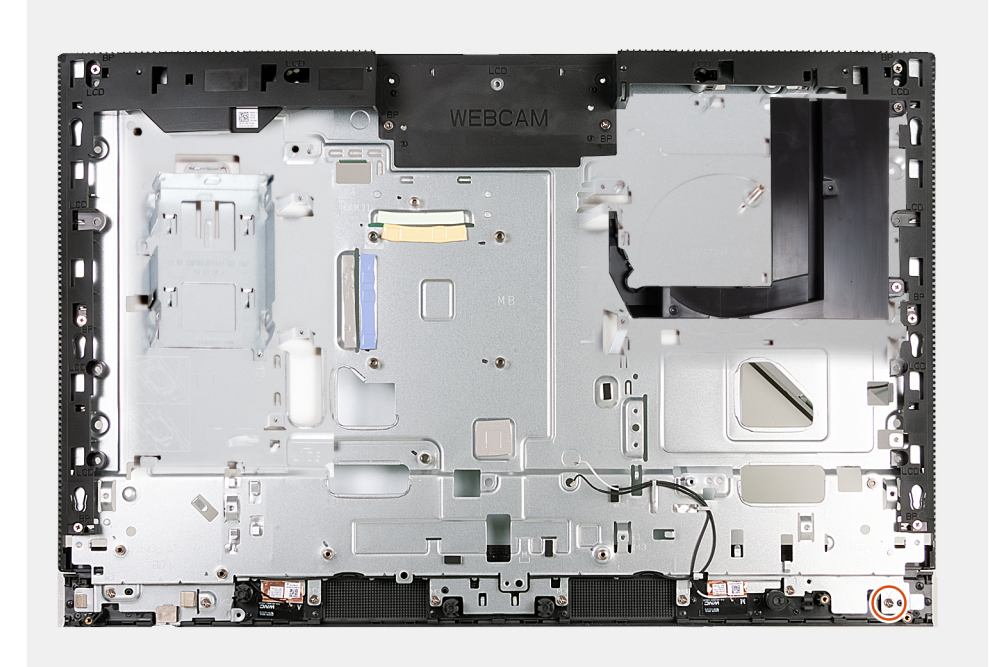

#### **Stappen**

Nadat u de vereisten hebt uitgevoerd, houdt u de basis van de beeldschermeenheid over.

## **De basis van de beeldschermeenheid plaatsen**

#### **Vereisten**

Als u een onderdeel vervangt, dient u het bestaande onderdeel te verwijderen alvorens het installatieproces uit te voeren.

### **Over deze taak**

**OPMERKING:** De basis van de beeldschermeenheid bevat de volgende componenten:

- antennemodules
- beeldschermpaneel
- middenstrip

Als u een van deze componenten wilt vervangen, vervangt u de volledige basis van de beeldschermeenheid.

De volgende afbeelding(en) geeft/geven de locatie van de basis van de beeldschermeenheid aan en biedt/bieden een visuele weergave van de plaatsingsprocedure.

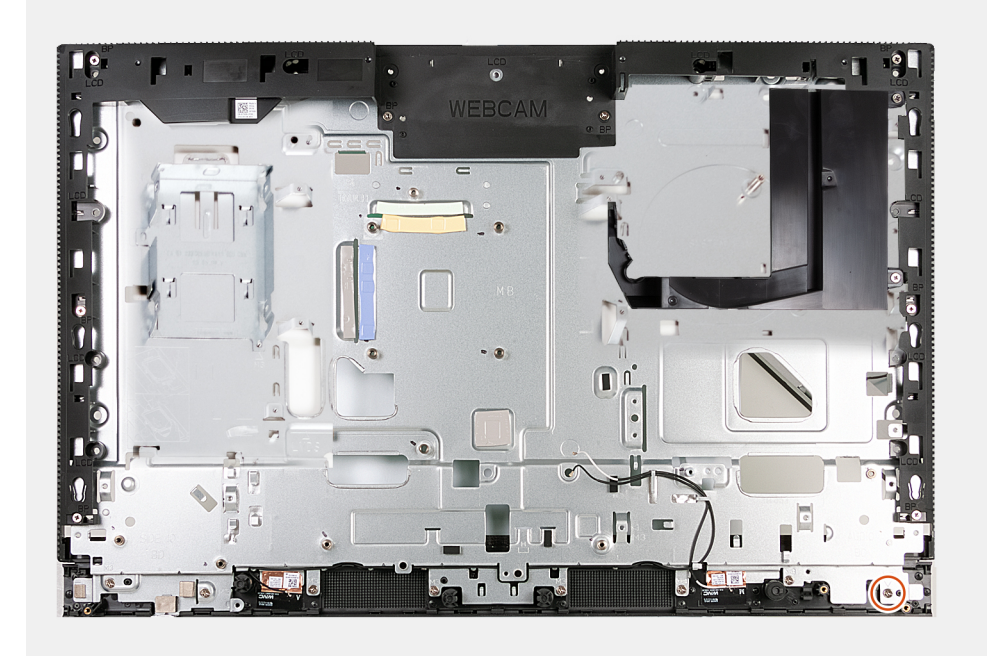

### **Stappen**

Als u de basis van de beeldschermeenheid wilt plaatsen, voert u alle vereiste procedures na de installatie uit.

## **Vervolgstappen**

- 1. Installeer de [aan-uitknop en I/O-kaart.](#page-148-0)
- 2. Plaats de [geluidskaart](#page-149-0).
- 3. Installeer de [systeemkaart](#page-143-0).

**OPMERKING:** De systeemkaart kan worden geïnstalleerd met het geheugen, de SSD, de knoopcelbatterij en de vooraf  $\bigcirc$ aangesloten processor.

- 4. Installeer de [koelplaat.](#page-136-0)
- 5. Installeer de [luidsprekers](#page-134-0).
- 6. Plaats de [I/O-beugel](#page-132-0).
- 7. Plaats de [ventilator.](#page-130-0)
- 8. Plaats de [eenheid van de intrekbare camera](#page-128-0).
- 9. Plaats de [onderplaat.](#page-126-0)
- 10. Installeer de [I/O-afdekplaat](#page-125-0).
- 11. Plaats de [harde schijf](#page-121-0).
- 12. Plaats de [draadloze kaart.](#page-114-0)
- 13. Plaats het [systeemkaartschild](#page-112-0).
- 14. Installeer het [achterpaneel](#page-108-0).
- 15. Plaats de [standaard](#page-106-0).
- 16. Volg de procedure in [Nadat u in de computer hebt gewerkt](#page-35-0).

# **9**

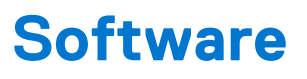

In dit hoofdstuk worden de ondersteunde besturingssystemen beschreven. Bovendien vindt u hier instructies voor de installatie van stuurprogramma's.

# **Besturingssysteem**

Uw OptiPlex All-in-One 7410 ondersteunt de volgende besturingssystemen:

- Windows 11 Home, 64-bits
- Windows 11 Pro, 64-bits
- Downgrade Windows 11 Pro (Windows 10-image)
- Windows 11 Pro National Education, 64-bits
- Windows 10 CMIT Government Edition (alleen China)
- Ubuntu Linux 22.04 LTS, 64-bits

# **Drivers en downloads**

Bij het oplossen van problemen met drivers of het downloaden of installeren hiervan is het raadzaam om het Dell Knowledge Base-artikel [000123347](https://www.dell.com/support/kbdoc/000123347/drivers-and-downloads-faqs) over veelgestelde vragen over drivers en downloads te lezen.

# **BIOS-instellingen**

**WAARSCHUWING: Tenzij u een computerexpert bent, dient u de instellingen voor het BIOS-installatieprogramma niet te wijzigen. Door bepaalde wijzigingen is het mogelijk dat de computer niet goed meer werkt.**

**OPMERKING:** Afhankelijk van de computer en de geïnstalleerde apparaten kunnen de onderdelen die in dit gedeelte worden vermeld  $\bigcirc$ wel of niet worden weergegeven.

**OPMERKING:** Voordat u het BIOS-setup-programma gebruikt, is het verstandig de scherminformatie van het BIOS-setupprogramma te noteren zodat u deze later ter referentie kunt gebruiken.

Gebruik het BIOS Setup-programma voor de volgende doeleinden:

- Informatie krijgen over de hardware in uw computer, zoals de hoeveelheid RAM, de grootte van de harde schijf, enz.
- Systeemconfiguratiedata wijzigen
- Een door de gebruiker te selecteren optie instellen of wijzigen, zoals het gebruikerswachtwoord, het type harde schijf dat is geïnstalleerd, het in- of uitschakelen van basisapparaten, enz.

## **Het BIOS-setupprogramma openen**

### **Over deze taak**

Zet uw computer aan of start de computer opnieuw op en druk meteen op F2.

# **Navigatietoetsen**

**(i) OPMERKING:** Voor de meeste System Setup-opties geldt dat de door u aangebrachte wijzigingen wel worden opgeslagen, maar pas worden geëffectueerd nadat het systeem opnieuw is opgestart.

#### **Tabel 27. Navigatietoetsen**

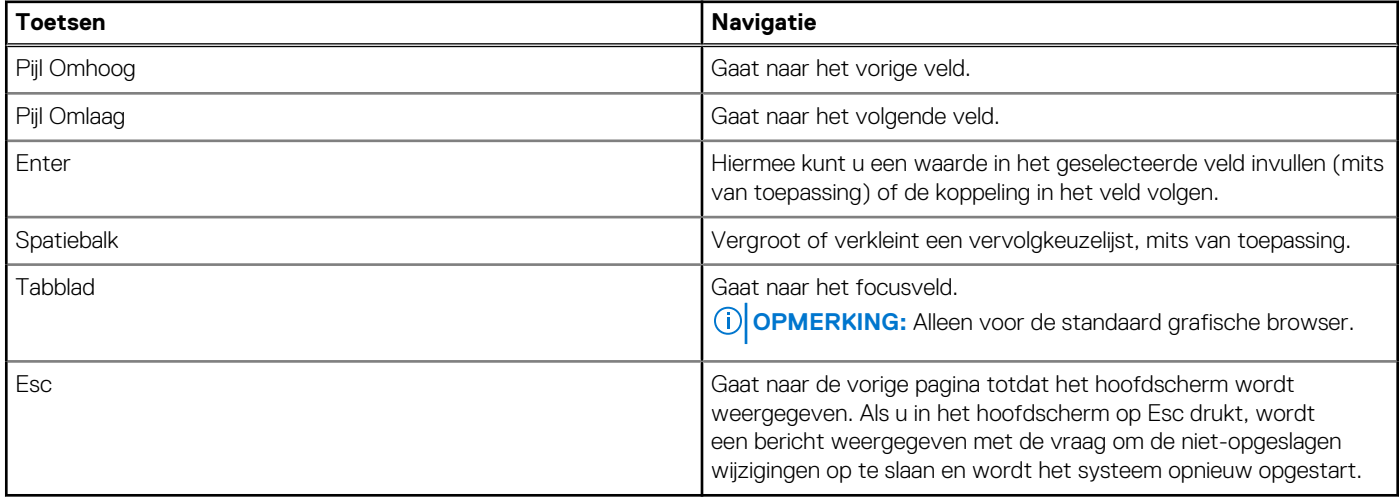

## **Eenmalig opstartmenu**

Als u naar het **eenmalige opstartmenu** wilt gaan, start u de computer op en drukt u meteen op F12.

**OPMERKING:** Het wordt aanbevolen om de computer af te sluiten als deze is opgestart.

In het eenmalige opstartmenu staan de apparaten waar het systeem vanaf kan opstarten en de opties voor diagnostiek. De opties van het opstartmenu zijn:

- Verwijderbare schijf (mits beschikbaar)
- STXXXX-schijf (indien beschikbaar)

**OPMERKING:** XXX staat voor het nummer van de SATA-schijf.

- Optisch station (mits beschikbaar)
- SATA-harde schijf (indien beschikbaar)
- Diagnostiek

In het scherm voor de opstartvolgorde wordt ook de optie weergegeven voor het openen van het scherm systeeminstallatie.

# **Opties voor Systeeminstallatie**

**OPMERKING:** Afhankelijk van uw computer en de geïnstalleerde apparaten kunnen de onderdelen die in dit gedeelte worden vermeld wel of niet worden weergegeven.

## **Tabel 28. Opties van System Setup - menu Systeeminformatie**

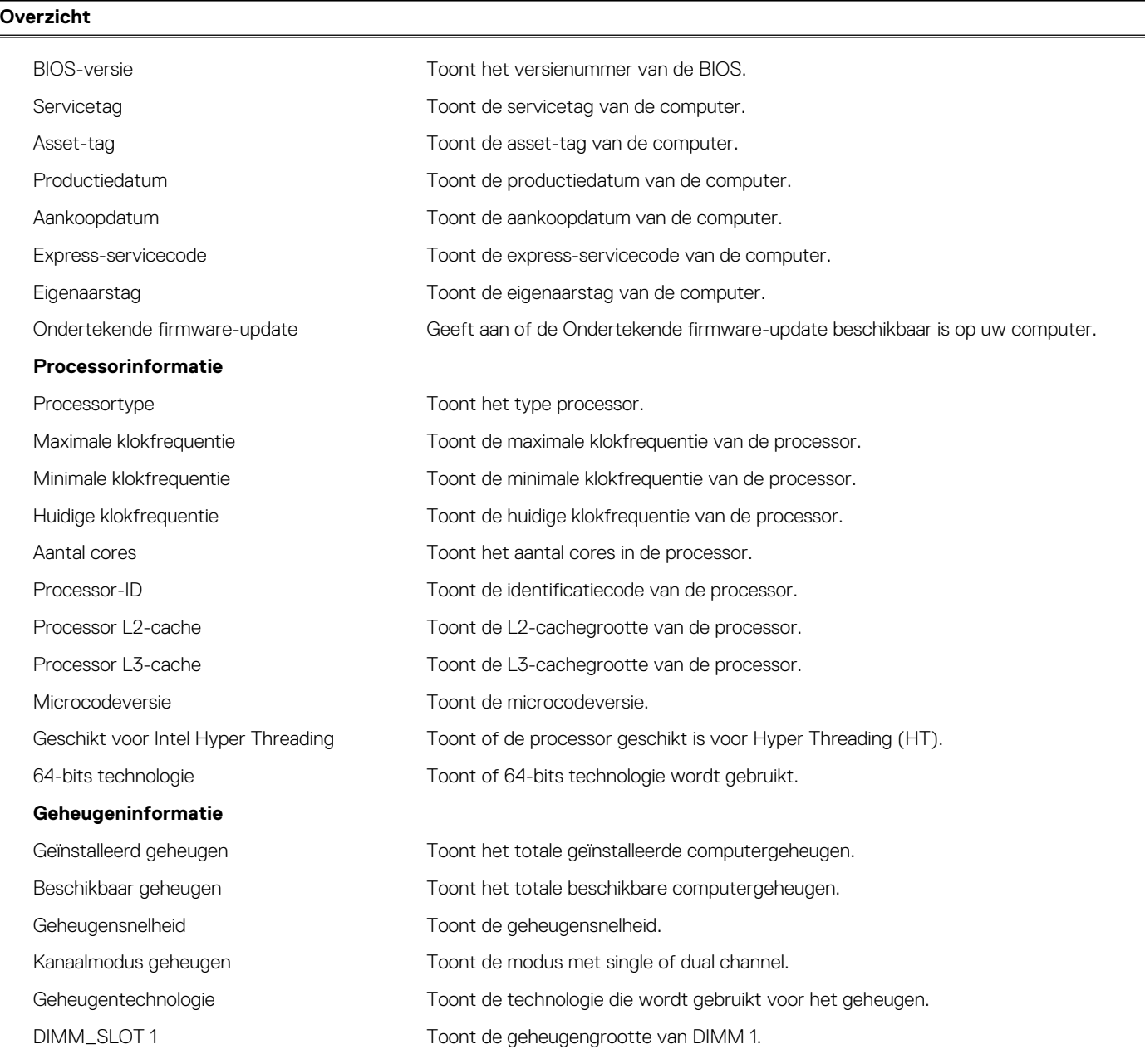

## **Tabel 28. Opties van System Setup - menu Systeeminformatie (vervolg)**

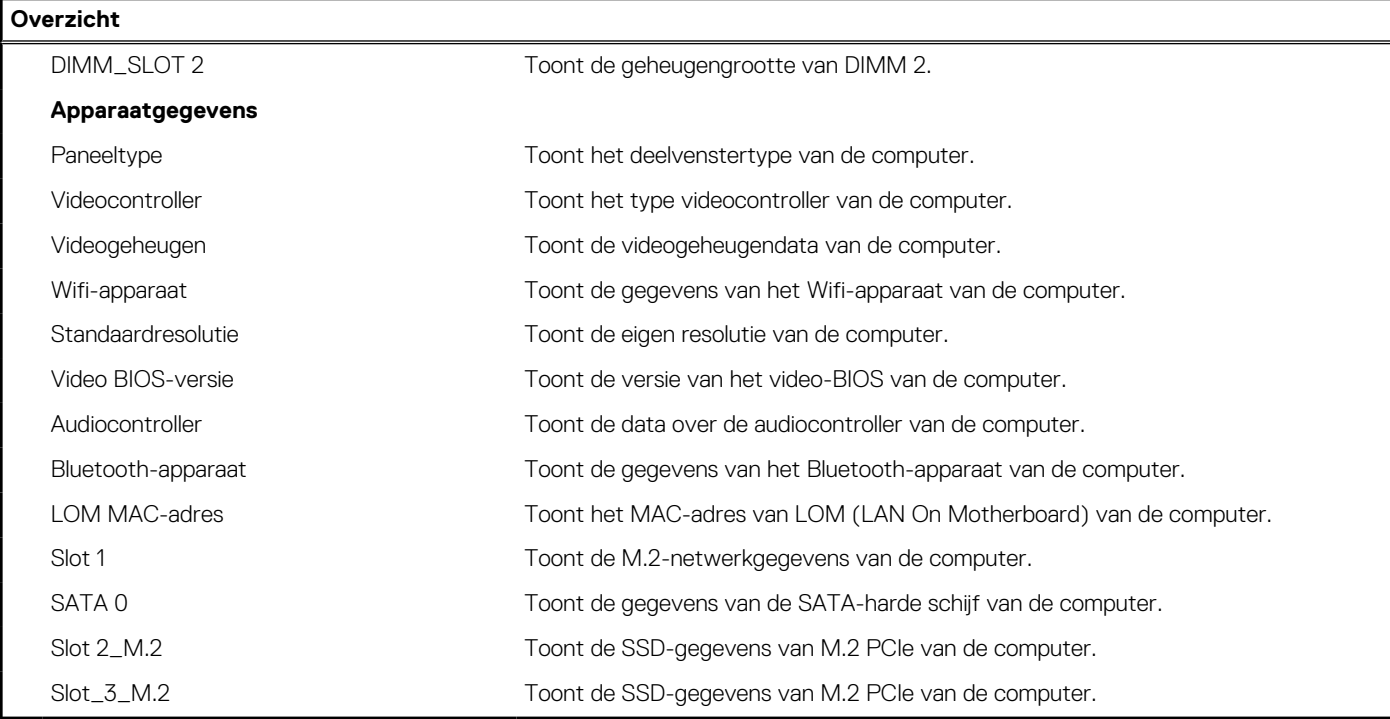

## **Tabel 29. Opties voor System Setup—Opstartconfiguratiemenu**

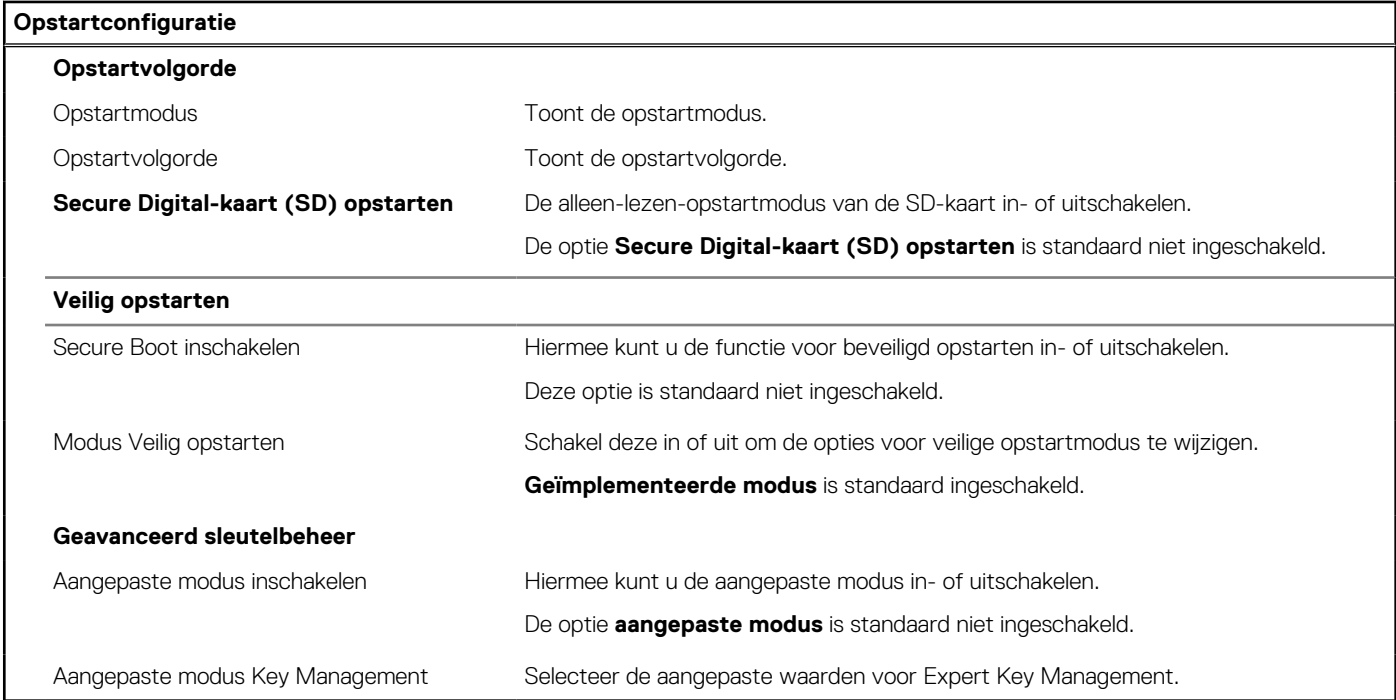

## **Tabel 30. Opties voor Systeeminstallatie - Geïntegreerde apparatenmenu-opties**

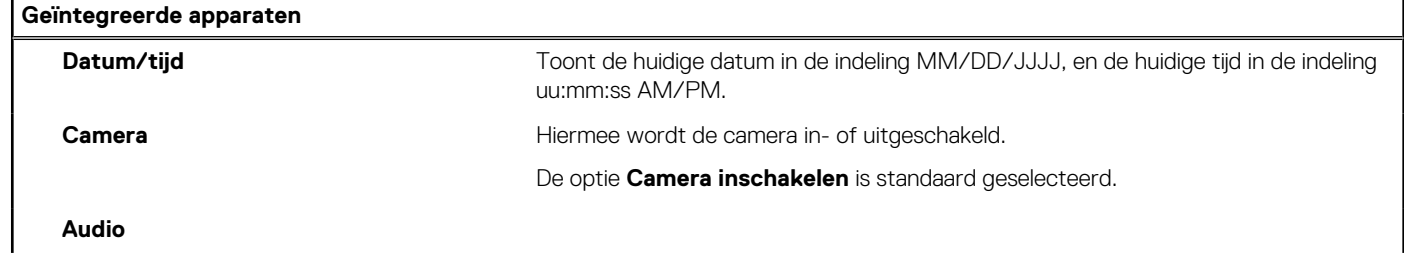

## **Tabel 30. Opties voor Systeeminstallatie - Geïntegreerde apparatenmenu-opties (vervolg)**

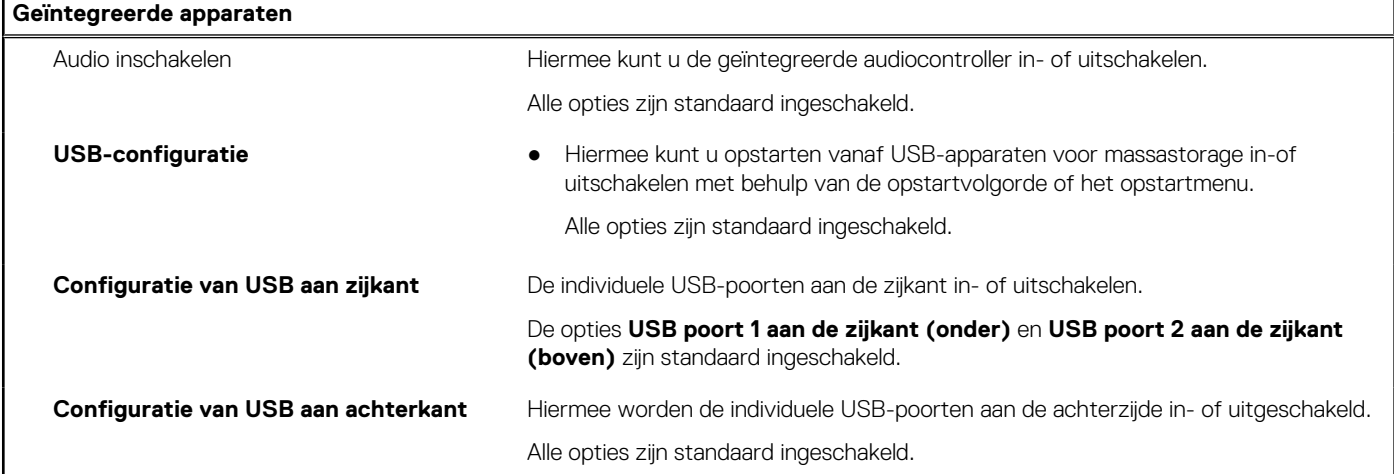

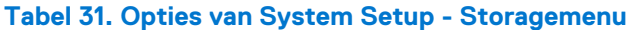

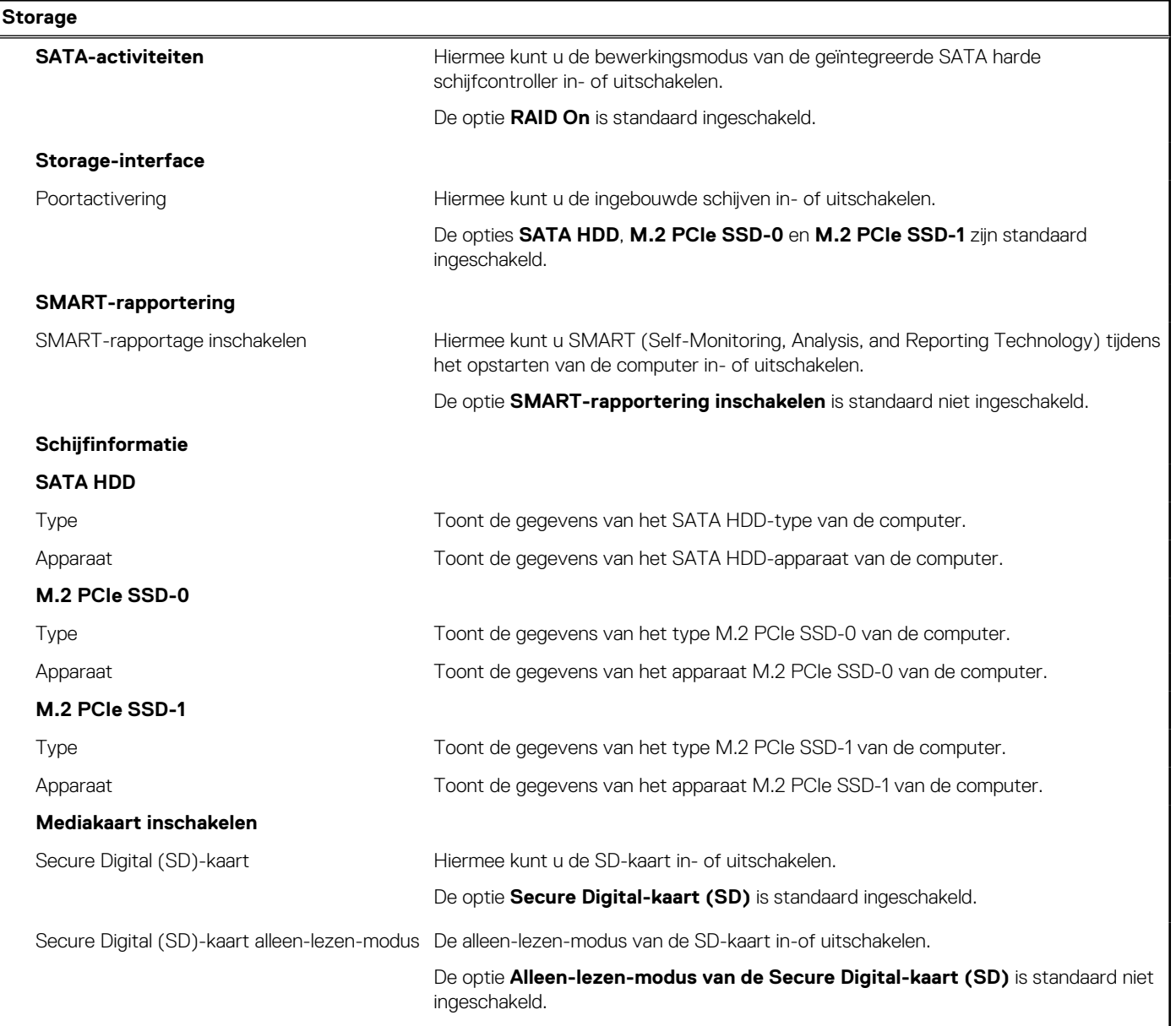

## **Tabel 32. Opties voor System Setup - Beeldschermmenu**

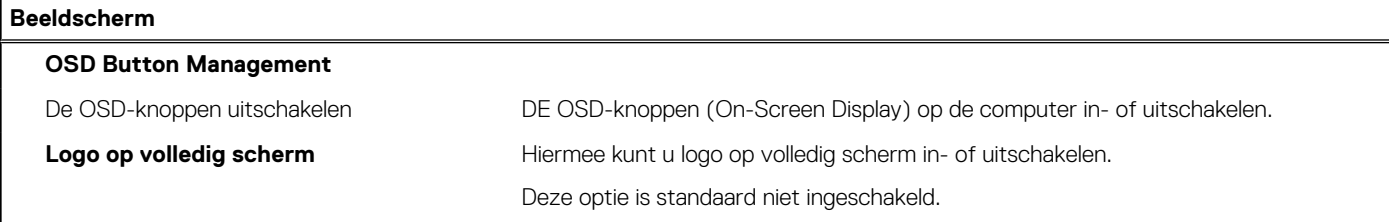

## **Tabel 33. Opties van System Setup - Verbindingsmenu**

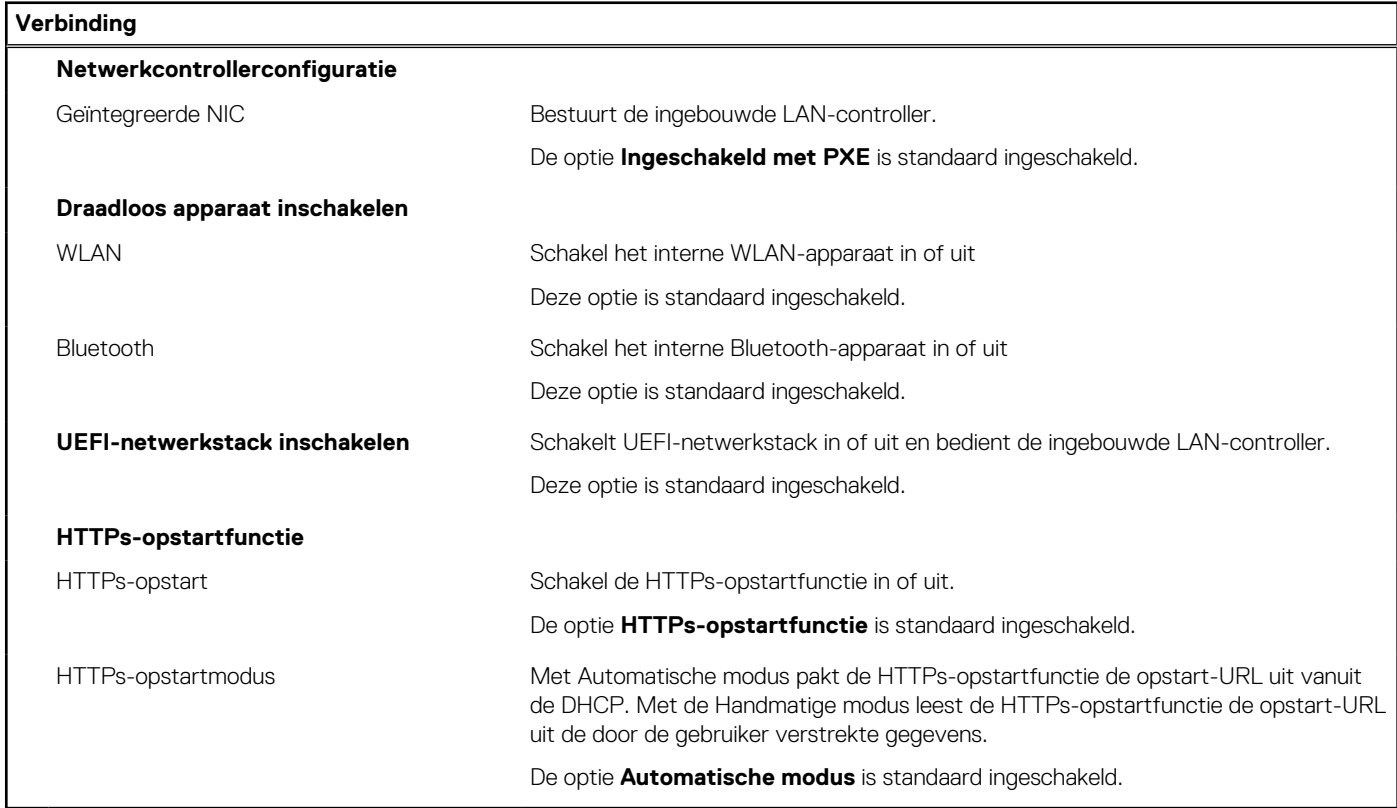

## **Tabel 34. Opties van System Setup - Energiemenu**

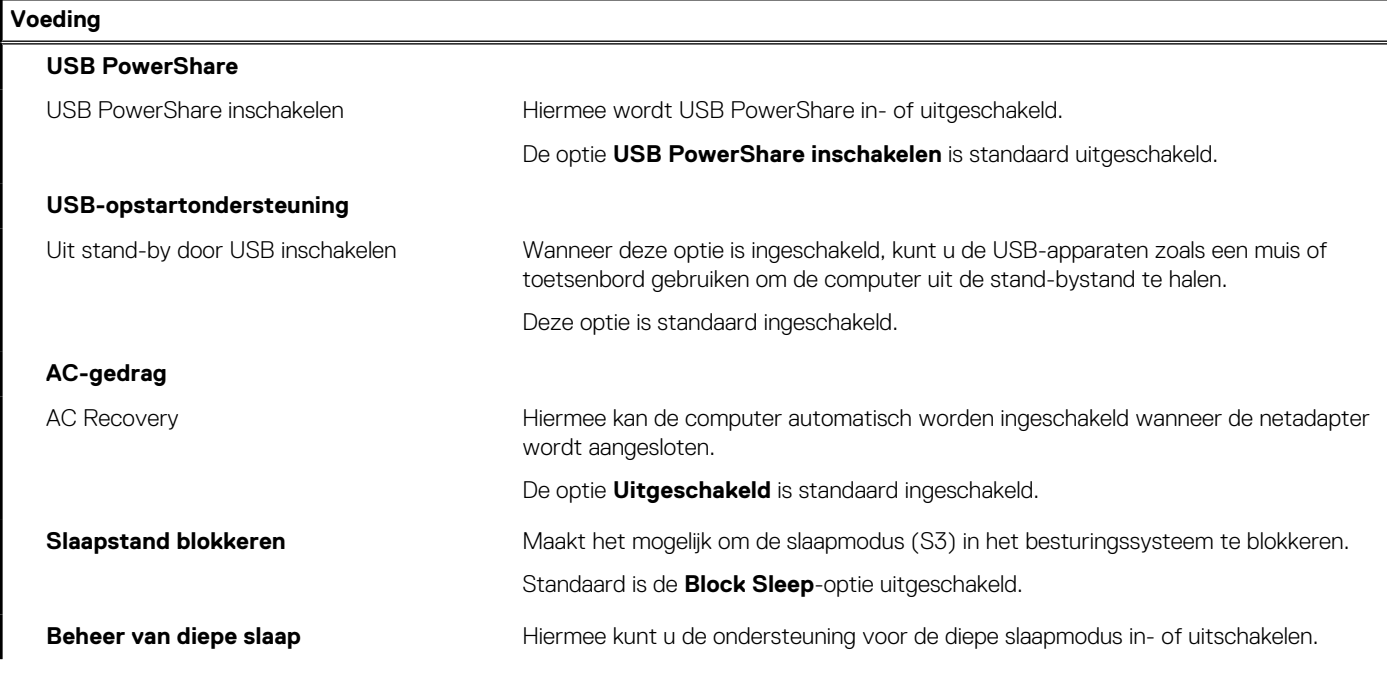

## **Tabel 34. Opties van System Setup - Energiemenu (vervolg)**

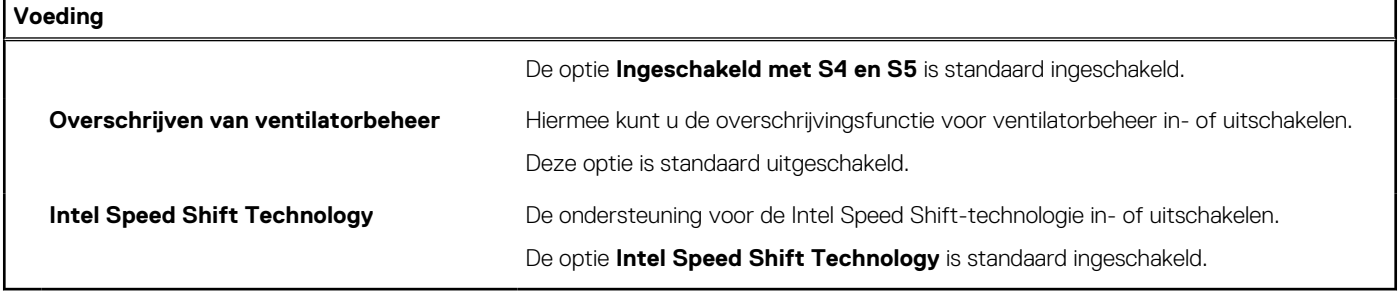

## **Tabel 35. Opties voor System Setup - menu Beveiliging**

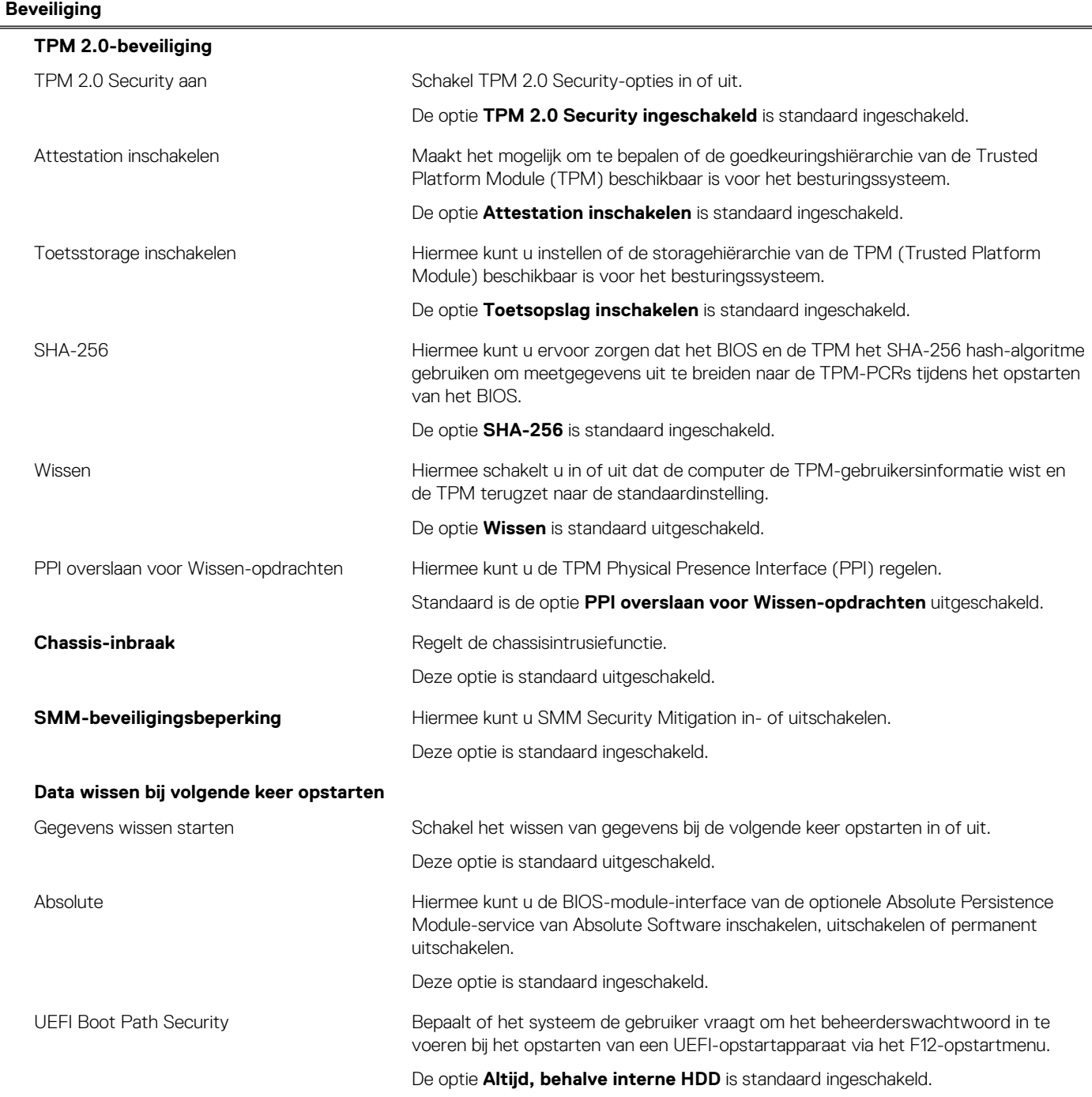

## **Tabel 35. Opties voor System Setup - menu Beveiliging (vervolg)**

#### **Beveiliging Detectie van sabotage van firmwareapparaten** Detectie van sabotage van firmwareapparaten inschakelen Hiermee kunt u Detectie van sabotage van firmware-apparaten of Detectie van sabotage van firmware-apparaten (Stil) in- of uitschakelen. De optie Detectie van sabotage van firmware-apparaten (stil) is standaard ingeschakeld. **Detectie van sabotage van firmwareapparaten wissen** Detectie van sabotage van firmwareapparaten wissen inschakelen Hiermee kan de computer de gebeurtenis wissen en opstarten, zelfs wanneer er een gebeurtenis voor het detecteren van sabotage is opgetreden. Deze optie is standaard uitgeschakeld.

#### **Tabel 36. Opties voor System Setup—Wachtwoordmenu**

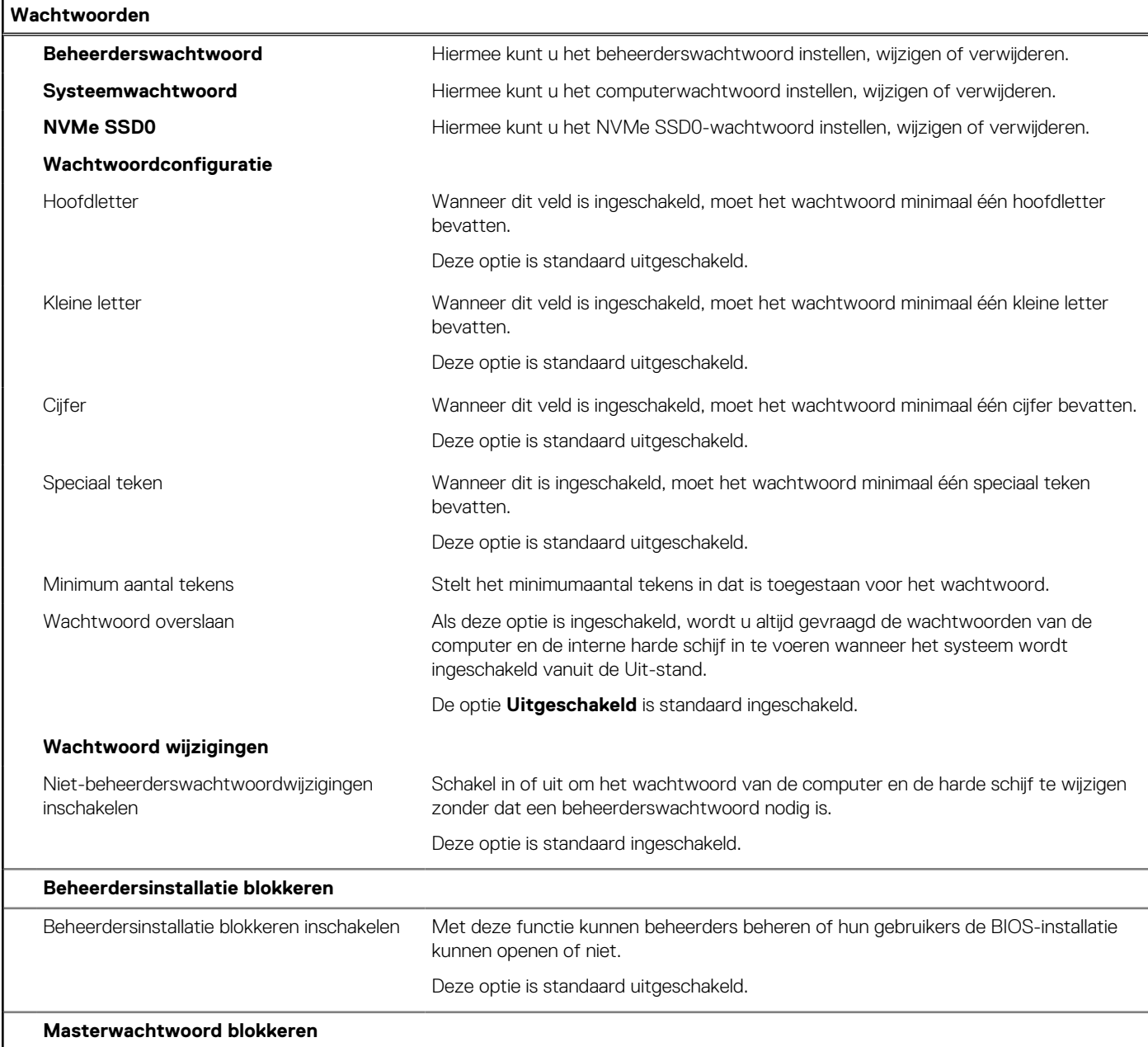

## **Tabel 36. Opties voor System Setup—Wachtwoordmenu (vervolg)**

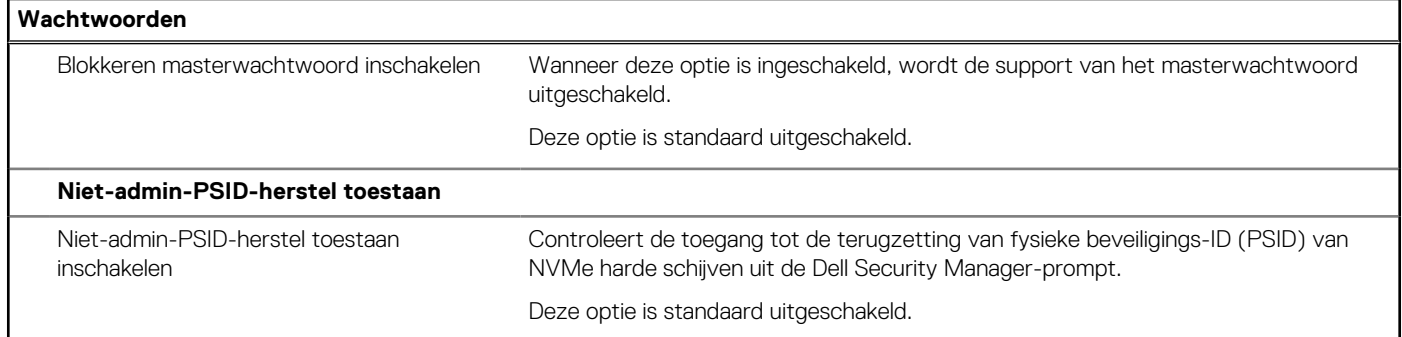

## **Tabel 37. Opties voor Systeeminstallatie: update en herstelmenu**

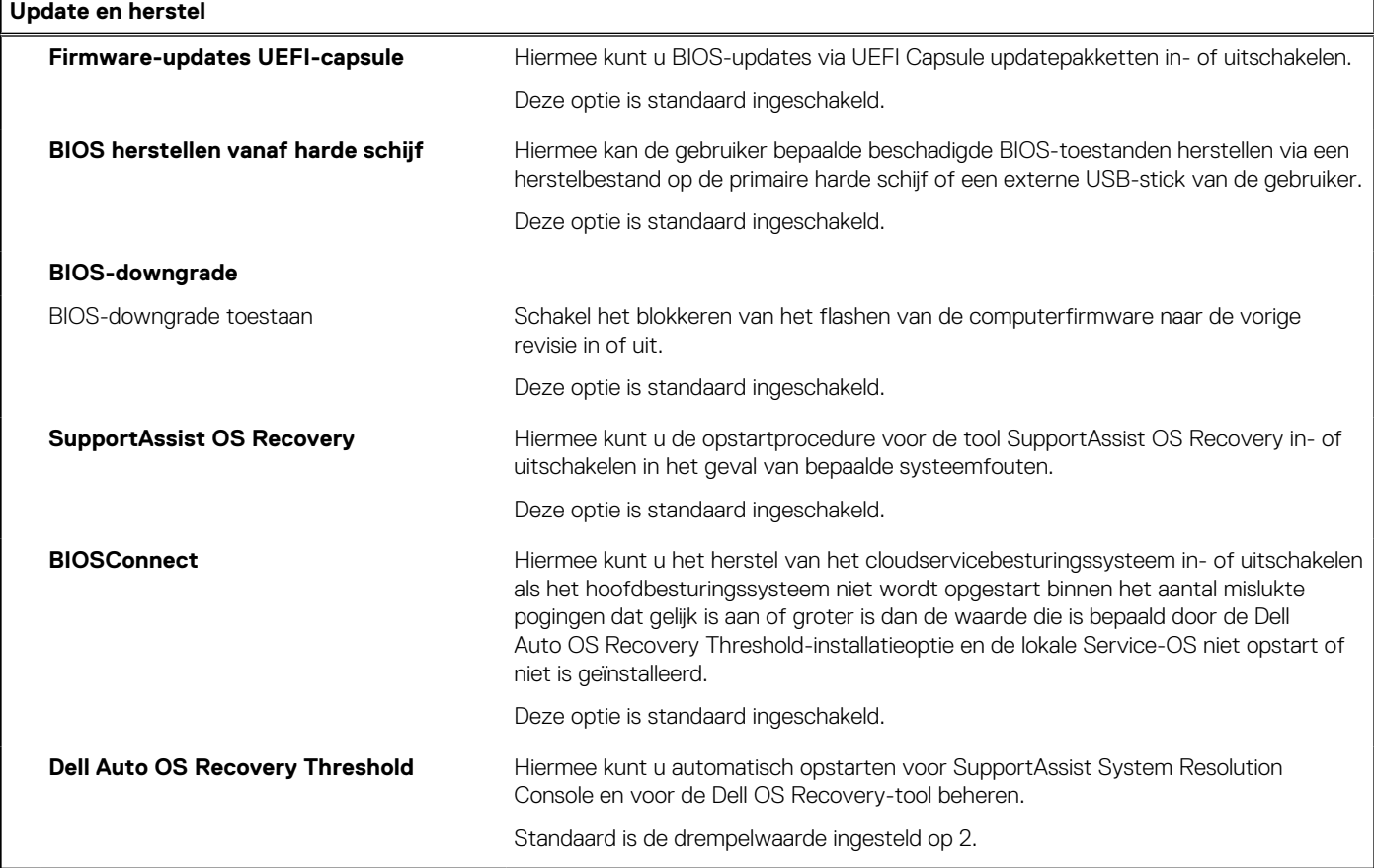

## **Tabel 38. Opties van System Setup - menu systeembeheer**

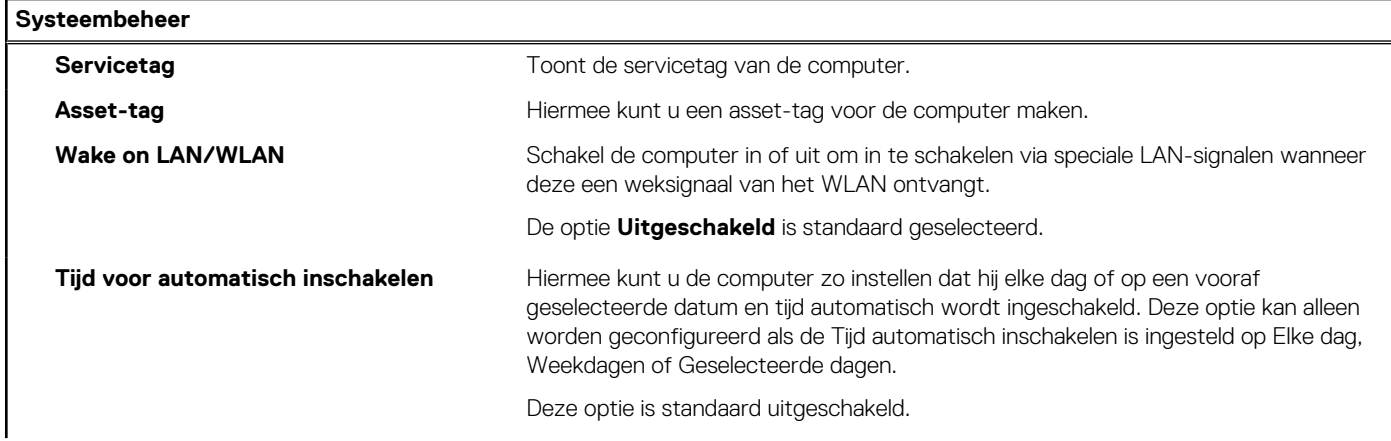

## **Tabel 38. Opties van System Setup - menu systeembeheer (vervolg)**

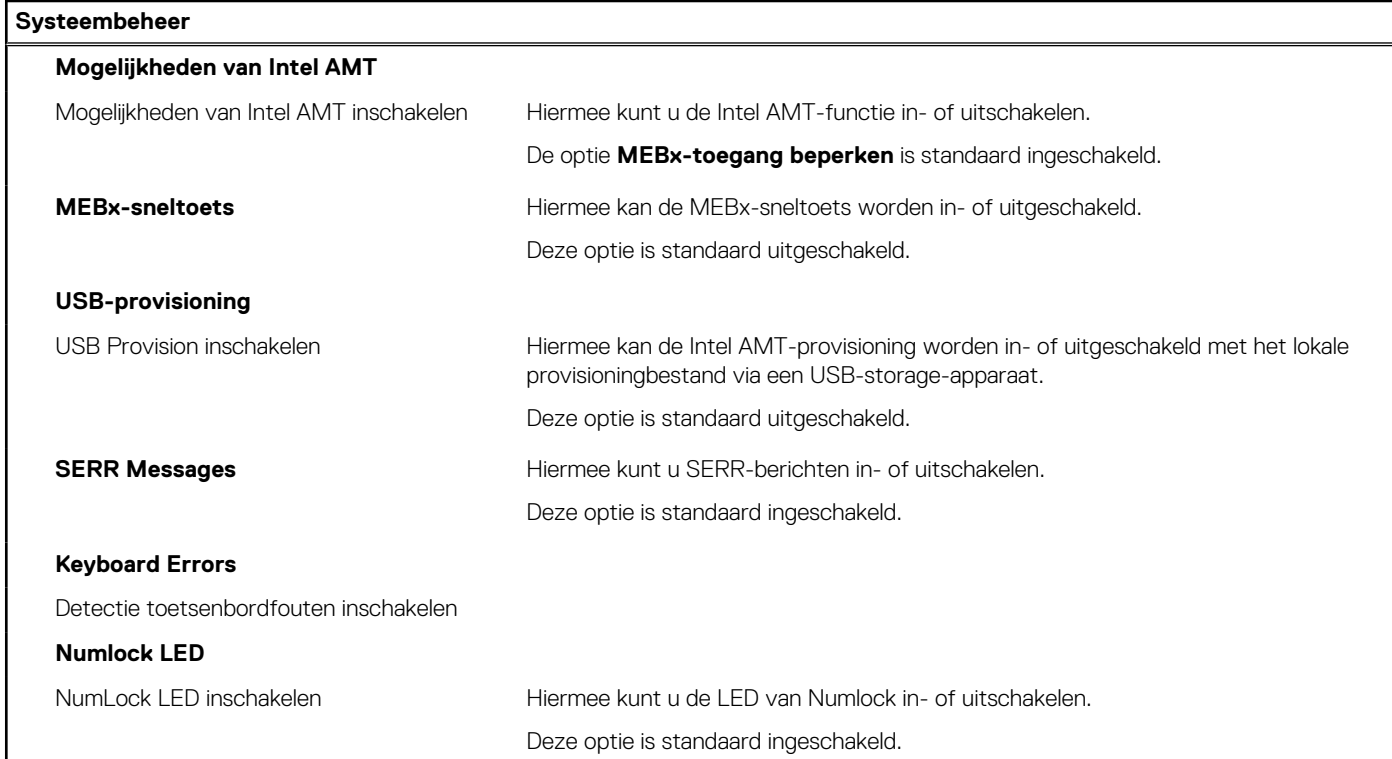

## **Tabel 39. Opties van System Setup - Toetsenbordmenu**

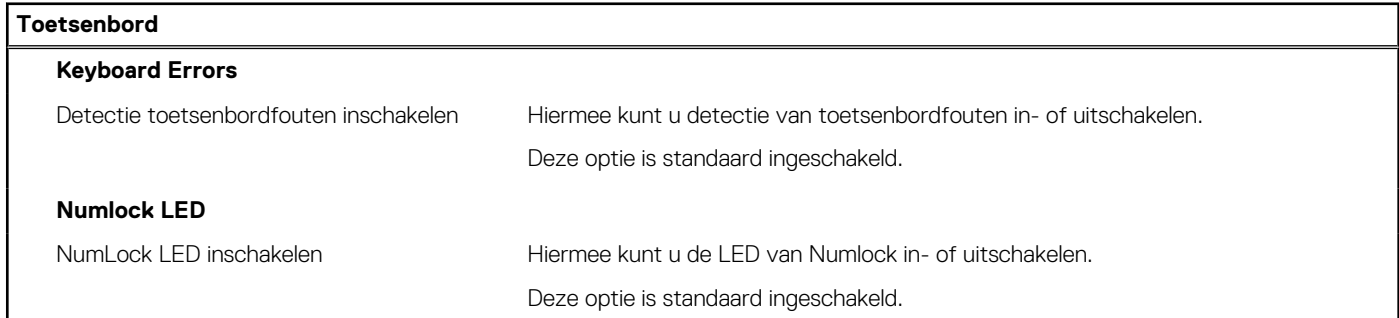

## **Tabel 40. Opties voor Systeeminstallatie - Opstartmenu voorafgaand aan het opstarten**

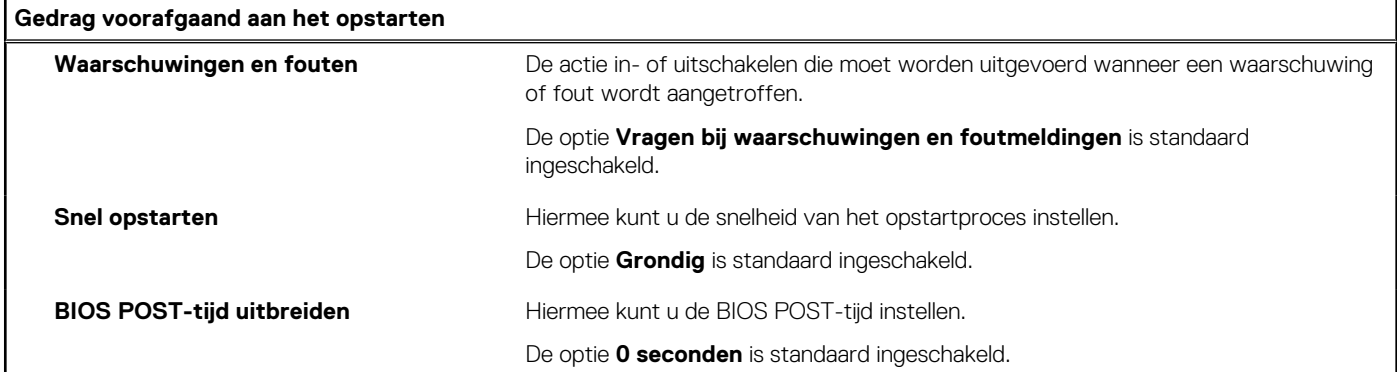

## **Tabel 41. Opties voor System Setup—Virtualisatiemenu**

**Virtualisatie**

**Intel Virtualization Technology**

## **Tabel 41. Opties voor System Setup—Virtualisatiemenu (vervolg)**

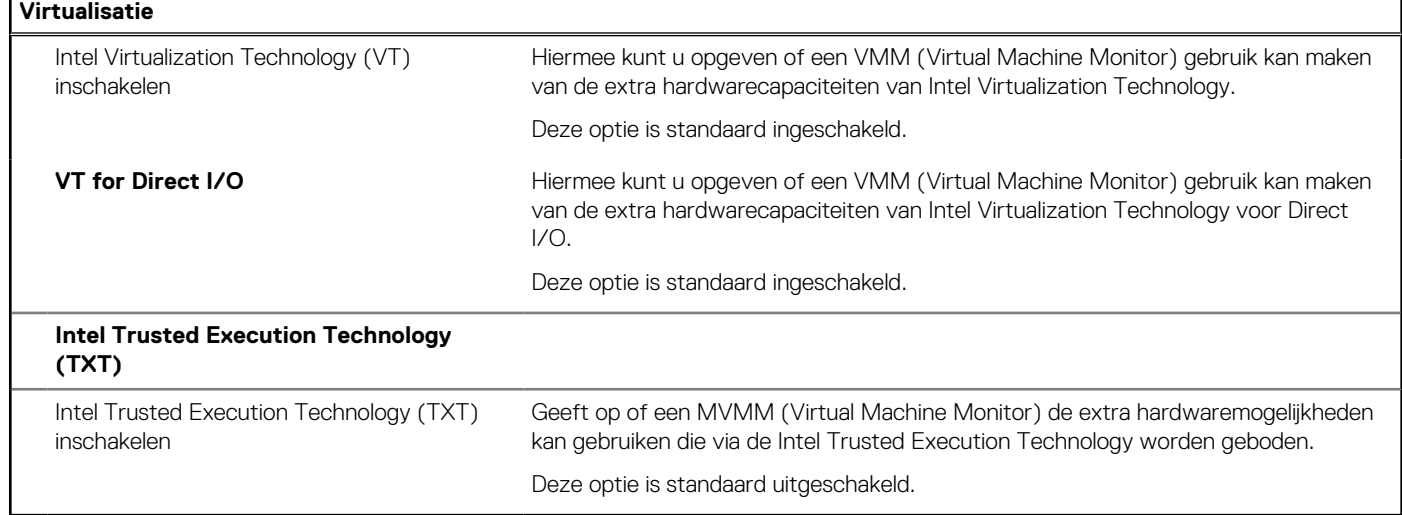

## **Tabel 42. Opties van System Setup - menu Prestaties**

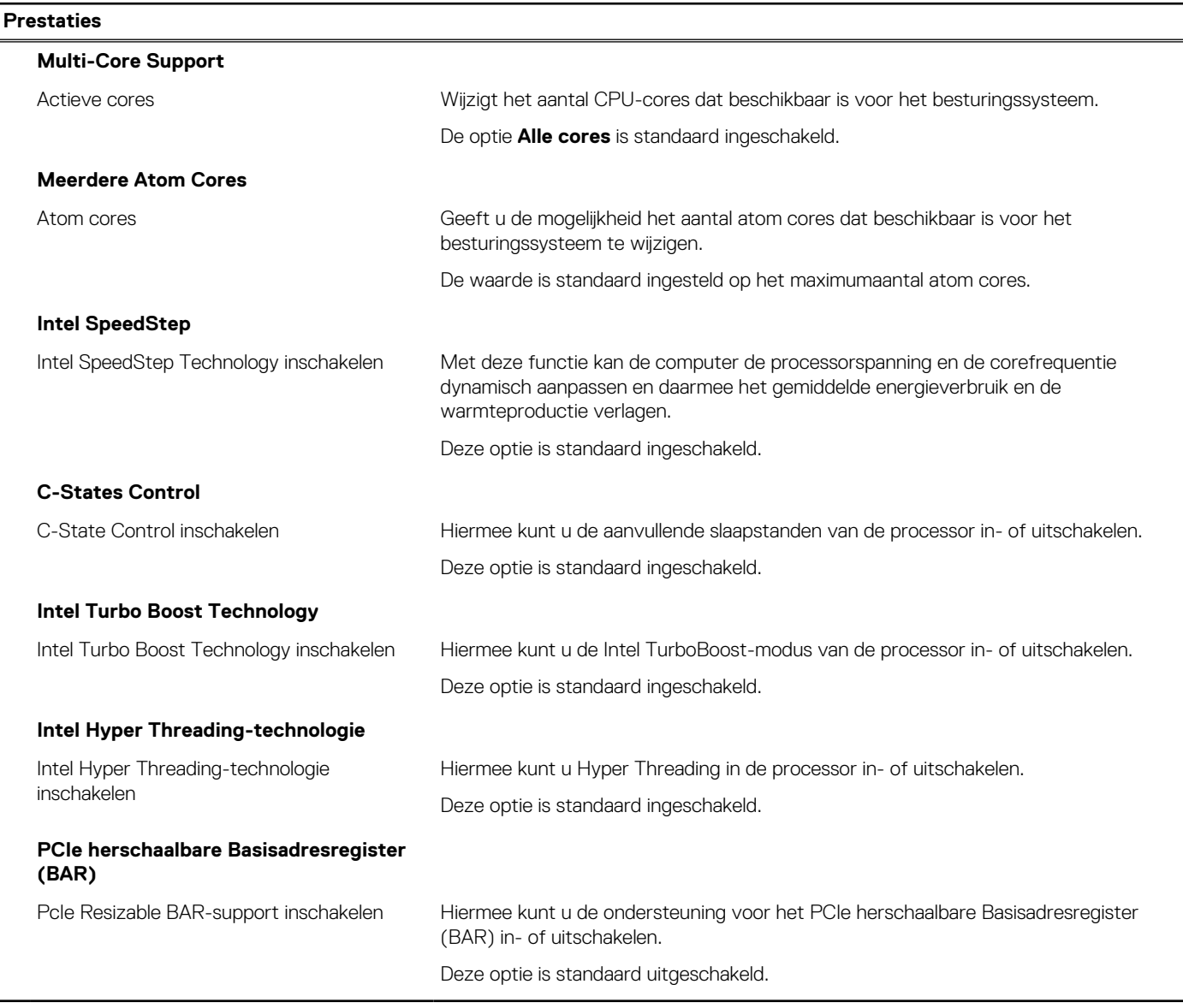

### **Tabel 43. Opties van System Setup - menu Systeemlogboeken**

#### **Systeemlogboeken**

#### **BIOS-gebeurtenislogboek**

BIOS-gebeurtenislogboek wissen Hiermee worden BIOS-gebeurtenissen weergegeven.

De optie **Behouden** is standaard ingeschakeld.

## **Het BIOS updaten**

## **Het BIOS updaten in Windows**

#### **Stappen**

- 1. Ga naar [www.dell.com/support.](https://www.dell.com/support)
- 2. Klik op **Product support**. Voer in het vak **Product support** de servicetag van uw computer in en klik op **Search**.

**OPMERKING:** Als u niet beschikt over de servicetag, gebruikt u de functie SupportAssist om uw computer automatisch te identificeren. U kunt ook de product-id gebruiken of handmatig naar uw computermodel bladeren.

#### 3. Klik op **Drivers en downloads**. Vouw **Drivers zoeken** uit.

- 4. Selecteer het besturingssysteem dat op uw computer is geïnstalleerd.
- 5. Selecteer in de vervolgkeuzelijst **Categorie BIOS**.
- 6. Selecteer de nieuwste versie van het BIOS en klik op **Downloaden** om het BIOS-bestand voor uw computer te downloaden.
- 7. Ga na het downloaden naar de map waar u het bestand met de BIOS-update hebt opgeslagen.
- 8. Dubbelklik op het pictogram van het BIOS-updatebestand en volg de instructies op het scherm. Zie het Knowledge Base-artikel op [www.dell.com/support](https://www.dell.com/support) voor meer informatie over het bijwerken van de systeem-BIOS.

## **Het BIOS bijwerken met behulp van het USB-station in Windows**

#### **Stappen**

- 1. Volg de procedure van stap 1 t/m stap 6 in 'Het BIOS bijwerken in Windows' om het nieuwste bestand met het BIOSinstallatieprogramma te downloaden.
- 2. Maak een opstartbaar USB-station. U kunt meer informatie vinden in het Knowledge Base-artikel op [www.dell.com/support.](https://www.dell.com/support)
- 3. Kopieer het bestand met het BIOS-installatieprogramma naar het opstartbare USB-station.
- 4. Sluit het opstartbare USB-station aan op de computer waarop de BIOS-update moet worden geïnstalleerd.
- 5. Start de computer opnieuw op en druk op **F12**.
- 6. Selecteer het USB-station in het **eenmalige opstartmenu**.
- 7. Typ de bestandsnaam van het BIOS-installatieprogramma en druk op **Enter**. Het **hulpprogramma voor BIOS-update** wordt weergegeven.
- 8. Volg de instructies op het scherm om de BIOS-update te voltooien.

## **Het BIOS bijwerken in Linux en Ubuntu**

Zie het Knowledge Base-artikel [000131486](https://www.dell.com/support/kbdoc/000131486) op [www.dell.com/support](https://www.dell.com/support) voor informatie over het updaten van het systeem-BIOS op een computer die is geïnstalleerd met Linux of Ubuntu.

## **Het BIOS updaten vanuit het eenmalige F12-opstartmenu**

Werk het BIOS van uw computer bij met behulp van het BIOS update.exe-bestand dat naar een FAT32 USB-schijf is gekopieerd en start het op vanuit het **eenmalige F12-opstartmenu**.

### **Over deze taak**

### **BIOS-update**

U kunt het BIOS-updatebestand van Windows uitvoeren met een opstartbare USB-schijf of u kunt het BIOS ook bijwerken via het **eenmalige F12-opstartmenu** op de computer.

De meeste Dell computers die na 2012 zijn gemaakt, hebben deze mogelijkheid en u kunt dit bevestigen door uw computer op te starten via het **eenmalige F12-opstartmenu** en te controleren of BIOS FLASH UPDATE als opstartoptie is aangegeven op uw computer. Het BIOS ondersteunt deze BIOS-update-optie als de optie in de lijst staat.

**OPMERKING:** Alleen computers met een BIOS-flashupdate-optie in het **eenmalige F12-opstartmenu** kunnen deze functie (i) gebruiken.

#### **Bijwerken vanuit het eenmalige opstartmenu**

Om uw BIOS via het **eenmalige F12-opstartmenu** bij te werken, hebt u het volgende nodig:

- USB-schijf geformatteerd naar het FAT32-bestandssysteem (stick hoeft niet opstartbaar te zijn).
- Uitvoerbaar BIOS-bestand dat u hebt gedownload vanaf de Dell Support website en naar de hoofdmap van de USB-schijf hebt gekopieerd
- Wisselstroomadapter die is aangesloten op de computer
- Functionele computerbatterij om het BIOS te flashen

Voer de volgende stappen uit om het BIOS-updateflashproces in het F12-menu uit te voeren:

## **WAARSCHUWING: Schakel de computer niet uit tijdens het BIOS-updateproces. De computer wordt mogelijk niet opgestart als u de computer uitschakelt.**

#### **Stappen**

- 1. Plaats de USB-schijf waarop u de flash hebt gekopieerd in een USB-poort van de computer, terwijl deze uitstaat.
- 2. Schakel de computer in en druk op F12 om toegang tot het **eenmalige opstartmenu** te krijgen, selecteer BIOS-update met de muis of de pijltoetsen en druk vervolgens op Enter. Het flash BIOS-menu wordt weergegeven.
- 3. Klik op **Flash from file** (Flashen vanuit bestand).
- 4. Selecteer een extern USB-apparaat.
- 5. Selecteer het bestand, dubbelklik op het Flash-doelbestand klik vervolgens op **Submit** (Verzenden).
- 6. Klik op **Update BIOS** (BIOS bijwerken). De computer wordt opnieuw opgestart om het BIOS te flashen.
- 7. De computer wordt opnieuw opgestart nadat de BIOS-update is voltooid.

## **Systeem- en installatiewachtwoord**

#### **Tabel 44. Systeem- en installatiewachtwoord**

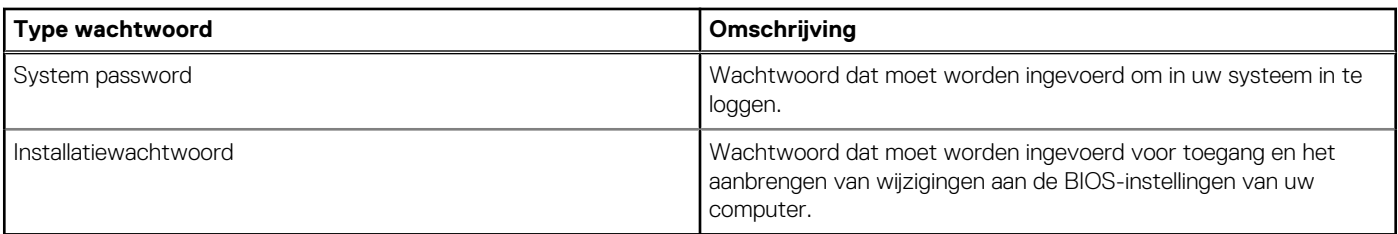

U kunt ter beveiliging van uw computer een wachtwoord voor het systeem en de installatie aanmaken.

**WAARSCHUWING: De wachtwoordfunctie zorgt voor een basisbeveiliging van de data in uw computer.**

**WAARSCHUWING: Iedereen heeft toegang tot de data die op uw computer staan als deze onbeheerd en niet vergrendeld wordt achtergelaten.**

**OPMERKING:** De functie voor het systeem- en installatiewachtwoord is uitgeschakeld.

## **Een systeeminstallatiewachtwoord toewijzen**

### **Vereisten**

U kunt alleen een nieuw **systeem- of beheerderswachtwoord** instellen wanneer de status op **Not Set** staat.

### **Over deze taak**

Druk na het aanzetten of opnieuw opstarten van de computer onmiddellijk op F12 om naar de systeeminstallatie te gaan.

### **Stappen**

- 1. Selecteer in het scherm **System BIOS** of **System Setup** de optie **Security** en druk op Enter. Het scherm **Security** wordt geopend.
- 2. Selecteer **System/Admin Password** en maak een wachtwoord aan in het veld **Enter the new password**.
	- Hanteer de volgende richtlijnen om het systeemwachtwoord toe te kennen:
	- Een wachtwoord mag bestaan uit maximaal 32 tekens.
	- Ten minste één speciaal teken: ! " #  $$% & '() * +, -. / : ; < = > ? @ [ \ \ | \ \ \ ' \ ]$
	- Ciifer 0 t/m 9.
	- Hoofdletters van A tot Z.
	- Kleine letters van a tot z.
- 3. Typ het wachtwoord dat u eerder hebt ingevoerd in het veld **Bevestig nieuw wachtwoord** en klik op **OK**.
- 4. Druk op Esc en sla de wijzigingen op zoals gevraagd in het pop-upbericht.
- 5. Druk op J om de wijzigingen op te slaan. De computer start opnieuw op.

## **Een bestaand systeeminstallatiewachtwoord verwijderen of wijzigen**

### **Vereisten**

Zorg ervoor dat **Password Status** in de systeeminstallatie ontgrendeld is voordat het wachtwoord voor het systeem en/of de installatie verwijderd of gewijzigd wordt. U kunt geen van beide wachtwoorden verwijderen of wijzigen als **Password Status** vergrendeld is.

#### **Over deze taak**

Druk na het aanzetten of opnieuw opstarten van de computer onmiddellijk op F12 om naar de systeeminstallatie te gaan.

#### **Stappen**

- 1. Selecteer **System Security** in het scherm **System BIOS**, of **System Setup** en druk op Enter. Het scherm **System Security** wordt geopend.
- 2. Controleer in het scherm **System Security (Systeembeveiliging)** of **Password Status (Wachtwoordstatus)** op **Unlocked (Ontgrendeld)** staat.
- 3. Selecteer **System Password**, wijzig of verwijder het bestaande systeemwachtwoord en druk op Enter of Tab.
- 4. Selecteer **Setup Password**, wijzig of verwijder het bestaande installatiewachtwoord en druk op Enter of Tab.

**OPMERKING:** Als u het systeem- en/of beheerderswachtwoord wijzigt, voert u het nieuwe wachtwoord opnieuw in wanneer dit wordt gevraagd. Als u het systeem- en/of installatiewachtwoord verwijdert, moet u de verwijdering bevestigen wanneer u hierom wordt gevraagd.

- 5. Druk op Esc waarna een melding verschijnt om de wijzigingen op te slaan.
- 6. Druk op Y om de wijzigingen op te slaan en de systeeminstallatie te verlaten. De computer start opnieuw op.

# **CMOS-instellingen wissen**

### **Over deze taak**

**WAARSCHUWING: Met het wissen van de CMOS-instellingen worden de standaardinstellingen van het BIOS op uw computer hersteld.**

### **Stappen**

- 1. Volg de vereisten en procedures in [De knoopcelbatterij verwijderen](#page-62-0) voor computers met krachtige processors of [De knoopcelbatterij](#page-123-0) [verwijderen](#page-123-0) voor computers met energiebesparende processors.
- 2. Wacht één minuut.
- 3. Volg de procedures en vereisten in [De knoopcelbatterij installeren](#page-63-0) voor computers met krachtige processors of [De knoopcelbatterij](#page-123-0) [installeren](#page-123-0) voor computers met energiebesparende processors.

# **Het wissen van BIOS (System Setup)- en systeemwachtwoorden**

### **Over deze taak**

Om de systeem- of BIOS-wachtwoorden te wissen, neemt u contact op met Dell voor technische ondersteuning, zoals omschreven op [www.dell.com/contactdell](https://www.dell.com/contactdell).

**CD** OPMERKING: Voor informatie over het resetten van wachtwoorden voor Windows of toepassingen, raadpleegt u de documentatie bij Windows of uw toepassing.

# **Problemen oplossen**

# **Dell SupportAssist Pre-Boot System prestatiecontrole uitvoeren**

#### **Over deze taak**

De SupportAssist-diagnose (ook bekend als systeemdiagnose) voert een volledige controle van uw hardware uit. Dell SupportAssist Pre-Boot prestatiecontrole maakt deel uit van het BIOS en wordt door het BIOS intern gestart. De geïntegreerde systeemdiagnostiek biedt een aantal opties voor specifieke apparaten of apparaatgroepen waarmee u het volgende kunt doen:

- automatische tests kunt laten uitvoeren of in interactieve modus
- tests herhalen
- testresultaten weergeven of opslaan
- grondige testen kunt laten uitvoeren voor extra testmogelijkheden voor nog meer informatie over het/de defecte apparaat/apparaten
- statusmeldingen weergeven waarin staat of de tests goed verlopen zijn
- foutmeldingen weergeven waarin staat of er tijdens het testen problemen zijn opgetreden

**OPMERKING:** Voor sommige testen voor specifieke apparaten is gebruikersinteractie vereist. Zorg er voor dat u altijd aanwezig bent ⋒ bij de computerterminal wanneer er diagnostische testen worden uitgevoerd.

Raadpleeg voor meer informatie <https://www.dell.com/support/kbdoc/000180971>

## **De PerformanceAssist Pre-Boot System prestatiecontrole uitvoeren**

#### **Stappen**

- 1. Schakel de computer in.
- 2. Druk tijdens het opstarten van de computer op F12 wanneer het logo van Dell verschijnt.
- 3. Selecteer in het opstartmenu de optie **Diagnostics (Diagnose)**.
- Klik op de pijl in de linkerbenedenhoek. De voorpagina voor diagnostiek wordt weergegeven.
- 5. Klik op de pijl in de rechterbenedenhoek om naar de paginalijst te gaan. De gedetecteerde items worden vermeld.
- 6. Als u alleen een test voor een specifiek apparaat wilt laten uitvoeren, drukt u op Esc en klikt u op **Yes** om de diagnosetest te stoppen.
- 7. Selecteer het apparaat in het linkervenster en klik op **Run Tests (Tests starten)**.
- 8. Van eventuele problemen worden foutcodes weergegeven. Noteer de foutcode en het validatienummer en neem contact op met Dell.

## **Ingebouwde zelftest van de voedingseenheid**

Met de ingebouwde zelftest (BIST) kunt u bepalen of de voedingseenheid werkt. Voor het uitvoeren van een zelftestdiagnose op de voedingseenheid van een desktop of alles-in-één computer, zoekt u in de Knowledge Base Resource op [www.dell.com/support](https://www.dell.com/support/).

# **Diagnostische lampjes systeem**

In dit gedeelte worden de diagnostische lampjes van het systeem van uw OptiPlex All-in-One 7410 vermeld.

## **Tabel 45. Diagnostische lampjes systeem**

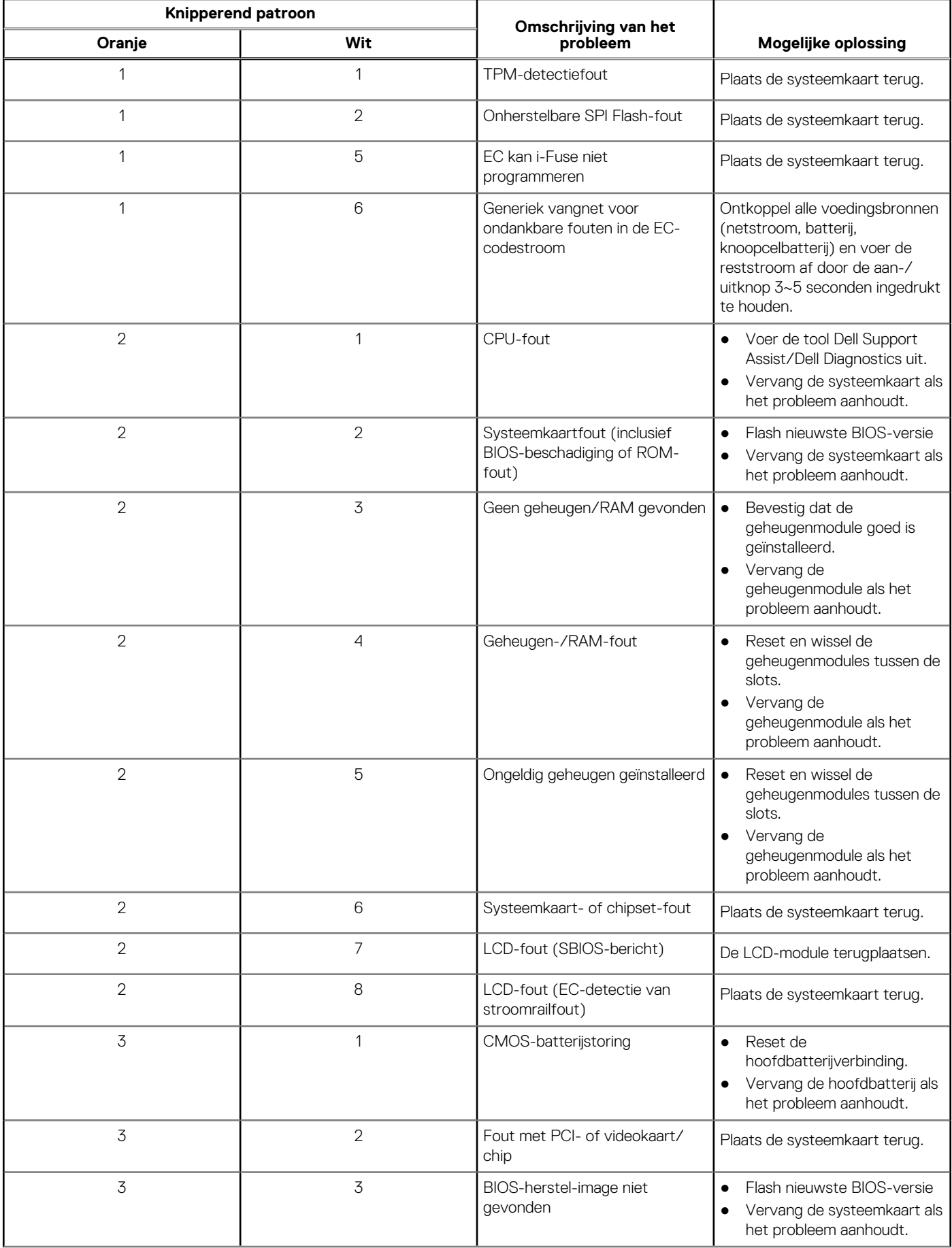

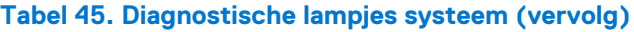

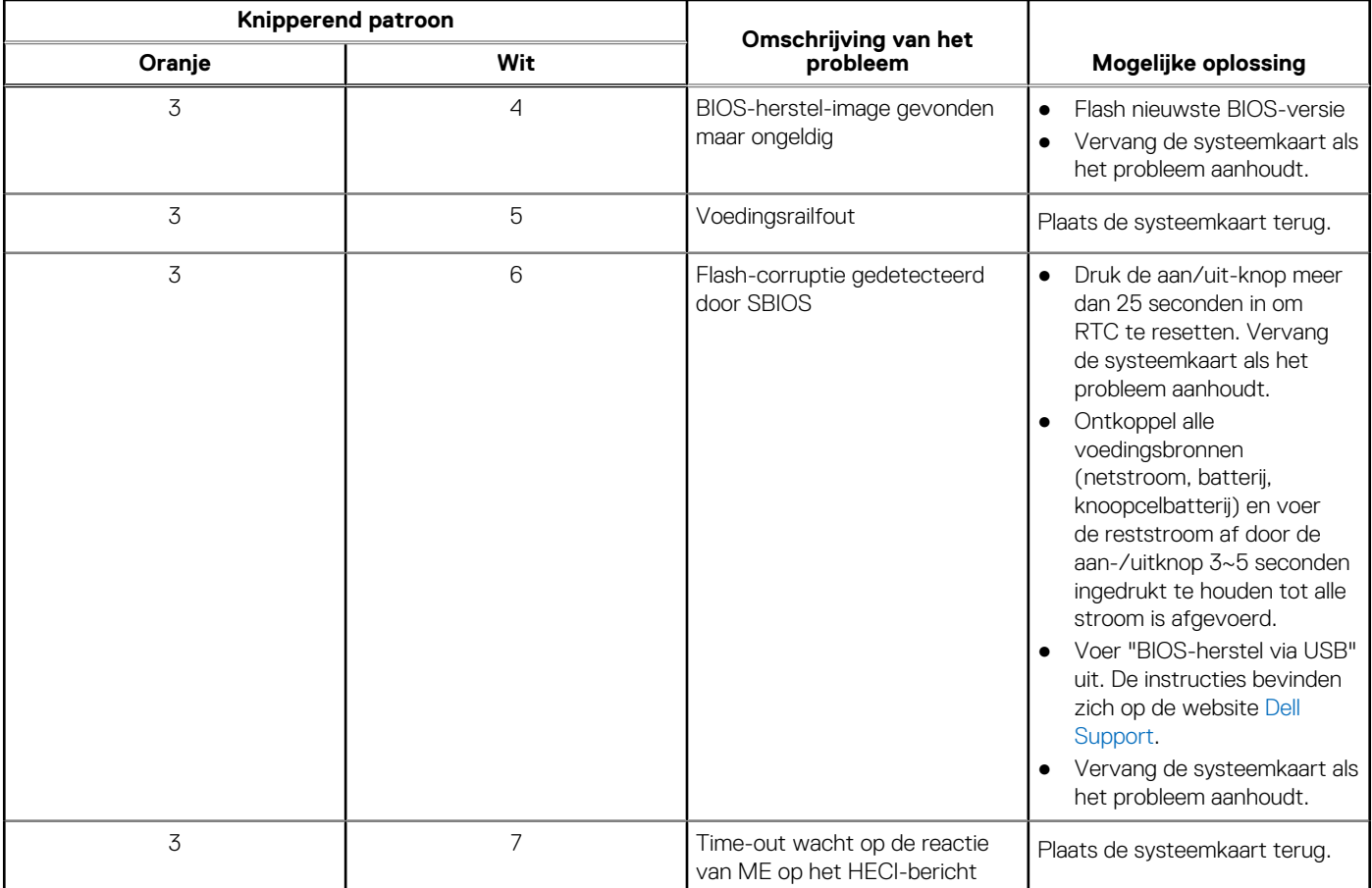

# **Het besturingssysteem herstellen**

Wanneer uw computer zelfs na herhaalde pogingen niet meer kan opstarten naar het besturingssysteem, wordt Dell SupportAssist OS Recovery automatisch gestart.

Dell SupportAssist OS Recovery is een standalone tool die vooraf is geïnstalleerd op alle Dell computers met het Windowsbesturingssysteem. Het bestaat uit hulpprogramma's voor het diagnosticeren en oplossen van problemen die kunnen optreden voordat uw computer opstart naar het besturingssysteem. Hiermee kunt u hardwareproblemen diagnosticeren, uw computer herstellen, een back-up van uw bestanden maken of uw computer herstellen naar de fabrieksinstellingen.

U kunt het hulpprogramma ook downloaden van de Dell Support-website om uw computer te herstellen en de problemen op te lossen als het niet lukt om op te starten naar het primaire besturingssysteem als gevolg van software- of hardwarefouten.

Zie voor meer informatie over Dell SupportAssist OS Recovery de *Dell SupportAssist OS Recovery-gebruikershandleiding* op [www.dell.com/serviceabilitytools](https://www.dell.com/serviceabilitytools). Klik op **SupportAssist** en klik vervolgens op **SupportAssist OS Recovery**.

# **De Real Time Clock (RTC) opnieuw instellen**

De functie Real Time Clock (RTC) opnieuw instellen maakt het mogelijk voor u of uw servicetechnicus om eerdere gelanceerde Dell Latitude- en Precision-systemen te herstellen van **No POST/No Boot/No Power**-situaties. U kunt de functie RTC opnieuw instellen alleen initiëren vanuit een uitgeschakelde toestand als het systeem op wisselstroom is aangesloten. Houd de aan/uit-knop 25 seconden ingedrukt. Het RTC opnieuw instellen van het systeem vindt plaats nadat u de aan-/uitknop loslaat.

**OPMERKING:** Als de wisselstroom tijdens het proces van het systeem wordt afgesloten of de aan-/uitknop langer dan 40 seconden ⋒ wordt ingedrukt, wordt het RTC opnieuw instellen afgebroken.

Het RTC opnieuw instellen zal het BIOS terugzetten naar de standaardinstellingen, de inrichting van de Intel vPro ongedaan maken, en de systeemdatum en -tijd opnieuw instellen. De volgende items worden niet beïnvloed door het RTC-opnieuw instellen:

Servicetag

- Asset-tag
- Ownership Tag
- **Beheerderswachtwoord**
- Systeemwachtwoord
- **HDD Password**
- Belangrijke databases
- Systeemlogboeken

**OPMERKING:** Het vPro-account en wachtwoord van de IT-administrator op het systeem worden ongedaan gemaakt. Het systeem het installatie- en configuratieproces opnieuw doorgaan om het opnieuw op de vPro-server aan te sluiten.

Deze items zullen op basis van de selecties van uw aangepaste BIOS-instellingen wel of niet opnieuw ingesteld worden:

- Opstartlijst
- Enable Legacy Option ROM
- Veilig opstarten inschakelen
- BIOS-downgrade toestaan

# **Back-upmedia en herstelopties**

Het is raadzaam om een herstelschijf te maken voor het oplossen van problemen die met Windows kunnen optreden. Dell stelt meerdere opties voor het herstellen van het Windows-besturingssysteem op uw Dell pc voor. Meer informatie: zie [Dell Windows back-upmedia en](https://www.dell.com/support/contents/article/Product-Support/Self-support-Knowledgebase/software-and-downloads/dell-backup-solutions/Media-backup) [herstelopties](https://www.dell.com/support/contents/article/Product-Support/Self-support-Knowledgebase/software-and-downloads/dell-backup-solutions/Media-backup).

# **Wifi-stroomcyclus**

#### **Over deze taak**

Als uw computer geen toegang tot het internet heeft vanwege problemen met Wifi-connectiviteit kan een Wifi-stroomcyclusprocedure worden uitgevoerd. De volgende procedure bevat de instructies voor het uitvoeren van een Wifi-stroomcyclus:

**OPMERKING:** Sommige ISP's (Internet Service Providers) bieden een gecombineerde modem/router.  $(i)$ 

#### **Stappen**

- 1. Schakel de computer uit.
- 2. Schakel de modem uit.
- 3. Schakel de draadloze router uit.
- 4. Wacht 30 seconden.
- 5. Schakel de draadloze router in.
- 6. Schakel de modem in.
- 7. Schakel de computer in.

# **Hulp verkrijgen en contact opnemen met Dell**

# Bronnen voor zelfhulp

U kunt informatie en hulp voor producten en services van Dell krijgen door middel van deze bronnen voor zelfhulp.

### **Tabel 46. Bronnen voor zelfhulp**

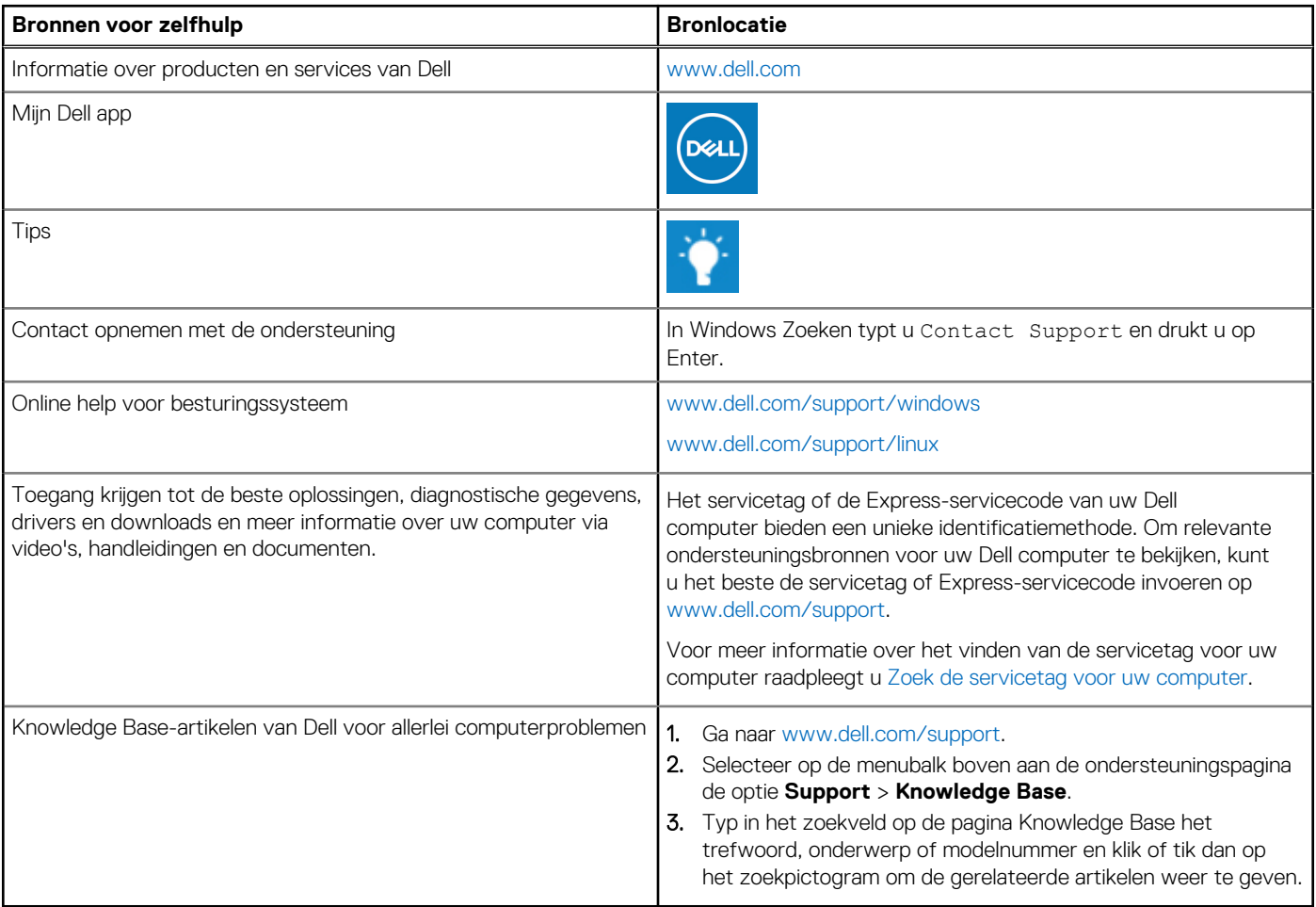

## Contact opnemen met Dell

Ga naar [www.dell.com/contactdell](https://www.dell.com/contactdell) als u contact wilt opnemen met Dell voor verkoop, technische support of aan de klantenservice gerelateerde zaken.

**(i) OPMERKING:** De beschikbaarheid hiervan verschilt per land/regio en product. Sommige services zijn mogelijk niet beschikbaar in uw land/regio.

**OPMERKING:** Wanneer u geen actieve internetverbinding hebt, kunt u de contactgegevens vinden over uw aankoopfactuur, de verzendbrief, de rekening of in uw Dell productcatalogus.